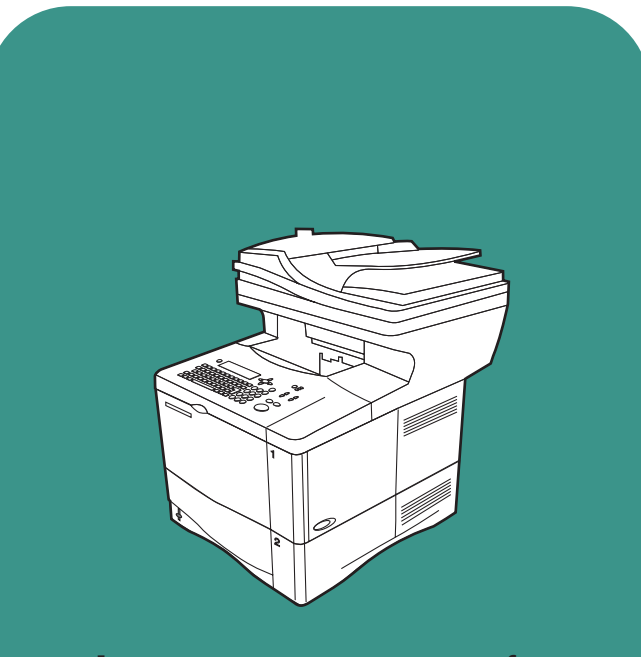

**hp** LaserJet 4100 mfp

uso

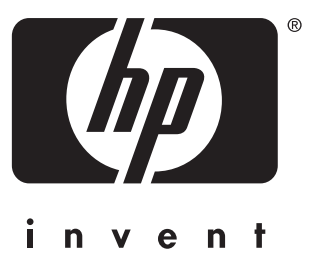

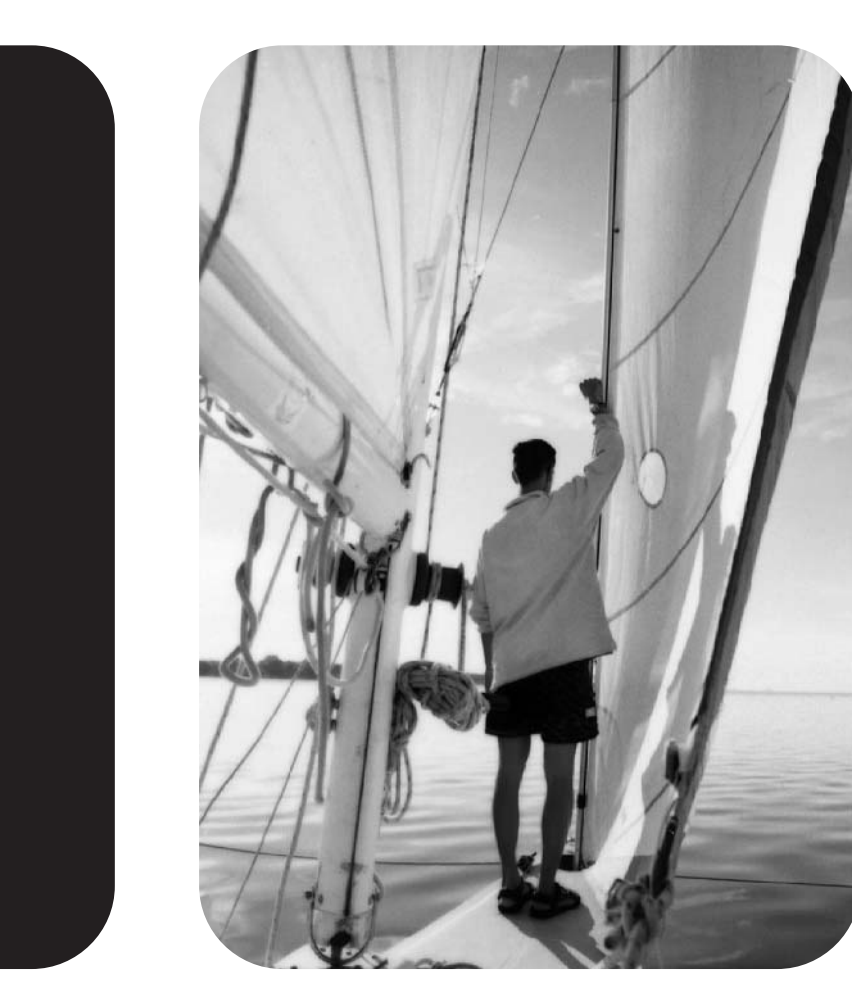

impressora multifunção hp LaserJet série 4100 mfp

No of

**uso**

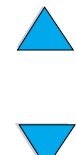

© Copyright Hewlett-Packard Company 2001

Todos os direitos reservados.

Exceto como permitido por leis de copyright ou anexos, são proibidas reproduções, adaptações ou traduções sem prévia permissão por escrito.

Um usuário da impressora da Hewlett-Packard que possui um guia do usuário tem permissão para fazer cópias impressas do guia para uso pessoal, interno ou de uma companhia, sob a restrição de não vender, revender, distribuir cópias impressas ou colocar uma cópia eletrônica no servidor de rede.

Primeira edição, Novembro de 2001

#### **Garantia**

As informações contidas neste documento estão sujeitas a mudanças sem aviso.

A Hewlett-Packard não oferece nenhum tipo de garantia com respeito a esta informação. HEWLETT-PACKARD DESCONHECE AS GARANTIAS DE COMERCIALIZAÇÃO E DE ADEQUAÇÃO IMPLÍCITAS PARA UM PROPÓSITO PARTICULAR

Hewlett-Packard não será responsável por qualquer dano direto, indireto, incidental, conseqüencial ou de outro tipo, alegado ao fornecimento ou uso destas informações.

#### **Créditos de marcas comerciais**

Adobe®, Acrobat® e PostScript® são marcas comerciais da Adobe Systems Incorporated.

AutoCAD® é uma marca comercial da Autodesk, Inc nos EUA.

HP-UX versão 10.20 e posterior e HP-UX versão 11.00 e posterior (nas configurações de 32 e 64 bits) em todos os computadores HP 9000 são produtos Open Group UNIX.

Microsoft®, MS Windows®, Windows® e Windows NT® são marcas registradas da Microsoft Corporation.

Netscape é uma marca comercial da Netscape Communications Corporation nos EUA.

PO OF

UNIX® é uma marca registrada da Open Group.

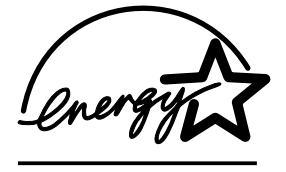

ENERGY STAR® é uma marca registrada de serviços da EPA nos EUA.

# Conteúdo

## **[Sobre este guia](#page-8-0)**

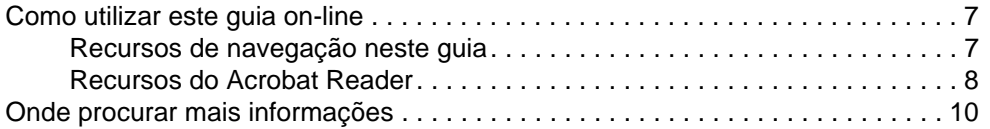

## **[1 Introdução](#page-12-0)**

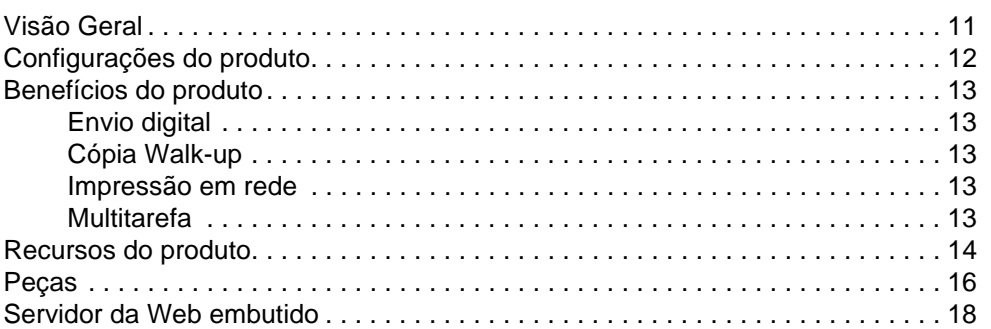

## **[2 Operações básicas](#page-20-0)**

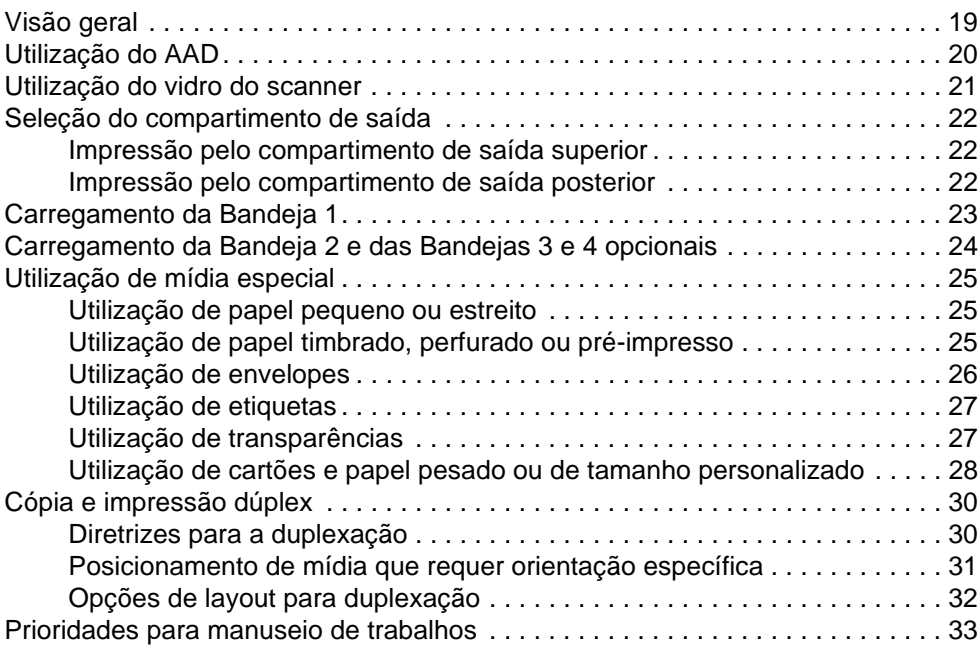

## **[3 Painel de controle e menus do painel de controle](#page-36-0)**

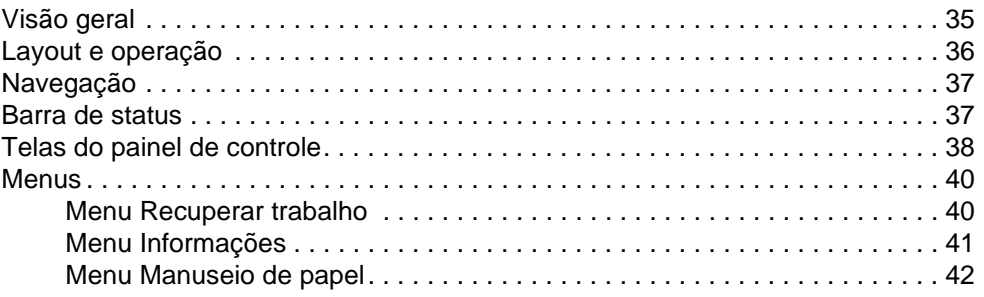

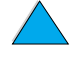

 $\bigvee$ 

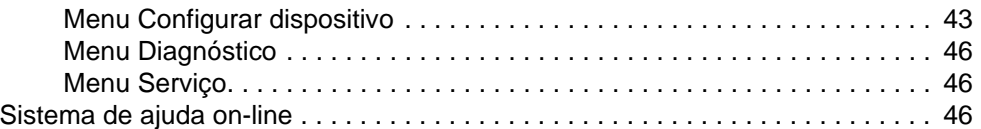

## **[4 Cópia Walk-up](#page-48-0)**

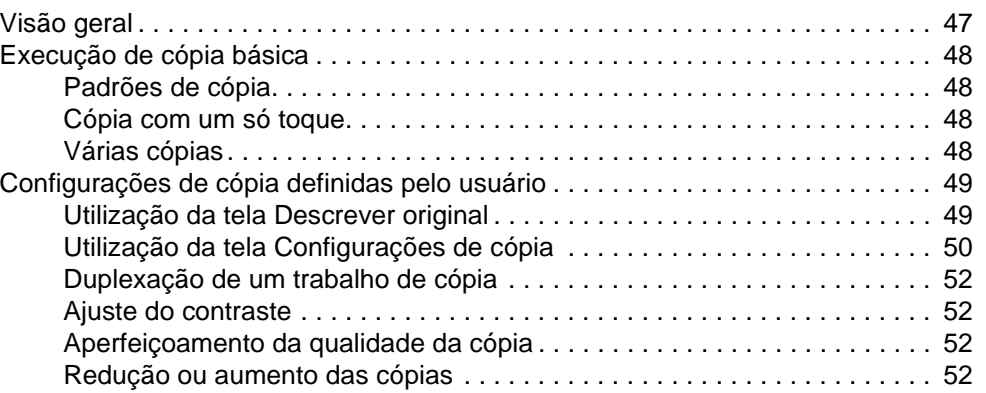

## **[5 Envio para e-mail](#page-54-0)**

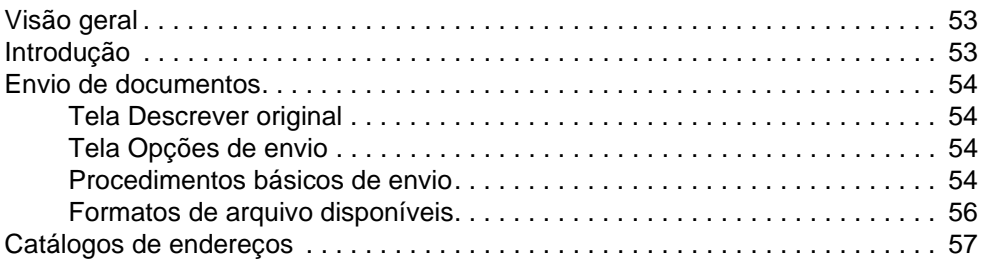

## **[6 Impressão em rede](#page-60-0)**

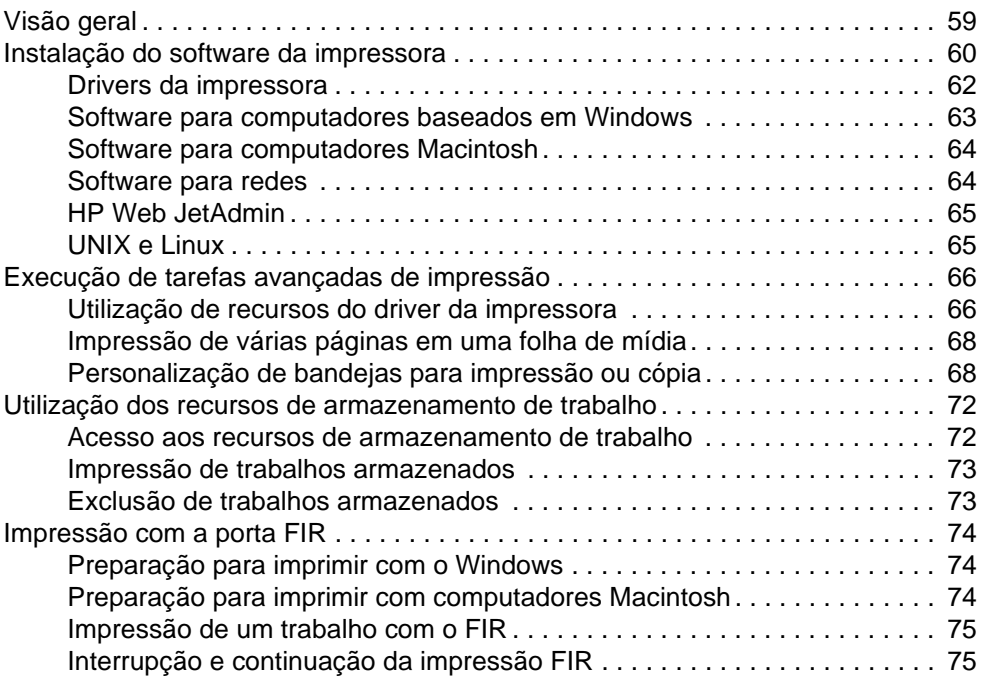

## **[7 Manutenção do produto](#page-78-0)**

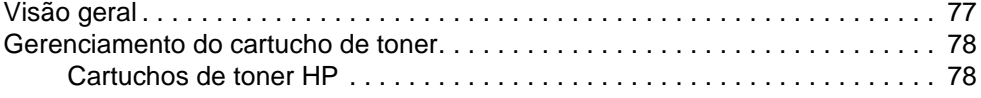

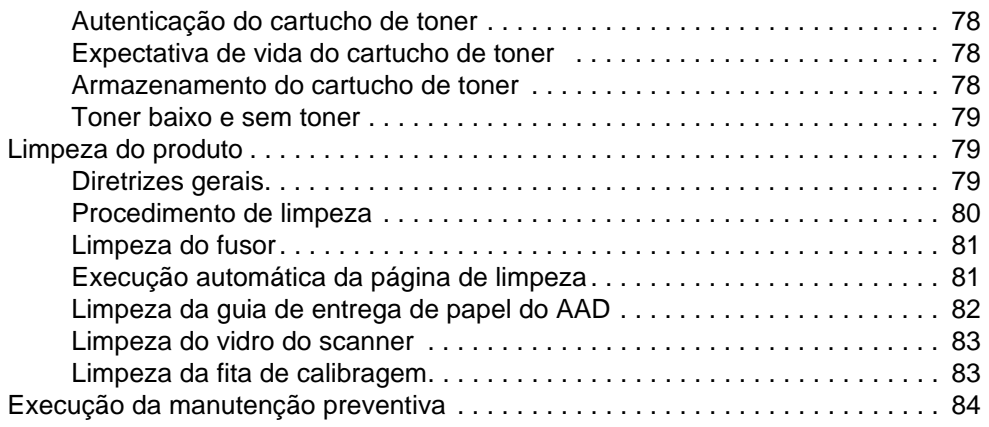

## **[8 Solução de problemas](#page-86-0)**

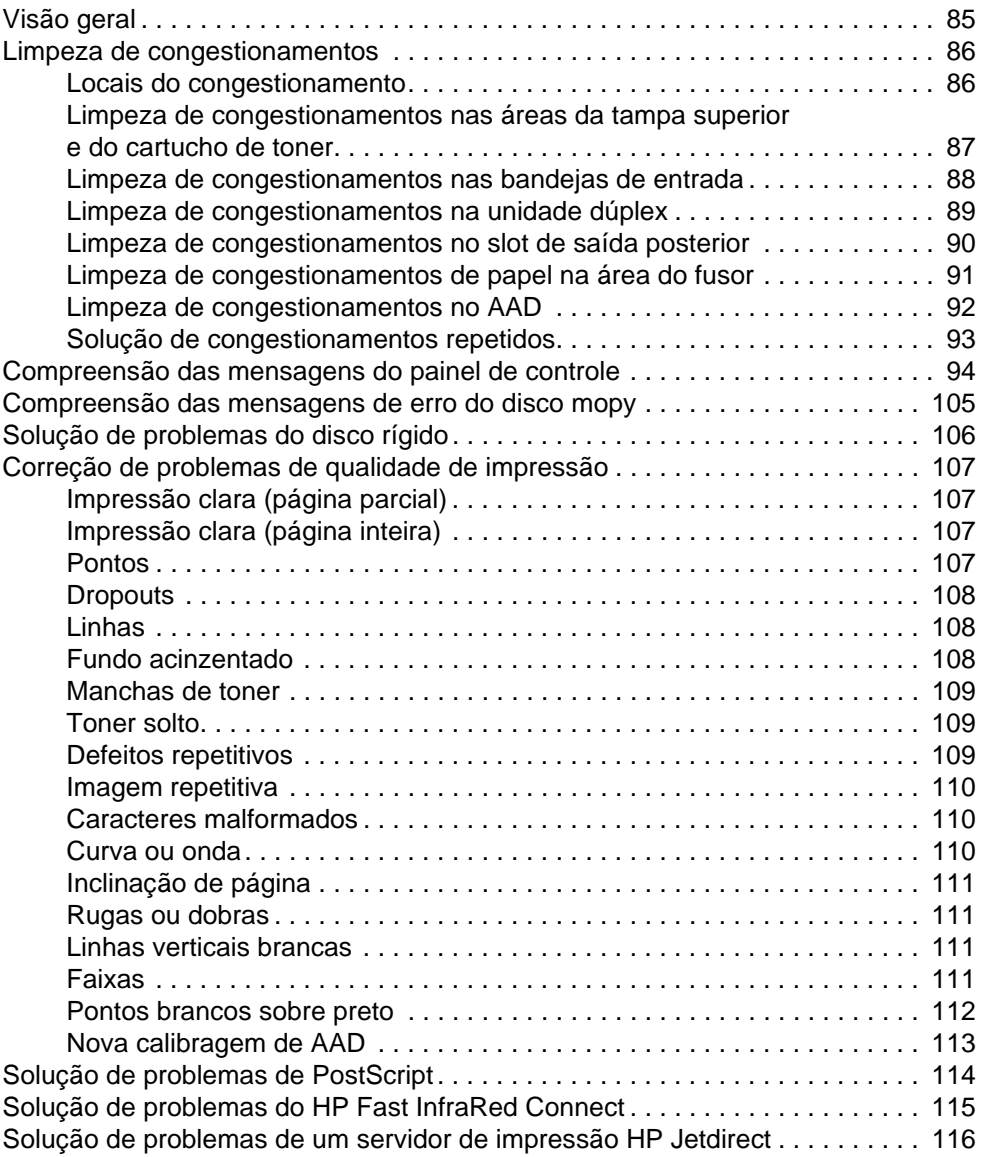

## **[9 Serviço de atendimento e assistência](#page-118-0)**

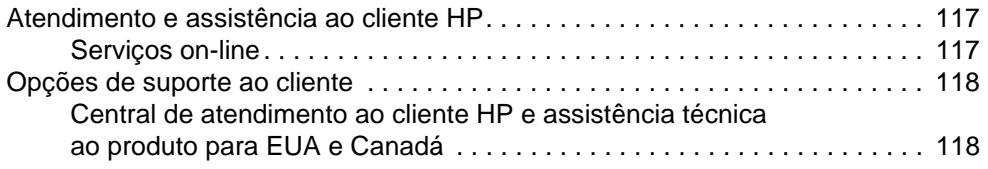

# PO CO

**5**

 $\triangle$  $\overline{\phantom{a}}$ 

 $\sum$ 

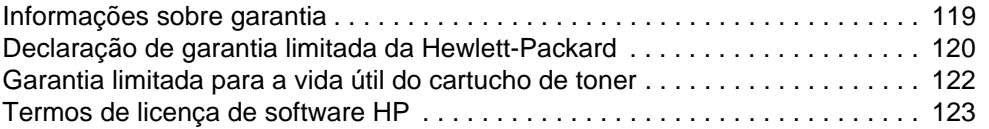

## **[Apêndice A Especificações](#page-126-0)**

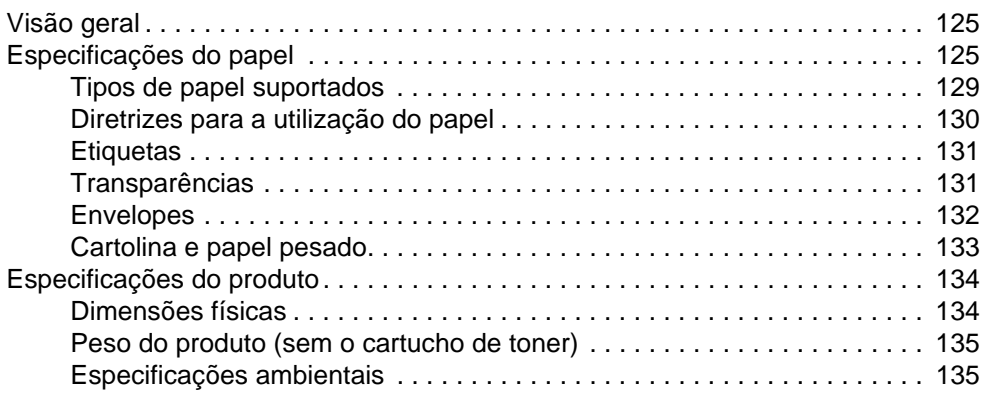

## **[Apêndice B Informações sobre encomendas](#page-138-0)**

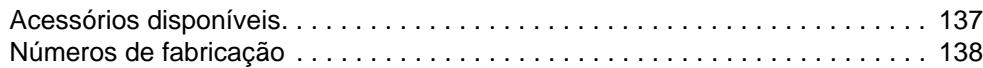

## **[Apêndice C Informações sobre regulamentação](#page-144-0)**

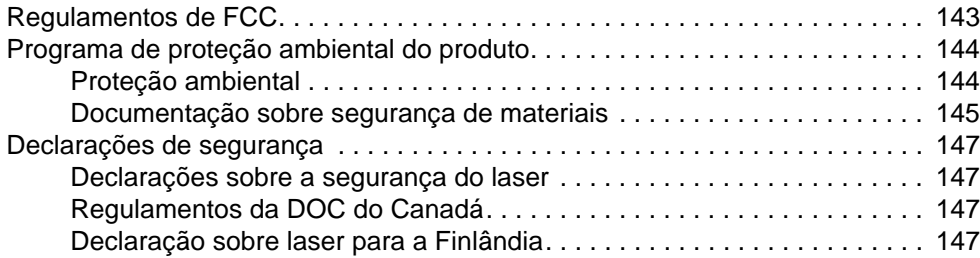

## **[Apêndice D Guia do administrador do sistema](#page-150-0)**

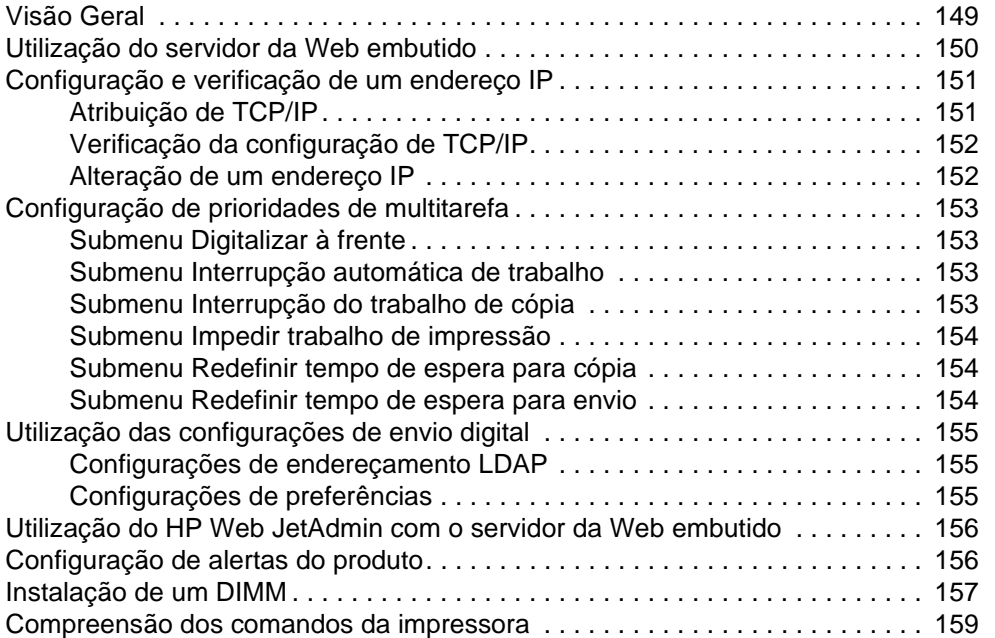

## **[Índice](#page-119-1)**

P Co C

# <span id="page-8-0"></span>Sobre este guia

## <span id="page-8-1"></span>**Como utilizar este guia on-line**

Este guia é fornecido em um formato de documento portátil (arquivo PDF) do Adobe**®** Acrobat**®**. Esta seção o familiarizará com o uso de documentos PDF.

O Adobe Acrobat Reader não está incluso no software do produto, mas o seu download pode ser feito em <http://www.adobe.com>.

## <span id="page-8-2"></span>**Recursos de navegação neste guia**

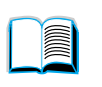

Clique no ícone **Índice remissivo** para ir ao índice remissivo do guia on-line. As entradas estão vinculadas aos locais relacionados neste guia de utilização.

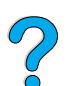

Clique no ícone **Introdução** para retornar a esta seção e obter dicas sobre a utilização deste guia de utilização.

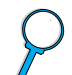

Clique no ícone **Índice** para ir ao índice do guia on-line. As entradas estão vinculadas aos tópicos relacionados.

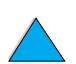

Clique no ícone **Seta para cima** para ir à página anterior.

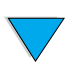

Clique no ícone **Seta para baixo** para ir à próxima página.

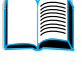

Po P

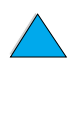

## <span id="page-9-0"></span>**Recursos do Acrobat Reader**

## **Localização de informações em documentos PDF**

Para localizar informações específicas em um documento PDF, clique em **Conteúdo** ou em **Índice** no canto superior esquerdo da janela Acrobat Reader e, em seguida, clique no tópico desejado. Também é possível utilizar a ferramenta **Localizar** do Acrobat Reader.

## **Visualização de documentos PDF**

Para obter instruções completas sobre como visualizar documentos PDF, consulte a Ajuda on-line incluída no Acrobat Reader.

## **Ampliação da exibição da página**

É possível utilizar a ferramenta de mais zoom, a caixa de ampliação da barra de status ou os botões da barra de ferramentas para alterar a ampliação da tela. Ao ampliar um documento, é possível utilizar a ferramenta mão para mover a página.

O Acrobat Reader também oferece opções em nível de ampliação que controlam a maneira como a página se ajusta na tela:

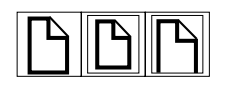

**Ajustar página** adequa a escala da página para que ela se ajuste dentro da janela principal.

**Ajustar largura** adequa a escala da página para que ela se ajuste à largura da janela principal.

**Ajustar visível** preenche a janela somente com a área de conteúdo da página.

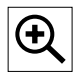

Para aumentar a ampliação: Selecione a ferramenta de mais zoom e clique na página do documento, a fim de dobrar a ampliação atual.

Para reduzir a ampliação: Selecione a ferramenta de mais zoom enquanto mantém pressionada a tecla **CTRL** (Microsoft**®** Windows**®** e UNIX**®**) ou **Option** (Macintosh) e clique no centro da área que deseja reduzir.

P Co O

## **Paginação por um documento**

As opções a seguir estão disponíveis para paginar por um documento.

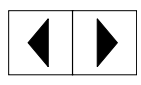

Para ir para a próxima página: Clique no ícone **Próxima página** da barra de ferramentas ou clique no ícone **Seta à direita** ou **Seta para baixo**.

Para retornar à página anterior: Clique no ícone **Página anterior** da barra de ferramentas ou clique no ícone **Seta à esquerda** ou **Seta para cima**.

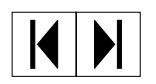

Para ir para a primeira página: Clique no ícone **Primeira página** da barra de ferramentas.

Para ir para a última página: Clique no ícone **Última página** da barra de ferramentas.

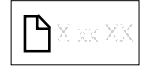

Para pular para uma determinada página numerada: Clique na caixa de número de página na barra de status localizada na parte inferior da janela principal, digite o número da página e clique em **OK**.

#### **Busca utilizando miniaturas**

Uma miniatura é uma imagem pequena de cada página do documento. É possível exibir miniaturas na área de informações gerais. Utilize os ícones de miniaturas para pular rapidamente para uma página e ajustar a exibição da página atual.

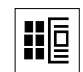

Clique em uma miniatura para exibir a página que ela representa.

#### **Localização de palavras**

Utilize a ferramenta **Localizar** para localizar parte de uma palavra, uma palavra inteira ou várias palavras no documento ativo.

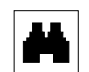

Clique no ícone **Localizar** ou em **Localizar** no menu **Editar**.

#### **Impressão do guia**

Para imprimir as páginas selecionadas: No menu **Arquivo**, clique em **Imprimir**. Clique em **Páginas**. Nas caixas **De** e **Para**, digite o intervalo de páginas que deseja imprimir. Em seguida, clique em **OK**.

Para imprimir o documento inteiro: No menu **Arquivo**, clique em **Imprimir**. Clique em **Todas as n páginas** (em que n representa o número total de páginas no documento) e clique em **OK**.

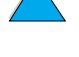

P.o

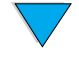

**Nota** Vá para<http://www.adobe.com/>para obter as versões mais recentes e os idiomas adicionais do Adobe Acrobat Reader.

## <span id="page-11-0"></span>**Onde procurar mais informações**

As referências a seguir estão disponíveis para este produto (veja abaixo). Também é possível consultar o Guia do administrador do servidor de impressão HP Jetdirect. Informações adicionais estão disponíveis em [http://www.hp.com/lj4100mfp.](http://www.hp.com/lj4100mfp)

guia de inicialização

Este guia fornece informações para a configuração da HP LaserJet série 4100 mfp e acompanha o produto. Para cópias adicionais, entre em contato com um revendedor autorizado HP.

● *pôster de* instruções passo a passo

Este pôster de parede, que também acompanha o produto, fornece informações de referência rápida para as tarefas comumente realizadas. Para cópias adicionais, entre em contato com um revendedor autorizado HP.

Ajuda on-line

A Ajuda on-line fornece informações sobre as opções disponíveis nos drivers da impressora. Vários documentos detalhados e pré-formatados da Ajuda também estão disponíveis pelo recurso Ajuda. Os arquivos da Ajuda podem ser exibidos e impressos pelo driver da impressora.

Guia do usuário do HP Fast InfraRed Receiver

Este guia fornece informações sobre a utilização e a solução de problemas do HP Fast InfraRed Receiver (FIR).

Guias dos acessórios

Esses guias acompanham os acessórios ou os cartuchos de toner e fornecem instruções para instalação e utilização.

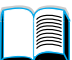

P.o

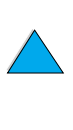

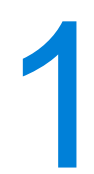

## <span id="page-12-0"></span>**Introdução**

## <span id="page-12-1"></span>**Visão Geral**

Parabéns por ter adquirido a impressora multifunção (MFP) HP LaserJet série 4100 mfp. Este produto combina os recursos convenientes Enviar para e-mail e Cópias com um só toque com a impressão a laser de alta qualidade.

Consulte o guia de inicialização que acompanha o produto para obter instruções de instalação.

Antes de utilizar o produto, familiarize-se com os recursos a seguir descritos neste capítulo.

- configurações do produto
- recursos e benefícios do produto
- peças e localização
- recursos básicos do servidor da Web embutido

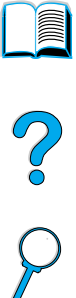

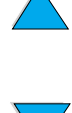

## <span id="page-13-0"></span>**Configurações do produto**

A HP LaserJet série 4100 mfp está disponível em duas configurações:

## **HP LaserJet 4100 mfp (C9148A)**

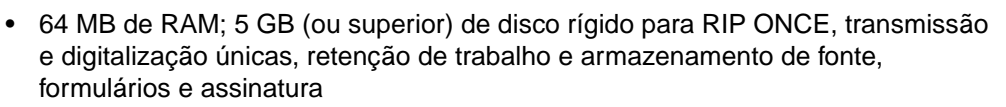

- Placa do servidor de impressão HP Jetdirect 10/100Base-TX para conexão em rede
- bandeja de entrada de mídia para 100 folhas
- bandeja de entrada de mídia para 500 folhas
- alimentador automático de documentos (AAD) com capacidade para 30 folhas

## **HP LaserJet 4101 mfp (C9149A)**

- 64 MB de RAM; 5 GB (ou superior) de disco rígido para RIP ONCE, transmissão e digitalização únicas, retenção de trabalho e armazenamento de fonte, formulários e assinatura
- placa do servidor de impressão HP Jetdirect 10/100Base-TX para conexão em rede
- bandeja de entrada de mídia para 100 folhas
- duas bandejas de entrada de mídia para 500 folhas
- unidade dúplex para duplexação automática (impressão em ambos os lados)
- AAD com capacidade para 30 folhas
- software do serviço de envio digital

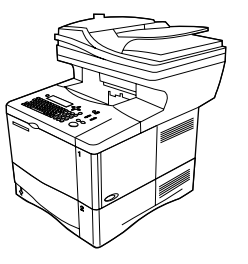

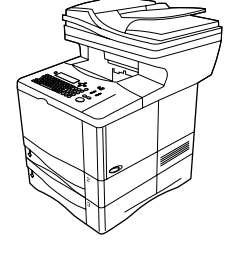

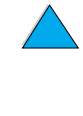

P.o

## <span id="page-14-0"></span>**Benefícios do produto**

A HP LaserJet série 4100 mfp é projetada para ser compartilhada por um grupo de trabalho e permite que você imprima, faça cópias e envie documentos digitais por e-mail com um único dispositivo. O recurso de multitarefa do MFP permite que várias funções sejam executadas simultaneamente.

**Nota** Se o produto tiver de ser utilizado como uma impressora de rede, os drivers da impressora deverão ser instalados em todos os computadores que enviarão trabalhos de impressão para o MFP.

## <span id="page-14-1"></span>**Envio digital**

O envio digital é semelhante às informações de fax, mas oferece vantagens significativas:

- envia e-mail a vários endereços de e-mail simultaneamente, economizando tempo e custos de envio
- garante a privacidade ao enviar informações diretamente para as caixas de entrada de e-mail e não para uma máquina de fax, que pode ter muitos usuários
- entrega arquivos com qualidade próxima à original em preto e branco ou em cores
- envia arquivos nos formatos PDF, JPEG, TIFF ou M-TIFF, que podem ser modificados pelo destinatário, se necessário

## <span id="page-14-2"></span>**Cópia Walk-up**

O produto oferece serviços de cópia eficientes para o grupo de trabalho. Fazer cópias é tão fácil quanto pressionar o botão INICIAR para utilizar os padrões do sistema. O produto oferece total funcionalidade de cópia para o escritório.

## <span id="page-14-3"></span>**Impressão em rede**

O produto é totalmente compatível com outras impressoras HP LaserJet. Quando o software de instalação é carregado, a impressão em rede fica disponível pela placa do servidor de impressão HP Jetdirect 10/100Base-TX que é fornecida com o produto. Utilize a porta paralela ou a porta opcional do receptor Fast InfraRed (FIR) para impressão direta.

## <span id="page-14-4"></span>**Multitarefa**

A HP LaserJet série 4100 mfp permite recursos completos para multitarefa com o intuito de aprimorar a eficiência do escritório. Os padrões do sistema podem ser configurados para definir como vários trabalhos de entrada serão gerenciados e como esses padrões poderão ser substituídos para atender aos requisitos especiais.

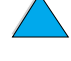

So O

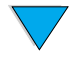

## <span id="page-15-0"></span>**Recursos do produto**

#### **Velocidade e rendimento do produto**

- impressão e cópia de mídia em tamanho carta com 25 páginas por minuto (ppm) ou mídia em tamanho A4 com 24 ppm
- digitalização monocromática de originais em tamanho carta com 25 ppm ou originais em tamanho A4 com 24 ppm, e digitalização colorida com 8 ppm
- fusor de ativação instantânea
- cópia de digitalização única e impressão de transmissão única
- capacidade de cópia e impressão RIP ONCE
- capacidade de digitalização à frente para iniciar a cópia ou o envio enquanto a impressora está ocupada
- ciclo de rendimento mensal de 150.000 páginas

#### **Qualidade da imagem**

- FastRes 1200: qualidade de impressão de 1.200 dpi (pontos por polegada) para impressão rápida e de alta qualidade de textos comerciais e gráficos
- ProRes 1200: dpi para impressão de melhor qualidade de imagem
- cópia e digitalização com uma resolução de 600 pixels por polegada (ppi)
- até 256 níveis de cinza para proporcionar imagens suaves e com qualidade fotográfica
- cartucho de toner HP UltraPrecise para impressão limpa e nítida

#### **Manuseio de papel**

- HP LaserJet 4100 mfp: as bandejas de entrada para 100 páginas e 500 páginas são padrão
- HP LaserJet 4101 mfp: a bandeja de entrada para 100 páginas e duas bandejas de entrada para 500 páginas são padrão
- capacidade de impressão e cópia em uma grande variedade de tamanhos, tipos e gramaturas de mídia
- expansível para acomodar até 1.600 folhas de mídia
- saída padrão para 250 folhas com a face voltada para baixo
- Unidade dúplex é padrão na HP LaserJet 4101 mfp
- o vidro do scanner acomoda tamanhos de mídia até carta/A4
- AAD com capacidade para 30 páginas acomoda tamanhos de mídia até ofício

#### **Recursos da impressora**

- totalmente compatível com impressoras HP LaserJet série 4100
- linguagem de comando de impressora HP (PCL) 6, PCL 5e e emulação PostScript**®** (PS) 3
- 80 fontes para Microsoft Windows
- fontes adicionais disponíveis para download da Internet

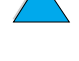

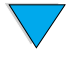

P.O

#### **Recursos de envio digital**

- capacidade total de envio para e-mail
- suporte ao serviço de e-mail SMTP
- compatibilidade com Lightweight Directory Access Protocol (LDAP)
- software do serviço de envio digital padrão com a HP LaserJet 4101 mfp

#### **Capacidade de cópia**

- funcionalidade de cópia fácil de usar
- agrupamento de documentos
- várias cópias
- várias páginas por folha (n-up)
- redução do documento a 25 por cento e ampliação a 400 por cento em incrementos de um por cento
- ampliação ou redução automática de página para página
- melhoria da qualidade da imagem pela remoção do fundo, modo de melhor qualidade e ajuste de contraste

#### **Cartucho de toner**

- cartucho de toner padrão para 10.000 páginas
- design de cartuchos sensíveis ao movimento
- o sistema de suprimentos de impressão HP Smart verifica se cartuchos de toner HP originais estão instalados
- página de status dos suprimentos com nível de toner, contador de páginas e informações sobre tamanhos de mídia
- compra de suprimentos disponíveis pelo servidor da Web embutido ou on-line

#### **Projeto expansível**

- bandejas para pilha de 500 folhas (até duas bandejas adicionais podem ser adicionadas ao produto básico)
- alimentador automático de envelopes (suporta até 75 envelopes)
- unidade dúplex (padrão com a HP LaserJet 4101 mfp)
- adaptador de impressão Fast InfraRed (porta FIR)
- software do serviço de envio digital padrão com a HP LaserJet 4101 mfp
- a memória pode ser expandida pela instalação de módulos de memória inline dual (DIMMs) adicionais

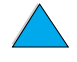

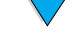

La P

## <span id="page-17-0"></span>**Peças**

#### **Peças do produto (vista frontal)**

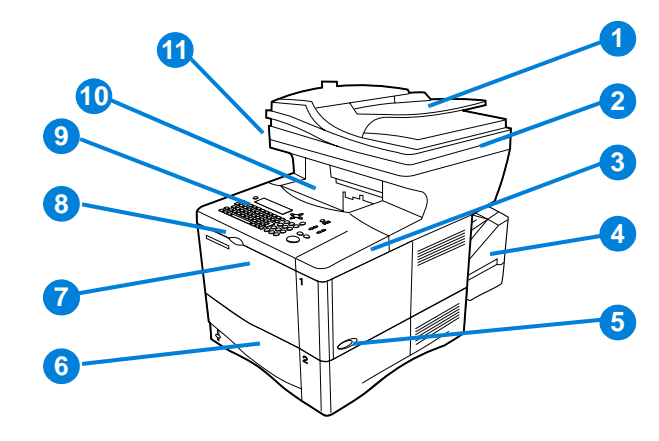

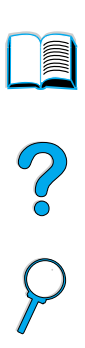

- AAD
- Tampa do AAD (é levantada para acesso ao vidro do scanner)
- Tampa superior (acesso ao cartucho de toner; os números de série e de fabricação estão na parte de baixo da tampa)
- Unidade dúplex ou tampa contra poeira da Bandeja 2 (a tampa contra poeira será removida se a unidade dúplex for instalada)
- Chave liga/desliga
- Bandeja 2 (acomoda 500 folhas; as Bandejas 3 e 4 são empilhadas abaixo, se instaladas)
- Bandeja 1 (acomoda 100 folhas)
- Acesso ao cartucho de toner
- Painel de controle
- Compartimento de saída
- Trava do scanner (localizada à esquerda do MFP)

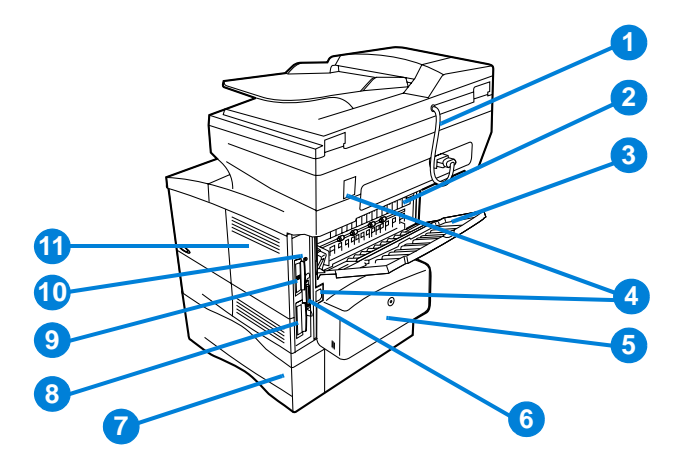

- Cabo do conector do AAD
- Fusor (pode ser removido para descongestionamento)
- Slot de saída posterior (passagem direta do papel)
- Conectores do cabo de força/jumper
- Unidade dúplex ou tampa contra poeira da Bandeja 2 (a tampa contra poeira será removida se a unidade dúplex for instalada)
- Porta da interface paralela
- Bandeja 3
- Disco rígido
- Placa do servidor de impressão HP Jetdirect
- Conector Fast InfraRed (porta FIR)
- Porta de acesso à memória (mais de um DIMM pode ser instalado)

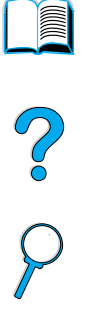

## <span id="page-19-0"></span>**Servidor da Web embutido**

O produto tem um servidor da Web embutido que permite ao administrador do sistema configurar e gerenciar remotamente todos os produtos HP LaserJet série 4100 mfp em rede. O MFP deve ser conectado a uma rede local (LAN) pela placa HP Jetdirect antes que o servidor da Web embutido possa ser ativado.

O servidor da Web embutido deve ser utilizado apenas pelo administrador do sistema. Consulte ["Guia do administrador do sistema" na página 149](#page-150-2) para obter detalhes sobre a configuração e o gerenciamento do produto utilizando o servidor da Web embutido.

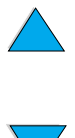

<span id="page-20-0"></span>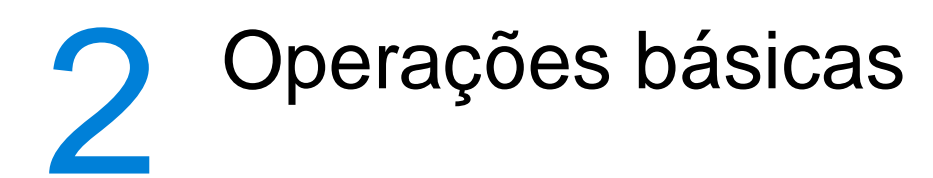

## <span id="page-20-1"></span>**Visão geral**

Este capítulo apresenta as operações básicas de cópia, envio e impressão da HP LaserJet série 4100 mfp. Informações específicas sobre cada uma dessas funções são apresentadas em capítulos posteriores. Este capítulo inclui os seguintes tópicos:

- utilização do AAD
- utilização do vidro do scanner
- seleção do compartimento de saída
- carregamento da Bandeja 1
- carregamento das Bandejas 2, 3 e 4
- impressão e cópia em ambos os lados do papel (duplexação)
- utilização de mídia especial, como envelopes, papel timbrado e transparências
- compreensão das prioridades para manuseio de trabalhos

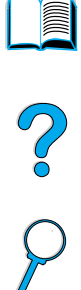

## <span id="page-21-0"></span>**Utilização do AAD**

A utilização do alimentador automático de documentos (AAD) é uma maneira rápida e conveniente de alimentar os originais que têm várias páginas para cópia ou envio digital. Você pode carregar o AAD com até 30 folhas de papel. O AAD aceita documentos que atendem às seguintes especificações:

- originais para impressão em um único lado ou nos dois lados
- documentos em papel de tamanho carta, A4 e ofício padrão
- documentos que variam em tamanho de 148,5 por 210,0 mm (5,9 por 8,3 polegadas) a 215,9 por 355,6 mm (8,5 por 14,0 polegadas)
- documentos que variam em peso de 60 a 135 g/m<sup>2</sup> (16 a 36 lb)
- documentos sem rasgos ou perfurações
- documentos quadrados ou retangulares e em boas condições (não frágeis ou torcidos)
- documentos livres de cola, fluido corretor ou tinta úmida

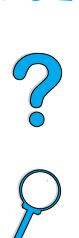

**Nota** Não utilize formulários com mais de uma parte.

O AAD passa o documento original pelo vidro do scanner e o retorna à bandeja de nível superior localizada à direita do AAD. As cópias feitas utilizando o AAD são entregues ao compartimento de saída abaixo do scanner.

#### **Diretrizes gerais para a utilização do AAD**

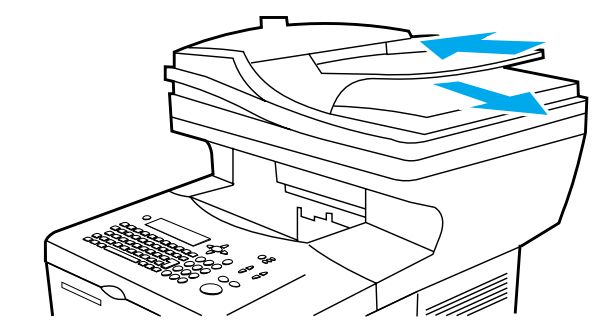

Antes de colocar os documentos no AAD, prepare-os fazendo o seguinte:

- Alise as ondulações ou rugas.
- Remova grampos, clipes, notas autocolantes e material semelhante.

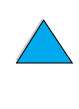

## <span id="page-22-0"></span>**Utilização do vidro do scanner**

Você também pode utilizar os recursos de envio digital e cópia por meio do vidro do scanner, localizado abaixo do AAD. O scanner pode acomodar os originais em tamanho carta ou A4 e menores, livros, manuais, recibos e documentos semelhantes. Documentos irregulares, torcidos e grampeados, bem como fotografias, também podem ser facilmente enviados ou copiados utilizando o vidro do scanner. Documentos de tamanho carta com várias páginas podem ser alimentados com o uso do AAD. Para enviar ou copiar documentos maiores, consulte ["Utilização do AAD" na página 20](#page-21-0).

#### **Diretrizes gerais para a utilização do vidro do scanner**

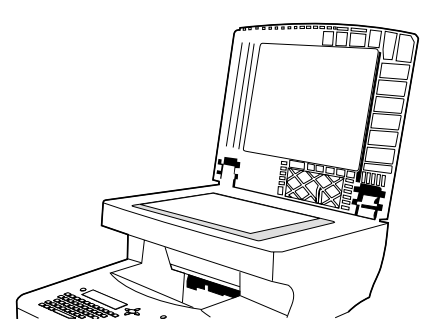

- **1** Abra a tampa do scanner e coloque o documento original com a face voltada para baixo no vidro do scanner. Abaixe a tampa.
- **2** No painel de controle, selecione as opções desejadas de envio ou cópia. Consulte ["Cópia Walk-up" na página 47](#page-48-2) e ["Envio para e-mail" na página 53](#page-54-3) para obter informações específicas sobre a utilização dessas funções.
- **3** Depois de fazer suas seleções, pressione INICIAR. As cópias são enviadas ao compartimento de saída abaixo do scanner.
- **4** Quando a digitalização estiver concluída, remova o documento original do vidro do scanner.

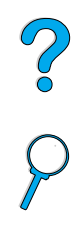

## <span id="page-23-0"></span>**Seleção do compartimento de saída**

A impressora possui dois locais de saída: o compartimento de saída posterior e o compartimento de saída superior. Para utilizar o compartimento de saída superior, verifique se o compartimento de saída posterior está fechado. Para utilizar o compartimento de saída posterior, você deve abri-lo.

- Se o papel que sai do compartimento de saída superior apresentar problemas, como enrolamento excessivo, experimente imprimir pelo compartimento de saída posterior.
- Para evitar congestionamentos de papel, não abra nem feche o compartimento de saída posterior enquanto a impressora estiver imprimindo.

## <span id="page-23-1"></span>**Impressão pelo compartimento de saída superior**

O compartimento de saída superior coleta papel com a face para baixo, na ordem correta. Esse compartimento deve ser utilizado para a maioria dos trabalhos de impressão e para transparências.

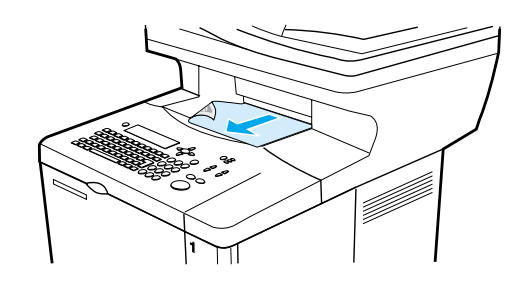

## <span id="page-23-2"></span>**Impressão pelo compartimento de saída posterior**

A impressora sempre imprimirá pelo compartimento de saída posterior se o compartimento estiver aberto. O papel sairá da impressora com a face para cima e com a última página no topo.

Para abrir o compartimento de saída posterior, segure a alça na parte superior do compartimento. Puxe o compartimento para baixo e deslize-o para fora.

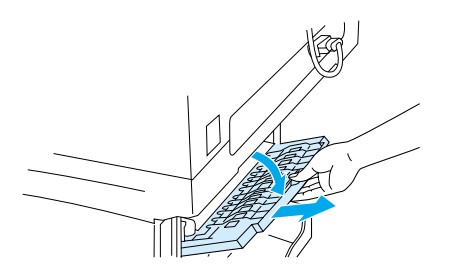

A impressão da Bandeja 1 para o compartimento de saída posterior fornece o caminho mais direto para a passagem do papel (o que pode reduzir o enrolamento). Abrir o compartimento de saída posterior pode melhorar o desempenho da impressora com:

Po Q

- envelopes
	- etiquetas
- papel de tamanho personalizado pequeno
- postais
	- papel mais pesado que 105 g/m<sup>2</sup> (28 lb)

**Nota** Abrir o compartimento de saída posterior desativa a unidade dúplex (se instalada) e o compartimento de saída superior.

## <span id="page-24-0"></span>**Carregamento da Bandeja 1**

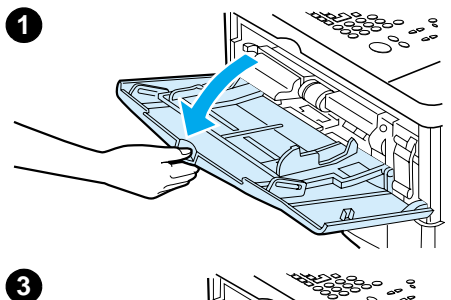

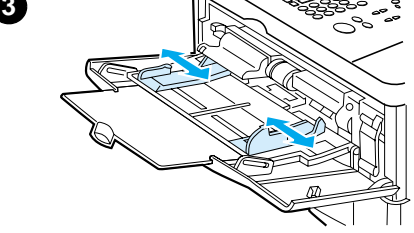

A Bandeja 1 é uma bandeja multipropósito que acomoda até 100 folhas de papel, 10 envelopes ou 20 folhas de cartolina. A ação padrão é puxar a mídia da Bandeja 1 primeiro. Para alterar o padrão, consulte ["Personalização de bandejas para](#page-69-2)  [impressão ou cópia" na página 68](#page-69-2).

A Bandeja 1 fornece uma maneira conveniente de imprimir envelopes, transparências, mídia de tamanho personalizado ou outro tipo de mídia especial sem precisar descarregar outras bandejas. Também pode ser utilizada como uma bandeja de entrada adicional. Para saber quais são os tamanhos de mídia suportados, consulte ["Tamanhos e pesos de papel suportados"](#page-127-0) [na página 126](#page-127-0).

- **1** Abra a Bandeja 1.
- **2** Puxe a extensão da bandeja para fora.
- **3** Ajuste as guias laterais para a largura desejada.
- **4** Carregue a bandeja com a mídia.

#### **Nota**

Verifique se a mídia ajusta-se às guias e não fica sobre os indicadores de nível de papel.

Em geral, carregue a mídia com a face a ser impressa voltada para cima e a margem superior curta, em direção ao produto. Para obter mais informações sobre carregamento de mídia especial, consulte ["Utilização de mídia especial" na página 25](#page-26-0).

**5** Ajuste as guias laterais de modo que toquem a pilha de mídia sem dobrar as folhas.

#### **CUIDADO**

Para evitar congestionamentos, não carregue as bandejas enquanto o produto estiver em funcionamento.

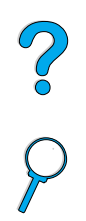

## <span id="page-25-0"></span>**Carregamento da Bandeja 2 e das Bandejas 3 e 4 opcionais**

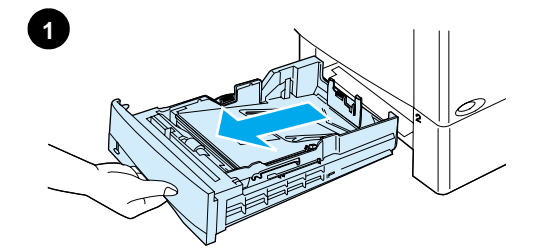

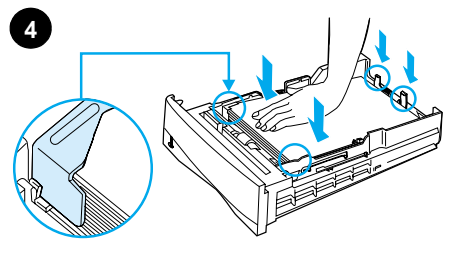

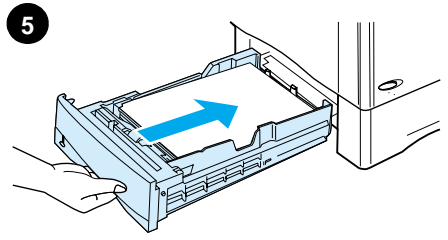

As Bandejas 2, 3 e 4 são bandejas de entrada de mídia para 500 folhas. A Bandeja 2 é padrão na HP LaserJet 4100 mfp. As Bandejas 2 e 3 são padrão na HP LaserJet 4101 mfp e a Bandeja 4 é uma opção disponível. As Bandejas 3 e 4 estão disponíveis como opções para a HP 4100 LaserJet mfp.

As bandejas são ajustadas para seis tamanhos padrão e muitos tamanhos personalizados (para obter detalhes, consulte ["Tamanhos e pesos de papel suportados para as Bandejas 2, 3](#page-128-0)  [e 4" na página 127](#page-128-0)). Quando as guias do papel são ajustadas de forma correta, o produto detecta automaticamente o tamanho da mídia carregada.

#### **CUIDADO**

Para evitar congestionamentos, não carregue as bandejas enquanto o produto estiver em funcionamento.

- **1** Puxe a bandeja para fora do produto.
- **2** Ajuste as guias do papel, se necessário:
	- Para ajustar a largura, aperte a alavanca na guia esquerda e deslize as guias para que se encaixem no lugar apropriado.
	- Para ajustar o comprimento, aperte a alavanca na parte posterior da guia de papel e deslize-a até que se encaixe na posição do tamanho da mídia desejado.
	- Aperte a guia azul no lado direito da bandeja e mova-a para a posição correta do tamanho da mídia.
- **3** Carregue a bandeja com o papel.

#### **Nota**

Carregue a mídia com o lado a ser impresso voltado para baixo e a borda superior da mídia na sua direção.

- **4** Verifique se o papel está bem posicionado na bandeja, nos quatro cantos e abaixo das guias frontal e traseira.
- **5** Deslize a bandeja de volta para o produto.

#### **Nota**

Se a bandeja não estiver corretamente ajustada, o painel de controle poderá exibir uma mensagem de erro ou poderá ocorrer um congestionamento de mídia.

Para obter informações sobre a duplexação, consulte ["Posicionamento de mídia que requer orientação específica" na](#page-32-0)  [página 31.](#page-32-0) Para obter mais informações sobre carregamento de mídia especial, consulte ["Utilização de mídia especial" na](#page-26-0)  [página 25.](#page-26-0)

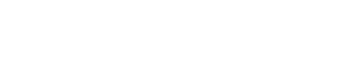

## <span id="page-26-0"></span>**Utilização de mídia especial**

Esta seção aborda a impressão e a cópia em tipos de mídia que exigem manuseio especial:

- papel pequeno ou estreito
- papel timbrado, perfurado ou pré-impresso
- envelopes
- etiquetas
- transparências
- cartões e papel pesado ou de tamanho personalizado

## <span id="page-26-1"></span>**Utilização de papel pequeno ou estreito**

Siga as diretrizes abaixo se estiver planejando imprimir ou copiar principalmente em mídia pequena ou estreita:

- Utilize o cartucho de toner para 6.000 páginas (número de fabricação C8061A). O toner poderá vazar se forem impressas grandes quantidades de papel pequeno ou estreito utilizando o cartucho para 10.000 páginas (número de fabricação C8061X). (Consulte ["Informações sobre encomendas" na página 137.](#page-138-2))
- Imprima da Bandeja 1 para o compartimento de saída posterior se tiver problemas, como enrolamento ou congestionamento. A utilização desse slot de saída fornece uma passagem direta do papel.

Consulte ["Utilização de cartões e papel pesado ou de tamanho personalizado" na](#page-29-0)  [página 28](#page-29-0) para obter mais informações sobre impressão em tamanhos não-padrão.

## <span id="page-26-2"></span>**Utilização de papel timbrado, perfurado ou pré-impresso**

Ao imprimir em papel timbrado, perfurado ou pré-impresso, é importante que a orientação do papel esteja correta.

- Ao utilizar a Bandeja 1, carregue o papel com o lado a ser impresso para cima e a margem superior curta em direção ao produto.
- Todas as outras bandejas devem ser carregadas de modo que o papel fique com o lado a ser impresso voltado para baixo e com a margem superior em sua direção.

**Nota** Siga as diretrizes fornecidas nesta seção para saber como imprimir em um único lado. Para impressão dúplex, consulte ["Diretrizes para a duplexação" na página 30](#page-31-1).

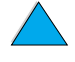

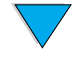

P P P

## <span id="page-27-0"></span>**Utilização de envelopes**

Você pode imprimir muitos tipos de envelopes da Bandeja 1. Até dez envelopes podem ser empilhados na bandeja. Para obter informações sobre especificações de envelopes aceitáveis, consulte ["Envelopes" na página 132](#page-133-1).

O desempenho da impressão depende da estrutura do envelope. Sempre teste alguns envelopes como amostra antes de adquirir uma grande quantidade. Para imprimir envelopes:

- Em seu programa de software, defina as margens a pelo menos 15 mm (0,6 polegada) das bordas do envelope.
- Antes de carregar os envelopes, verifique se eles estão planos e se não estão danificados ou colados uns nos outros.
- Abra o slot de saída posterior para criar uma passagem direta do papel. Isso produzirá melhores resultados se os envelopes tenderem a enrolar. Se você imprimir grandes quantidades de envelopes simultaneamente ou se alternar envelopes com papel largo, poderá precisar selecionar VELOCIDADE PARA PAPEL PEQUENO=LENTA na opção Modo do fusor do menu Configurar dispositivo. A configuração correta reduz a velocidade de impressão de papéis estreitos para permitir que o calor gerado pela impressão seja dissipado. Embora a utilização desse recurso diminua a velocidade de impressão, ele ajuda a evitar danos ao produto e garante excelente qualidade de impressão.
- **CUIDADO** Envelopes com grampos, fechos, janelas, revestimentos, materiais auto-adesivos expostos ou outros materiais sintéticos podem danificar gravemente o produto. Para evitar congestionamentos, emissão de gases nocivos e possíveis danos ao produto, nunca imprima em ambos os lados de um envelope.

#### **Carregamento de envelopes na Bandeja 1**

- Abra a Bandeja 1, mas não puxe a extensão para fora. Você poderá precisar utilizar a extensão se imprimir em envelopes muito grandes.
- Carregue até dez envelopes no centro da Bandeja 1 com o lado a ser impresso para cima e com a área de postagem em direção ao produto. Deslize os envelopes para dentro da bandeja o máximo possível, sem forçá-los.
- Ajuste as guias para que toquem a pilha de envelopes sem curvá-los. Verifique se os envelopes se encaixam às lingüetas nas guias e se o alimentador de envelopes não está com excesso de papel.
- Abaixe o peso de envelopes sobre a pilha de envelopes.

**Nota** Selecione o tamanho do envelope no programa de software (se a definição estiver disponível) ou no driver da impressora. Para saber como imprimir por tipo e tamanho de mídia, consulte ["Especificação do tipo e tamanho de mídia \(bloqueio de bandejas\)" na](#page-70-0)  [página 69](#page-70-0). Se os envelopes enrolarem durante a impressão, abra o slot de saída posterior para criar uma passagem direta de papel.

Pool

#### **Utilização de um alimentador automático de envelopes opcional**

Com o alimentador automático de envelopes opcional, o produto pode alimentar automaticamente até 75 envelopes na impressora. Para encomendar um alimentador automático de envelopes, consulte ["Informações sobre encomendas" na página 137](#page-138-2). Consulte a documentação que acompanha o acessório para obter instruções sobre operação e uso.

## <span id="page-28-0"></span>**Utilização de etiquetas**

Para garantir excelente qualidade de impressão e evitar danos ao produto, utilize apenas etiquetas recomendáveis para uso em impressoras a laser. Verifique se as etiquetas apresentam as especificações corretas (consulte ["Etiquetas" na página 131](#page-132-2)).

#### **Faça:**

- Imprima uma pilha de até 50 folhas de etiquetas da Bandeja 1.
- Carregue as etiquetas na Bandeja 1 com o lado a ser impresso voltado para cima e a margem superior curta em direção ao produto.

#### **Não faça:**

- Não utilize etiquetas que estejam descolando da folha de suporte, enrugadas ou danificadas.
- Não utilize etiquetas que estejam com a folha de suporte exposta.
- Não utilize uma folha de etiquetas mais de uma vez no produto. O adesivo é projetado somente para uma passagem pelo produto.
- Não imprima em ambos os lados das etiquetas.
- Não imprima em folhas em que as etiquetas tenham sido removidas.

**CUIDADO** Se essas instruções forem desconsideradas, podem ser causados danos ao produto.

## <span id="page-28-1"></span>**Utilização de transparências**

Utilize somente as transparências recomendadas para uso em impressoras a laser. Para obter especificações de transparência, consulte ["Transparências" na página 131.](#page-132-3)

- Carregue as transparências com a face para cima na Bandeja 1, com a parte superior em direção ao produto. Até 50 transparências podem ser carregadas na Bandeja 1.
- Até 50 transparências podem ser impressas ou copiadas na Bandeja 2, 3 ou 4. Carregue-as com o lado a ser impresso voltado para baixo e a margem superior em sua direção.
- Remova cada transparência do compartimento de saída antes de imprimir a próxima transparência.
- Não utilize mais de uma vez as transparências no produto.
- Imprima somente em um lado da transparência.
- Coloque as transparências em uma superfície plana para que esfriem depois de retirá-las do produto.
- Selecione o tipo de mídia de transparência no driver da impressora, de modo que o produto utilize o modo baixo do fusor, que é melhor para esse tipo de impressão.
- Ventile a pilha de entrada se duas ou mais transparências forem alimentadas ao mesmo tempo.

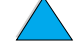

P.

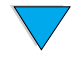

## <span id="page-29-0"></span>**Utilização de cartões e papel pesado ou de tamanho personalizado**

O papel de tamanho personalizado pode ser usado para impressão ou cópia de qualquer bandeja. Para especificações de papel aceitáveis, consulte ["Especificações do](#page-126-3)  [papel" na página 125.](#page-126-3)

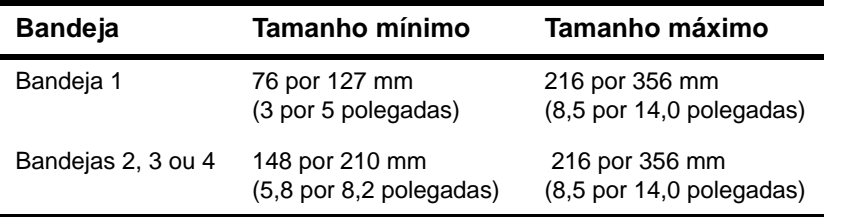

Pool

O tamanho de papel máximo aceitável é 199 g/m<sup>2</sup> (53 lb) da Bandeja 1 e 105 g/m<sup>2</sup> (28 lb) da Bandeja 2, 3 ou 4.

Nota **Nota** O painel de controle pode ser definido para manusear apenas um tamanho de mídia personalizado por vez. Não carregue mais de um tamanho de mídia personalizada por vez no produto.

## **Diretrizes para a utilização do papel personalizado**

- Não tente imprimir em papel menor que 76 mm (3 polegadas) de largura ou 127 mm (5 polegadas) de comprimento.
- No programa de software, defina as margens da página a pelo menos 4,23 mm (0,17 polegada) de distância.
- Alimente a margem curta da página primeiro.

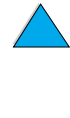

### **Configuração para papel de tamanho personalizado**

Quando o papel personalizado é carregado, selecione as configurações apropriadas para o tamanho no programa de software (método preferencial), driver da impressora ou painel de controle.

**Nota** As configurações do programa de software e do driver da impressora anulam as configurações do painel de controle. As configurações do programa de software geralmente substituem as configurações do driver da impressora.

> Se as configurações desejadas não estiverem disponíveis no software, configure o tamanho de papel personalizado no painel de controle:

- **1** No menu Manuseio de papel, selecione BANDEJA <N> PERSONALIZADA.
- **2** Utilizando a opção BANDEJA KN> PERSONALIZADA, selecione as polegadas ou milímetros como a unidade de medida.
- **3** Utilizando a opção BANDEJA <N> PERSONALIZADA, defina a dimensão para a margem superior da mídia. Essa dimensão pode ser de 76 a 216 mm (3,0 a 8,5 polegadas).
- **4** Na opção BANDEJA <N> PERSONALIZADA, defina a dimensão para a margem lateral da mídia. Essa dimensão pode ser de 127 a 356 mm (5 a 14 polegadas). Por exemplo, se o papel personalizado tiver 203 por 254 mm (8 por 10 polegadas), defina a dimensão da margem superior a 203 mm e a dimensão da margem lateral a 254 mm.
- **5** Se a mídia personalizada estiver carregada na Bandeja 1, configure MODO DE BANDEJA 1=CASSETTE e, em seguida, configure TAMANHO DA BANDEJA 1=PERSONALIZADO no menu Manuseio de papel do painel de controle. Consulte ["Personalização da operação da Bandeja 1" na página 69.](#page-70-1) Se a mídia personalizada estiver carregada nas Bandejas 2, 3 ou 4, verifique se a barra deslizante para o tamanho do papel está definida para **Personalizado** (consulte ["Carregamento da Bandeja 2 e das Bandejas 3 e 4 opcionais" na página 24](#page-25-0)). Para obter mais informações, consulte ["Personalização de bandejas para impressão ou](#page-69-2)  [cópia" na página 68.](#page-69-2)

LE 20

## <span id="page-31-0"></span>**Cópia e impressão dúplex**

Se uma unidade dúplex estiver instalada, você pode imprimir ou copiar em ambos os lados do papel. A unidade dúplex suporta os seguintes tamanhos de mídia:

- **Carta**
- **Ofício**
- **Executivo**
- $A<sub>4</sub>$
- **B5 (JIS)**

A unidade dúplex não suporta tamanhos personalizados.

**Nota** A tampa contra poeira da Bandeja 2 deverá ser removida quando a unidade dúplex for instalada. Consulte a documentação que acompanha a unidade dúplex para obter instruções para instalação e uso.

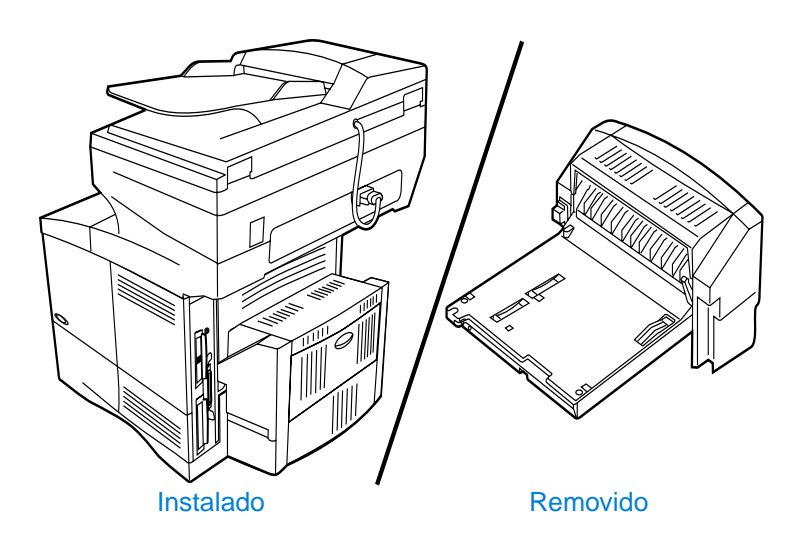

## <span id="page-31-1"></span>**Diretrizes para a duplexação**

- Não imprima ou copie em ambos os lados de etiquetas, transparências, envelopes, papel pergaminho ou mídia de gramatura maior que 105 g/m<sup>2</sup> (28 lb). Congestionamentos podem ocorrer com esses tipos de mídia e danos ao produto podem ocorrer com as etiquetas.
- Talvez seja necessário configurar o driver da impressora para que a unidade dúplex seja reconhecida. Consulte a Ajuda on-line do driver da impressora para obter detalhes.
- Para impressão dúplex, faça a seleção apropriada no programa de software ou driver da impressora. Consulte a Ajuda do driver da impressora.
- Se não utilizar o driver da impressora que acompanha o produto, poderá precisar alterar a configuração de **Duplexação** no menu Impressão para DUPLEXAÇÃO=ATIVADA**.** Além disso, no menu Impressão, defina **Encadernação** para margem longa ou margem curta. Para obter mais informações, consulte ["Opções de](#page-33-0)  [layout para duplexação" na página 32](#page-33-0).
- Feche o compartimento de saída posterior ao usar a unidade dúplex. Abrir o compartimento de saída posterior desativa a unidade dúplex.

Po P

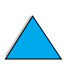

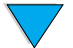

## <span id="page-32-0"></span>**Posicionamento de mídia que requer orientação específica**

Muitos tipos de papel requerem uma orientação específica quando utilizados para impressão dúplex, por exemplo: papel timbrado, pré-impresso, com marcas d'água e perfurado. A unidade dúplex imprime ou copia primeiramente no segundo lado do papel. Posicione o papel nas bandejas como mostrado abaixo.

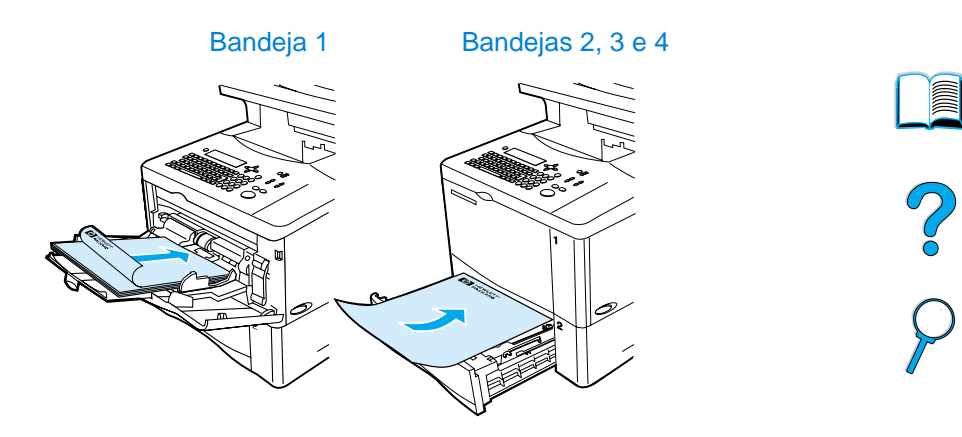

Ao utilizar a Bandeja 1, carregue o papel com o lado frontal voltado para baixo e com a margem superior em sua direção. Para todas as outras bandejas, carregue o papel com o lado frontal voltado para cima e a margem superior em direção à parte frontal da impressora, conforme indicado na ilustração.

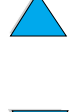

I

## <span id="page-33-0"></span>**Opções de layout para duplexação**

As quatro opções de orientação para duplexação disponíveis são mostradas abaixo. Essas opções podem ser selecionadas no driver da impressora pela tela Configurações de cópia ou pela seleção da opção ENCADERNAÇÃO no menu Impressão do painel de controle.

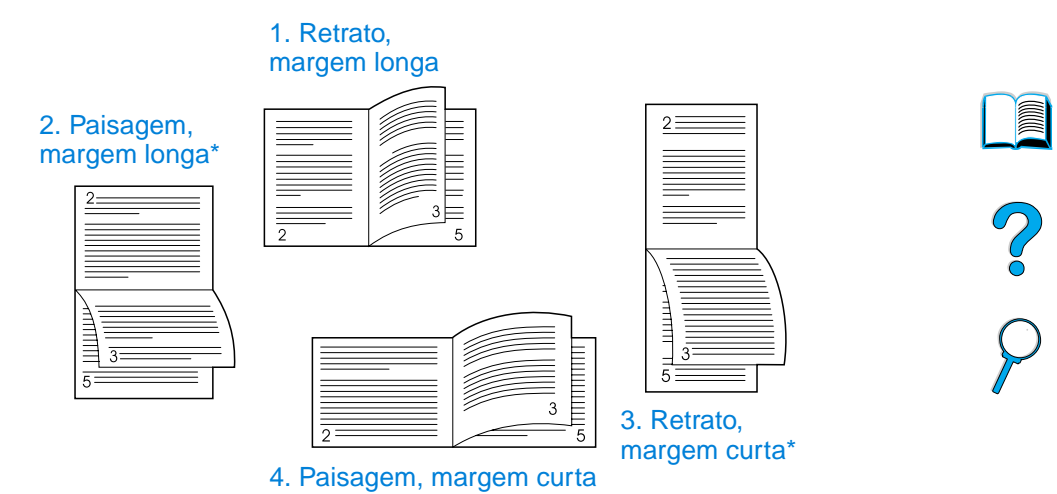

- **1** Retrato, margem longa Essa é a configuração do produto padrão e o layout mais comumente utilizado. Todas as imagens impressas são orientadas com o lado correto voltado para cima. As páginas em espelho são lidas de cima para baixo na página esquerda e, em seguida, de cima para baixo na página direita.
- **2** Paisagem, margem longa Esse layout é muito utilizado em programas de contabilidade, processamento de dados e planilhas. Todas as outras imagens são orientadas de cima para baixo. As páginas em espelho são lidas continuamente de cima para baixo.
- **3** Retrato, margem curta Esse layout é muito utilizado com pranchetas. Todas as outras imagens impressas são orientadas de cima para baixo. As páginas em espelho são lidas continuamente de cima para baixo.
- **4** Paisagem, margem curta Cada imagem impressa é orientada com o lado correto voltado para cima. As páginas em espelho são lidas de cima para baixo na página esquerda e, em seguida, de cima para baixo na página direita.

**Nota** Para as opções de encadernação designadas com um asterisco (\*) no diagrama acima: Ao utilizar os drivers do Windows, selecione **Virar as páginas para cima**. Ao fazer cópias, selecione a opção **2 - Invertido** na tela Configurações de cópia.

## <span id="page-34-0"></span>**Prioridades para manuseio de trabalhos**

A HP LaserJet série 4100 mfp é projetada para tratar vários trabalhos de forma eficiente. As funções de digitalização e impressão operam de modo independente. Você pode utilizar o scanner para envio digital enquanto um trabalho de impressão em rede estiver em execução e a impressão pode continuar enquanto o scanner estiver em uso.

- Para digitalizar um trabalho para envio ou cópia durante a impressão, posicione o documento no AAD ou no vidro do scanner e pressione INICIAR.
- Se o MFP estiver imprimindo e uma cópia for requerida, o trabalho de cópia poderá ser programado e a digitalização continuará.
- O sistema também pode ser configurado para permitir que você interrompa um trabalho de cópia ou impressão atual. Será perguntado se você deseja interromper o trabalho atual ou aguardar a sua conclusão. Se você interromper o trabalho, ele poderá continuar assim que o trabalho walk-up for concluído.

**Nota** As prioridades para manuseio de trabalhos podem ser alteradas pelo administrador do sistema no menu Configuração do sistema do painel de controle ou pelo servidor da Web embutido ou HP Web JetAdmin. Consulte ["Configuração de prioridades de multitarefa"](#page-154-4) [na página 153.](#page-154-4)

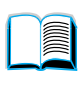

So d

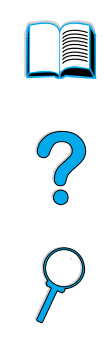

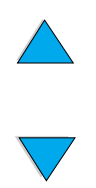

Capítulo 2 – Operações básicas **PTWW**
## <span id="page-36-0"></span>3 Painel de controle e menus<br>3 do painel de controle do painel de controle

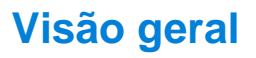

Este capítulo apresenta uma visão geral do painel de controle e dos menus do painel de controle. As funções específicas do painel de controle que se referem às tarefas de cópia, envio e impressão são apresentadas nos capítulos posteriores deste guia.

O painel de controle da HP LaserJet série 4100 mfp suporta a funcionalidade de cópia e envio digital de conveniência do produto bem como a configuração do dispositivo walk-up. O painel de controle oferece todas as opções e recursos que você espera de uma copiadora padrão, bem como recursos completos de envio digital.

O painel de controle fornece:

- uma interface gráfica do usuário.
- um teclado numérico para entrada numérica como, por exemplo, números PIN e número de cópias.
- um teclado para digitação de endereços de e-mail e outros dados.
- retorno claro durante interação com o painel de controle.
- mensagens de status, como informações sobre bandejas e o cartucho de toner.
- suporte para saber como utilizar os recursos do produto.
- instruções e gráficos para ajudar a solucionar congestionamentos e outros problemas.

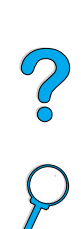

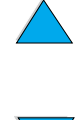

#### **Layout e operação**

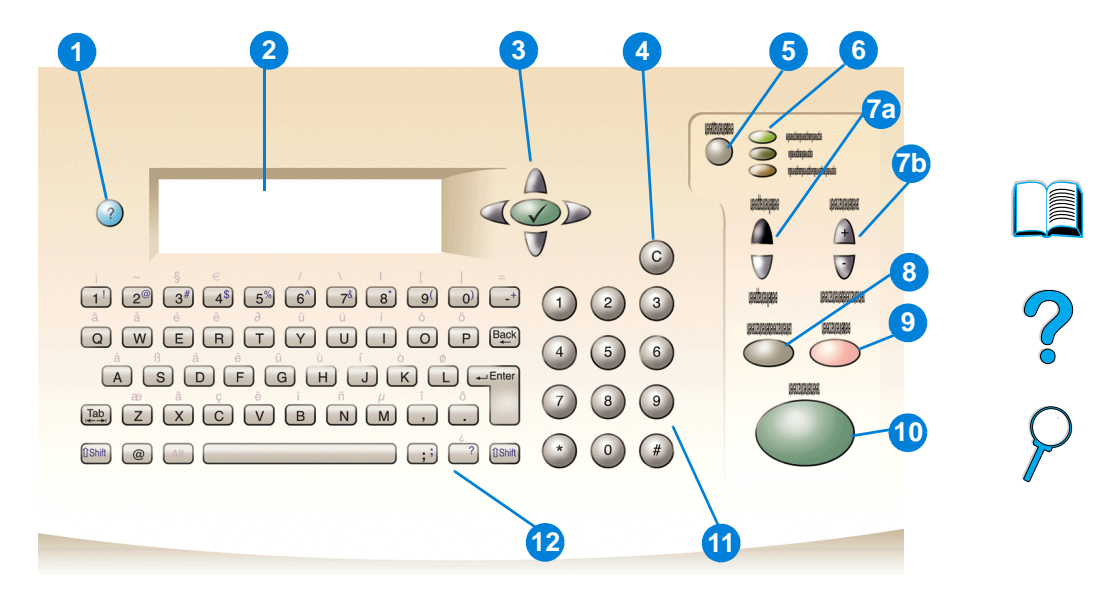

- ? (Ajuda): fornece Ajuda sobre o visor do painel de controle quando ocorrem problemas.
- Visor do painel de controle.
- Botões de navegação: são utilizados quatro botões de direção para movimentação entre os elementos no visor do painel de controle. Utilize o botão central  $\checkmark$  para escolher um elemento ou entre em um menu.
- C (Limpar): redefine a contagem de cópias ou outras entradas numéricas.
- MENU: utilize para escolher os menus de configuração do dispositivo no painel de controle. Consulte ["Menus" na página 40](#page-41-0) para obter informações adicionais.
- Luzes de status: luz Pronta verde, luz Dados verde e luz Atenção vermelha.
- a. Botões Claro e escuro: utilize para aumentar ou diminuir o brilho da imagem da cópia.
	- b. Botões Reduzir e ampliar: utilize para dimensionar o tamanho da cópia.
- REINICIALIZAR: retorna todas as configurações de trabalho atuais a seus valores padrão.
- PARAR: cancela um trabalho de cópia, envio ou impressão.
- INICIAR: utilize para iniciar ou continuar um trabalho.
- Teclado numérico: utilize para especificar o número de cópias. O teclado também pode ser utilizado para digitar valores numéricos em outros modos.
- Teclado: utilize para recursos de envio digital e para digitar outros dados.

## **Navegação**

Pressionando os botões de navegação de direção, é possível alternar o foco entre os objetos na tela para descrever o documento a ser tratado e as ações a serem realizadas. Uma borda em negrito ao redor de um objeto gráfico ou um efeito de vídeo reverso em uma lista de texto indica o foco atual. Utilize o botão central  $\checkmark$  para entrar nos menus.

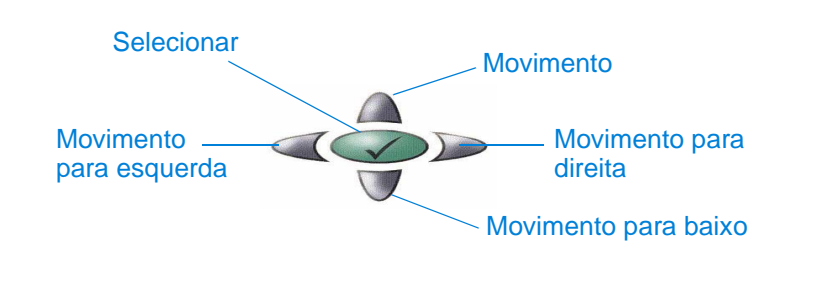

#### **Barra de status**

A barra de status é a linha superior do texto disponível no visor do painel de controle.

- A linha de status mostra tanto as mensagens de status do produto quanto os prompts do usuário. Quando o produto está ocioso, esta linha exibe PRONTA PARA COPIAR, ACEITAÇÃO DE TRABALHOS DE CÓPIA ou PRONTA. Durante a digitalização, a linha pode ler DIGITALIZANDO PÁGINA x. Durante a cópia, você poderá ver DADOS RECEBIDOS PROCESSANDO TRABALHO. As mensagens de erro não são comunicadas na linha de status, mas elas aparecem em um decalque da caixa de texto que bloqueia os visores normais da tela até que a mensagem seja eliminada.
- A contagem de cópias mostra o número de cópias selecionado. Esta seleção é feita utilizando o teclado. Os valores aceitáveis são de 1 até 99.

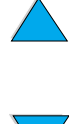

P.o

#### **Telas do painel de controle**

Utilize as telas do visor do painel de controle para descrever o documento original e para especificar as ações a serem tomadas e seus parâmetros. As telas principais são:

- Descrever original
- Configurações de cópia
- Opções de envio

Estas telas são acessadas pela tela de nível superior, mostrada aqui.

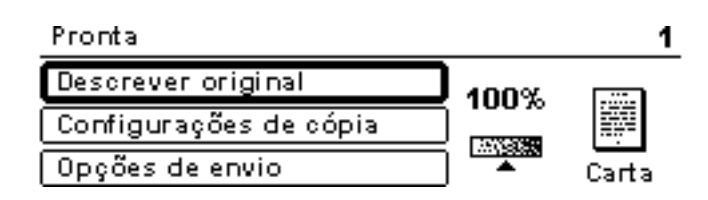

A tela Descrever original, que é utilizada tanto para envio digital quanto para cópia, é abordada na seção a seguir. As outras telas são tratadas nos capítulos ["Cópia Walk-up"](#page-48-0) [na página 47](#page-48-0) e ["Envio para e-mail" na página 53](#page-54-0).

Na tela Descrever original, é possível descrever os seguintes aspectos do documento original:

- Tamanho (Carta, Somente AAD, Executivo, A4, A5 ou B5)
- Lados a serem copiados ou enviados (1 ou 2)
- Conteúdo (Texto, Misto ou Fotografia)

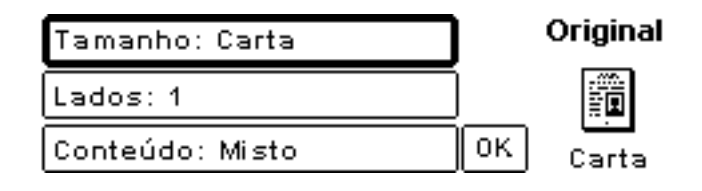

Utilize os botões de navegação para alterar uma configuração. Pressione  $\checkmark$  para visualizar as opções disponíveis. Selecione as opções desejadas utilizando  $\checkmark$ e navegue para OK. Em seguida, pressione √ para retornar para a tela Descrever original. O ícone da página à esquerda é atualizado para refletir as configurações selecionadas.

P.O

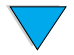

#### **Cópias sem descrição do original**

Os padrões de fábrica da HP LaserJet série 4100 mfp são definidos para permitir que você coloque um original no AAD ou no vidro do scanner e pressione INICIAR sem ter que descrever o original. Coloque o documento a ser copiado no vidro do scanner ou no AAD, digite o número de cópias a serem feitas e pressione INICIAR.

Depois de pressionar INICIAR, sua cópia será processada com estas características:

- uma página por folha
- impressão em um único lado
- conteúdo de texto misto, gráfico ou fotografia
- dimensionado em 100 por cento
- contraste médio

O tamanho padrão da página é determinado por local. O tamanho Carta é o padrão na América do Norte e A4 é o tamanho de papel padrão na Europa e Ásia.

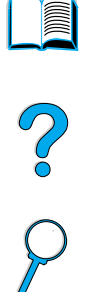

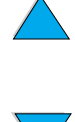

#### <span id="page-41-0"></span>**Menus**

A HP LaserJet série 4100 mfp utiliza um sistema de menus do painel de controle para definir parâmetros de trabalho, padrões do sistema e gerenciar desempenho e recursos do produto. Muitas das opções de menu também podem ser configuradas por um administrador do sistema por meio do servidor da Web embutido ou pelo HP Web JetAdmin.

As opções de menu são acessadas pressionando o botão MENU ao lado direito do visor do painel de controle e rolando pela lista para localizar a opção que você deseja utilizar. Os seguintes menus estão disponíveis.

- Pausar/Continuar
- Recuperar trabalho
- **Informações**
- Manuseio de papel
- Diagnóstico
- Configurar dispositivo
- Serviço (protegido por senha)

#### **Menu Recuperar trabalho**

O produto oferece diversos recursos para armazenamento de trabalhos que permitem a você reter os trabalhos impressos na memória para utilização futura. Os trabalhos armazenados são listados no menu por nome de usuário. Os recursos de armazenamento de trabalhos são:

- **Trabalhos de cópia rápida**: permite que você imprima o número de cópias necessário de um trabalho e armazene uma cópia no disco rígido para impressão posterior.
- **Trabalhos de cópia com espera**: permite que você imprima e reveja uma única cópia de um trabalho e imprima posteriormente cópias adicionais.
- **Trabalhos armazenados**: armazena um trabalho de impressão de forma permanente no disco rígido.
- **Trabalhos particulares**: permite que você evite a impressão de um trabalho até que ele seja liberado no painel de controle digitando um número de identificação pessoal (PIN) de quatro dígitos.

**Nota** Os trabalhos armazenados são criados pelo driver da impressora no programa de software.

**All** 

Po P

#### **Menu Informações**

O menu Informações oferece as seguintes opções.

- **1 Impressão de mapa de menus**: gera e imprime um mapa de menus que mostra o layout e as configurações atuais de todos os itens do visor do painel de controle.
- **2 Imprimir configurações**: imprime uma página mostrando as configurações atuais da impressora. A página inclui informações sobre a utilização e mostra a duração restante dos consumíveis da impressora. Se uma placa EIO estiver presente, as informações sobre EIO também serão mostradas na página de configuração.
- **3 Imprimir status dos suprimentos**: mostra o número de páginas restantes para os cartuchos de toner e os kits de manutenção. A página mostra os números de fabricação para novos pedidos.
- **4 Imprimir uso**: contém informações que podem ser utilizadas para contabilidade de custos (disponível se um disco rígido estiver instalado).
- **5 Imprimir diretório de arquivos**: gera uma página de diretório para todos os dispositivos de armazenamento em massa instalados. Esta opção aparece apenas se o armazenamento em massa que contém um sistema de arquivos reconhecido está atualmente instalado.
- **6 Imprimir lista de fontes PCL**: gera uma lista de tipos contendo todas as fontes PCL disponíveis para a impressora.
- **7 Imprimir lista de fontes PS**: gera uma lista de tipos contendo todas as fontes PS disponíveis para a impressora.

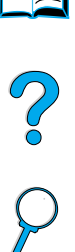

#### **Menu Manuseio de papel**

As opções do menu Manuseio de papel permitem que você especifique como as bandejas de entrada são configuradas.

- **1 Modo da Bandeja 1**: permite que você selecione o modo de operação para Bandeja multipropósito 1. As opções são:
	- **• Primeira**
	- **• Cassete**
- **2 Tamanho da Bandeja 1**: permite que você selecione o tamanho do papel presente na Bandeja 1. As opções são:
	- **• Qualquer**
	- **• Personalizado**
	- **• Carta**
	- **• Ofício**
	- **• Executivo**
- **3 Tipo de Bandeja 1**: define o tipo de mídia na Bandeja 1 (exibido apenas se a configuração **Modo de Bandeja 1** for **Cassete**). As opções são:
	- **• Comum**
	- **• Pré-impresso**
	- **• Timbrado**
	- **• Transparência**
	- **• Perfurado**
	- **• Etiquetas**
- **4 Tamanho <n> de bandeja**: configura o tamanho de mídia para as Bandejas 2, 3 e 4.
- **5 Tipo <n> de bandeja**: configura o tipo de mídia para as Bandejas 2, 3 e 4.
- **6 Personalização <n> de bandeja**: define um tamanho de mídia personalizado para as Bandejas 2, 3 e 4. A mídia pode ser especificada por:
	- **unidade de medida**: milímetros ou polegadas
	- **dimensões x e y** : largura e comprimento do papel personalizado na Bandeja **<n>** indicado na unidade de medida selecionada
- **7 Modos do fusor**: define o tipo de mídia a ser utilizado e depois estabelece o modo do fusor ou a temperatura do fusor apropriada para o tipo de mídia escolhido.

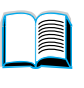

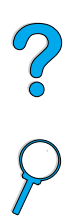

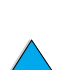

#### **Menu Configurar dispositivo**

O menu Configurar dispositivo é utilizado para estabelecer as configurações padrão do produto. Estas configurações são definidas pelo administrador do sistema no visor do painel de controle ou por meio do servidor da Web embutido (consulte ["Guia do](#page-150-0)  [administrador do sistema" na página 149\)](#page-150-0). Os padrões selecionados podem ser bloqueados pelo administrador.

É possível substituir as configurações padrão no visor do painel de controle apenas para o trabalho atual.

O menu Configurar dispositivo inclui as seguintes opções. As escolhas são feitas utilizando  $\checkmark$ .

- **1 Originais**: define os padrões para os originais.
	- tamanho de papel
	- duplexação: ativada ou desativada
	- número de lados
	- conteúdo: texto, misto ou fotografia
	- contraste: a faixa é de 0 até 8
- **2 Cópia**: define o número padrão de cópias a serem impressas para um trabalho de impressão padrão.
	- número de lados: 1 ou 2
	- qualidade da imagem: normal ou perfeito
	- agrupamento: ativada ou desativada
	- destino do papel: compartimento de saída ou slot de saída traseiro
	- cópias: número de cópia padrão, a faixa é de 1 até 999, o padrão é **1**
	- remover segundo plano: a faixa é de 0 até 8

#### **3 Remetente**

- configurações de e-mail
	- preferência de digitalização: preto e branco, colorido
	- tipo de arquivo: PDF, TIFF, M-TIFF, JPEG
	- endereço, assunto, corpo do texto usuário digita informações
	- Localizar gateways de envio: o produto procura um gateway
	- gateway SMTP: o usuário define o endereço do gateway SMTP
	- gateway LDAP: o usuário define o endereço do gateway LDAP
	- Testar gateway de envio: o produto testa a conexão atual do gateway

#### **4 Impressão**

- cópias: 1 32.000, o padrão é **1**
- tamanho padrão de papel: qualquer tamanho de mídia suportado, incluindo envelopes
- tamanho padrão de papel personalizado: tamanhos de mídia personalizada
- substituir A4/carta: alternância automática entre os tamanhos de mídia A4 e carta
- dúplex: ativada ou desativada como padrão
- alimentação manual: suporta a utilização da Bandeja 1
- fonte Courier: normal ou escura
- largura A4: ajusta a área de impressão do papel A4
- erros de impressão de PS: determina a impressão de uma página de erros de PS
- PCL: define parâmetros para impressão de PCL

Po P

#### **Menu Qualidade de impressão**

- **1 Definir registro**
- **2 Resolução**: define a resolução padrão da impressora. O padrão do sistema é FastRes 1200. As opções são:
	- resolução 300 dpi
	- resolução 600 dpi
	- FastRes 1200: 1.200 saída dpi em velocidade de impressão de 600 dpi
- **3 REt (Resolution Enhancement technology)**: permite quatro níveis de aumento, incluindo **Off**. O padrão é **Médio**.
- **4 EconoMode**: modo de impressão econômico ativado ou desativado. O padrão é **Desativado**.
- **5 Densidade do toner**: define a densidade do toner. O padrão é **3**.
- **6 Modo papel pequeno**: suporta a impressão de mídia menor. O padrão é **Normal**.
- **7 Limpeza automática**: gera automaticamente uma página que limpa o excesso de toner do cilindro de pressão no fusor a um intervalo definido pelo usuário (o intervalo padrão é a cada 2.000 páginas).
- **8 Criar página de limpeza**: gera uma página que limpa o excesso de toner do cilindro de pressão no fusor.

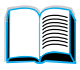

#### **Menu Configuração do sistema**

- **1 Limite de armazenamento de trabalhos**: define um limite do número de trabalhos que podem ser armazenados.
- **2 Tempo de espera de trabalho retido**: define o tempo durante o qual os trabalhos de Cópia rápida são mantidos antes de serem excluídos automaticamente da fila.
- **3 Tempo de economia de energia**: define a duração do tempo ocioso antes de entrar no modo Economia de energia.
- **4 Configurações de Cópia/envio**: determina as configurações do produto para tempos de espera de cópia/envio, interrupções de trabalhos e opção de digitalização à frente (a capacidade de enviar documentos digitais enquanto um trabalho de impressão está sendo processado).
- **5 Linguagem**: define a linguagem padrão (PCL, PS ou Auto).
- **6 Advertências de eliminação**: define o período de tempo em que uma advertência de eliminação é exibida no visor do painel de controle.
- **7 Continuação automática**: determina o comportamento da impressora quando é gerado um erro de continuação automática.
- **8 Toner baixo**: determina se o produto continua ou pára de imprimir durante uma situação de toner baixo.
- **9 Sem toner**: determina se o produto continua ou pára de imprimir durante uma situação de sem toner.
- **10 Recuperação de congestionamento**: configura como o produto manuseia as páginas após um congestionamento.
- **11 Idioma**: permite ao usuário definir a linguagem padrão do usuário.

#### **Menu E/S (entrada/saída)**

- **1 Tempo de espera E/S**: define o Tempo de espera padrão de entrada/saída do produto (em segundos).
- **2 Menu EIO 1 Jetdirect**: configura as opções da impressora HP Jetdirect.

Po P

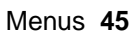

#### **Menu Reinicialização**

- **1 Restaurar configurações de fábrica**: limpa o buffer da página, remove todos os dados de linguagem perecíveis e redefine os parâmetros para os padrões de fábrica.
- **2 Economia de energia**: **Economia de energia ativada** e **desativada**.
- **3 Bloquear carro**: envia o carro do scanner de volta à posição inicial (se já não estiver lá), para que ele possa ser bloqueado manualmente para o transporte do produto.
- **4 Limpar catálogo de endereços**: remove todos os endereços de e-mail inseridos pelo usuário no catálogo de endereços.

#### **Menu Diagnóstico**

O administrador do sistema utiliza o menu Diagnóstico para identificar, analisar e corrigir problemas do sistema.

- **1 Imprimir log de eventos**: gera uma listagem em ordem alfabética das últimas 50 entradas no log de eventos.
- **2 Exibir log de eventos**: permite rolar pelo log de eventos no painel de controle.
- **3 Teste da passagem do papel**: gera uma página de teste para analisar os recursos de manuseio do papel.
- **4 Calibrar scanner**: permite a calibragem da margem à esquerda do AAD.
- **5 Scanner**: permite o teste funcional dos sensores do scanner, do motor de saída do AAD, do motor do scanner, do solenóide de apanhamento e da lâmpada.
- **6 Painel de controle**: permite o teste funcional dos LEDs do painel de controle, do visor e dos botões.

#### **Menu Serviço**

O menu Serviço é utilizado apenas pelos representantes de serviço autorizados da HP e é protegido por um PIN de oito dígitos. As funções de Serviço incluem:

- Limpar log de eventos
- Contagem total de páginas
- Contagem para manutenção
- Intervalo para manutenção
- Número de série

#### **Sistema de ajuda on-line**

O produto apresenta um sistema de Ajuda on-line que oferece instruções para solucionar problemas comuns de impressão, cópia e envio. Para acessar a Ajuda, pressione a tecla ?

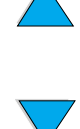

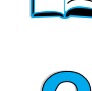

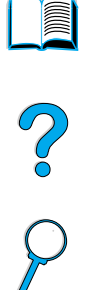

<span id="page-48-0"></span>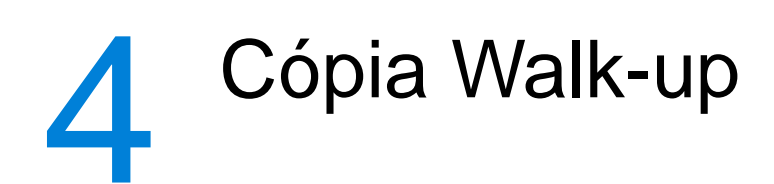

## **Visão geral**

Você pode facilmente fazer cópias em preto e branco utilizando a HP LaserJet série 4100 mfp. Este capítulo fornece instruções sobre como fazer cópias e alterar as configurações de cópia.

O MFP funciona como uma copiadora walk-up autônoma—você não precisa ter o software instalado ou um computador ligado para fazer cópias. É possível ajustar as configurações de cópia no painel de controle. Os originais podem ser copiados utilizando o AAD ou o scanner. Os trabalhos de cópia, impressão e envio podem ser processados simultaneamente.

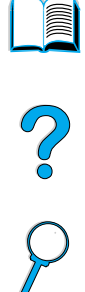

Os tópicos nesta seção incluem:

- utilização dos padrões do sistema
- utilização da cópia com um só toque
- utilização das telas Descrever original e Configurações de cópia
- duplexação de um trabalho de cópia

Pode ser útil rever o capítulo intitulado ["Painel de controle e menus do painel de](#page-36-0)  [controle" na página 35](#page-36-0) antes de utilizar as funções de cópia. Para obter mais informações sobre como alterar as configurações de cópia padrão, consulte ["Guia do](#page-150-0)  [administrador do sistema" na página 149.](#page-150-0)

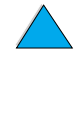

Visão geral **47**

## **Execução de cópia básica**

#### **Padrões de cópia**

As configurações de cópia padrão predefinidas para a HP LaserJet série 4100 mfp são:

- saída de cópia única
- original e cópia em tamanho carta (somente na América do Norte; do contrário, o padrão é A4)
- original e cópia em um único lado
- conteúdo de documento com texto misto e fotografias gráficas
- brilho normal
- sem redução ou ampliação (100%)
- cópia de uma página por folha (1 ou mais)

#### **Cópia com um só toque**

Se quiser fazer uma única cópia utilizando as configurações padrão do produto, coloque o documento no AAD ou sobre o vidro do scanner e pressione INICIAR.

#### **Várias cópias**

Para fazer várias cópias, utilize o teclado numérico para digitar o número desejado de cópias (1 a 99) e pressione INICIAR.

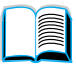

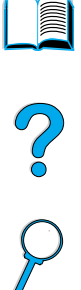

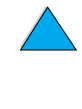

#### **Configurações de cópia definidas pelo usuário**

original e pressionando o botão  $\checkmark$ .

Para fazer cópias com configurações diferentes das que são padrão do sistema, navegue pelas telas Descrever original e Configurações de cópia. O uso dessas telas é explicado nas seções a seguir.

#### **Utilização da tela Descrever original**

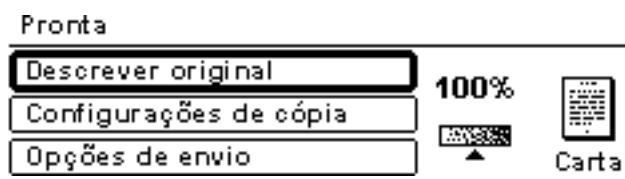

Na tela de nível superior, vá para a tela Descrever original clicando em Descrever

1

P P

Original Tamanho: Carta Lados: 1 0K Conteúdo: Misto Carta

Para alterar a descrição do original, utilize os botões de navegação Para cima e Para baixo para mover-se pela tela Descrever original em direção à caixa de configuração desejada. Confirme suas escolhas pressionando  $\checkmark$  quando a configuração correta estiver realçada.

- **1** Coloque o original no AAD ou sobre o vidro do scanner.
- **2** Na tela Descrever original, pressione ✔ para visualizar as opções.

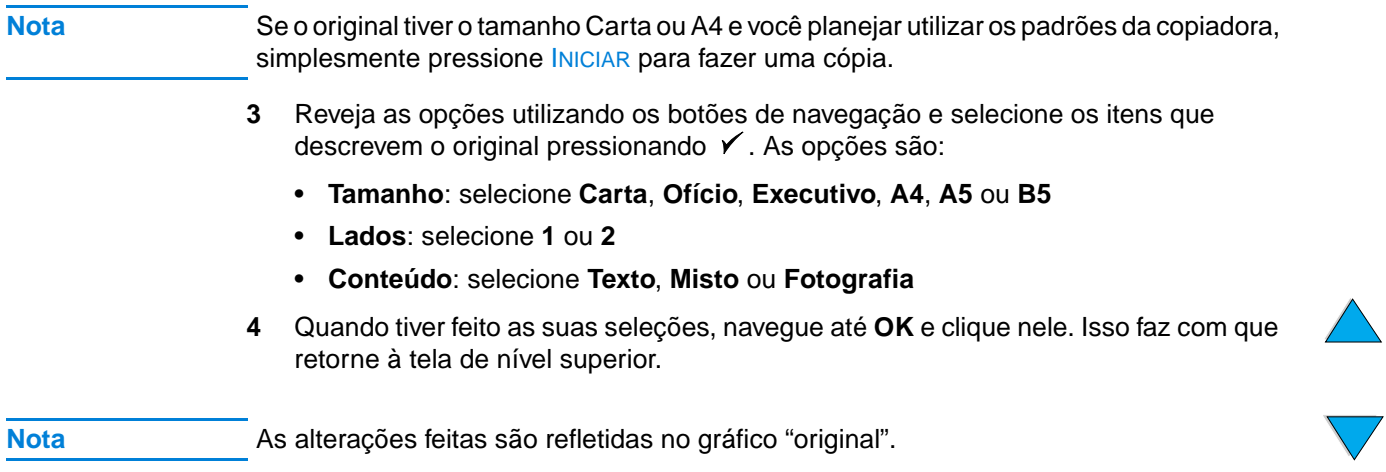

#### **Utilização da tela Configurações de cópia**

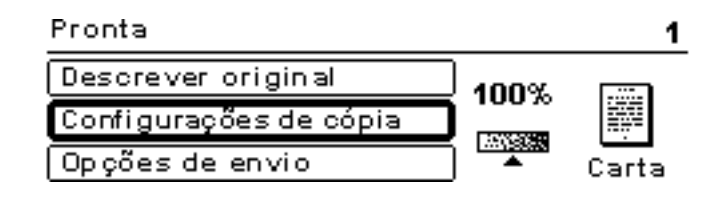

Utilize a tela Configurações de cópia para selecionar as opções para as cópias a serem feitas se a cópia com um só toque não for utilizada. Essa tela permite que você role pelas várias opções, pressionando  $\checkmark$  para selecionar os recursos. Os recursos adicionais de cópia estão disponíveis através dos menus Copiar e Enviar.

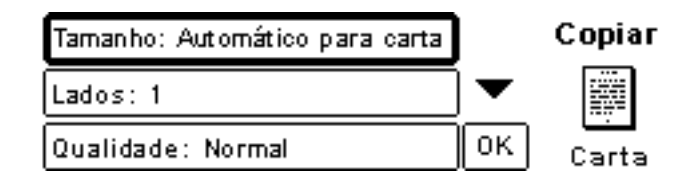

- **1** Navegue até a tela Configurações de cópia e pressione  $\checkmark$ . Role para baixo pelas opções de menu para selecionar as características das cópias a serem feitas. As opções disponíveis incluem:
	- **Tamanho**: os tamanhos de mídia disponíveis para seleção dependem dos tamanhos da mídia atualmente carregada nas bandejas, uma vez que o MFP detecta os tamanhos de mídia quando as bandejas são carregadas. Role pela lista para selecionar:
		- Automático para Carta
		- Carta-Alimentação manual
		- Ofício Bandeja 1
		- Carta Bandeja 2
		- Ofício, Executivo, A4, A5 ou JISB5
- Nota **Automático significa que o tamanho de saída corresponderá ao tamanho do original.** Quando você seleciona Automático para Carta, o original com tamanho Carta será copiado para a mídia com tamanho Carta.
	- **Dimensionar para ajustar**: o conteúdo do documento de origem é dimensionado de forma a se ajustar ao tamanho de saída da mídia selecionada.

#### **Nota** Outros tamanhos de mídia estão relacionados, mas uma bandeja deve ser carregada com esses tamanhos de mídia para que sejam utilizados.

• **Lados**: escolha se o conteúdo será impresso em um lado ou frente e verso. Para obter mais informações, consulte ["Duplexação de um trabalho de cópia" na](#page-53-0)  [página 52](#page-53-0).

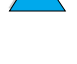

Po P

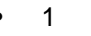

- 2 Normal
- 2 Invertido

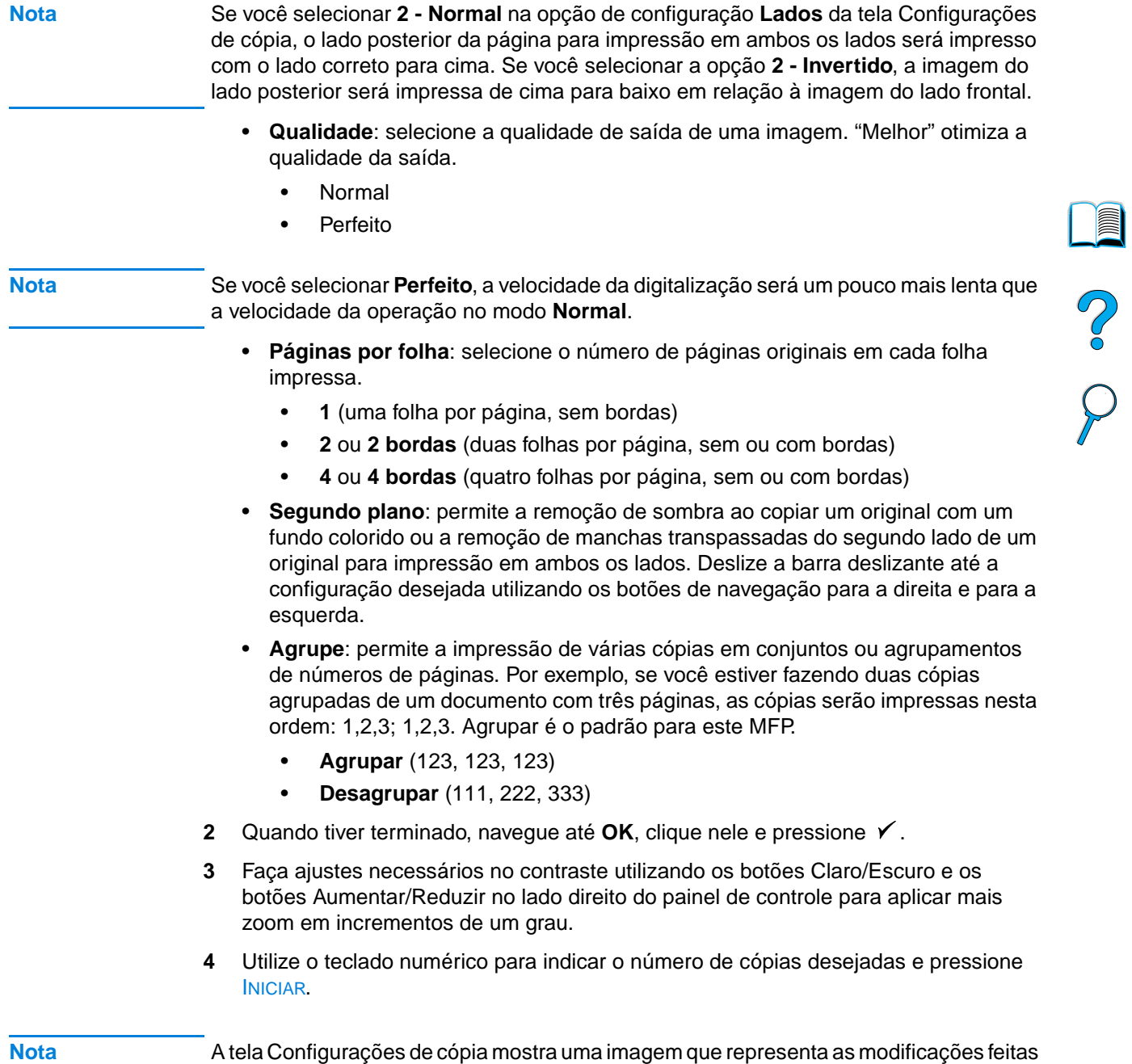

para obter a saída desejada.

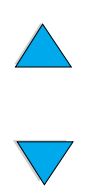

#### <span id="page-53-0"></span>**Duplexação de um trabalho de cópia**

Qualquer trabalho de cópia pode ser duplexado. Consulte ["Cópia e impressão dúplex"](#page-31-0) [na página 30](#page-31-0) para obter informações gerais. Essas opções de duplexação estão disponíveis:

- Um lado a dois lados. Se uma unidade dúplex estiver instalada e você estiver utilizando o AAD, essa duplexação será feita automaticamente. Se você estiver utilizando o vidro do scanner, será solicitado para colocar o próximo original sobre o vidro.
- Dois lados a um lado. Quando essa opção estiver selecionada, será solicitado a virar a página para cópia no segundo lado. O vidro do scanner ou o AAD pode ser utilizado. Uma unidade dúplex não é requerida.
- Dois lados a dois lados. Essa opção requer que uma unidade dúplex seja instalada. Ao selecionar essa opção, será solicitado a virar os originais para cópia no segundo lado se você estiver utilizando o AAD ou o vidro do scanner.
- **Nota** Ao copiar dois lados a dois lados, o MFP digitaliza cada página e armazena as imagens da página no disco rígido até que ambos os lados de cada original sejam digitalizados e colocados na ordem correta. Por esse motivo, você terá um pequeno atraso antes que o trabalho de cópia comece a imprimir. Após o início da cópia, a saída terá velocidade normal.

#### **Ajuste do contraste**

Pressione os botões Claro/Escuro no lado direito do painel de controle para clarear ou escurecer as cópias. Depois que as cópias são feitas, a configuração de contraste retorna ao padrão.

#### **Aperfeiçoamento da qualidade da cópia**

Ao estabelecer os parâmetros da cópia na tela Configurações de cópia, selecione **Perfeito** nas opções de **Qualidade**.

Também é possível modificar a qualidade da cópia com a opção **Conteúdo** na tela Descrever original. A configuração padrão é **Misto**. Ao copiar uma fotografia ou gráfico, você pode selecionar **Fotografia** para melhorar a qualidade da cópia ou selecionar **Texto** para um documento que contenha apenas texto.

#### **Redução ou aumento das cópias**

Ao utilizar os botões Aumentar/Reduzir no lado direito do painel de controle, você pode reduzir as cópias a 25 por cento do tamanho original ou aumentá-las a 400 por cento (até 200 por cento do AAD), em incrementos de um por cento. Além disso, se você especificar um documento com tamanho padrão na tela Descrever original e um tamanho padrão diferente na tela Configurações de cópia, a imagem será escalada automaticamente.

**Nota** A impressora HP LaserJet série 4100 mfp tem predefinições para Reduzir/Ampliar aos tamanhos de mídia padrão. Por exemplo, se um original com tamanho Ofício for copiado em um papel com tamanho Carta, a imagem será automaticamente reduzida. Da mesma forma, um original em A5 é ampliado para que caiba em mídia A4.

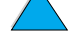

**R** 

So O

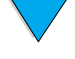

# <span id="page-54-0"></span>5 Envio para e-mail

## **Visão geral**

A HP LaserJet série 4100 mfp pode digitalizar documentos para qualquer endereço de e-mail.

**Nota** O MFP pode enviar imagens coloridas, embora não possa copiar ou imprimir em cores.

Os seguintes tópicos são endereçados a este capítulo:

- introdução
- envio de documentos
- formatos de arquivo disponíveis
- utilização e gerenciamento de catálogos de endereços

#### **Introdução**

Enviar para e-mail (parte do pacote de Envio digital) é semelhante às informações de fax, mas oferece estas vantagens:

- envia e-mails a vários endereços de e-mail simultaneamente, economizando tempo e custos de envio
- garante a privacidade ao enviar informações diretamente para as caixas de entrada de e-mail e não para uma máquina de fax, que pode ter muitos usuários
- entrega arquivos com qualidade próxima à original em preto e branco ou em cores
- envia arquivos nos formatos JPEG, PDF e TIFF, que podem ser modificados pelo destinatário em programas de computador.

Os documentos são digitalizados e enviados como anexos a um endereço de e-mail. Os documentos digitais podem ser enviados nos formatos mostrados acima, permitindo aos destinatários manipulá-los em vários programas para atender às suas necessidades específicas. O documento enviado por e-mail pode ser impresso para o seu registro.

Utilizando a tecnologia HP Smart Compression, o envio digital mantém o tamanho pequeno do arquivo, minimizando o impacto na rede. Os documentos chegam com qualidade próxima a do original. Como outras mensagens de e-mail, os documentos podem ser impressos, armazenados ou encaminhados.

A HP LaserJet série 4100 mfp se conecta diretamente à LAN, para que você possa enviar documentos digitais sem um computador dedicado. O processamento de e-mail é realizado inteiramente no produto, desde a digitalização pela comunicação com o gateway SMTP da rede. Os endereços de e-mail podem ser obtidos de um catálogo de endereços no dispositivo ou servidor LDAP. O administrador do sistema pode configurar os parâmetros de e-mail pela rede utilizando o servidor da Web embutido ou o HP Web JetAdmin, ou pelo painel de controle.

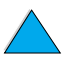

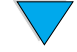

#### **Envio de documentos**

Você pode utilizar o recurso de envio digital com o vidro do scanner ou o AAD.

**Nota** Ao utilizar o vidro do scanner, coloque o original com a face voltada para baixo. Ao utilizar o AAD, coloque os originais com a face voltada para cima. Documentos irregulares, torcidos ou anteriormente dobrados, bem como fotografias, devem ser digitalizados utilizando o vidro do scanner.

#### **Tela Descrever original**

Se necessário, descreva o original antes de entrar na tela Opções de envio.

#### **Tela Opções de envio**

A tela Opções de envio no painel de controle permite que você descreva os parâmetros para o envio de um documento a um endereço de e-mail.

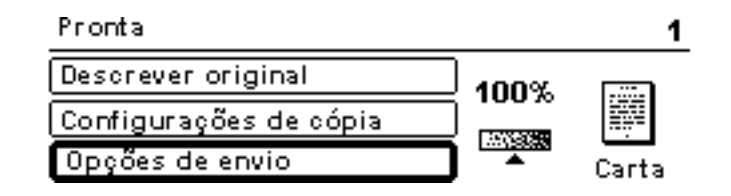

#### **Procedimentos básicos de envio**

#### **Utilização dos catálogos de endereço**

Utilize o teclado do painel de controle para digitar dados nos campos **De:**, **Para:**, **Cc:** ou **Assunto:**. Quando começar a digitar endereços de e-mail, o MFP automaticamente pesquisará o catálogo de endereços e exibirá a primeira correspondência de nome ou endereço. Você pode selecionar esse nome ou continuar digitando até o recurso de completamento automático localizar a entrada correta. Também é possível rolar pelas listagens de nomes para localizar os nomes desejados.

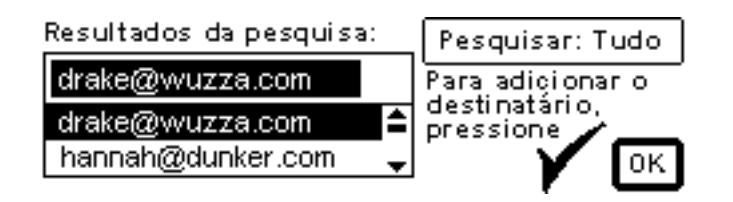

**Nota** Se o endereço de e-mail de um destinatário não for reconhecido, será perguntado a você se deseja adicionar a entrada ao catálogo de endereços local.

#### **Envio de um documento**

Para enviar digitalmente um documento:

- **1** Coloque o documento original com a face voltada para baixo no vidro do scanner ou com a face voltada para cima no AAD.
- **2** Se o seu original corresponder às configurações padrão (texto e gráficos mistos, tamanho de mídia padrão, resolução padrão, para impressão em um único lado), vá para a etapa 3. Do contrário, utilize o painel de controle para descrever o documento por meio da tela Descrever original.
- **3** No painel de controle, selecione **Opções de envio**.
- **4** Na tela principal Opções de envio, selecione **E-mail**.

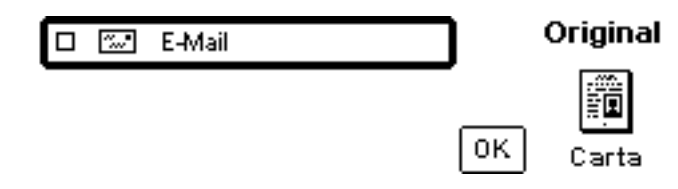

**5** Digite o seu endereço de e-mail no campo **De:,** utilizando o teclado.

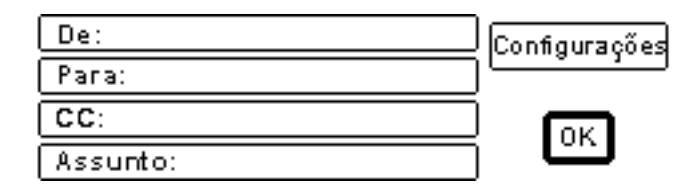

**6** Digite os endereços dos destinatários ou selecione os endereços do catálogo de endereços. Pressione  $\checkmark$  para adicionar os nomes à lista de destinatários. Navegue até OK e pressione √. A tela principal de e-mails é exibida.

**Nota** Você pode rever e editar a lista de destinatários utilizando a opção Visualizar lista, mostrada abaixo.

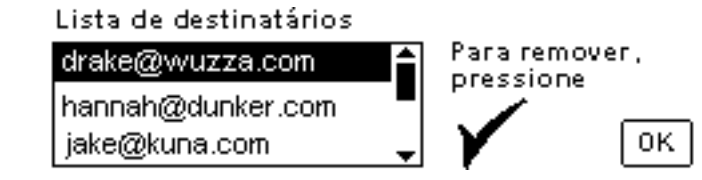

- **7** Digite os nomes de quaisquer destinatários em **Cc:** (com cópia), utilizando o mesmo método**,** e digite o assunto do e-mail.
- **8** Navegue até o campo **Configurações**. Aqui você pode selecionar os parâmetros do documento a partir de:

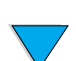

Poo Q

- **Cor**: **Preto e branco (P/B)** ou **Colorido**
- **Tipo de arquivo**: **PDF**, **TIFF**, **M-TIFF** ou **JPEG**
- **Nota** Consulte ["Formatos de arquivo disponíveis" na página 56.](#page-57-0)
	- **9** Faça as suas seleções, navegue até **OK** e pressione  $\checkmark$ . Você retornará então à tela de e-mails.

**10** Pressione INICIAR. Quando o arquivo tiver sido enviado, você receberá a seguinte mensagem:

PROCESSAMENTO DE TRABALHO DE ENVIO DIGITAL

- **Nota** Pressione REINICIALIZAR a qualquer momento para cancelar as configurações de e-mail e retornar à tela de nível superior. Você também pode pressionar PARAR para encerrar a operação de envio.
	- **11** Quando o envio estiver concluído, remova o documento original do vidro do scanner ou do AAD.

#### **Envio de um documento para impressão em ambos os lados**

Para enviar com sucesso um documento para impressão em ambos os lados, verifique se descreveu o original como um documento para impressão em ambos os lados na tela Descrever original. Depois de digitalizar a página no vidro do scanner ou digitalizar a pilha de originais no AAD, o MFP solicita que você vire os originais para que o segundo lado possa ser digitalizado e ordenado corretamente antes do envio do arquivo.

#### <span id="page-57-0"></span>**Formatos de arquivo disponíveis**

Selecione **Configurações** na tela de e-mails para designar as opções de cor e tipo de arquivo para o documento a ser enviado.

Na opção **Cor**, você pode selecionar:

- em cores
- preto e branco (P/B)

Ao utilizar a opção **Arquivo**, você pode selecionar qualquer um destes formatos:

- **PDF**: a configuração padrão, que processa a melhor qualidade de texto e gráfico geral. Esses arquivos são visualizados pelo Acrobat Reader. O arquivo anexado terá uma extensão .pdf.
- **JPEG**: melhor para a visualização em um navegador da Internet. O arquivo anexado terá uma extensão .jpeg.
- **TIFF:** um tipo de arquivo padrão que funciona bem com muitos programas. O arquivo anexado terá uma extensão .tif.
- **M-TIFF (TIFF com várias páginas): esse formato compacta um documento que** contém várias páginas em um formato compacto de arquivo único. O arquivo anexado terá uma extensão .tif.

**Nota** O formato para o arquivo a ser enviado é selecionado nas telas Opções de envio.

Os documentos enviados como JPEG ou TIFF podem ser abertos em vários programas de software e modificados pelo destinatário. O destinatário deve ter o Acrobat Reader instalado para ler arquivos PDF.

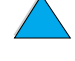

Po Q

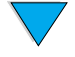

#### **Catálogos de endereços**

A HP LaserJet série 4100 mfp pode utilizar as listas de endereços do servidor de e-mails da rede (LDAP), como também desenvolver um catálogo de endereços local. A lista de endereços da rede é automaticamente configurada para uso durante a configuração inicial do produto. Depois da configuração, a lista pode ser utilizada para selecionar destinatários de e-mail ao enviar digitalmente os documentos. Os endereços de e-mail não residentes no catálogo de endereços da rede podem ser adicionados ao catálogo de endereços local para utilização futura.

Consulte ["Guia do administrador do sistema" na página 149](#page-150-0) para obter mais informações sobre a configuração da lista de endereços.

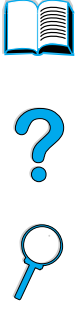

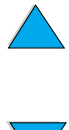

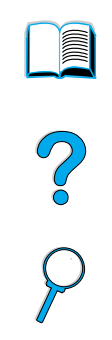

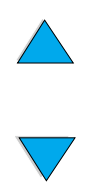

Capítulo 5 – Envio para e-mail **PTWW** 

6 Impressão em rede

## **Visão geral**

Quando os drivers da impressora HP LaserJet série 4100 mfp são instalados no computador, o produto pode funcionar como uma impressora de rede e você pode enviar trabalhos de impressão de qualquer programa de software. Este capítulo apresenta estas tarefas avançadas de impressão:

- instalação do software da impressora
- utilização de recursos do driver da impressora
- personalização de bandejas para impressão ou cópia
- utilização dos recursos de armazenamento de trabalho
- impressão com a porta FIR

Consulte ["Operações básicas" na página 19](#page-20-0) para informações adicionais sobre impressão. Outros capítulos deste guia apresentam os recursos e procedimentos de cópia e envio digital.

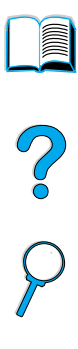

#### **Instalação do software da impressora**

A HP LaserJet série 4100 mfp vem com o software completo de instalação da impressora em um CD-ROM. Se você planeja utilizar o produto como uma impressora de rede, instale os drivers da impressora em cada computador que enviará documentos para impressão. Se o seu computador não tiver uma unidade de CD-ROM, mas você tiver acesso a uma, poderá copiar o software em disquetes para instalar no computador. Consulte o guia de inicialização para obter instruções sobre a instalação do software.

Os drivers da impressora devem ser instalados para proporcionar o aproveitamento máximo dos recursos da impressora. A instalação de outros programas de software em CD-ROM é recomendável, mas não é necessária. Consulte o arquivo Leiame.wri para obter mais informações.

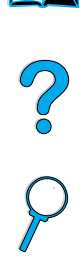

**Nota** Verifique o arquivo Leiame.txt fornecido no CD-ROM para obter informações mais recentes sobre o produto.

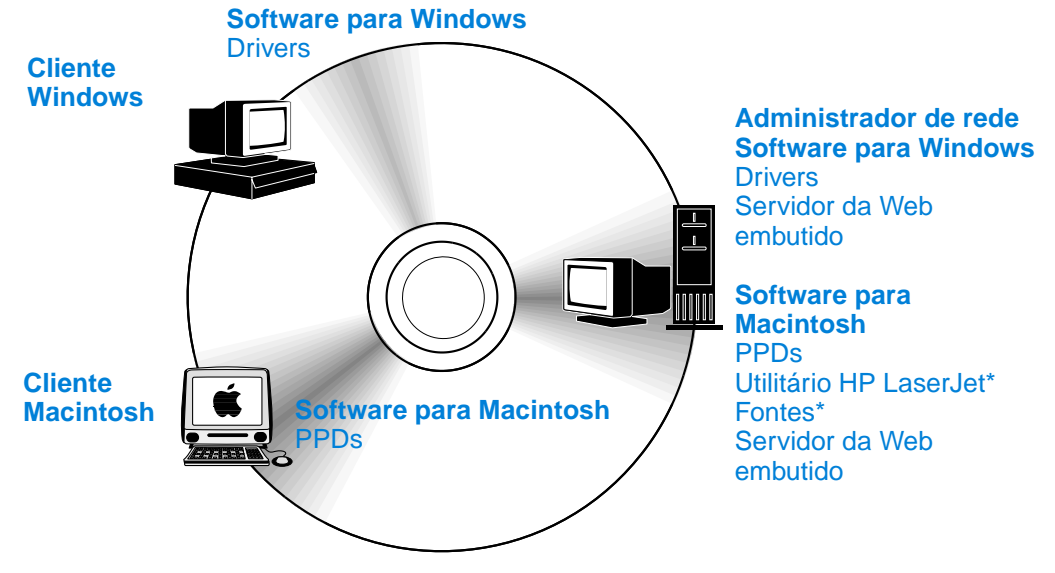

\* Esses produtos não são suportados em tcheco, coreano, japonês, russo, chinês simplificado, chinês tradicional e turco.

Se o computador baseado em Windows tiver acesso à Internet, o programa de instalação verificará automaticamente a disponibilidade do último software no site da HP na Web. Se você não tiver acesso à Internet, consulte ["Atendimento e assistência ao](#page-118-0)  [cliente HP" na página 117](#page-118-0) para obter mais informações sobre o software mais recente.

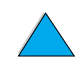

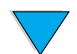

#### **Sistema de impressão HP LaserJet**

O CD-ROM contém componentes de software e drivers para usuários finais e administradores de rede que estão utilizando os sistemas operacionais listados aqui. Consulte o arquivo Leiame.wri para obter as informações mais recentes.

- Microsoft Windows 95 e 98
- Microsoft Windows Me
- Microsoft Windows NT<sup>®</sup> 4.0
- Microsoft Windows 2000
- Microsoft Windows XP
- Apple Macintosh OS, versão 7.5.3 ou superior
- Drivers do AutoCAD™, versões 12 a 15

Drivers e documentação para Windows NT 3.51 estão disponíveis na Internet. Drivers, instalador de fontes e documentação para Windows 3.1x estão disponíveis no CD-ROM que acompanha o produto.

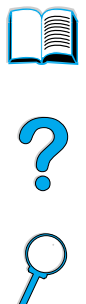

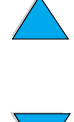

#### <span id="page-63-0"></span>**Drivers da impressora**

Os drivers de impressora permitem que você tenha acesso aos recursos da impressora e permitem que computadores em rede se comuniquem com os serviços de impressão utilizando uma linguagem de impressora.

**Nota** Verifique o arquivo Leiame.wri contido no CD-ROM para obter informações sobre o software adicional incluído e idiomas suportados.

> Alguns recursos da impressora estão disponíveis somente com drivers PCL 6. Consulte a Ajuda do software da impressora quanto à disponibilidade de recursos.

> Os seguintes drivers de impressora na tabela abaixo acompanham esta impressora. Os drivers mais recentes estão disponíveis em [http://www.hp.com/support/lj4100mfp.](http://www.hp.com/support/lj4100mfp) Quando o software da impressora é instalado em algum computador projetado para Windows, o programa automaticamente verifica se o computador tem acesso à Internet para obter os drivers mais recentes.

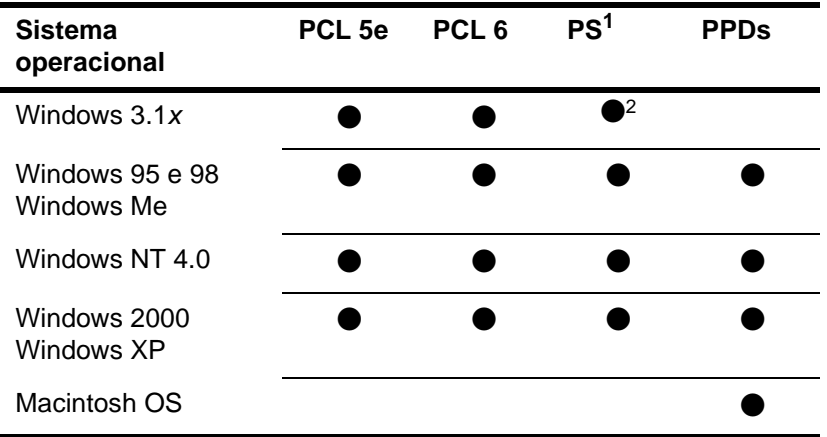

1. A emulação PostScript 3 é referida como PS neste guia.

2. Somente emulação de nível 1.

Você pode obter os seguintes drivers de impressora pelo download da Internet ou solicitando-os em um fornecedor de suporte e assistência autorizado HP (consulte ["Atendimento e assistência ao cliente HP" na página 117\)](#page-118-0).

- Windows NT 3.51 PCL 5e e Windows NT 3.51 PS (disponíveis somente em inglês)
- scripts modelo do UNIX e Linux

Os drivers OS/2 estão disponíveis na IBM e estão incluídos no pacote do OS/2. Esses drivers não estão disponíveis para japonês, coreano, chinês simplificado e chinês tradicional.

**Nota** Se o driver de impressora desejado não estiver no CD-ROM ou relacionado aqui, verifique os discos de instalação do programa de software ou os arquivos Leiame.txt para saber se o programa inclui o suporte para a impressora. Em caso negativo, entre em contato com o fabricante ou o distribuidor do software para solicitar um driver para a impressora.

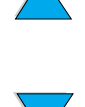

So O

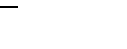

#### **Software para computadores baseados em Windows**

#### **Nota As informações a seguir serão necessárias apenas se o produto tiver de ser utilizado como uma impressora de rede.**

#### **Acesso ao driver de impressora do Windows**

Para configurar o driver, acesse-o de uma das seguintes maneiras:

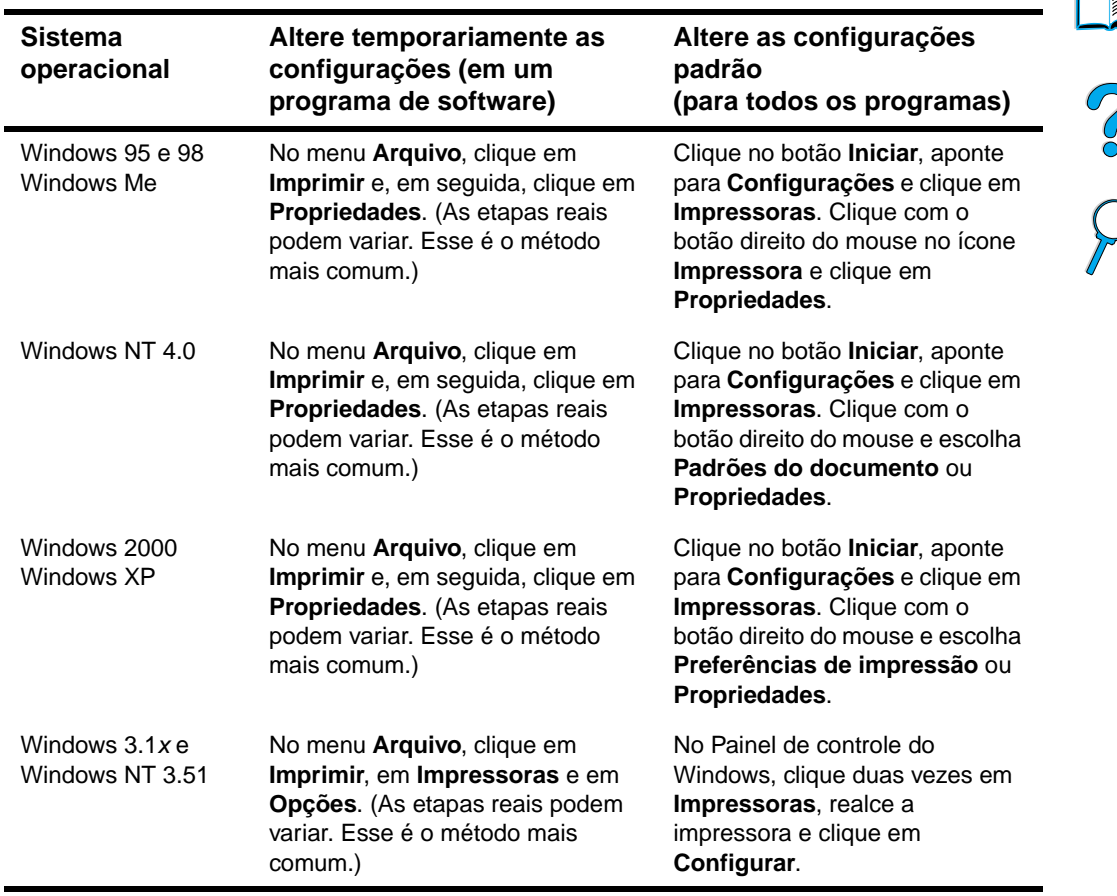

**Nota** As configurações padrão do produto são estabelecidas ou modificadas pelo administrador do sistema. O usuário pode substituir esses padrões no painel de controle ou no programa de software apenas do trabalho atual. As configurações no programa de software substituem as configurações no driver da impressora.

#### **Escolha do driver de impressora apropriado**

Escolha um driver de impressora com base no modo que você planeja utilizar os recursos de impressão do MFP.

- Utilize o driver PCL 6 para tirar o máximo proveito dos recursos de impressão. A menos que seja necessária a compatibilidade com drivers PCL anteriores ou impressoras mais antigas, recomenda-se o driver PCL 6.
- Utilize o driver PCL 5e se quiser que a impressão se assemelhe as de impressoras anteriores ou para obter suporte DIMM de fonte.
- Utilize o driver PS para obter compatibilidade com PS 3. Alguns recursos não estão disponíveis neste driver.

Se todos os drivers forem instalados, a impressora irá alternar automaticamente entre as linguagens de impressora PS e PCL.

#### **Ajuda do driver de impressora**

Cada driver de impressora contém telas de Ajuda que podem ser ativadas pelo botão Ajuda, pela tecla F1 ou pelo símbolo de ponto de interrogação no canto superior direito da tela do driver de impressora (dependendo do sistema operacional Windows utilizado). Acesse a tela do driver da impressora ao clicar em **Imprimir** no programa de software. Essas telas de Ajuda fornecem informações detalhadas sobre o driver específico. A Ajuda do driver de impressora é separada da Ajuda do programa de software.

#### **Software para computadores Macintosh**

#### **Arquivos PostScript Printer Description**

Os PPDs, em combinação com o driver Apple LaserWriter 8, fornecem acesso aos recursos do produto e permitem que um computador em rede estabeleça comunicação com a impressora. O CD-ROM fornece um programa de instalação para PPDs e outro software. Utilize o driver Apple LaserWriter 8 que acompanha o computador Macintosh.

#### **Utilitário HP LaserJet**

O utilitário HP LaserJet lhe permite controlar os recursos de impressão que não estão disponíveis no driver da impressora. As telas ilustradas facilitam a seleção dos recursos da impressora ao utilizar o computador Macintosh. Use o utilitário HP LaserJet para executar as seguintes tarefas:

- personalizar as mensagens no painel de controle do produto
- denominar o produto, atribuí-lo a uma área na rede, fazer download de arquivos e fontes e alterar a maioria das configurações
- definir uma senha para o produto
- no computador, bloquear as funções no painel de controle para impedir o acesso não autorizado (consulte a Ajuda do software da impressora)
- configurar e definir o produto para impressão IP (Protocolo Internet)

**Nota** O utilitário HP LaserJet não é suportado para tcheco, coreano, japonês, russo, chinês simplificado, chinês tradicional ou turco.

#### **Software para redes**

Para obter um resumo das soluções disponíveis de instalação e configuração de rede HP, consulte o guia do administrador do servidor de impressão HP Jetdirect. Você pode encontrar este guia no CD-ROM que acompanha o produto.

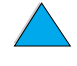

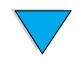

#### **HP Web JetAdmin**

A HP LaserJet série 4100 mfp é totalmente suportada pelo HP Web JetAdmin, uma ferramenta de gerenciamento com base em um navegador, normalmente instalada em uma rede para gerenciar várias impressoras. Essa ferramenta foi desenvolvida para ser utilizada pelo administrador do sistema. Pequenos grupos de trabalho conectados em rede geralmente não requerem o HP Web JetAdmin, mas se você administrar uma empresa de grande porte poderá facilmente fazer o download desse produto na Internet em <http://www.hp.com/go/webjetadmin>.

**Nota** Para obter a lista mais recente dos sistemas host suportados, visite o Atendimento ao cliente HP on-line em [http://www.hp.com/go/webjetadmin.](http://www.hp.com/go/webjetadmin)

> Para obter informações adicionais sobre como utilizar o HP Web JetAdmin em uma empresa de grande porte, consulte ["Guia do administrador do sistema" na página 149.](#page-150-0)

#### **UNIX e Linux**

**Nota** O HP Jetdirect Printer Installer para UNIX e Linux é um utilitário de instalação de impressora para redes HP-UX e Solaris. Está disponível para download no Atendimento ao cliente HP on-line em [http://www.hp.com/support/net\\_printing.](http://www.hp.com/support/net_printing)

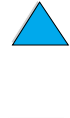

P Co C

#### **Execução de tarefas avançadas de impressão**

#### **Utilização de recursos do driver da impressora**

Quando você imprime a partir de um programa de software, muitos recursos do MFP ficam disponíveis no driver da impressora. Consulte ["Drivers da impressora" na](#page-63-0)  [página 62.](#page-63-0)

**Nota** Alguns recursos do produto podem não estar disponíveis para todos os drivers. Verifique as opções disponíveis nos drivers.

> As configurações do driver da impressora e do programa de software geralmente substituem as configurações do painel de controle. As configurações do programa de software geralmente substituem as configurações do driver da impressora.

Consulte a Ajuda do programa de software ou do driver da impressora para obter as etapas específicas.

# P.O

**Second** 

#### **Agrupamento na impressora**

O recurso de agrupamento da impressora permite que você imprima vários originais. Esse recurso oferece as seguintes vantagens:

- tráfego de rede reduzido
- retorno mais rápido ao programa
- todos os documentos são originais

#### **RIP ONCE**

O recurso RIP ONCE (Processamento RIP único) permite que um trabalho de impressão seja processado uma vez na impressora. Esse recurso cria uma imagem da página e depois salva uma imagem compactada dessa página na memória. As páginas são impressas descompactando as imagens de página sem parar para processar o trabalho de impressão novamente. Toda vez será impresso exatamente o mesmo trabalho de impressão, pois a imagem compactada não depende de nenhum outro dado da impressora.

#### **Gravação das informações de configuração da impressora (Configurações rápidas)**

Os drivers PCL 6 e PCL 5e de impressora para Windows permitem que você salve configurações específicas da impressora como padrão para vários tipos de trabalhos de impressão. Por exemplo, você pode criar uma Configuração rápida para impressão de envelopes ou da primeira página de um documento em papel timbrado.

#### **Redimensionamento da imagem na página (ZoomSmart)**

Os drivers PCL 6 e PCL 5e de impressora para Windows incluem um recurso denominado ZoomSmart, o qual lhe permite redimensionar a imagem na página de qualquer tamanho para um outro tamanho. Você pode fazer isso utilizando uma porcentagem numérica ou especificando um ajuste de tamanho diferente.

#### **Impressão de folhetos**

Os drivers PCL 6 e PCL 5e de impressora para Windows permitem que você controle a impressão de folhetos ao utilizar a duplexação. Você pode escolher entre encadernar do lado direito ou do lado esquerdo em papel carta, ofício ou A4.

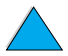

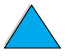

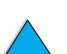

#### **Impressão com uma marca d'água**

Uma marca d'água é um aviso, como "Rascunho" ou "Confidencial", que pode ser impresso no fundo de todas as páginas de um documento. Marcas d'água são inseridas nos documentos utilizando o driver de impressora do programa de software.

#### **Impressão de uma primeira página diferente**

Se quiser imprimir uma primeira página diferente das outras páginas no trabalho de impressão, siga as instruções abaixo.

**1** Para Windows, selecione **Utilizar papel diferente para primeira página** no driver da impressora. Escolha uma bandeja (ou **Alimentação manual**) para a primeira página e uma outra bandeja para as páginas restantes. Coloque o papel para a primeira página na Bandeja 1 (ou na bandeja que você escolheu). (Para alimentação manual, coloque o papel na Bandeja 1 depois de ter enviado o trabalho para a impressora e essa ter solicitado papel.) Ao carregar a Bandeja 1, coloque o papel com o lado a ser impresso voltado para cima e a margem superior da página em direção à parte posterior do produto.

PO CO

Para computadores Macintosh, selecione as opções **Primeira de** e **Restante de** na caixa de diálogo **Imprimir**.

**Nota** Onde e como você faz as seleções depende do programa de software ou do driver de impressora associado. Algumas opções podem estar disponíveis somente no driver da impressora.

**2** Carregue o papel para as páginas restantes do documento em uma outra bandeja.

É possível selecionar a primeira página e as páginas restantes especificando o tipo de papel. Para obter mais informações, consulte ["Alimentação manual de mídia da](#page-72-0)  [Bandeja 1" na página 71.](#page-72-0)

#### **Inserção de uma página externa em branco**

Esta opção permite que você acrescente páginas externas ao final de um trabalho de impressão. No Windows, clique em **Utilizar papel diferente para primeira página** na guia **Papel** do driver da impressora e, em seguida, clique em **Página externa**. Você pode selecionar a origem do papel para as páginas em branco. Para desativar esse recurso, clique em **Sem página externa** no driver da impressora.

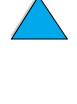

#### **Impressão de várias páginas em uma folha de mídia**

É possível imprimir mais de uma página em uma única folha. Esse recurso está disponível nos drivers da impressora HP LaserJet 4100 mfp e fornece um modo eficiente e barato de imprimir páginas de rascunho. Às vezes, esse recurso é denominado Impressão de n páginas por folha.

**Nota** Os drivers PCL e PS diferem um pouco em desempenho. Reveja as opções disponíveis no driver da impressora.

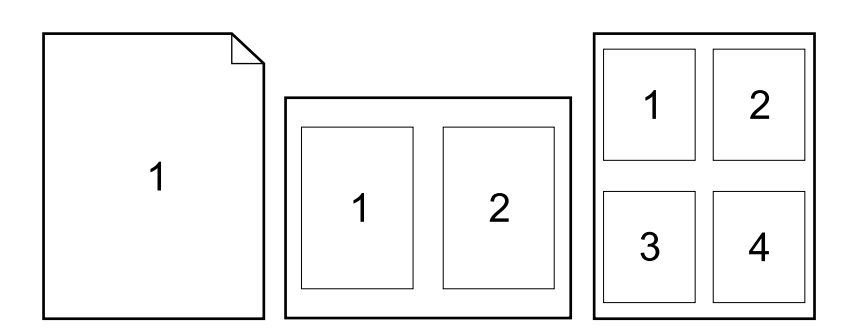

#### **Personalização de bandejas para impressão ou cópia**

#### **Compreensão da ordem das bandejas**

Quando um trabalho de impressão é recebido, o MFP seleciona automaticamente uma bandeja de entrada fazendo a correspondência do tipo e do tamanho da mídia solicitada com a mídia já carregada nas bandejas. Se a Bandeja 1 estiver carregada com mídia e definida ao modo PRIMEIRA, no menu Manuseio de papel, o papel sempre será puxado primeiro da Bandeja 1.

Se MODO BANDEJA 1=PRIMEIRA não estiver selecionada, o produto pesquisará todas as bandejas de entrada disponíveis para a mídia que satisfaçam a solicitação de impressão, iniciando pela bandeja inferior e terminando pela Bandeja 1. O trabalho começará a ser impresso assim que o tipo e o tamanho apropriados forem encontrados. Se a pesquisa falhar, uma mensagem será exibida no painel de controle solicitando que você carregue a mídia correta. Você pode então carregar a mídia ou anular a solicitação pedindo um tipo e tamanho de mídia diferentes no painel de controle. Se uma bandeja ficar sem mídia durante um trabalho de impressão, o produto automaticamente irá utilizar qualquer bandeja que contenha o mesmo tipo e tamanho de mídia.

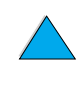

**Register** 

Po P

#### <span id="page-70-0"></span>**Personalização da operação da Bandeja 1**

Você pode personalizar a Bandeja 1 para que atenda às suas necessidades de impressão. O produto poderá ser configurado para imprimir da Bandeja 1, quando carregada, ou para imprimir somente da Bandeja 1 se o tipo de mídia carregada for especificamente solicitado. Defina MODO BANDEJA 1=PRIMEIRA ou MODO BANDEJA 1=CASSETE no menu Manuseio de papel do painel de controle.

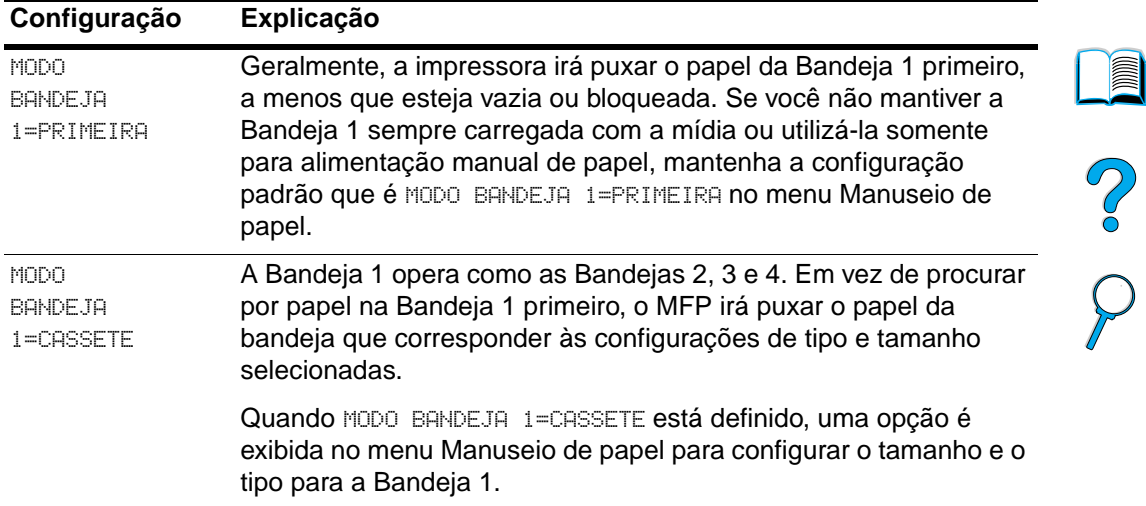

#### **Especificação do tipo e tamanho de mídia (bloqueio de bandejas)**

É possível configurar o MFP para selecionar a mídia por tipo (como papel comum ou timbrado) e tamanho (como carta ou A4) e não por origem (uma bandeja para papel). Consulte ["Tamanhos e pesos de papel suportados" na página 126](#page-127-0).

A impressão por tipo e tamanho de mídia garante que os trabalhos de impressão sempre são impressos na mídia desejada. Se você utilizar vários tipos de mídia com freqüência, poderá configurar as bandejas de forma que não seja mais necessário verificar qual mídia está carregada em cada uma antes de imprimir. Isso é particularmente útil quando o produto é compartilhado e mais de uma pessoa carrega ou remove a mídia.

**Nota** Para produtos em rede, as configurações de tipo e tamanho também podem ser definidas no servidor da Web embutido ou no software HP Web JetAdmin. Consulte a Ajuda do software do produto para obter mais informações.

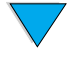

#### **Para imprimir por tipo e tamanho de mídia**

- **1** Carregue as bandejas corretamente e ajuste as guias de papel.
- **2** Selecione a opção TIPO DE BANDEJA 1 no menu Manuseio de papel do painel de controle e especifique o tipo de mídia para cada bandeja. Se não tiver certeza do tipo de mídia (como papel superbond ou reciclado), verifique a etiqueta na embalagem.
- **3** Selecione as configurações de tamanho no painel de controle.
	- Bandeja 1: Se MODO BANDEJA 1=CASSETE estiver selecionada no menu Manuseio de papel, especifique o tamanho no menu. Se a mídia personalizada estiver carregada, configure o seu tamanho no menu Impressão para que corresponda à mídia carregada na Bandeja 1.
	- Bandejas 2, 3 e 4: O tamanho da mídia é automaticamente detectado quando ela é corretamente carregada na bandeja e as guias de papel são ajustadas para corresponder ao tamanho da mídia. Se a mídia personalizada estiver carregada, configure o seu tamanho no menu Impressão para que corresponda à mídia carregada na bandeja. Ajuste a barra deslizante de tamanho de mídia na bandeja para Personalizado.

#### **Nota** Para imprimir em mídia de tamanho personalizado, consulte ["Diretrizes para a utilização](#page-29-0)  [do papel personalizado" na página 28.](#page-29-0)

- Alimentador automático de envelopes opcional: Configure o tamanho da mídia no menu Manuseio de papel.
- **4** No software ou driver da impressora, selecione o tipo e o tamanho de mídia desejados.

#### **Nota** Para produtos em rede, as configurações de tipo e tamanho também podem ser definidas no servidor da Web embutido ou no software HP Web JetAdmin. Consulte a Ajuda do driver da impressora para obter informações sobre essa opção.

Para imprimir por tipo e tamanho de mídia, pode ser necessário descarregar ou fechar a Bandeja 1 ou configurar MODO BANDEJA 1=CASSETE no menu Manuseio de papel do painel de controle. Para obter mais informações, consulte ["Personalização da operação](#page-70-0)  [da Bandeja 1" na página 69](#page-70-0).

As configurações do driver da impressora e do programa de software substituem as configurações do painel de controle. As configurações do programa de software geralmente substituem as configurações do driver da impressora.

So O

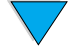
#### **Alimentação manual de mídia da Bandeja 1**

O recurso de alimentação manual é outra maneira de impressão em mídia especial. Se você definir esse recurso para **Ativado** no painel de controle ou no driver da impressora, a impressão pára após o envio de cada trabalho, permitindo que você tenha tempo para carregar uma mídia especial na Bandeja 1. Pressione INICIAR para continuar a impressão.

Se a Bandeja 1 já contiver mídia ao enviar o trabalho de impressão e o painel de controle mostrar BANDEJA 1=PRIMEIRA como configuração padrão, o produto não irá parar e aguardar o carregamento da mídia especial. Para utilizar o recurso de carregamento de mídia manual, defina BANDEJA 1=CASSETE no menu Manuseio de papel (consulte ["Personalização da operação da Bandeja 1" na página 69](#page-70-0)).

Se você selecionou ALIMENTAÇÃO MANUAL=ATIVADA no painel de controle, essa configuração substituirá a do driver da impressora e todos os trabalhos de impressão enviados ao produto solicitarão que a mídia seja alimentada manualmente na Bandeja 1, a menos que uma bandeja específica tenha sido selecionada no driver da impressora. Se esse recurso tiver de ser utilizado apenas ocasionalmente, será melhor definir ALIMENTAÇÃO MANUAL=DESATIVADA no painel de controle.

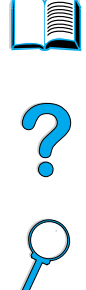

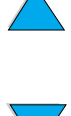

### **Utilização dos recursos de armazenamento de trabalho**

A HP LaserJet série 4100 mfp oferece vários recursos de armazenamento de trabalho, os quais permitem que você mantenha trabalhos de impressão na memória para uso posterior. Você cria trabalhos armazenados pelo driver da impressora quando utiliza um programa de software.

Utilize o botão MENU no painel de controle para recuperar e imprimir trabalhos. Todos os trabalhos armazenados são colocados no menu RECUPERAR TRABALHO e são relacionados em ordem de nome de usuário. Os trabalhos de cópia rápida, com espera, particulares e armazenados enviados do computador são relacionados nesse menu.

Cada tipo de trabalho é descrito abaixo.

- **Trabalhos armazenados**: Esse recurso permite que você armazene um trabalho de impressão, como um formulário pessoal ou relatório, permanentemente no disco rígido para ser impresso quando necessário. O trabalho pode ser impresso a qualquer momento utilizando o menu RECUPERAR TRABALHO do painel de controle.
- **Trabalhos particulares**: Esse recurso permite que você impeça a impressão de um trabalho até que um PIN atribuído seja digitado no painel de controle. Os trabalhos particulares são automaticamente excluídos do disco rígido depois de liberados para impressão. Também é possível selecionar e excluir um trabalho particular sem imprimi-lo.
- **Trabalhos de cópia rápida**: Esse recurso permite que você imprima o número requerido de cópias e armazene o trabalho no disco rígido para posterior impressão.
- **Trabalhos de cópia com espera**: Esse recurso fornece uma forma rápida e fácil de imprimir uma cópia com espera de um trabalho e, em seguida, imprimir cópias adicionais.

**Nota** Se o MFP for desligado, todos os trabalhos de cópia rápida, com espera e particulares serão excluídos. Um trabalho de cópia rápida também pode ser excluído utilizando o software do produto ou pelo HP Web JetAdmin. Para certificar-se de que um trabalho não será excluído quando o produto for desligado, salve-o como um trabalho armazenado.

#### **Acesso aos recursos de armazenamento de trabalho**

Para o Windows

- **1** No menu **Arquivo** do programa de software, clique em **Imprimir**.
- **2** Clique em **Propriedades** e, em seguida, clique na guia **Destino**.
- **3** Em **Recursos de destino**, clique em **Opções** para exibir **Opções de armazenamento de trabalho**.
- **4** Selecione o tipo de trabalho desejado e atribua ao trabalho um nome exclusivo.

#### **Para Macintosh**

Em drivers mais novos, selecione **Armazenamento de trabalho** no menu suspenso da caixa de diálogo **Imprimir**. Em drivers anteriores, selecione **Opções específicas de impressora**.

**CUIDADO** Verifique se atribuiu nomes exclusivos aos trabalhos utilizando o driver da impressora antes da impressão. O uso de nomes padrão poderá sobrepor trabalhos anteriores que possuam o mesmo nome padrão ou fazer com que o trabalho seja excluído.

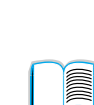

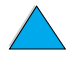

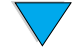

### **Impressão de trabalhos armazenados**

Para imprimir um trabalho armazenado pelo painel de controle:

- **1** Pressione MENU e selecione o menu RECUPERAR TRABALHO.
- **2** Utilize as setas de navegação Para cima ou Para baixo para realçar o nome do usuário desejado e pressione  $\checkmark$ .
- **3** Novamente, utilize as setas de navegação Para cima ou Para baixo para selecionar o nome do trabalho desejado e pressione  $\checkmark$ .

**Nota** Se um ícone **Cadeado** aparecer ao lado do nome do trabalho, esse trabalho será particular e você deverá digitar o PIN correto para imprimi-lo.

La P

- **4** Utilize o teclado numérico para digitar o número de cópias.
- **5** Pressione **INICIAR** para imprimir o trabalho.

#### **Exclusão de trabalhos armazenados**

Trabalhos armazenados permanecem no disco rígido até serem excluídos. Para excluir um trabalho armazenado, utilize este procedimento.

- **1** Pressione MENU e selecione o menu RECUPERAR TRABALHO.
- **2** Utilize as teclas de navegação Para cima e Para baixo para selecionar o nome do usuário e o nome do trabalho desejados.
- **3** Pressione  $\checkmark$  para selecionar o trabalho.
- **4** Selecione EXCLUIR e pressione  $\checkmark$  para excluir o trabalho.

### **Impressão com a porta FIR**

A porta FIR opcional habilita a impressão sem fio no produto de qualquer dispositivo portátil (como computador laptop) compatível com os padrões da IrDA (Infrared Data Association).

A conexão de impressão é mantida posicionando-se a porta de envio FIR dentro da faixa de operação. Observe que a conexão pode ser bloqueada por objetos, como mão, mídia, luz solar direta ou qualquer outro tipo de luz que esteja incidindo na porta FIR de envio ou de recepção.

**Nota** Para obter mais informações, consulte o guia do usuário que acompanha a porta FIR. Se você não tiver um software de infravermelho instalado, entre em contato com o fabricante do computador para adquirir um driver e obter instruções para instalação.

### **Preparação para imprimir com o Windows**

Antes de iniciar o driver de infravermelho, execute as seguintes etapas:

- **1** Na barra de ferramentas do Windows, selecione **Iniciar**, clique em **Configurações** e em **Impressoras**.
- **2** Selecione a HP LaserJet 4100 mfp como sua impressora padrão.
- **3** Na pasta Impressoras, escolha **Propriedades/Detalhes** e especifique a Porta LPT do Virtual Infrared.
- **4** Selecione o arquivo a ser impresso.

### **Preparação para imprimir com computadores Macintosh**

A primeira etapa para configurar uma impressora a infravermelho é criar um ícone da **Impressora na área de trabalho** com o utilitário Desktop Printer. Por padrão, o utilitário Desktop Printer está localizado na pasta Apple Extras/Apple LaserWriter do disco rígido.

O **IR da impressora** não será uma opção disponível se o painel de controle do infravermelho e suas extensões não estiverem ativos. Além disso, a capacidade de impressão a infravermelho será possível somente com o driver HP LaserWriter versão 8.6 ou superior.

- **1** Inicie o utilitário Desktop.
- **2** Selecione **IR (Infravermelho) da impressora** e clique em **OK**.
- **3** Altere o **arquivo PPD (PostScript Printer Description)** para corresponder ao produto.
- **4** No menu **Arquivo**, clique em **Salvar**.
- **5** Digite um nome e uma localização para o ícone da **Impressora na área de trabalho** e clique em **OK**.

**Nota** Quando o ícone estiver na área de trabalho (ou salvo em outro local), as opções do produto deverão ser configuradas manualmente. Essa etapa é semelhante à seleção de **Configurar** depois de configuração de uma impressora no Chooser. Para configurar as opções, realce o ícone da **Impressora na área de trabalho** e selecione **Alterar configuração** no menu **Impressão**.

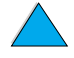

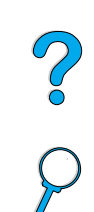

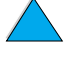

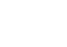

#### **Impressão de um trabalho com o FIR**

- **1** Alinhe o computador laptop (ou outro dispositivo portátil equipado com uma janela FIR compatível com IrDA) a 1 metro (3 pés) do receptor FIR. A janela FIR deve formar um ângulo de mais ou menos 15 graus com o produto para assegurar uma conexão efetiva para a impressão.
- **2** Imprima o trabalho. O indicador de status no receptor HP FIR acende e, depois de uma curta espera, o painel de status exibe PROCESSANDO TRABALHO.

Se o indicador de status não acender, realinhe o receptor com a porta FIR do dispositivo de envio, reenvie o trabalho de impressão e mantenha o alinhamento de todos os dispositivos. Se for necessário mover o equipamento (por exemplo, para adicionar mídia), verifique se todos os dispositivos continuam dentro da faixa de operação para manter a conexão.

Se a conexão for interrompida antes da conclusão do trabalho de impressão, o indicador de status da porta FIR apagará. Você tem 40 segundos para corrigir a interrupção e continuar o trabalho. Se a conexão for retomada dentro desse tempo, o indicador de status acenderá novamente.

#### **Nota** A conexão será interrompida permanentemente se a porta de envio sair da faixa de operação ou se algo estiver entre as portas bloqueando a transmissão por mais de 40 segundos. Dependendo do tamanho do trabalho, a impressão com a porta FIR poderá ser mais lenta do que com um cabo conectado diretamente à porta paralela.

### **Interrupção e continuação da impressão FIR**

O recurso para interromper e continuar um trabalho permite que você pare temporariamente o trabalho que está sendo impresso para imprimir um outro por uma porta FIR. Quando o trabalho pela conexão FIR for concluído, o trabalho interrompido continuará sendo impresso.

Para interromper o trabalho no painel de controle do produto, conecte a porta FIR ao produto e envie um trabalho para ser impresso. O produto irá parar de imprimir o trabalho atual quando terminar a cópia que está sendo impressa. Em seguida, ele imprimirá o trabalho enviado pela porta FIR. Quando o trabalho FIR é concluído, o produto continua a impressão do trabalho original no ponto em que parou.

Po P

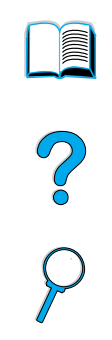

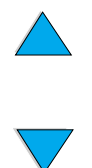

Capítulo 6 – Impressão em rede PTWW

# Manutenção do produto

## **Visão geral**

Este capítulo explica os procedimentos básicos de manutenção do produto para a HP LaserJet série 4100 mfp. Eles incluem:

- gerenciamento do cartucho de toner
- limpeza do produto
- execução da manutenção preventiva

**CUIDADO** Desligue a chave liga/desliga e desconecte o MFP antes de desconectar quaisquer cabos ou acessórios e antes de executar a limpeza ou a manutenção preventiva. Se essas atividades forem executadas enquanto o MFP estiver ligado e conectado, sérios danos ao produto poderão ocorrer.

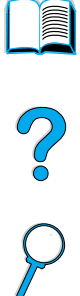

## **Gerenciamento do cartucho de toner**

### **Cartuchos de toner HP**

Quando você utiliza um cartucho de toner HP (número de fabricação C8061A ou C8061X), pode obter informações sobre os suprimentos a seguir no servidor da Web embutido.

- quantidade restante de toner
- número estimado de páginas restantes
- número de páginas impressas
- outras informações sobre suprimentos

### **Autenticação do cartucho de toner**

A HP não pode recomendar o uso de cartuchos de toner não-HP, sejam novos ou recondicionados. Já que não são produtos da HP, a HP não pode influenciar nem controlar o design e a qualidade dos mesmos. A necessidade de manutenção ou reparo decorrente da utilização de um cartucho não-HP não será coberta pela garantia do produto. Quando você utiliza um cartucho de toner não-HP, a impressora não pode relatar com precisão a vida útil do cartucho.

A HP LaserJet série 4100 mfp o adverte se um cartucho de toner não-HP for inserido no produto. Se você inserir um cartucho HP utilizado de outro produto HP, o MFP pode ter de imprimir até 20 páginas para verificar se o cartucho é uma peça original HP.

**Nota** Se você vir uma mensagem indicando que o cartucho de toner não é original e você acreditar que adquiriu um cartucho HP original, ligue para a central de fraudes HP no número (1) (887) 219-3183 (ligação gratuita na América do Norte).

### **Expectativa de vida do cartucho de toner**

A vida do cartucho de toner depende da quantidade de toner que os trabalhos de impressão e de cópia consomem. Ao imprimir ou copiar textos com uma cobertura de 5 por cento, um cartucho de toner HP dura uma média de 6.000 a 10.000 páginas, dependendo de qual cartucho de toner for instalado.

Você pode verificar a vida útil do cartucho pelo:

- painel de controle (impressão da página de status dos suprimentos).
- servidor da Web embutido.
- HP Web JetAdmin.
- software da impressora.

### **Armazenamento do cartucho de toner**

Não remova o cartucho de toner da embalagem até o momento de utilizá-lo. A vida útil de um cartucho de toner em uma embalagem fechada é de aproximadamente 2 anos e meio.

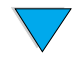

**CUIDADO** Para evitar que o cartucho de toner seja danificado, não o exponha à luz.

#### <span id="page-80-1"></span>**Toner baixo e sem toner**

Quando o toner estiver baixo, o painel de controle exibirá uma mensagem TONER BAIXO e o produto continuará a imprimir. A mensagem aparece pela primeira vez quando aproximadamente 15 por cento do toner permanece no cartucho.

Quando o cartucho estiver sem toner, o painel de controle exibirá uma mensagem SEM TONER e a impressão será interrompida. Você pode continuar imprimindo o trabalho atual pressionando INICIAR. A mensagem continua aparecendo a cada trabalho até você substituir o cartucho de toner.

### <span id="page-80-0"></span>**Limpeza do produto**

### **Diretrizes gerais**

Execute o procedimento de limpeza descrito na página seguinte sempre que trocar o cartucho de toner ou quando tiver problemas de qualidade de impressão. Para minimizar problemas, mantenha o produto livre de poeira e partículas.

- Limpe a parte externa do produto com um pano umedecido com água.
- Limpe a parte interna do produto com um pano seco e que não solte fiapos.

**CUIDADO** Ao limpar o produto, tenha cuidado para não tocar no rolo de transferência (o rolo de borracha negra localizado sob o cartucho de toner). A oleosidade da pele no rolo pode afetar a qualidade de impressão.

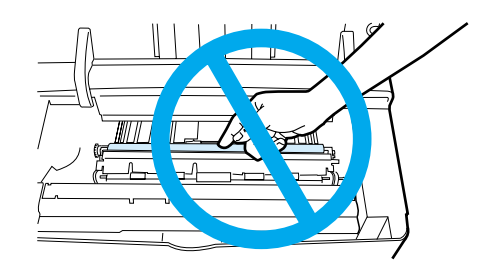

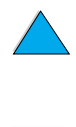

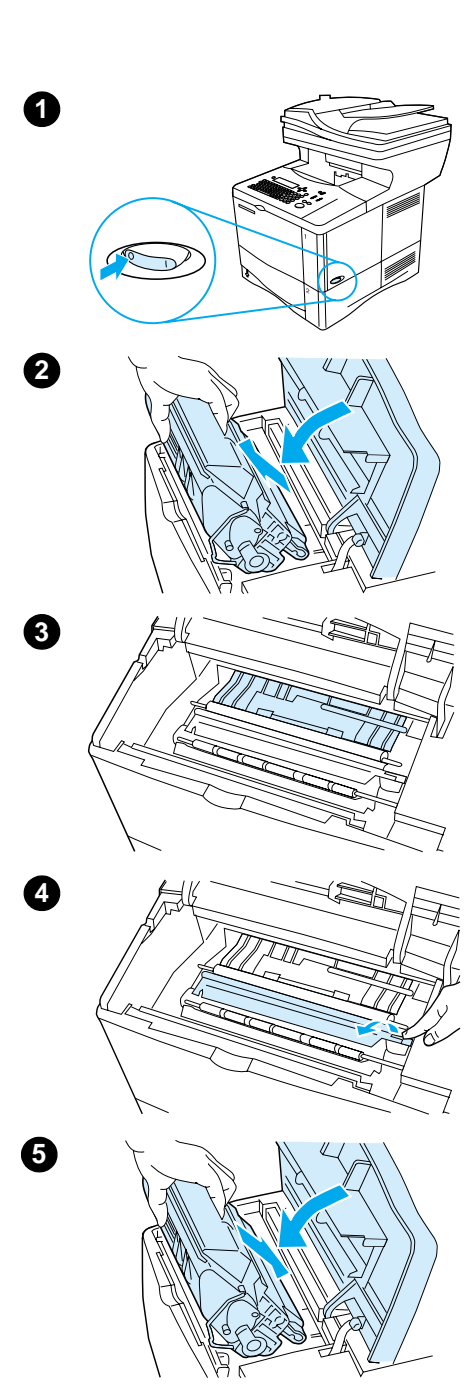

### **Procedimento de limpeza**

- **1** Desligue o produto e desconecte o cabo de força.
- **2** Abra a tampa superior e remova o cartucho de toner.

#### **ADVERTÊNCIA!**

Evite avançar muito para dentro da impressora. A área de fusão adjacente pode estar quente. Aguarde meia hora até o fusor esfriar.

#### **CUIDADO**

Para evitar que o cartucho de toner seja danificado, não o exponha à luz por mais de alguns minutos.

**3** Limpe toda poeira ou sujeira das guias de alimentação do papel (áreas sombreadas) com um pano seco e sem fiapos.

#### **Nota**

Se o toner cair na sua roupa, remova-o esfregando com um pano seco e lave a roupa em água fria. A água quente fixa o toner no tecido.

- **4** Utilizando a alça verde, levante a placa de acesso ao papel e limpe todos os resíduos com um pano seco e sem fiapos.
- **5** Reinstale o cartucho de toner, feche a tampa superior, conecte o cabo de força e ligue o produto.

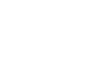

I

### **Limpeza do fusor**

Imprima a página de limpeza para que o fusor fique livre de toner e de partículas de papel que possam ter sido acumuladas. Acúmulo de toner e de partículas pode provocar manchas na parte da frente ou de trás de seus trabalhos (consulte ["Pontos" na](#page-108-0)  [página 107](#page-108-0)).

Para garantir a melhor qualidade de impressão, a HP recomenda que você utilize a página de limpeza sempre que trocar o cartucho de toner ou que estabeleça uma programação de limpeza automática.

Você pode executar a página de limpeza de duas maneiras:

- manualmente, conforme a necessidade, no painel de controle
- automaticamente mediante um intervalo estabelecido

**Nota** O procedimento de limpeza leva por volta de 2,5 minutos para ser concluído. Uma mensagem é exibida no painel de controle enquanto a limpeza está sendo executada (PROCESSANDO PÁGINA DE LIMPEZA ou PROCESSANDO PÁGINA DE LIMPEZA AUTOMÁTICA).

#### **Execução manual da página de limpeza**

Para garantir a execução correta da página de limpeza, imprima essa página em papel com qualidade para fotocopiadora (não em papel superbond, pesado ou áspero).

Para executar a página de limpeza manualmente:

- **1** No painel de controle, pressione MENU até que o menu QUALIDADE DE IMPRESSÃO seja exibido.
- **2** Pressione ITEM até que CRIAR PÁGINA DE LIMPEZA seja exibido.
- **3** Pressione SELECIONAR para criar a página de limpeza. Uma página com listras pretas é impressa.
- **4** Siga as instruções contidas na página de limpeza para completar o processo de limpeza.

### **Execução automática da página de limpeza**

Você pode imprimir automaticamente páginas de limpeza em qualquer intervalo escolhido utilizando o procedimento a seguir. Para permitir que a página de limpeza seja executada sem intervenção, você deve manter o papel comum e o tamanho selecionado disponíveis na impressora. O produto não interromperá um trabalho de impresão em andamento para imprimir uma página de limpeza.

Descarte a página impressa criada pelo processo de limpeza automática.

Para definir que a página de limpeza seja executada automaticamente:

- **1** No painel de controle do produto, pressione MENU até que o menu QUALIDADE DE IMPRESSÃO seja exibido.
- **2** Pressione o botão de navegação Para baixo até que PÁGINA DE LIMPEZA AUTOMÁTICA=DESATIVADA seja exibido.
- **3** Altere DESATIVADA para ATIVADA e pressione  $\checkmark$ .
- **4** Pressione o botão de navegação Para baixo até que FREQÜENCIA DE LIMPEZA AUTOMÁTICA=2000 seja exibido.

**Nota** A freqüência padrão é a cada 2000 páginas. Para aumentar ou diminuir a freqüência, pressione os botões de navegação Para cima ou Para baixo até alcançar a freqüência desejada e pressione  $\checkmark$ . As opções são 1.000, 2.000, 5.000, 10.000 e 20.000 páginas. 2000

- **5** Depois de selecionar a freqüência da página, pressione  $\checkmark$  para salvar a escolha.
- **6** Pressione os botões de navegação para selecionar TAMANHO DA PÁGINA DE LIMPEZA=CARTA. Você pode escolher executar a página de limpeza em papel carta ou A4. Utilize os botões de navegação para selecionar  $A4$  ou CARTA e pressione  $\checkmark$ para salvar a sua seleção.

### **Limpeza da guia de entrega de papel do AAD**

- **1** Desligue o produto.
- **2** Limpe a parte externa do produto com um pano umedecido.
- **3** Levante o AAD.
- **4** Abra a guia de entrega pressionando as pequenas alças de plástico em ambos os lados da guia de entrega.

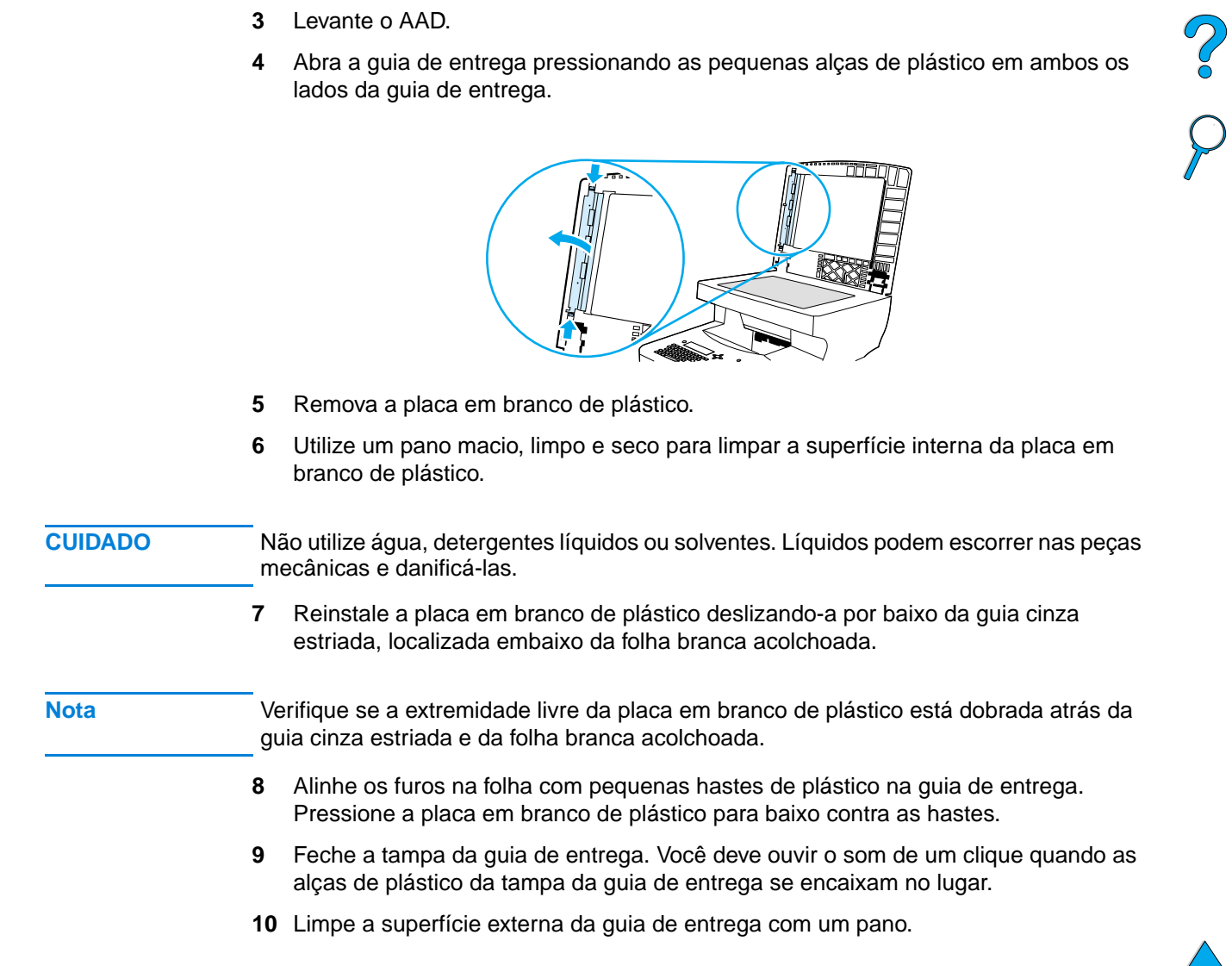

### **Limpeza do vidro do scanner**

- Limpe o vidro somente se houver poeira visível ou se verificar uma queda na qualidade da cópia (como riscos).
- Limpe a superfície do vidro passando um pano limpo, úmido e sem fiapos com cuidado. Utilize um produto de limpeza com base em amônia para umedecer o pano.

# **CUIDADO** Não jogue ou espirre líquidos diretamente no vidro. **CUIDADO** Não pressione forte a superfície do vidro. Você pode quebrar o vidro.

### **Limpeza da fita de calibragem**

- **1** Levante o AAD.
- **2** Localize a fita branca de vinil de calibragem. A fita de calibragem está à esquerda da placa em branco de plástico.

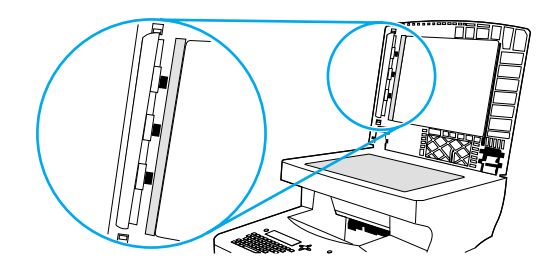

- **3** Limpe a fita traseira e de calibragem do AAD passando cuidadosamente um pano limpo, úmido e sem fiapos. Utilize um produto de limpeza com base em amônia para umedecer o pano.
- **4** Feche o AAD.

P P

### <span id="page-85-0"></span>**Execução da manutenção preventiva**

Você deve substituir certas peças quando a mensagem EXECUTAR MANUTENÇÃO DA IMPRESSORA aparecer no painel de controle do produto. Isso ajuda a garantir que o produto irá manter o melhor desempenho.

A mensagem de manutenção aparecerá a cada 200.000 páginas. Para verificar o número de páginas que foram impressas, imprima uma página de configuração ou uma página de status dos suprimentos (consulte ["Acesso ao servidor da Web embutido" na](#page-152-0)  [página 151](#page-152-0) para obter detalhes).

Para encomendar o kit de manutenção da impressora, consulte ["Informações sobre](#page-138-0)  [encomendas" na página 137](#page-138-0). O kit inclui:

- fusor
- cilindros da impressora (transferência, apanhamento e alimentação)
- instruções

**Nota** O kit de manutenção da impressora é um item consumível, não coberto pela garantia.

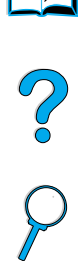

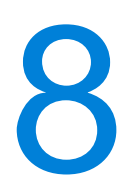

# Solução de problemas

### **Visão geral**

Este capítulo ajudará na identificação e na solução de problemas que podem ocorrer durante a utilização da HP LaserJet série 4100 mfp.

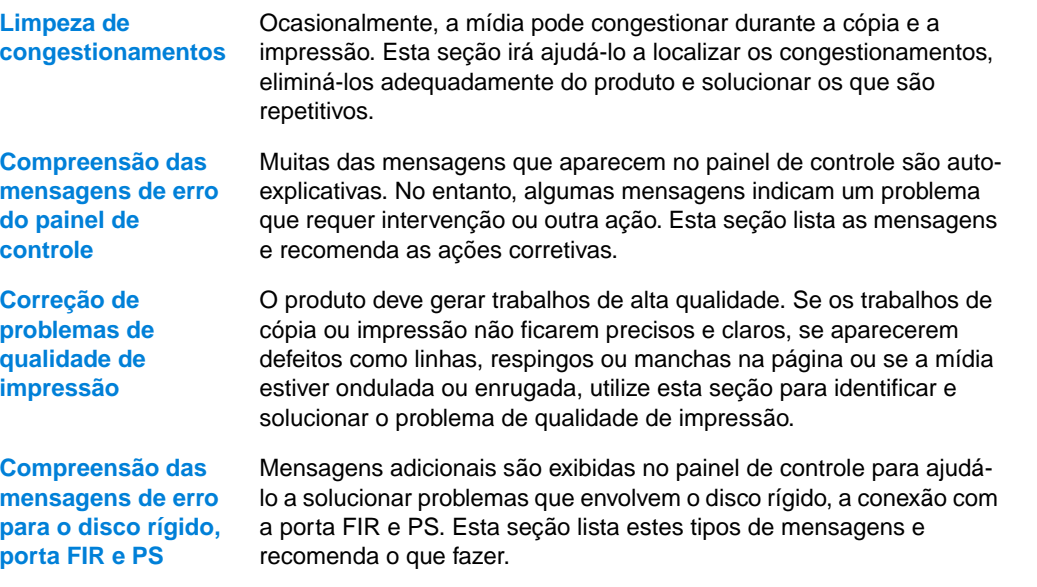

NO CO

### <span id="page-87-1"></span>**Limpeza de congestionamentos**

Se o painel de controle exibir uma mensagem de congestionamento de papel, procure por mídia nos locais indicados na figura da próxima página, depois consulte os procedimentos para limpeza de congestionamento. Talvez seja necessário procurar por mídia em outros locais, além dos indicados na mensagem de congestionamento. Se o local do congestionamento não estiver claro, procure primeiro na área da tampa superior que se localiza sob o cartucho de toner.

Ao limpar os congestionamentos, tenha bastante cuidado para não rasgar a mídia. Se um pequeno pedaço de mídia for deixado no produto, ele poderá causar mais congestionamentos. Se os congestionamentos forem um problema recorrente, consulte ["Solução de congestionamentos repetidos" na página 93](#page-94-0).

**Nota** A tampa superior do produto deve ser aberta e depois fechada para apagar a mensagem de congestionamento.

> Se ocorrer um congestionamento no alimentador automático de envelopes opcional, verifique a instalação e utilize a documentação que acompanha o produto.

### <span id="page-87-0"></span>**Locais do congestionamento**

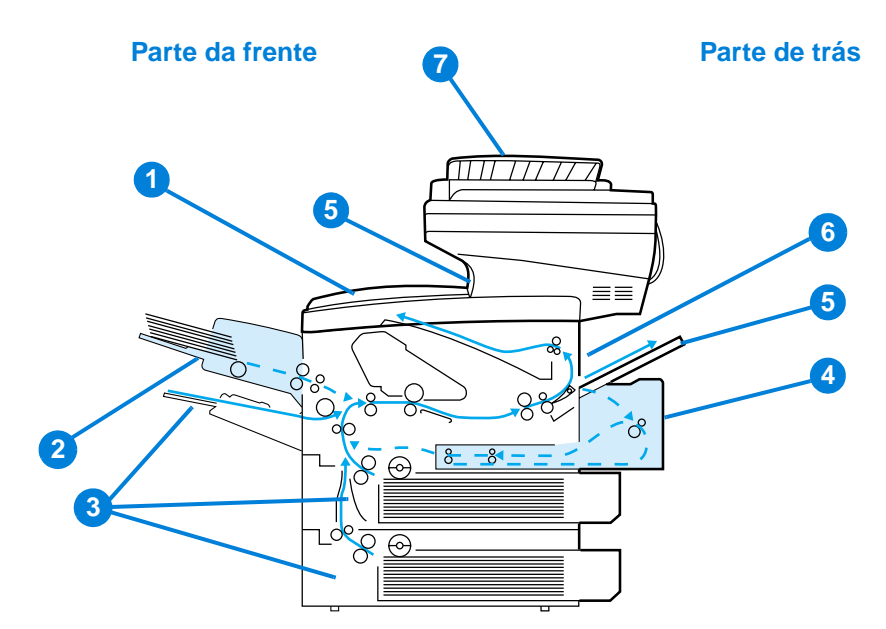

- **1** Área da tampa superior e área do cartucho de toner
- **2** Alimentador automático de envelopes opcional
- **3** Áreas da bandeja de entrada
- **4** Acessório opcional para impressão dúplex
- **5** Compartimentos de saída (superior e posterior)
- **6** Área do fusor
- **7** AAD

So O

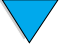

**Nota** Toner solto pode permanecer no produto após o congestionamento e causar problemas de qualidade de impressão. Isso deve estar limpo após algumas páginas.

<span id="page-88-0"></span>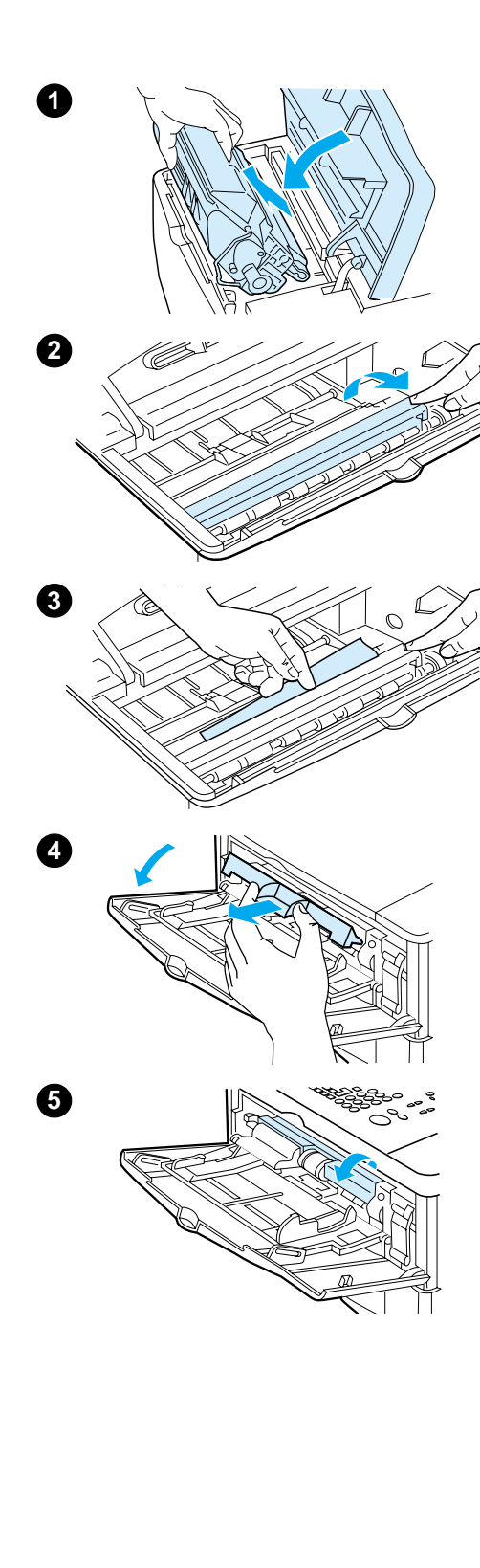

### **Limpeza de congestionamentos nas áreas da tampa superior e do cartucho de toner**

**1** Abra a tampa superior e remova o cartucho de toner.

#### **CUIDADO**

Para evitar que o cartucho de toner seja danificado, não o exponha à luz por mais de alguns minutos.

- **2** Utilize a alça verde para levantar a placa de acesso ao papel.
- **3** Puxe lentamente a mídia para fora do produto. Não rasgue a mídia.

#### **Nota**

Se for difícil remover a mídia, tente retirá-la a partir da área da bandeja de entrada (consulte ["Limpeza de congestionamentos](#page-89-0)  [nas bandejas de entrada" na página 88\)](#page-89-0).

Evite derramar o toner solto. Utilize um pano seco, limpo e sem fiapos para limpar qualquer toner que possa ter caído no produto.

Se toner solto cair no produto, poderá causar problemas temporários na qualidade de impressão. O toner solto deve sair do caminho do papel depois que algumas páginas forem impressas.

Se o toner cair na sua roupa, remova-o esfregando com um pano seco e lave a roupa em água fria. (A água quente fixa o toner no tecido.)

- **4** Abra a Bandeja 1 e remova a tampa de entrada para verificar se há mais mídia congestionada. Se encontrar mídia, remova-a.
- **5** Gire a guia do papel para verificar se há mais mídia congestionada. Se encontrar mídia, remova-a.

**Continua na próxima página.**

 $\sqrt{\frac{2}{1}}$ 

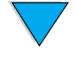

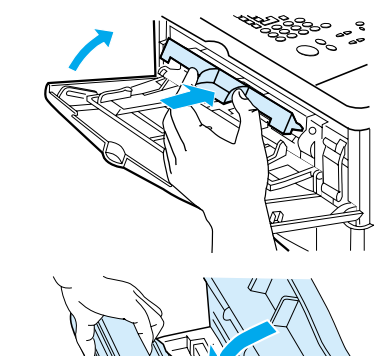

**7**

**6**

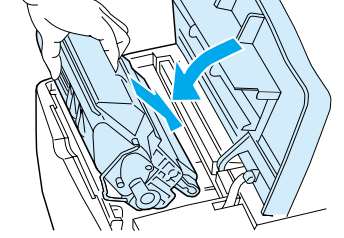

<span id="page-89-0"></span>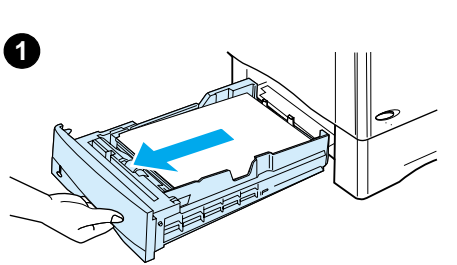

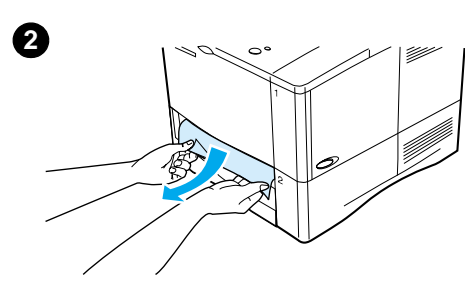

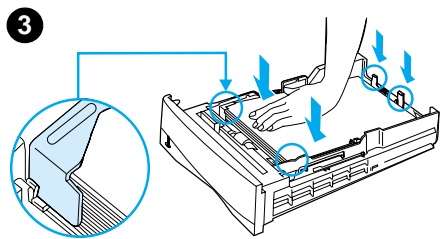

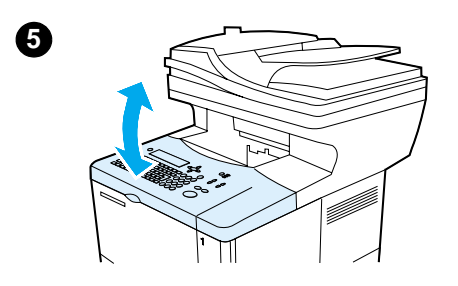

- **6** Recoloque a tampa de entrada e feche a Bandeja 1.
- **7** Reinstale o cartucho de toner e feche a tampa superior.
- **8** Se uma mensagem de congestionamento persistir, ainda existe mídia no produto. Procure por mídia em outro local (consulte ["Locais do congestionamento" na página 86\)](#page-87-0).

Se estiver usando um cartucho de toner que não seja da HP, a mensagem TONER NÃO-HP DETECTADO poderá aparecer no painel de controle. Pressione INICIAR para continuar imprimindo ou copiando.

### **Limpeza de congestionamentos nas bandejas de entrada**

#### **Bandeja 1**

Puxe lentamente a bandeja de papel. Se parte da mídia já tiver sido puxada para dentro do produto, siga as etapas em ["Limpeza de congestionamentos nas áreas da tampa superior e](#page-88-0)  [do cartucho de toner" na página 87.](#page-88-0)

#### **Bandejas 2, 3 e 4**

- **1** Deslize a bandeja para fora do produto e remova qualquer mídia danificada na bandeja.
- **2** Se a margem da mídia estiver visível na área de alimentação, puxe lentamente a mídia para baixo e para fora do produto. (Não puxe a mídia diretamente para fora ou ela rasgará.) Se a mídia não estiver visível, procure na área da tampa superior (consulte ["Limpeza de](#page-88-0)  [congestionamentos nas áreas da tampa superior e do](#page-88-0)  [cartucho de toner" na página 87\)](#page-88-0).

#### **Nota**

Não force a mídia se ela não se mover facilmente. Se a mídia estiver presa na bandeja, tente removê-la pela bandeja acima ou pela área da tampa superior.

**3** Verifique se a mídia está bem posicionada na bandeja, nos quatro cantos e abaixo das guias frontal e traseira. Verifique se os três ajustes de tamanho de papel estão corretos (consulte ["Carregamento da Bandeja 2 e das Bandejas 3 e](#page-25-0)  [4 opcionais" na página 24](#page-25-0)).

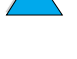

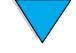

- **4** Deslize a bandeja de volta para o produto.
- **5** Abra e feche a tampa superior para eliminar a mensagem de congestionamento.
- **6** Se a mensagem de congestionamento persistir, ainda existe mídia no produto. Procure por mídia em outro local (consulte ["Locais do congestionamento" na página 86\)](#page-87-0).

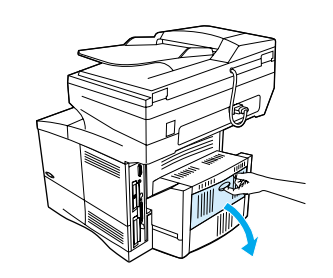

**1**

**6**

**5**

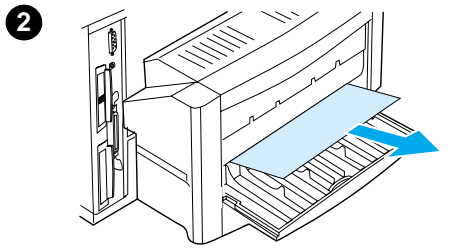

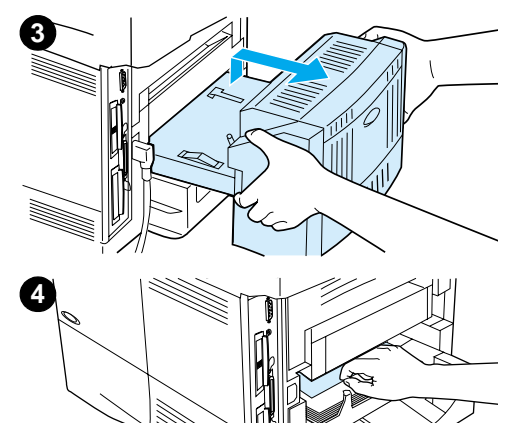

### **Limpeza de congestionamentos na unidade dúplex**

- **1** Abra a porta traseira da unidade dúplex.
- **2** Puxe lentamente a mídia para fora da unidade dúplex.
- **3** Remova a unidade dúplex levantando-o levemente e puxando-o para fora do produto.
- **4** Pela parte de trás do produto, remova toda mídia em cima da Bandeja 2. (Você pode precisar alcançar a parte de dentro do produto.)
- **5** Puxe lentamente a mídia para fora da unidade dúplex.
- **6** Vire a unidade dúplex e remova toda a mídia.

#### **Continua na próxima página.**

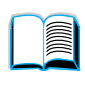

S.o

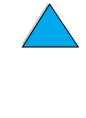

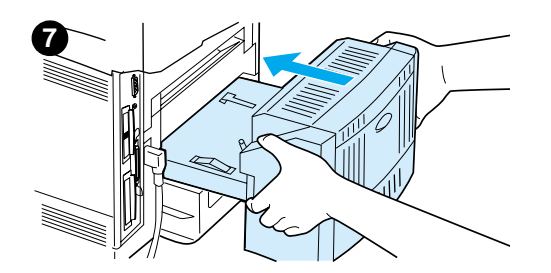

- **7** Reinsira a unidade dúplex no produto.
- **8** Abra e feche a tampa superior para eliminar a mensagem de congestionamento.
- **9** Se uma mensagem de congestionamento persistir, ainda existe mídia no produto. Procure por mídia em outro local (consulte ["Locais do congestionamento" na página 86\)](#page-87-0).

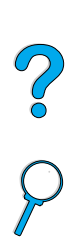

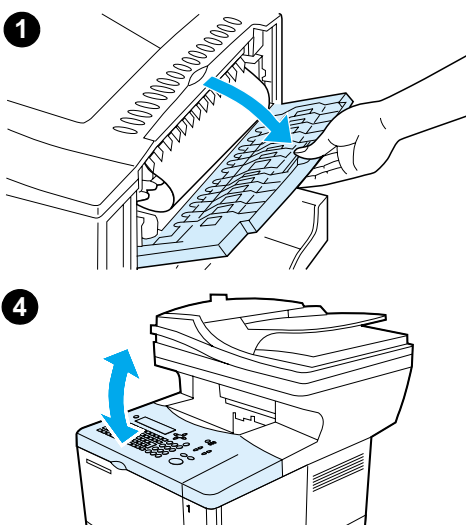

### **Limpeza de congestionamentos no slot de saída posterior**

#### **Nota**

Se a maior parte da mídia ainda estiver dentro do produto, é aconselhável removê-la pela área da tampa superior. (Consulte ["Limpeza de congestionamentos nas áreas da tampa](#page-88-0)  [superior e do cartucho de toner" na página 87](#page-88-0).)

- **1** Abra o slot de saída posterior.
- **2** Segure os dois lados da mídia e retire-a cuidadosamente do produto. (Pode haver toner solto na mídia. Tenha cuidado para não espalhar o mesmo sobre você ou dentro do produto.)

#### **Nota**

Se for difícil remover a mídia, tente abrir a tampa superior até o fim para aliviar a pressão na mídia.

Se a mídia tiver rasgado ou se você ainda não tiver conseguido removê-la, consulte ["Limpeza de congestionamentos de papel](#page-92-0)  [na área do fusor" na página 91.](#page-92-0)

- **3** Feche o slot de saída posterior.
- **4** Abra e feche a tampa superior para eliminar a mensagem de congestionamento.
- **5** Se uma mensagem de congestionamento persistir, ainda existe mídia no produto. Procure por mídia em outro local (consulte ["Locais do congestionamento" na página 86\)](#page-87-0).

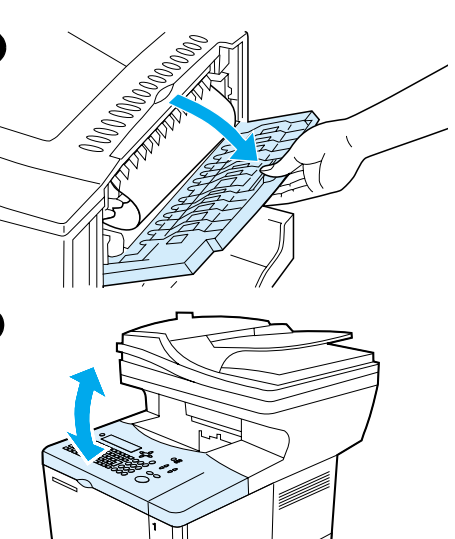

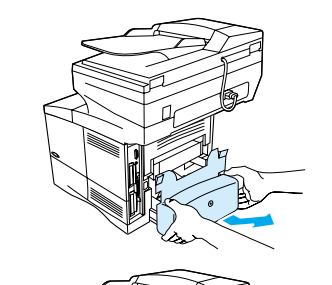

<span id="page-92-0"></span>**2**

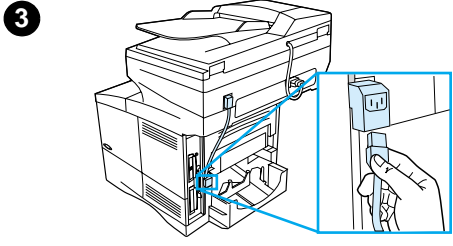

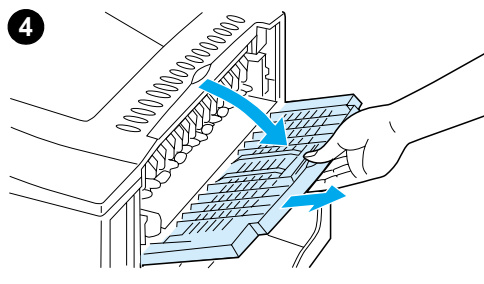

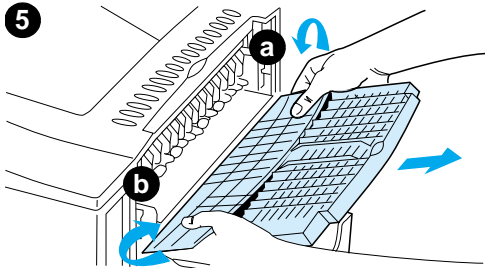

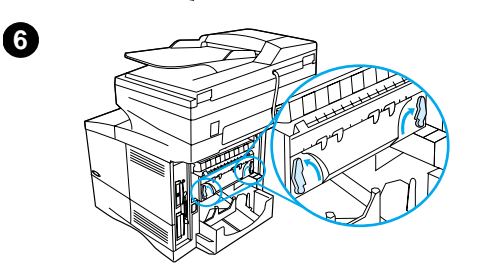

**7**

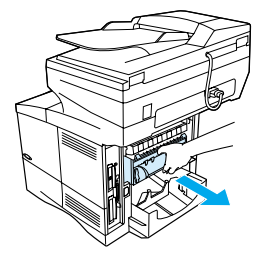

### **Limpeza de congestionamentos de papel na área do fusor**

Utilize este procedimento para remover congestionamentos da área do fusor:

- quando a mídia estiver congestionada dentro do fusor e não puder ser removida de outra forma.
- quando uma página tiver rasgado enquanto você estava tentando limpar um congestionamento no fusor.
- **1** Desligue o produto.

#### **ADVERTÊNCIA!**

Para evitar pequenas queimaduras, espere 30 minutos para que o fusor se resfrie antes de continuar com este procedimento.

- **2** Vire o produto de modo que sua tampa posterior fique de frente para você e remova a tampa protetora contra poeira da Bandeja 2 ou a unidade dúplex opcional.
- **3** Desconecte o cabo de força do produto.
- **4** Abra o slot de saída posterior e puxe a extensão para fora até que pare.
- **5** Remova o slot de saída posterior e a extensão. Para fazer isso, curve levemente o meio para baixo, libere a guia a e depois a guia b.
- **6** Destrave o fusor girando as travas azuis até apontarem para cima.
- **7** Puxe o fusor para fora do produto. Para liberar o fusor do produto, segure a parte de trás do produto enquanto estiver puxando o fusor. Não puxe pela aba preta de plástico.

**Continua na próxima página.**

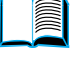

 $\overline{\mathcal{C}}$ 

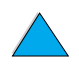

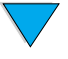

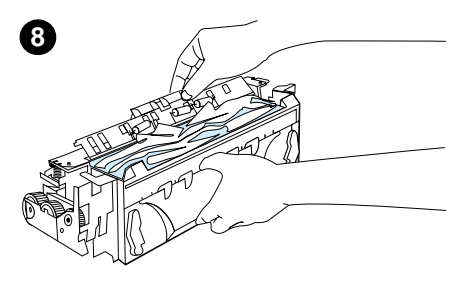

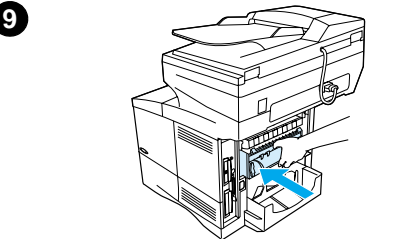

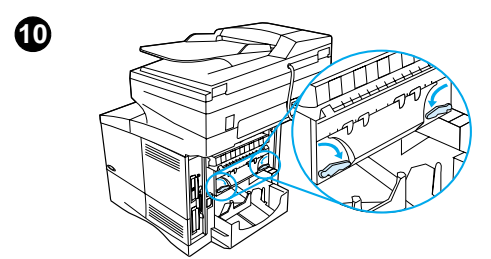

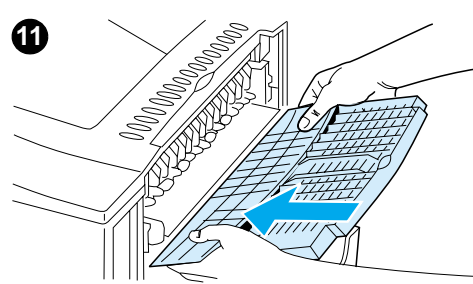

**8** Remova a mídia que congestionou.

#### **CUIDADO**

Não utilize um objeto pontudo para remover a mídia na área do fusor. Isto pode danificá-lo.

- **9** Recoloque o fusor, primeiramente o lado esquerdo. Certifique-se de inseri-lo firmemente no produto.
- **10** Prenda o fusor no lugar girando as travas para a posição horizontal.
- **11** Recoloque o slot de saída posterior, primeiramente o lado esquerdo.
- **12** Conecte o cabo de força no produto.
- **13** Recoloque a tampa protetora contra poeira da Bandeja 2 ou a unidade dúplex opcional.
- **14** Ligue o MFP.
- **15** Se uma mensagem de congestionamento persistir, ainda existe mídia no produto. Procure por mídia em outro local (consulte ["Locais do congestionamento" na página 86\)](#page-87-0).

#### **Nota**

Como o produto foi desligado, você deve reiniciar a tarefa de cópia ou impressão.

#### **Limpeza de congestionamentos no AAD**

Se os originais congestionarem no AAD, siga este procedimento:

- **1** Abra a tampa do AAD.
- **2** Remova toda a mídia congestionada.
- **3** Feche o AAD e a unidade do painel de controle. Pressione com firmeza cada uma até que trave no lugar adequado.
- **4** Após remover a pilha de originais do AAD, alise a página congestionada, adicione-a à parte de cima da pilha e reinsira a pilha.

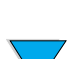

?

**5** Pressione **INICIAR** para continuar a enviar ou copiar o documento.

### <span id="page-94-0"></span>**Solução de congestionamentos repetidos**

Se congestionamentos ocorrerem com freqüência, faça o seguinte:

- Verifique todos os locais de congestionamento possíveis (consulte "Limpeza de [congestionamentos" na página 86](#page-87-1)). Um pedaço de mídia pode estar preso em algum lugar no produto. Mesmo que seja um pequeno pedaço de mídia na passagem do papel, ele pode causar congestionamentos repetidos.
- Ao utilizar uma unidade dúplex, verifique todas as áreas do MFP (incluindo abaixo da unidade dúplex).
- Verifique se a mídia foi carregada corretamente nas bandejas, que todos os três ajustes foram feitos e que as bandejas não estão sobrecarregadas. Verifique se a pilha está sob as guias frontal e traseira. (Consulte as seções sobre carregamento de mídia, começando com ["Carregamento da Bandeja 1" na página 23.](#page-24-0))
- Verifique se todas as bandejas e acessórios de manuseio de mídia estão totalmente inseridos no MFP. (Se uma bandeja for aberta durante um trabalho, isso poderá causar um congestionamento de mídia.)
- Verifique se todas as tampas e portas estão fechadas. (Se uma tampa ou porta for aberta durante um trabalho, isso poderá causar um congestionamento.)
- Tente imprimir ou copiar para um compartimento de saída diferente.
- As folhas podem estar grudadas. Flexione a pilha para separar as folhas, mas não as ventile.
- Se você estiver imprimindo ou copiando na Bandeja 1, tente reduzir a altura da pilha.
- Se estiver imprimindo ou copiando do alimentador automático de envelopes opcional, verifique se está carregado corretamente e se os envelopes de baixo estão um pouco mais para dentro que os envelopes de cima.
- Se estiver imprimindo ou copiando tamanhos pequenos de mídia, alimente primeiro a margem pequena da mídia (consulte ["Diretrizes para a utilização do papel](#page-29-0)  [personalizado" na página 28\)](#page-29-0).
- Vire a pilha de mídia na bandeja. Tente também girar a mídia a 180 graus.
- Verifique as características da mídia que você está utilizando. Utilize somente mídia que atenda às especificações da HP (consulte ["Especificações do papel" na](#page-126-0)  [página 125](#page-126-0)). Tente utilizar mídia diferente para resolver o problema. Não utilize mídia ondulada, amassada, danificada ou irregular.
- Verifique se as condições ambientais para o produto estão de acordo (consulte ["Especificações ambientais" na página 135](#page-136-0)).
- Evite usar papel que já tenha sido utilizado em uma impressora ou copiadora.
- Não imprima em ambos os lados de envelopes ou transparências (consulte ["Utilização de envelopes" na página 26](#page-27-0) ou ["Utilização de transparências" na](#page-28-0)  [página 27\)](#page-28-0).
- Imprima ou copie apenas em folhas cheias de etiquetas e não imprima ou copie nos dois lados das folhas de etiquetas (consulte ["Utilização de etiquetas" na página 27\)](#page-28-1).
- Verifique se a energia fornecida para o produto está estável e se atende às especificações do produto (consulte ["Especificações elétricas" na página 135\)](#page-136-1).
- Limpe o produto (consulte ["Limpeza do produto" na página 79\)](#page-80-0).
- Execute a manutenção preventiva se já estiver vencida (consulte ["Execução da](#page-85-0)  [manutenção preventiva" na página 84\)](#page-85-0).

PO OCO

### **Compreensão das mensagens do painel de controle**

As tabelas nesta seção explicam as mensagens comuns que podem aparecer no visor do painel de controle.

Em cada tabela, as mensagens e seus significados estão listados em ordem alfabética, sendo que as mensagens numeradas estão listadas no final da tabela.

Se uma mensagem persistir:

- Se aparecerem mensagens solicitando que você carregue uma bandeja ou indicando que um trabalho de impressão anterior ainda está na memória do produto, pressione INICIAR para imprimir ou pressione PARAR para remover o trabalho da memória.
- Se uma mensagem persistir após a execução de todas as ações recomendadas, entre em contato com um fornecedor de suporte e assistência autorizado HP (consulte ["Atendimento e assistência ao cliente HP" na página 117\)](#page-118-0).

Nem todas as mensagens são descritas neste guia (muitas são auto-explicativas), mas são tratadas nas páginas do produto no servidor da Web embutido.

O produto gera dois tipos de erros:

- erros temporários que você pode corrigir
- erros de equipamento, que geralmente são gerados por falha do equipamento e requerem ação por parte do pessoal de serviço

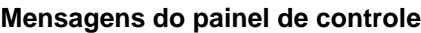

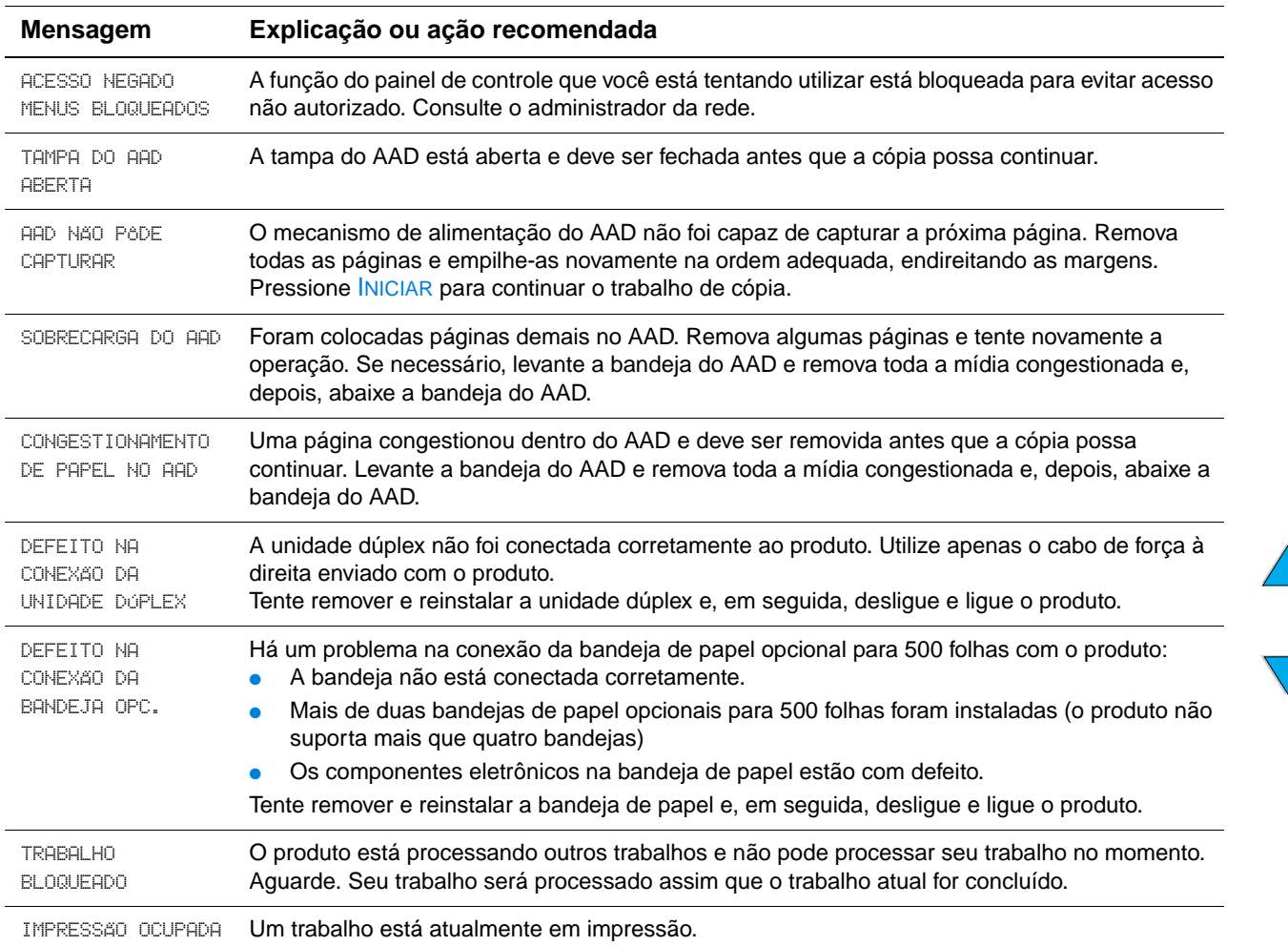

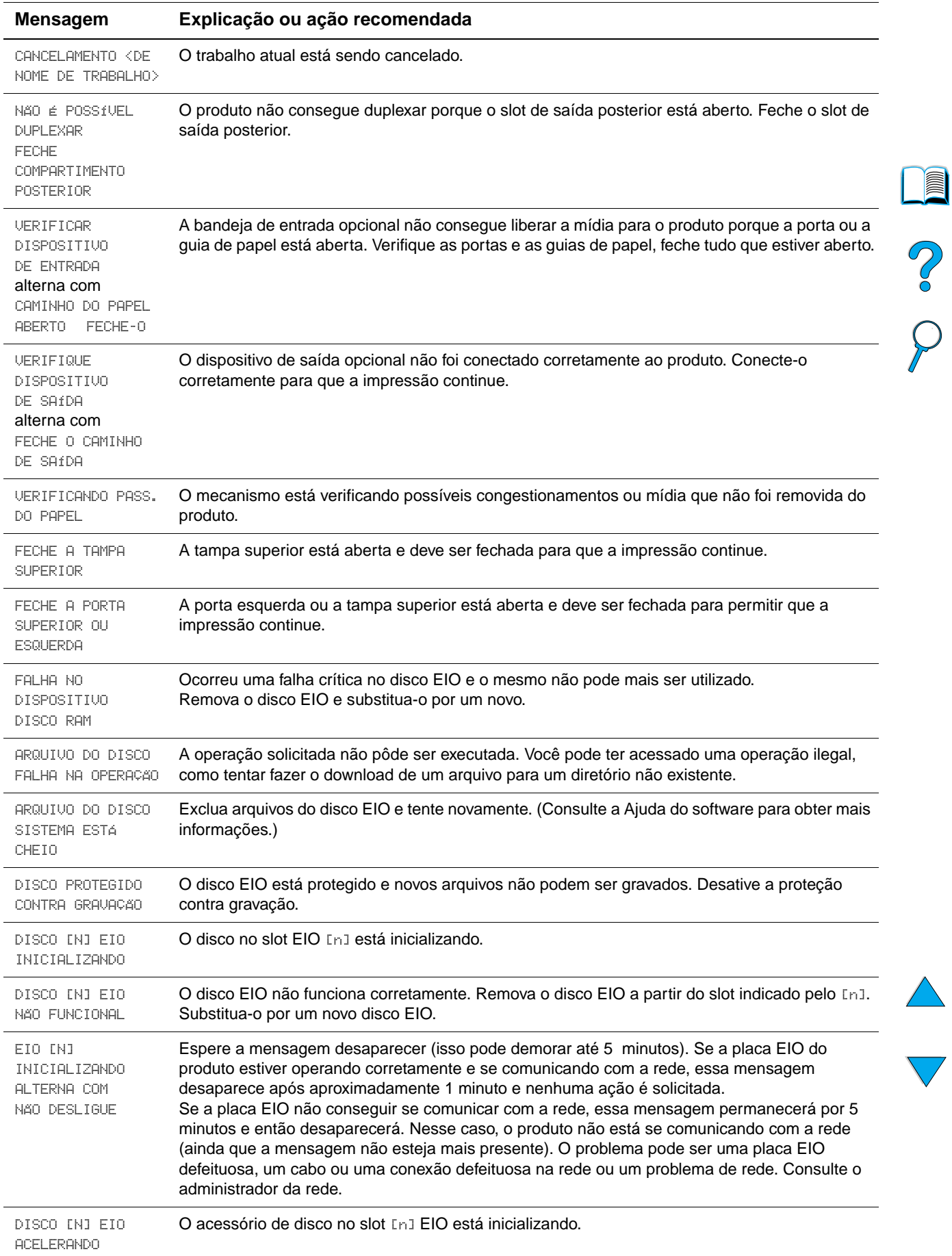

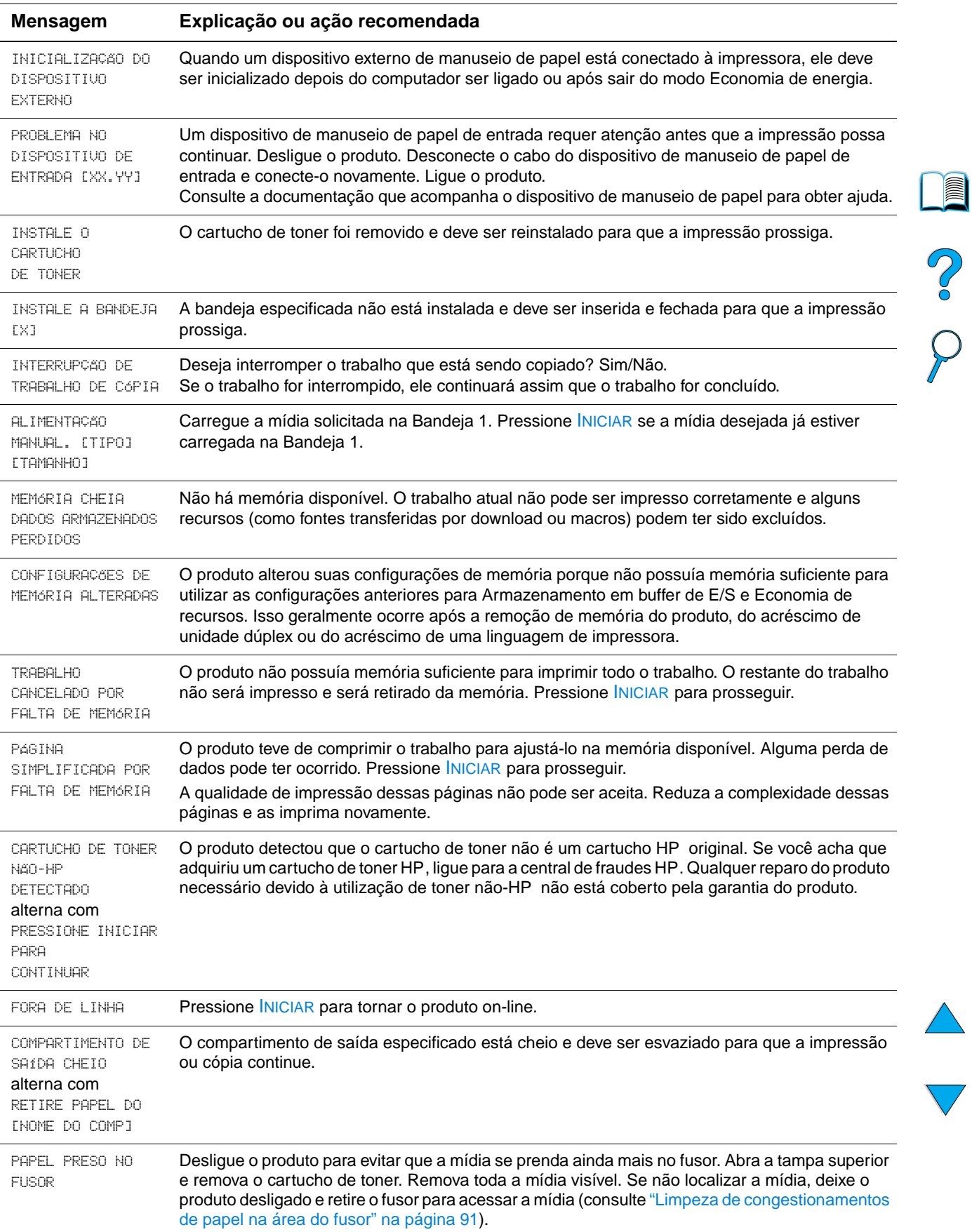

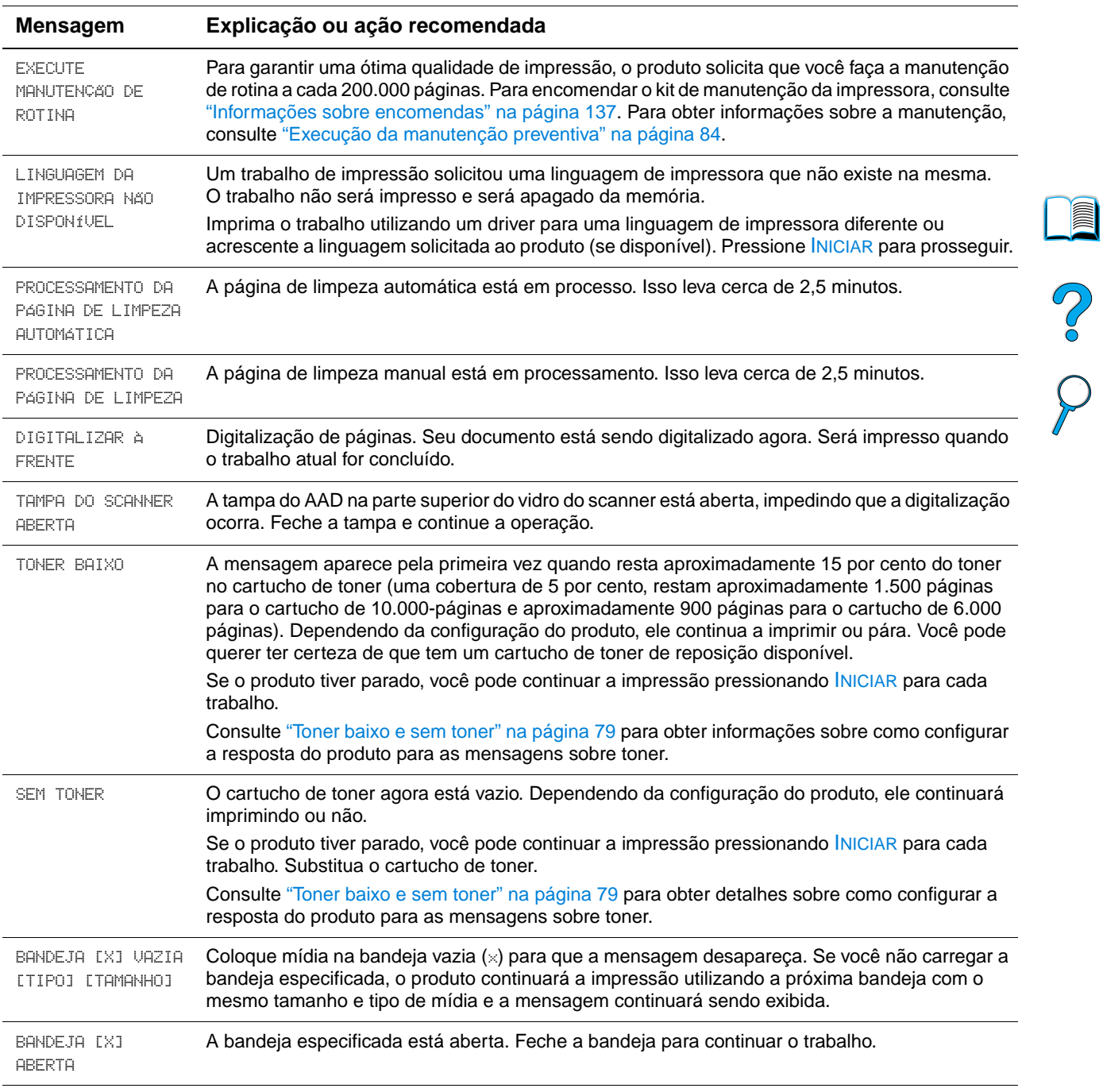

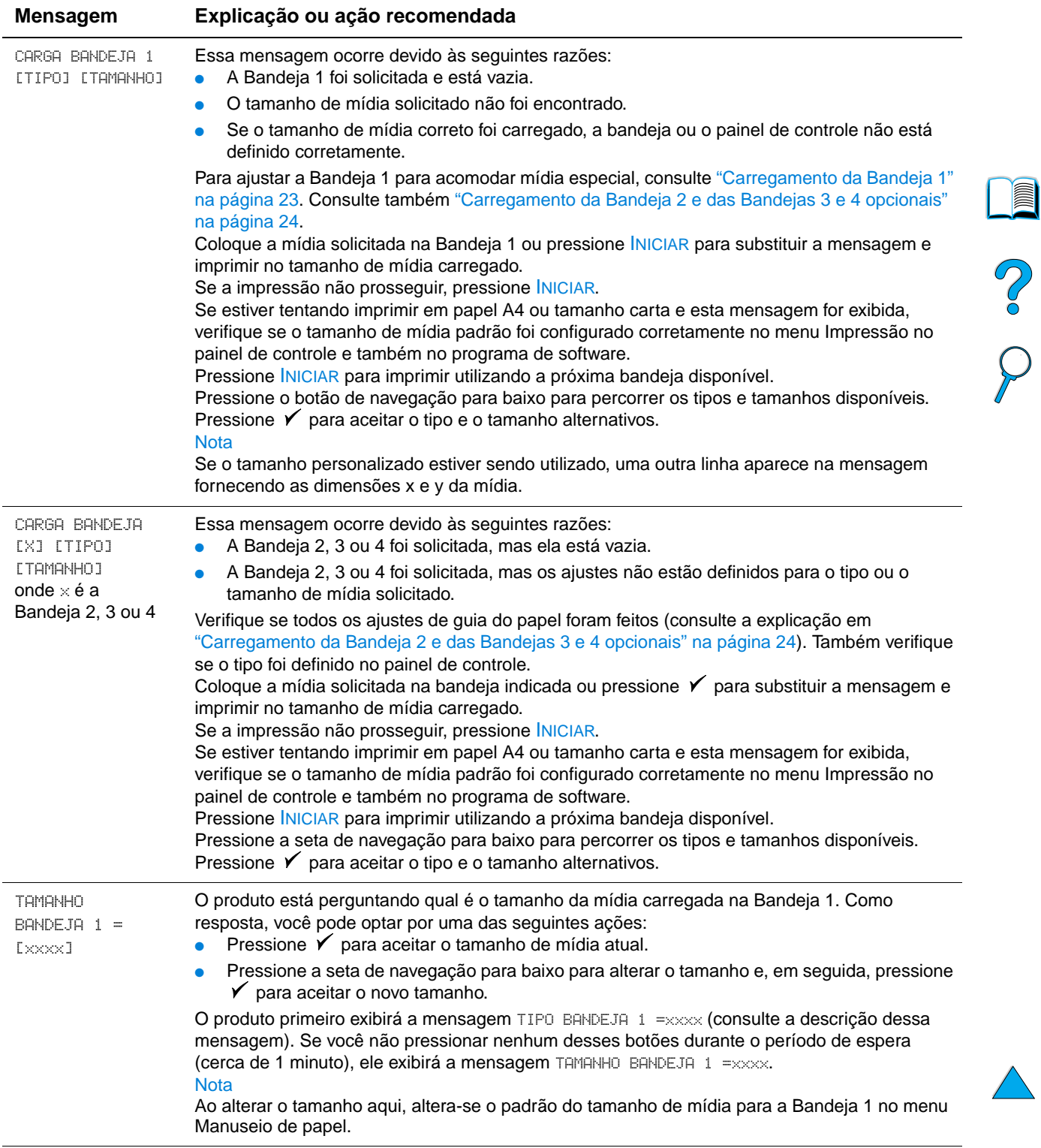

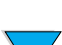

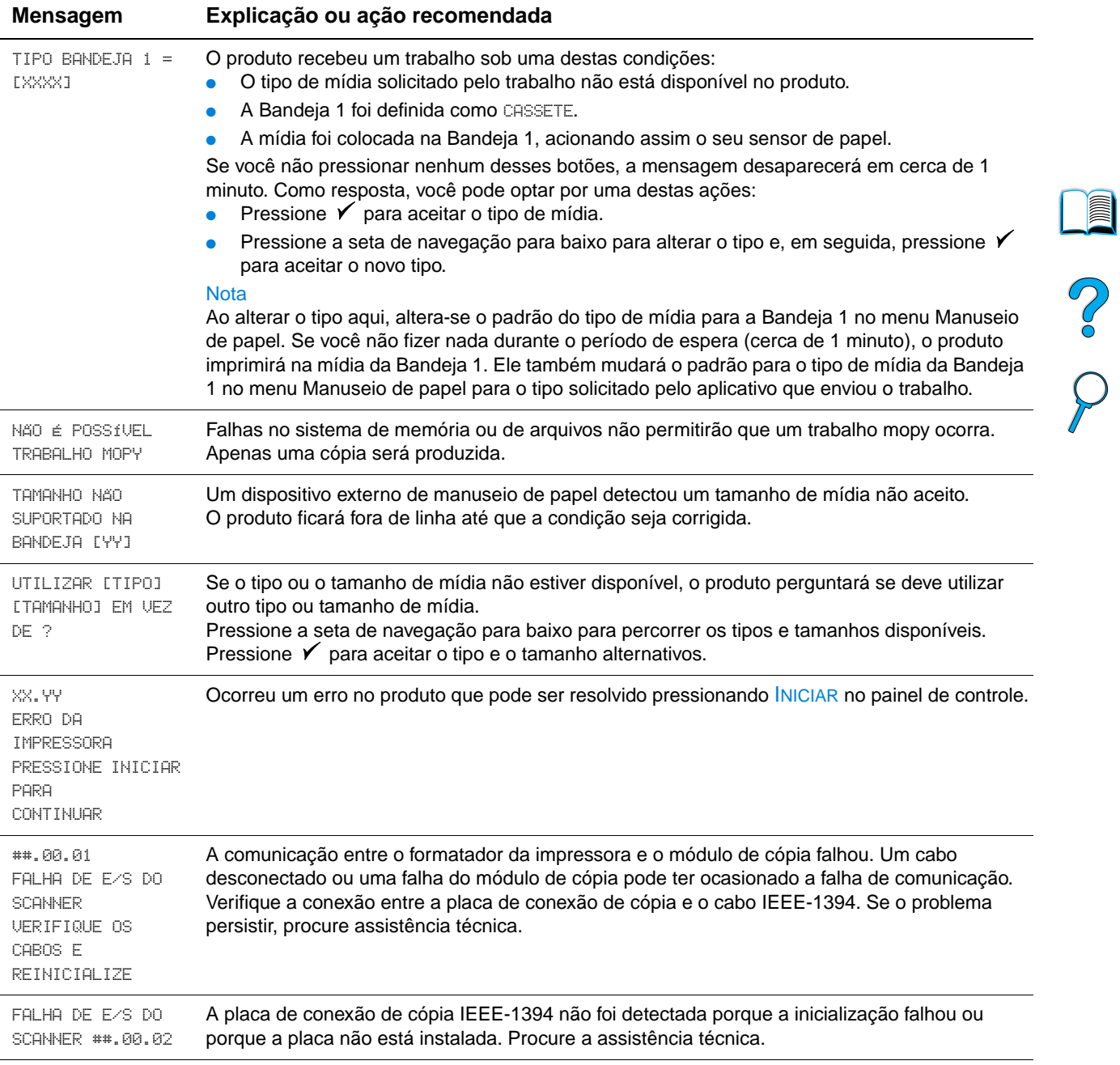

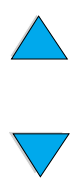

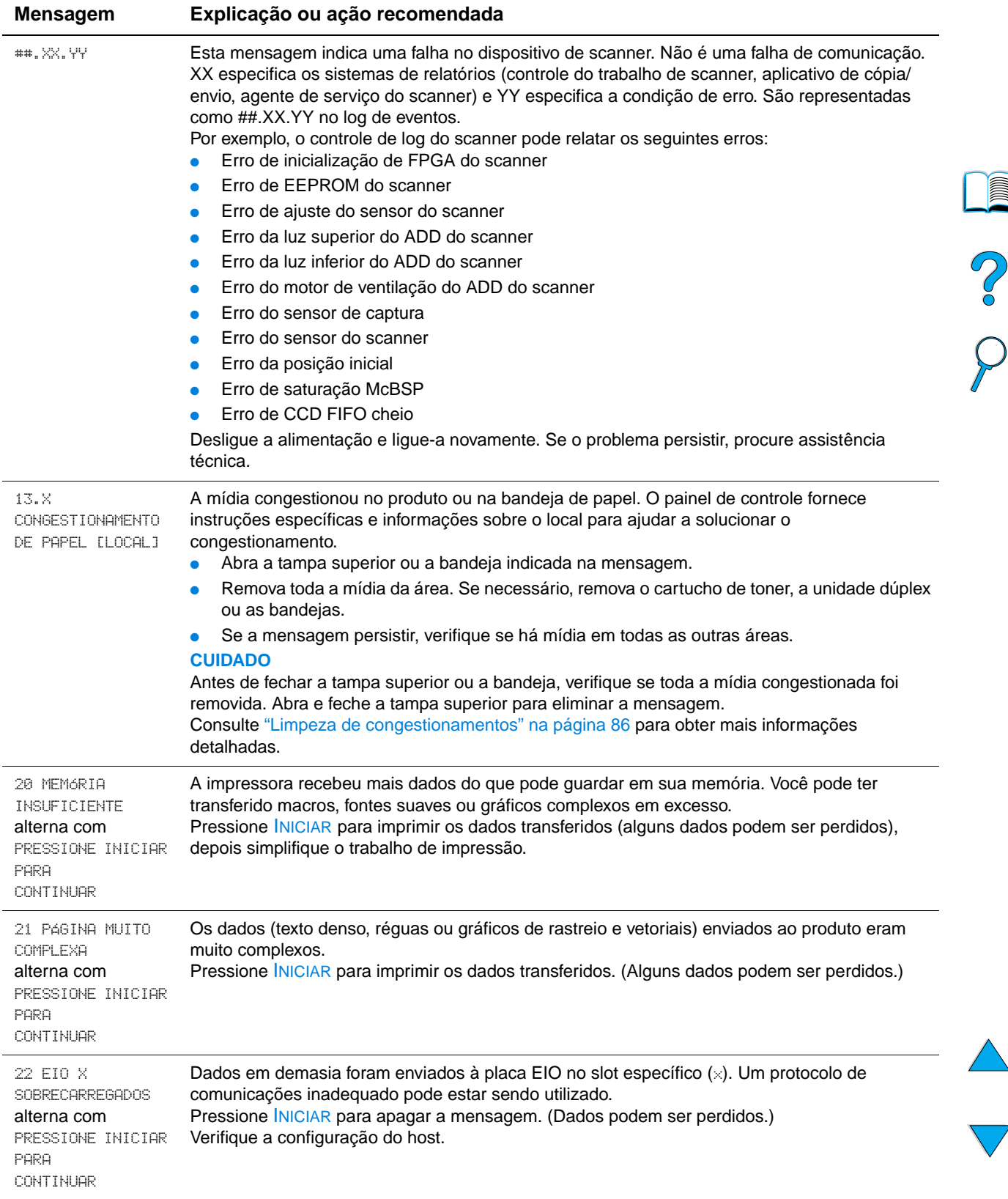

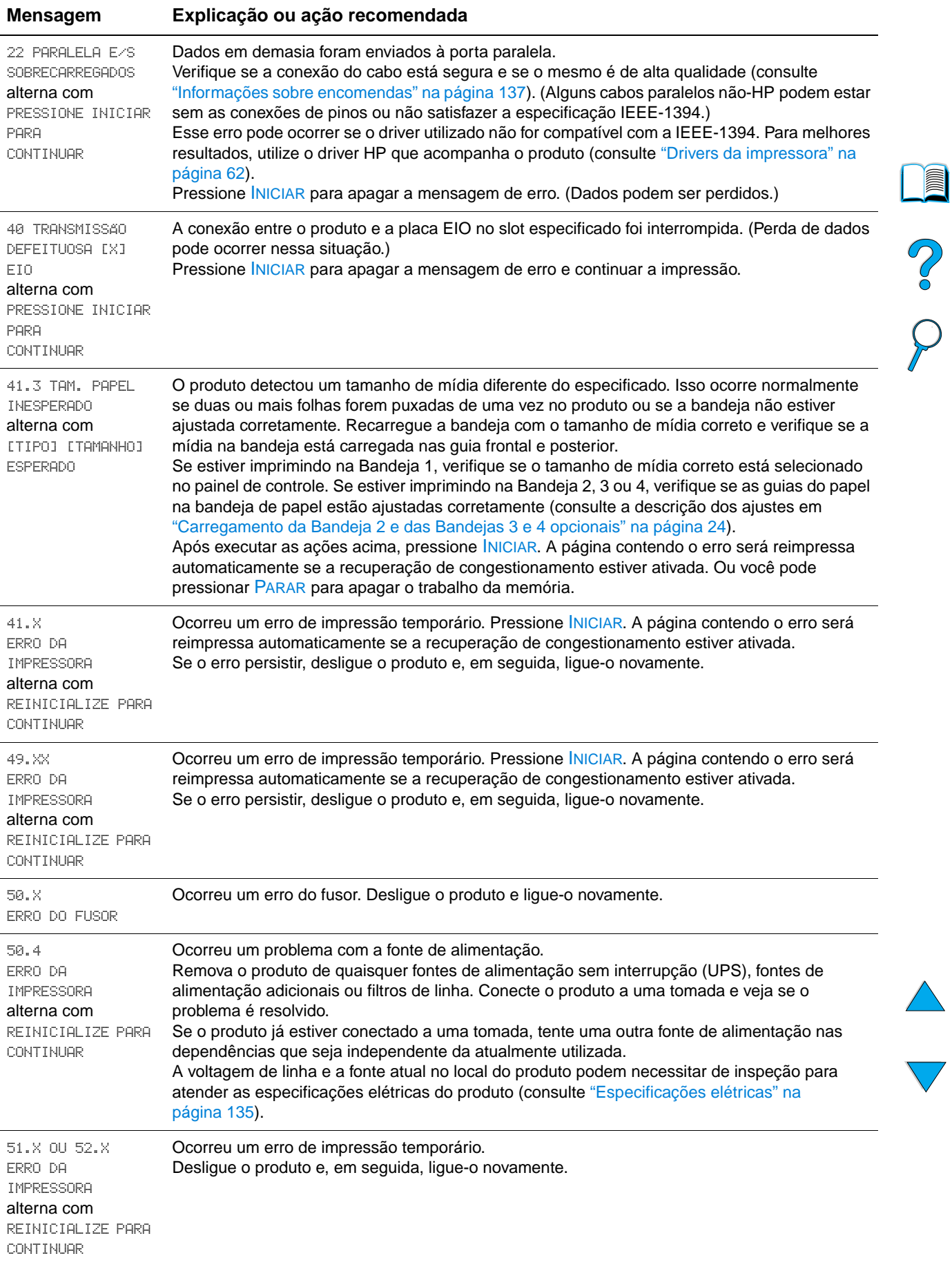

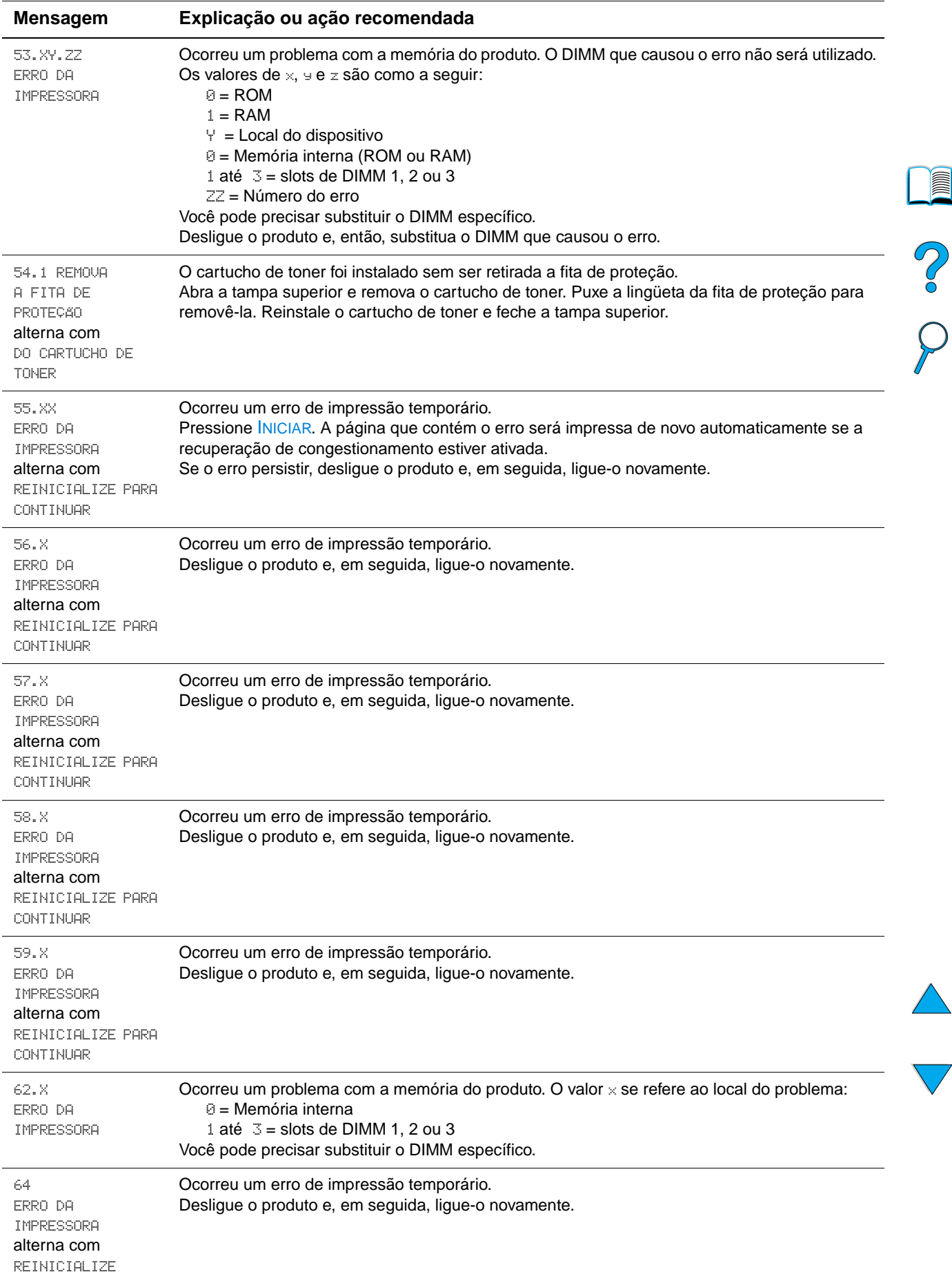

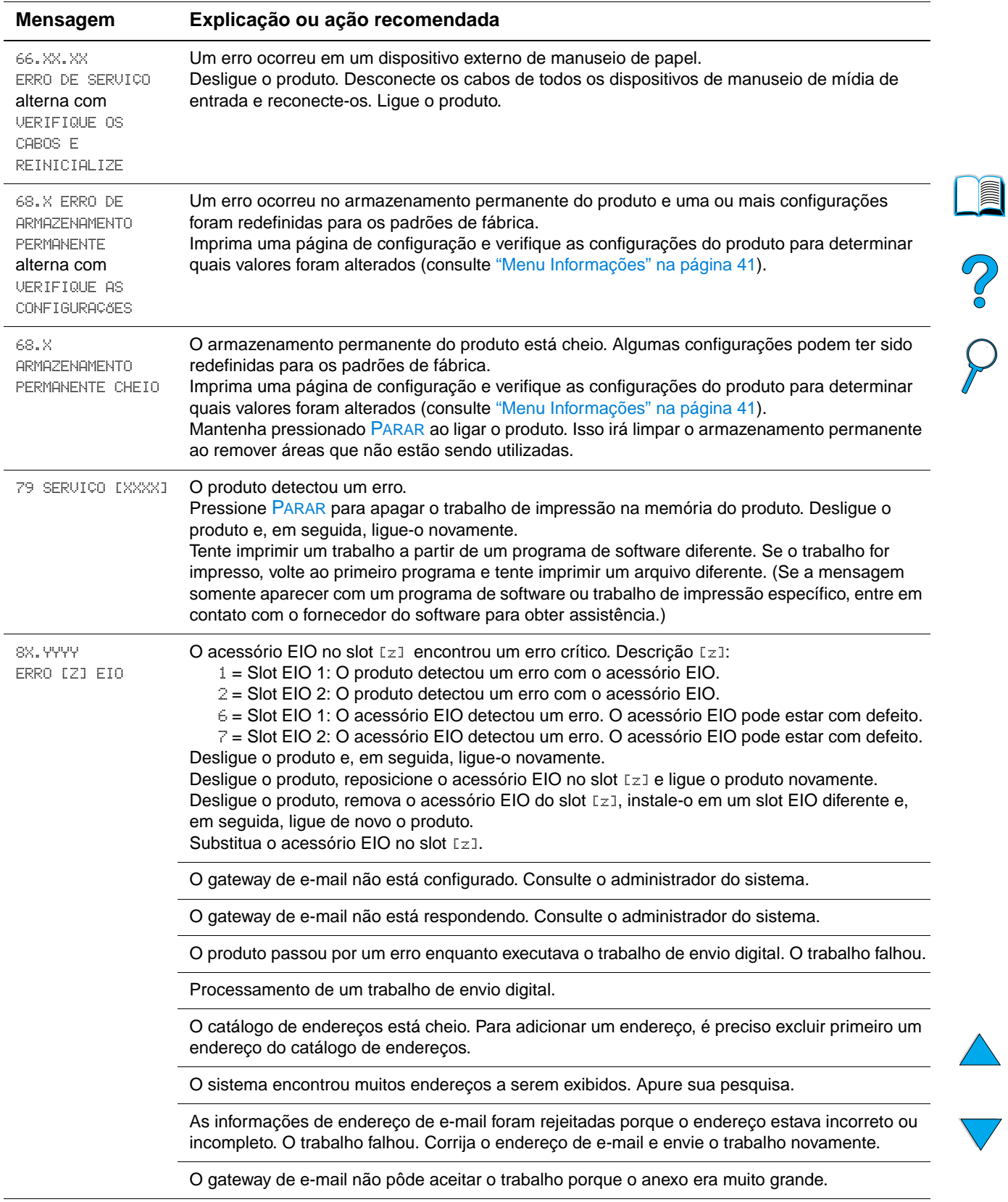

#### **Mensagens de erro do equipamento**

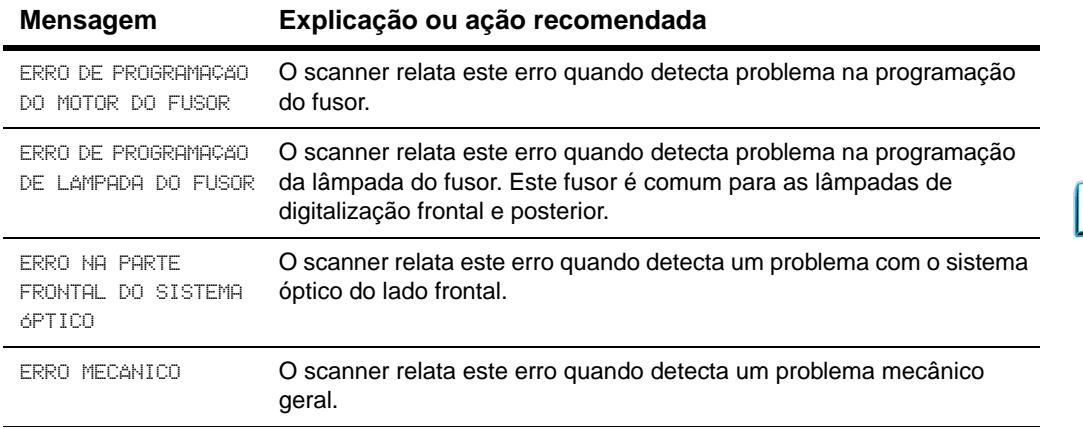

### **Compreensão das mensagens de erro do disco mopy**

A tabela a seguir lista os números de erros de disco mopy relatados nas páginas de erro de disco de armazenamento de trabalhos ou agrupamento que são impressas quando ocorre um erro.

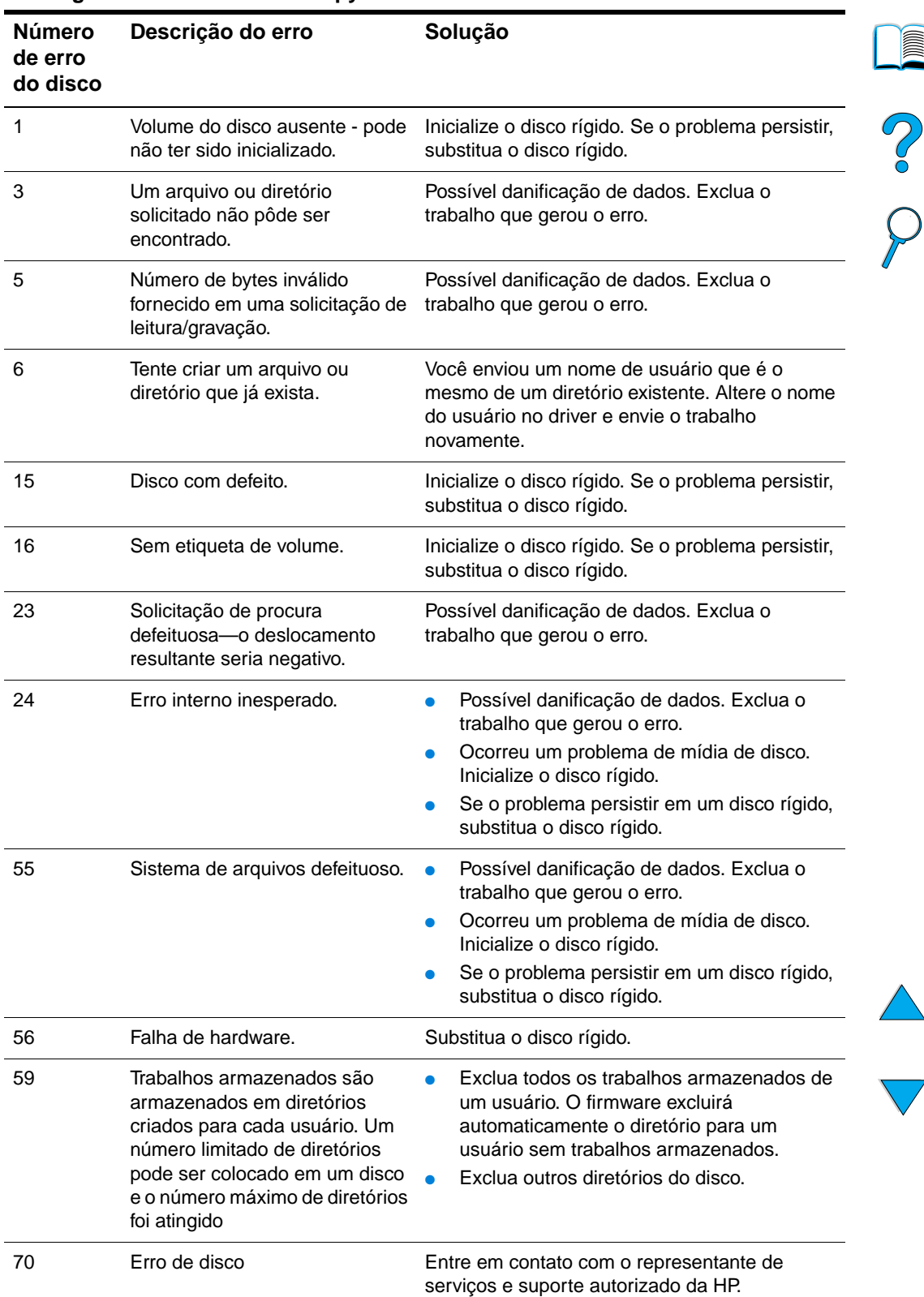

#### **Mensagens de erro do disco mopy**

# **Solução de problemas do disco rígido**

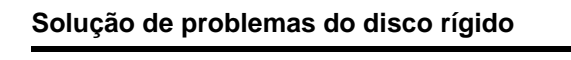

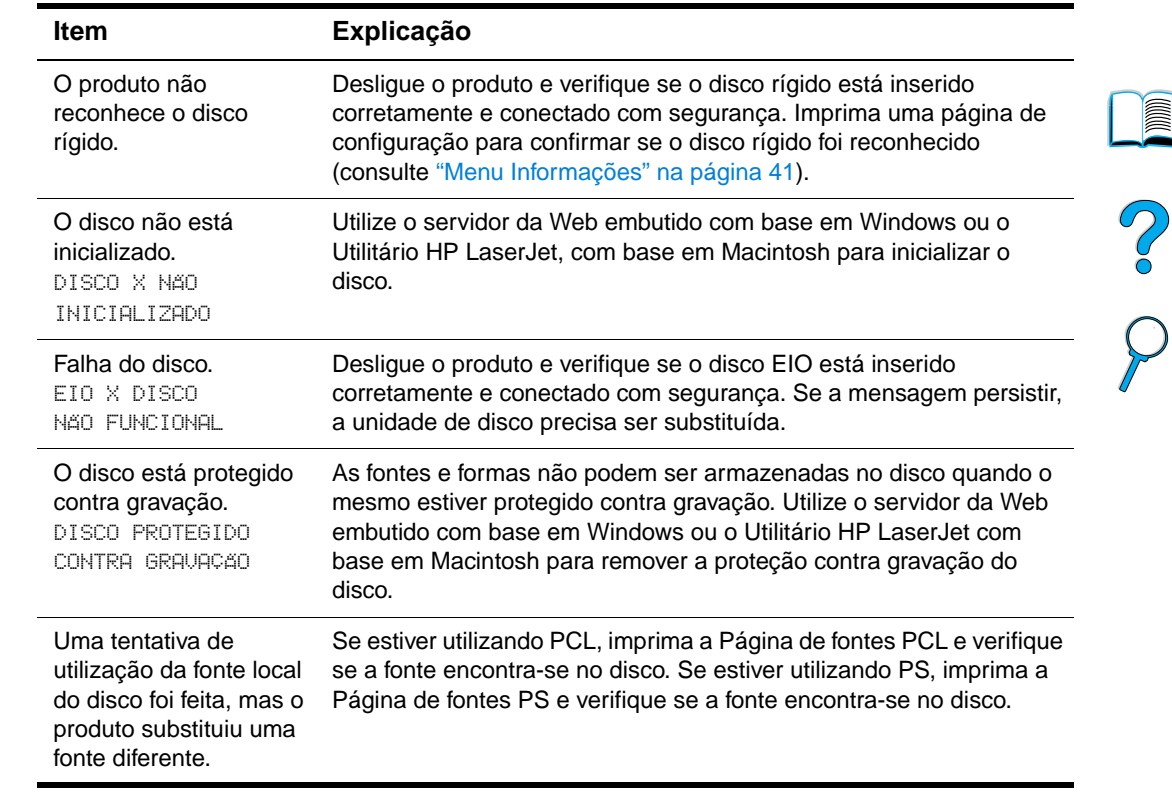

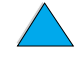
## **Correção de problemas de qualidade de impressão**

Esta seção identifica os problemas de qualidade de impressão comuns e recomenda as soluções. Normalmente, os problemas de qualidade de impressão podem ser resolvidos facilmente verificando se a manutenção do produto está sendo feita corretamente, utilizando mídia que atende às especificações da HP ou executando uma página de limpeza.

Se ainda tiver problemas após a tentativa das soluções sugeridas, entre em contato com o Atendimento e assistência ao cliente HP (consulte ["Atendimento e assistência ao](#page-118-0)  [cliente HP" na página 117\)](#page-118-0).

**Nota** Os exemplos abaixo representam o papel de tamanho carta que passou primeiro pela margem curta do produto.

# So O

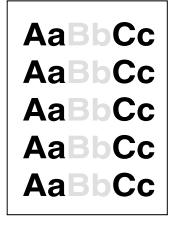

## **Impressão clara (página parcial)**

- **1** O cartucho de toner pode estar baixo. Substitua o cartucho de toner.
- **2** A manutenção pode estar vencida. Verifique isso imprimindo uma cópia da página de status dos suprimentos (consulte ["Menu Informações" na página 41\)](#page-42-0). Se a manutenção estiver vencida, solicite ou instale o kit de manutenção da impressora (consulte ["Execução da manutenção preventiva" na página 84](#page-85-0)).

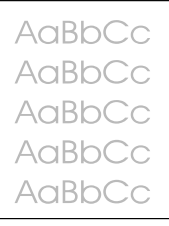

## **Impressão clara (página inteira)**

- **1** No visor do painel de controle, utilize o menu Qualidade da impressão para aumentar a configuração de densidade do toner.
- **2** Tente utilizar um tipo de papel diferente.
- **3** O cartucho de toner pode estar baixo. Substitua o cartucho de toner.

## AaBbCc AaBbCc. AaBbCc AaBbCc. **AaBbCc**

AaBb AaBbCa AaBbCc AaBbCc AaBbCc

#### **Pontos**

Podem aparecer pontos na página após um congestionamento ter sido eliminado.

- **1** Imprima algumas páginas a mais para ver se o problema é corrigido.
- **2** Se ocorrerem pontos com freqüência, configure o produto para executar automaticamente uma página de limpeza.
- **3** Limpe a parte interna do produto (consulte ["Limpeza do produto" na página 79](#page-80-0)) e execute uma página de limpeza manual para limpar o fusor.
- **4** Tente utilizar um tipo de papel diferente.
- **5** Verifique se há vazamento de toner do cartucho. Se o cartucho estiver vazando, substitua-o.

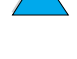

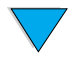

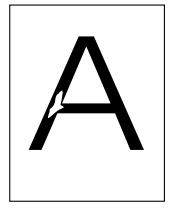

## **Dropouts**

- **1** Verifique se as condições ambientais para o produto estão de acordo (consulte ["Especificações gerais" na página 136](#page-137-0)).
- **2** Se o papel for áspero e o toner borrar facilmente, tente alterar o modo do fusor para **Alto 1** ou **Alto 2** ou tente utilizar um papel mais liso.
- **3** Tente utilizar um tipo de papel diferente.

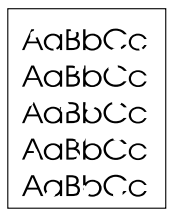

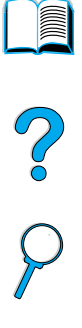

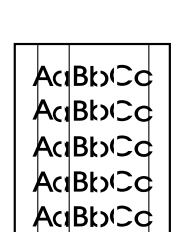

## **Linhas**

- **1** Imprima algumas páginas a mais para ver se o problema é corrigido.
- **2** Limpe a parte interna do produto (consulte ["Limpeza do produto" na página 79](#page-80-0)) e execute uma página de limpeza manual para limpar o fusor (consulte ["Limpeza do](#page-82-0)  [fusor" na página 81\)](#page-82-0).
- **3** Substitua o cartucho de toner.
- **4** A manutenção pode estar vencida. Verifique isso imprimindo uma cópia da página de status dos suprimentos (consulte ["Menu Informações" na página 41\)](#page-42-0). Se a manutenção estiver vencida, solicite ou instale o kit de manutenção da impressora (consulte ["Execução da manutenção preventiva" na página 84](#page-85-0)).

## AaBbCc AaBbCc AaBbCc AaBbCc AaBbCc

## **Fundo acinzentado**

- **1** Não utilize papel que já tenha passado pelo produto.
- **2** Imprima algumas páginas a mais para ver se o problema é corrigido.
- **3** Vire a pilha de papel na bandeja. Tente também girar o papel 180 graus.
- **4** No painel de controle, utilize o menu Qualidade da impressão para reduzir a configuração de densidade do toner.
- **5** Verifique se as condições ambientais para o produto estão de acordo (consulte ["Especificações gerais" na página 136](#page-137-0)).
- 

**6** Substitua o cartucho de toner.

## **Manchas de toner**

AaBbCc AaBb<sub>Cc</sub> AaBbCc AaBbCc AaBbCc

Consulte também ["Toner solto" na página 109](#page-110-0).

- **1** Imprima algumas páginas a mais para ver se o problema é corrigido.
- **2** Tente utilizar um tipo de papel diferente.
- **3** Verifique se as condições ambientais para o produto estão de acordo (consulte ["Especificações gerais" na página 136](#page-137-0)).
- **4** Limpe a parte interna do produto (consulte ["Limpeza do produto" na página 79](#page-80-0)) e execute uma página de limpeza manual para limpar o fusor (consulte ["Limpeza do](#page-82-0)  [fusor" na página 81\)](#page-82-0).
- **5** A manutenção pode estar vencida. Verifique isso imprimindo uma cópia da página de status dos suprimentos (consulte ["Menu Informações" na página 41\)](#page-42-0). Se a manutenção estiver vencida, solicite ou instale o kit de manutenção da impressora (consulte ["Execução da manutenção preventiva" na página 84](#page-85-0)).
- **6** Substitua o cartucho de toner.

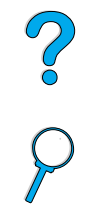

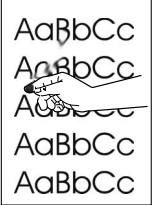

AaBbCc AaBbCc AaBbCc AaBbCc, AaBbCc

## <span id="page-110-0"></span>**Toner solto**

Toner solto, nesse contexto, significa que o toner pode ser removido facilmente da folha.

- **1** Se o papel for pesado ou áspero, tente utilizar o modo alto do fusor para que o toner fixe completamente no papel.
- **2** Se o seu papel tiver uma textura áspera em um lado, tente imprimir no lado mais suave.
- **3** Verifique se as condições ambientais para o produto estão de acordo (consulte ["Especificações do produto" na página 134\)](#page-135-0).
- **4** Verifique se o tipo e a qualidade do papel estão de acordo com as especificações da HP (consulte ["Especificações do papel" na página 125](#page-126-0)).
- **5** A manutenção pode estar vencida. Verifique isso imprimindo uma cópia da página de status dos suprimentos (consulte ["Menu Informações" na página 41\)](#page-42-0). Se a manutenção estiver vencida, solicite ou instale o kit de manutenção da impressora (consulte ["Execução da manutenção preventiva" na página 84](#page-85-0)).

## **Defeitos repetitivos**

Consulte também ["Imagem repetitiva" na página 110.](#page-111-0)

- **1** Imprima algumas páginas a mais para ver se o problema é corrigido.
- **2** Se a distância entre o defeito for de 38,00 mm (1,50 polegadas) ou 94,00 mm (3,76 polegadas), talvez seja necessário substituir o cartucho de toner.
- **3** Limpe a parte interna do produto (consulte ["Limpeza do produto" na página 79](#page-80-0)) e execute uma página de limpeza manual para limpar o fusor (consulte ["Limpeza do](#page-82-0)  [fusor" na página 81\)](#page-82-0).
- **4** A manutenção pode estar vencida. Verifique isso imprimindo uma cópia da página de status dos suprimentos (consulte ["Menu Informações" na página 41\)](#page-42-0). Se a manutenção estiver vencida, solicite ou instale o kit de manutenção da impressora (consulte ["Execução da manutenção preventiva" na página 84](#page-85-0)).

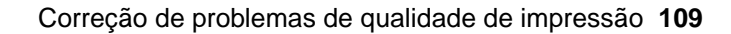

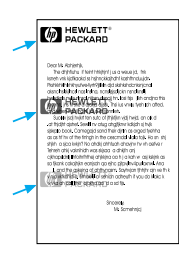

## <span id="page-111-0"></span>**Imagem repetitiva**

Esse tipo de defeito pode ocorrer durante a utilização de formulários pré-impressos ou se estiver imprimindo uma grande quantidade de mídia estreita.

- **1** Imprima algumas páginas a mais para ver se o problema é corrigido.
- **2** Verifique se o tipo e a qualidade do papel estão de acordo com as especificações da HP (consulte ["Especificações do papel" na página 125](#page-126-0)).
- **3** Se observar que esse tipo de defeito ocorre em papel largo (como A4 ou carta) logo após a impressão em uma mídia estreita (como envelopes), você pode configurar a VELOCIDADE PARA PAPEL PEQUENO no menu Manuseio de papel para LENTA.
- **4** A manutenção pode estar vencida. Verifique isso imprimindo uma cópia da página de status dos suprimentos (consulte ["Menu Informações" na página 41\)](#page-42-0). Se a manutenção estiver vencida, solicite ou instale o kit de manutenção da impressora (consulte ["Execução da manutenção preventiva" na página 84](#page-85-0)).

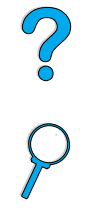

E

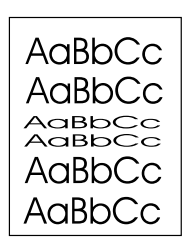

## **Caracteres malformados**

- **1** Imprima algumas páginas a mais para ver se o problema é corrigido.
- **2** Verifique se as condições ambientais para o produto estão de acordo (consulte ["Especificações gerais" na página 136](#page-137-0)).
- **3** A manutenção pode estar vencida. Verifique isso imprimindo uma cópia da página de status dos suprimentos (consulte ["Menu Informações" na página 41\)](#page-42-0). Se a manutenção estiver vencida, solicite ou instale o kit de manutenção da impressora (consulte ["Execução da manutenção preventiva" na página 84](#page-85-0)).

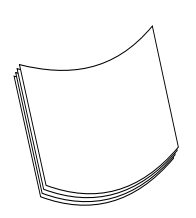

## **Curva ou onda**

- **1** Vire a pilha de papel na bandeja. Tente também girar o papel 180 graus.
- **2** Verifique se o tipo e a qualidade do papel estão de acordo com as especificações da HP (consulte ["Especificações do papel" na página 125](#page-126-0)).
- **3** Verifique se as condições ambientais para o produto estão de acordo (consulte ["Especificações do produto" na página 134\)](#page-135-0).
- **4** Tente imprimir para um compartimento de saída diferente.

Se a mídia for leve ou suave, tente utilizar um modo baixo do fusor para reduzir o calor durante o processo.

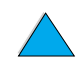

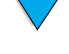

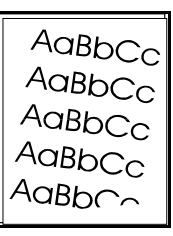

## **Inclinação de página**

- **1** Imprima algumas páginas a mais para ver se o problema é corrigido.
- **2** Verifique se há pedaços de papel rasgado dentro do produto.
- **3** Verifique se o papel foi carregado corretamente, se todos os ajustes foram feitos e se o papel está sob as guias dos cantos (consulte ["Carregamento da Bandeja 1" na](#page-24-0)  [página 23](#page-24-0) e ["Carregamento da Bandeja 2 e das Bandejas 3 e 4 opcionais" na](#page-25-0)  [página 24\)](#page-25-0).
- **4** Verifique se o trabalho foi carregado no AAD apropriadamente e que não há cantos dobrados na pilha.
- **5** Vire a pilha de papel na bandeja. Tente também girar o papel 180 graus.
- **6** Verifique se o tipo e a qualidade do papel estão de acordo com as especificações da HP (consulte ["Especificações do papel" na página 125](#page-126-0)).
- **7** Verifique se as condições ambientais para o produto estão de acordo (consulte ["Especificações gerais" na página 136](#page-137-0)).

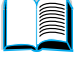

 $\bigcirc$ 

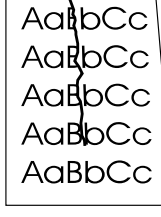

## **Rugas ou dobras**

- **1** Imprima algumas páginas a mais para ver se o problema é corrigido.
- **2** Verifique se as condições ambientais para o produto estão de acordo (consulte ["Especificações gerais" na página 136](#page-137-0)).
- **3** Vire a pilha de papel na bandeja. Tente também girar o papel 180 graus.
- **4** Verifique se o papel foi carregado corretamente, se todos os ajustes foram feitos e se o papel está sob as guias dos cantos (consulte ["Carregamento da Bandeja 1" na](#page-24-0)  [página 23](#page-24-0) and ["Carregamento da Bandeja 2 e das Bandejas 3 e 4 opcionais" na](#page-25-0)  [página 24\)](#page-25-0).
- **5** Verifique se o tipo e a qualidade do papel estão de acordo com as especificações da HP (consulte ["Especificações do papel" na página 125](#page-126-0)).
- **6** Se os envelopes tiverem dobras, tente guardá-los em um local plano.

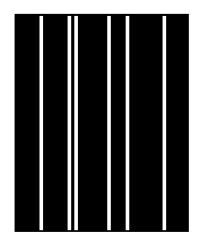

#### **Linhas verticais brancas**

- **1** Imprima algumas páginas a mais para ver se o problema é corrigido.
- **2** Verifique se o tipo e a qualidade do papel estão de acordo com as especificações da HP (consulte ["Especificações do papel" na página 125](#page-126-0)).
- **3** Substitua o cartucho de toner.

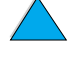

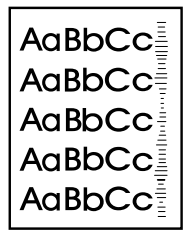

## **Faixas**

Esse defeito ocorre geralmente quando o cartucho de toner excedeu há muito sua taxa de utilização de 10.000 páginas (por exemplo, após imprimir uma quantidade muito grande de páginas com pouca cobertura do toner).

- **1** Substitua o cartucho de toner.
- **2** Reduza o número de páginas ao imprimir com pouca cobertura de toner.
- **3** Utilize o cartucho para 6.000 páginas se não puder diminuir o número de páginas a serem impressas com pouca cobertura de toner (número de fabricação C8061A).

## **Pontos brancos sobre preto**

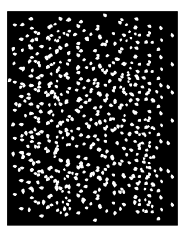

- Imprima algumas páginas a mais para ver se o problema é corrigido.
- Verifique se o tipo e a qualidade do papel estão de acordo com as especificações da HP (consulte ["Especificações do papel" na página 125](#page-126-0)).
- Verifique se as condições ambientais para o produto estão de acordo (consulte ["Especificações gerais" na página 136](#page-137-0)).
- Substitua o cartucho de toner.

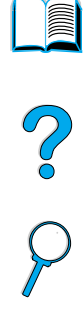

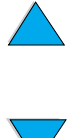

## **Nova calibragem de AAD**

Ocasionalmente, uma imagem copiada pode não parecer alinhada adequadamente na página. Geralmente isso pode ser corrigido garantindo-se que os originais estão adequadamente carregados no AAD e que não há nenhum canto dobrado em nenhuma página, visto que isso causaria alimentação inadequada.

No entanto, se a imagem desalinhada continuar a aparecer, será necessário calibrar novamente o AAD. A nova calibragem do AAD é um processo automático que envolve duas etapas básicas:

- **1** imprimir as páginas de destino a serem utilizadas para calibragem
- **2** digitalizar as páginas de destino impressas para realizar a calibragem atual

Para calibrar novamente o AAD, selecione a opção **Calibrar scanner** no menu **Diagnóstico**. O MFP exibe as seguintes instruções para ajudá-lo durante o processo de calibragem. Pressionar PARAR em qualquer um destes prompts cancelará a calibragem. PO CO

- PARA IMPRIMIR A PRIMEIRA PÁGINA DE DESTINO, ALIMENTE MANUALMENTE UMA FOLHA DE PAPEL DO TAMANHO: [TAMANHO PADRÃO DE PAPEL]. PRESSIONE INICIAR. PARA FECHAR, PRESSIONE PARAR.
- Para imprimir o segundo destino, pressione INICIAR. Para fechar, pressione PARAR.

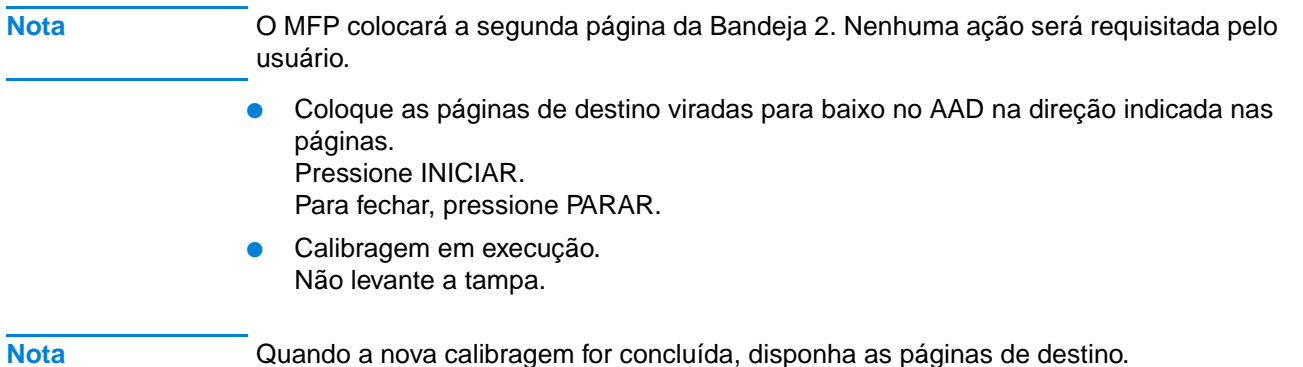

## **Solução de problemas de PostScript**

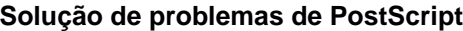

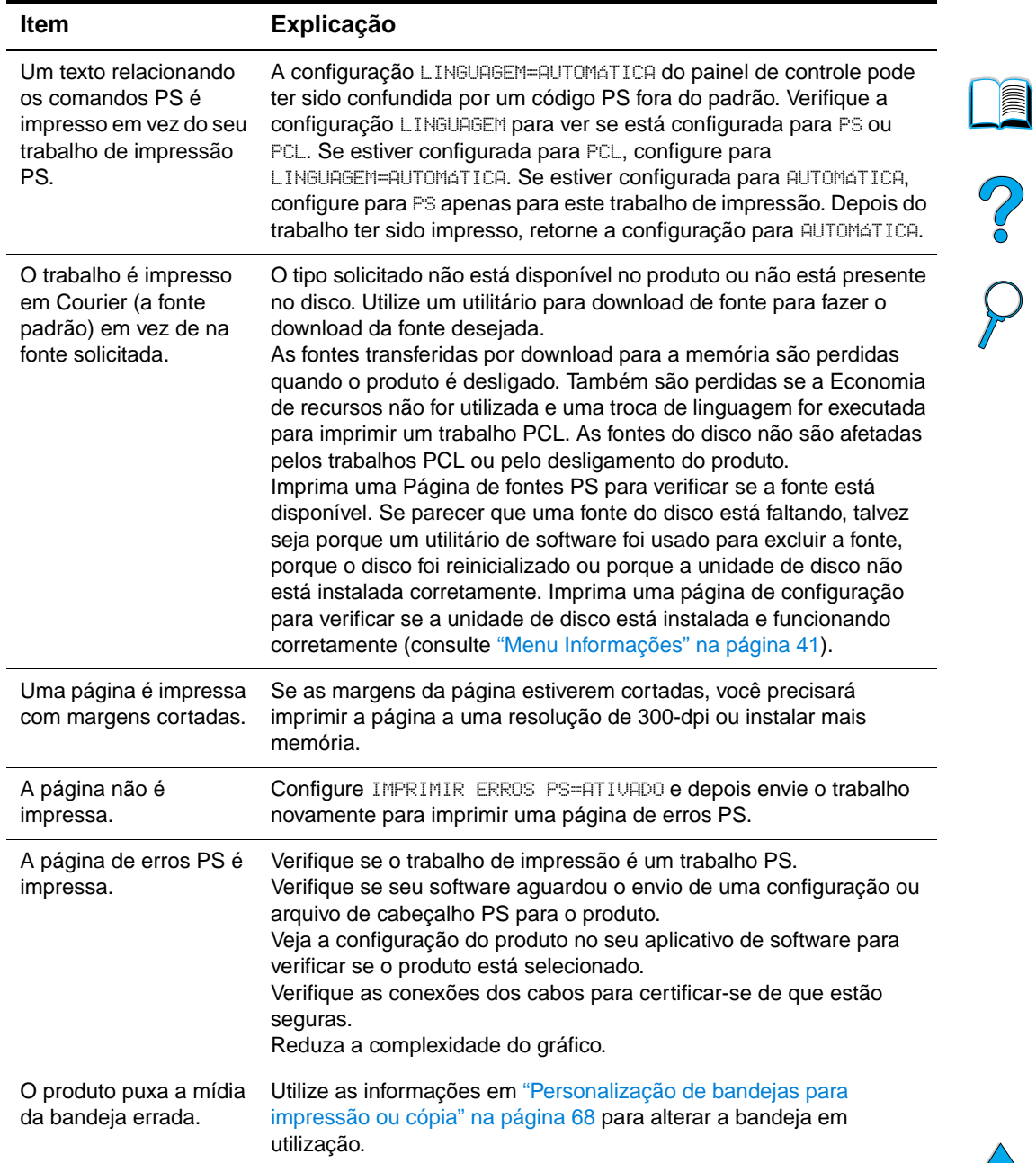

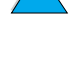

 $\sqrt{ }$ 

114 Capítulo 8 – Solução de problemas **PTWW** 

## **Solução de problemas do HP Fast InfraRed Connect**

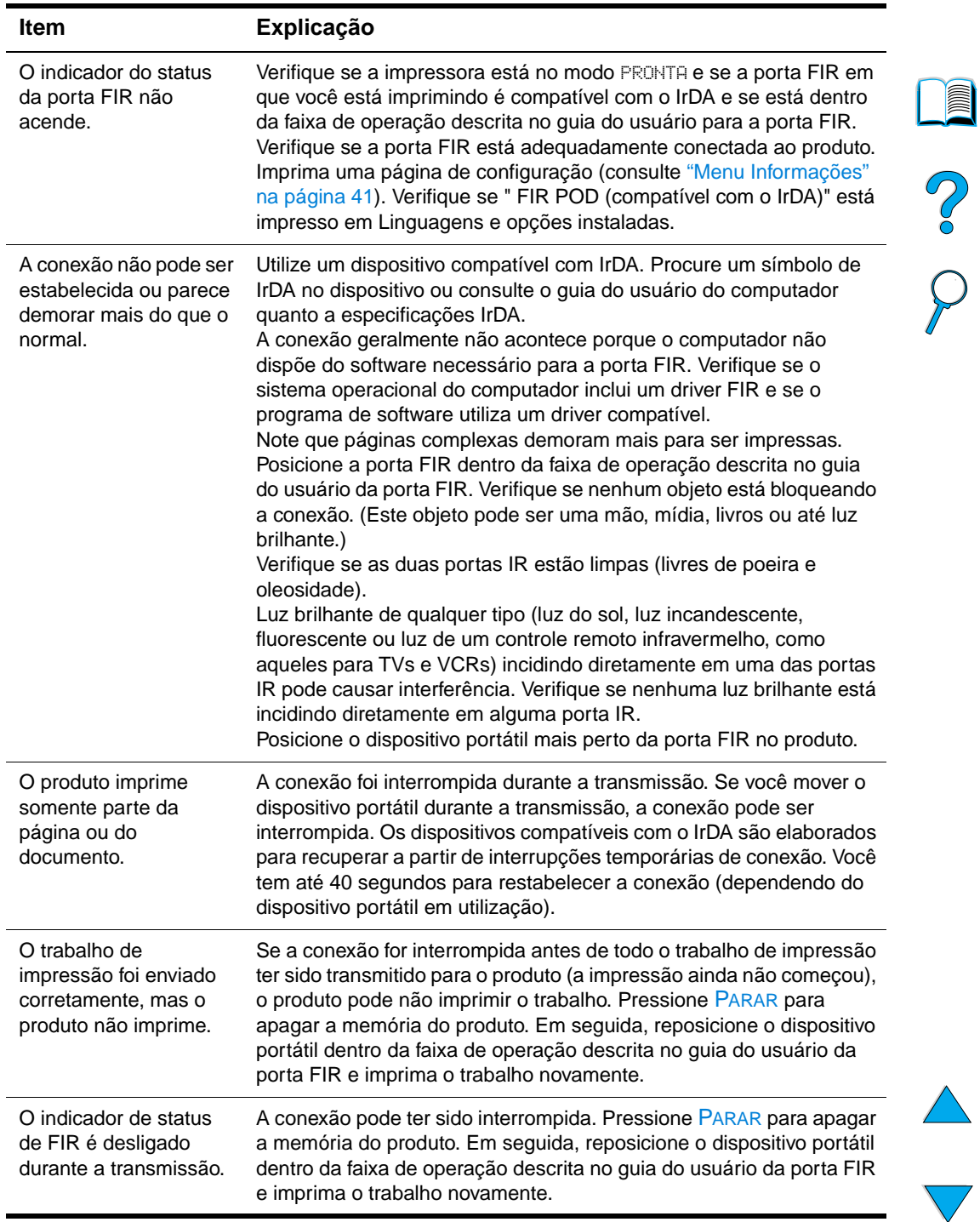

#### **Solução de problemas do HP Fast InfraRed Connect**

## **Solução de problemas de um servidor de impressão HP Jetdirect**

Se o servidor de impressão HP Jetdirect 10/100TX não puder se comunicar com a rede, utilize estas etapas para verificar a operação do servidor de impressão.

- Verifique a página de configuração HP Jetdirect (para imprimir, consulte ["Utilização](#page-151-0)  [do servidor da Web embutido" na página 150\)](#page-151-0).
	- Se a mensagem PLACA DE E/S PRONTA não aparecer na página de configuração do HP Jetdirect consulte a seção de solução de problemas do guia do administrador de servidor HP Jetdirect Print.
	- A mensagem ERRO DE PERDA DO PORTADOR indica que o servidor de impressão falhou ao vincular-se à rede.
- Verifique os indicadores de velocidade de link (10 ou 100) no servidor de impressão. Se ambos estiverem desativados, o servidor de impressão falhou ao vincular-se à rede.

Se o servidor de impressão falhou ao vincular-se, verifique se todos os cabos estão conectados corretamente. Se todos os cabos estão conectados corretamente e o servidor de impressão ainda falha ao vincular-se, siga as etapas abaixo para reconfigurar o servidor de impressão:

- **1** Por meio do servidor da Web embutido, utilize o menu EIO para definir manualmente a velocidade de link (10 ou 100 Mbps) e o modo dúplex (completo ou dúplex-metade) para que coincidam com a rede. Por exemplo, se a porta no comutador de rede está definida para operação dúplex-completo 100TX, você precisa definir a impressora para operação dúplex-completo 100TX.
- **2** Desligue o produto e depois ligue-o novamente. Verifique a operação do servidor de impressão. Se o servidor de impressão ainda apresentar falha no link, tente um cabo de rede diferente.

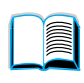

Po P

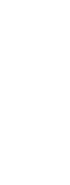

## **9** Serviço de atendimento e<br>assistência assistência

## <span id="page-118-0"></span>**Atendimento e assistência ao cliente HP**

## **Serviços on-line**

Sugerimos os serviços relacionados nesta seção para garantir o acesso às informações sobre a HP LaserJet série 4100 mfp.

<span id="page-118-1"></span>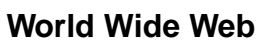

Drivers de impressora, o software da impressora HP atualizado e mais informações sobre o produto e suporte podem ser obtidos em<http://www.hp.com/lj4100mfp>.

#### **CD de informações sobre peças de reposição HP**

Essa ferramenta em CD que contém informações sobre peças proporciona acesso rápido e fácil a informações, como listas de preços e de estoque recomendáveis para uma ampla faixa de produtos HP. Para assinar esse serviço trimestral nos EUA ou no Canadá, ligue para (1) (800) 336-5987. Na Ásia Oriental, ligue para (65) 740-4484. A identificação de peças e as informações sobre preços mundiais também podem ser acessadas pela World Wide Web em [http:/www.hp.com/go/partsinfo.](http://www.hp.com/go/partsinfo)

#### **CD de suporte ao cliente HP**

Esta ferramenta de suporte oferece um sistema de informações on-line abrangente, projetado para fornecer informações técnicas e sobre produtos HP. Para assinar esse serviço trimestral nos EUA ou no Canadá, ligue para (1) (800) 457-1762. Em Hong Kong, na Indonésia, na Malásia ou em Cingapura, ligue para Mentor Media no (65) 740-4477.

#### <span id="page-118-2"></span>**Suporte e revendedores autorizados HP**

Para localizar suporte e revendedores autorizados HP nos EUA, ligue para (1) (800) 243-9816. No Canadá, ligue para (1) (800) 387-3867.

#### **Contratos de serviços HP**

Nos EUA, lique para (1) (800) 743-8305. No Canadá, ligue para (1) (800) 268-1221.

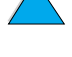

So O

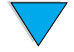

#### **HP SupportPacks**

O HP SupportPacks é um contrato de pacote de serviços que amplia o período da garantia básica do produto HP LaserJet de 1 para 5 anos. Os HP SupportPacks são vendidos pelos representantes HP e estão disponíveis na versão embalada para um pacote de serviço de 3 anos (você precisa registrar-se na HP para ativar o serviço) ou na versão eletrônica para 1, 2, 3, 4 ou 5 anos (você pode registrar-se por fax ou pela World Wide Web).

Para obter detalhes sobre encomendas e preços, entre em contato com o revendedor HP local ou visite o site da HP na Web em <http://www.hp.com/go/printerservices> para obter mais informações.

#### **Central de fraudes HP**

Quando instalar um cartucho de toner da HP LaserJet e receber uma mensagem da impressora informando que o cartucho de toner não é da HP, ligue para a Central de fraudes HP no número (1) (877) 219-3183 (ligação gratuita na América do Norte). A HP o ajudará a determinar se o produto é original ou não e resolverá o problema.

O cartucho de toner poderá não ser original se:

- você estiver tendo muitos problemas com o cartucho de toner.
- o cartucho não apresentar a aparência comum (por exemplo, a fita ou a embalagem for diferente).

## **Opções de suporte ao cliente**

## <span id="page-119-0"></span>**Central de atendimento ao cliente HP e assistência técnica ao produto para EUA e Canadá**

Para obter suporte técnico e ajuda para saber se o produto necessita de reparos, ligue para (1) (208) 323-2551 nos EUA ou para (1) (905) 206-4663 no Canadá, de segunda a sexta-feira das 6:00 A.M. às 6:00 P.M (MST). Esse serviço é gratuito durante o período de garantia. No entanto, os encargos de chamada telefônica interurbana padrão ainda serão cobrados. Esteja próximo do MFP e tenha em mãos o número de série do produto ao ligar.

Se o produto necessitar de reparos, ligue para (1) (800) 243-9816 a fim de localizar o fornecedor autorizado de serviços HP mais próximo de você.

Se a garantia do produto estiver vencida, um posto de assistência por telefone está disponível para responder suas questões sobre o produto. Ligue para (1) (900) 555-1500 (\$2,50\* por minuto, nos EUA somente) ou ligue para (1) (800) 999-1148 (\$25\* por ligação, Visa ou MasterCard, nos EUA e no Canadá), de segunda a sexta-feira das 7:00 A.M. às 6:00 P.M. (MST). A ligação começa a ser cobrada somente quando você é atendido por um técnico de suporte. \*As tarifas estão sujeitas a mudanças.

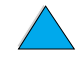

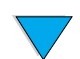

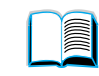

So O

## <span id="page-120-0"></span>**Informações sobre garantia**

Para obter informações sobre as declarações de garantia, consulte ["Declaração de](#page-121-0)  [garantia limitada da Hewlett-Packard" na página 120](#page-121-0) e ["Garantia limitada para a vida útil](#page-123-0)  [do cartucho de toner" na página 122](#page-123-0). Você também pode localizar as garantias do produto na World Wide Web (consulte ["World Wide Web" na página 117](#page-118-1)).

- Se o hardware do produto apresentar falhas durante o período de garantia, consulte ["Central de atendimento ao cliente HP e assistência técnica ao produto para EUA e](#page-119-0)  [Canadá" na página 118](#page-119-0) ou ["Informações sobre garantia" na página 119](#page-120-0).
- Se o hardware do produto apresentar falhas depois do período de garantia e você tiver um Contrato de manutenção HP ou o HP Support Pack, solicite o serviço conforme especificado no contrato.
- Se você não tiver um Contrato de manutenção HP ou o HP Support Pack, entre em contato com um fornecedor de suporte e assistência autorizado HP (consulte ["Suporte e revendedores autorizados HP" na página 117\)](#page-118-2).

Se você tiver que enviar equipamento para ser reparado, observe as seguintes diretrizes para a reembalagem.

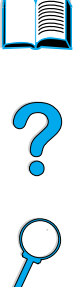

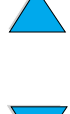

## <span id="page-121-0"></span>**Declaração de garantia limitada da Hewlett-Packard**

PRODUTO HP DURAÇÃO DA GARANTIA HP LaserJet 4100 mfp 1 ano, próximo dia, no local

- **1** A HP garante a você, cliente usuário final, que o hardware, os acessórios e os suprimentos HP têm garantia contra defeitos de fabricação pelo período especificado anteriormente, a partir da data da compra. Se a HP receber notificação de tais defeitos durante o período de garantia, ela optará por consertar ou substituir os produtos comprovadamente defeituosos. Os produtos de substituição podem ser novos ou em estado equivalente ao de um novo.
- **2** A HP garante ao cliente que o software HP não falhará ao executar as instruções de programação após a data da compra, pelo período especificado anteriormente, devido a defeitos de materiais ou de fabricação quando instalados e utilizados de forma adequada. Se a HP receber notificação de tais defeitos durante o período da garantia, substituirá o software que não executa suas instruções de programação devido a tais defeitos.
- **3** A HP não garante que a operação de qualquer produto seja ininterrupta ou que esteja livre de erros. Se a HP não puder consertar ou substituir, dentro de um tempo razoável, qualquer produto que esteja em condição especificada na garantia, o cliente será reembolsado com o valor pago na compra assim que o produto for devolvido.
- **4** Os produtos HP podem conter peças recondicionadas equivalentes a novas em relação ao desempenho ou que possam ter sido utilizadas de maneira incidental.
- **5** A garantia não se aplica a defeitos resultantes de (a) manutenção ou calibração imprópria ou inadequada, (b) software, interface, peças ou suprimentos não fornecidos pela HP, (c) modificação não autorizada ou uso incorreto, (d) operação feita fora das especificações ambientais do produto ou (e) manutenção ou preparação inadequada do local de instalação.
- **6** DE ACORDO COM OS LIMITES PERMITIDOS PELA LEI LOCAL, AS GARANTIAS DESTA DECLARAÇÃO ESPECIFICADAS ACIMA SÃO EXCLUSIVAS E NENHUMA OUTRA GARANTIA OU CONDIÇÃO, SEJA ESCRITA OU VERBAL, ESTÁ EXPRESSA OU IMPLÍCITA. E A HP REJEITA EXPLICITAMENTE AS GARANTIAS IMPLÍCITAS OU CONDIÇÕES DE COMERCIABILIDADE, QUALIDADE SATISFATÓRIA E ADEQUAÇÃO A UMA DETERMINADA FINALIDADE. Alguns países, estados ou cidades não permitem limitações na duração de uma garantia implícita; portanto, a limitação ou a exclusão mencionada anteriormente pode não se aplicar a você. Esta garantia concede direitos legais específicos e você também pode ter outros direitos que variam de país para país, de estado para estado ou de cidade para cidade.
- **7** DE ACORDO COM OS LIMITES PERMITIDOS PELA LEI LOCAL, AS SOLUÇÕES FORNECIDAS NESTA DECLARAÇÃO DE GARANTIA SÃO AS ÚNICAS SOLUÇÕES POSSÍVEIS AO CLIENTE. EXCETO PARA AS OBRIGAÇÕES DEFINIDAS ACIMA, NEM A HP NEM SEUS FORNECEDORES SE RESPONSABILIZAM PELA PERDA DE DADOS OU PELOS DANOS DIRETOS, ESPECIAIS, INCIDENTAIS, CONSEQÜENCIAIS (INCLUINDO LUCRO CESSANTE OU PERDA DE DADOS) OU DE OUTRO TIPO, QUER COM BASE EM CONTRATO, AÇÃO EXTRACONTRATUAL OU QUALQUER OUTRA TEORIA JURÍDICA. Alguns países, estados ou cidades não permitem a exclusão ou limitação de danos incidentais ou conseqüenciais; portanto, essa limitação ou exclusão pode não se aplicar a você.

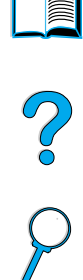

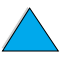

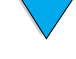

**8** OS TERMOS DE GARANTIA CONTIDOS NESTA DECLARAÇÃO, EXCETO DE ACORDO COM AS REGRAS LEGALMENTE PERMITIDAS, NÃO EXCLUEM, RESTRINGEM NEM MODIFICAM E ESTÃO DE ACORDO COM OS DIREITOS LEGAIS APLICÁVEIS À VENDA DESTE PRODUTO.

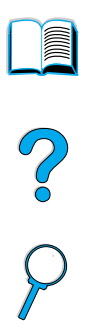

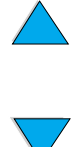

## <span id="page-123-0"></span>**Garantia limitada para a vida útil do cartucho de toner**

#### **Nota** A garantia abaixo aplica-se ao cartucho de toner que acompanha o MFP. Esta garantia anula todas as garantias anteriores (19.07.96).

Os cartuchos de toner HP têm garantia contra defeitos nos materiais ou de fabricação até o esvaziamento do toner HP. O cartucho de toner HP está vazio quando o produto exibe uma mensagem informando que o toner está baixo. A HP optará por repor os produtos que sejam comprovadamente defeituosos ou restituir o preço pago no momento da compra.

A garantia não cobre cartuchos que tenham sofrido recondicionamento, esvaziamento, mau uso, violação ou alteração de qualquer tipo.

Esta garantia limitada lhe dá direitos legais específicos. Você pode ter outros direitos que variam de país para país, de estado para estado e de cidade para cidade.

À extensão permitida pelas leis aplicáveis, em hipótese alguma a Hewlett-Packard Company será responsabilizada por quaisquer danos incidentais, conseqüenciais, especiais, indiretos ou punitivos ou por perdas de lucro financeiro, seja por quebra desta garantia ou não.

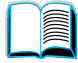

## **Termos de licença de software HP**

**ATENÇÃO: O USO DO SOFTWARE ESTÁ SUJEITO AOS TERMOS DA LICENÇA DE SOFTWARE HP ESTABELECIDOS ABAIXO. A UTILIZAÇÃO DO SOFTWARE INDICA A ACEITAÇÃO DOS TERMOS DESTA LICENÇA. SE VOCÊ NÃO ACEITAR OS TERMOS DA LICENÇA E O SOFTWARE ESTIVER INCLUÍDO COM OUTROS PRODUTOS, VOCÊ PODE DEVOLVER O CONJUNTO DE PRODUTOS NÃO UTILIZADOS E OBTER O REEMBOLSO COMPLETO CORRESPONDENTE.** 

Os seguintes Termos de Licença regem o uso do respectivo Software, exceto se houver um contrato independente assinado em conjunto com a HP.

#### **Concessão de Licença**

A HP concede-lhe licença para Utilizar uma cópia do Software. "Utilizar" significa armazenar, carregar, instalar, executar ou visualizar o software. Você não pode modificar o Software ou desativar quaisquer recursos de licenciamento ou controle do mesmo. Se o Software estiver licenciado para "uso simultâneo", você não poderá permitir que um número maior que o número máximo de usuários autorizados utilize o software simultaneamente.

#### **Propriedade**

O Software está registrado e é de propriedade da HP ou de seus fornecedores terceirizados. Sua licença não confere qualquer título ou direito de propriedade sobre o Software e não constitui a venda de quaisquer direitos sobre o Software. Os fornecedores terceirizados da HP podem proteger seus direitos caso haja qualquer violação destes Termos de Licença.

#### **Cópias e adaptações**

Você só poderá fazer cópias ou adaptações do Software para fins de arquivamento ou em situações em que a cópia ou adaptação forem uma etapa fundamental da utilização autorizada do Software. Todos os avisos de direitos autorais do Software original devem ser reproduzidos em todas as cópias ou adaptações. O Software não deve ser copiado em qualquer forma de rede pública.

#### **Desmontagem e decriptação proibidas**

Você não pode desmontar ou decompilar o Software a menos que tenha obtido o consentimento prévio da HP por escrito. Em algumas jurisdições, o consentimento da HP pode não ser exigido para desmontagem ou descompilação limitada. Mediante solicitação, você deverá fornecer informações razoavelmente detalhadas a respeito de qualquer desmontagem ou descompilação efetuada. Não é permitida a descriptografia do Software a menos que essa seja uma parte essencial da operação do Software.

#### **Transferência**

Sua licença de uso estará automaticamente extinta se houver qualquer transferência do Software. Quando ocorrer transferência, você deve entregar o Software e quaisquer cópias e documentação relacionada ao transferido. O transferido deverá aceitar estes Termos de Licença como uma condição para a transferência.

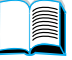

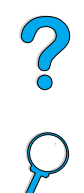

#### **Cancelamento**

A HP pode extinguir esta licença em caso de infração a qualquer de seus termos. Na ocorrência do cancelamento da Licença, o Software e todas as suas cópias, adaptações e quaisquer formas de complementos acrescentados deverão ser destruídos imediatamente.

#### **Exigências para exportação**

Você não poderá exportar ou reexportar o Software ou qualquer cópia ou adaptação violando as leis e regulamentos aplicáveis correspondentes.

#### **Direitos restritos do governo dos EUA**

O Software e a documentação relacionada foram desenvolvidos inteiramente com recursos particulares. São desenvolvidos e licenciados como "software comercial para computadores", como definido nas DFARS 252.227-7013 (outubro de 1988), DFARS 252.211-7015 (maio de 1991) ou DFARS 252.227-7014 (junho de 1995), como um "item comercial", conforme definido na FAR 2.101 (a) ou "software restrito para computadores", conforme definido na FAR 52.227-19 (junho de 1987) (ou outra regulamentação equivalente por órgão competente ou cláusula contratual), como seja aplicável. Você tem somente os direitos prescritos para o Software e para a documentação correspondente nas cláusulas aplicáveis da FAR ou DFARS ou no contrato de software padrão da HP para o produto em questão.

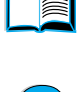

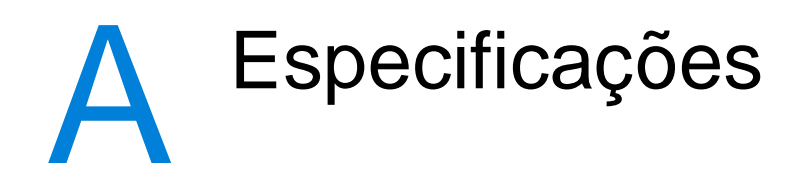

## **Visão geral**

Este apêndice apresenta as especificações de papel e do produto para a HP LaserJet série 4100 mfp:

- especificações do papel
- especificações do produto

## <span id="page-126-0"></span>**Especificações do papel**

As impressoras multifunção da HP são baseadas na conhecida tecnologia da HP e proporcionam excelente qualidade. A HP LaserJet série 4100 mfp aceita uma variedade de mídia, como folhas de papel avulsas (incluindo papel reciclado), envelopes, etiquetas, transparências e papel de tamanho personalizado. Propriedades como peso, fibra e teor de umidade são fatores importantes que afetam o desempenho do produto e a qualidade da impressão.

O produto pode utilizar uma variedade de papéis, bem como outras mídias de impressão que estejam de acordo com estas diretrizes. O papel que não atender a estas diretrizes pode causar:

- impressão de má qualidade.
- congestionamentos crescentes.
- desgaste prematuro do produto, exigindo reparos.

Para obter melhores resultados, utilize somente a mídia de alta qualidade, como papel e mídia de impressão da HP. A HP não pode recomendar a utilização de outras marcas. Já que não são produtos da HP, a HP não pode influenciar nem controlar a sua qualidade.

É possível que, mesmo atendendo a estas diretrizes, o papel não produza resultados satisfatórios. Isso pode ocorrer se o manuseio for inadequado, os níveis de temperatura e umidade estiverem fora do aceitável, ou ainda devido a outros fatores sobre os quais a HP não tem controle.

Antes de comprar uma grande quantidade de mídia de impressão, verifique se atende aos requisitos especificados neste guia do usuário e no Guia de mídia de impressão. (O guia pode ser encontrado em<http://www.hp.com/support/ljpaperguide>.) Sempre teste o papel antes de comprá-lo em grandes quantidades.

A utilização da mídia de impressão que não atende às especificações da HP pode causar problemas ao produto e exigir reparos. Nesse caso, o reparo não estará coberto pela garantia ou por contratos de assistência técnica da HP.

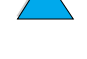

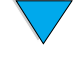

#### **Tamanhos e pesos de papel suportados**

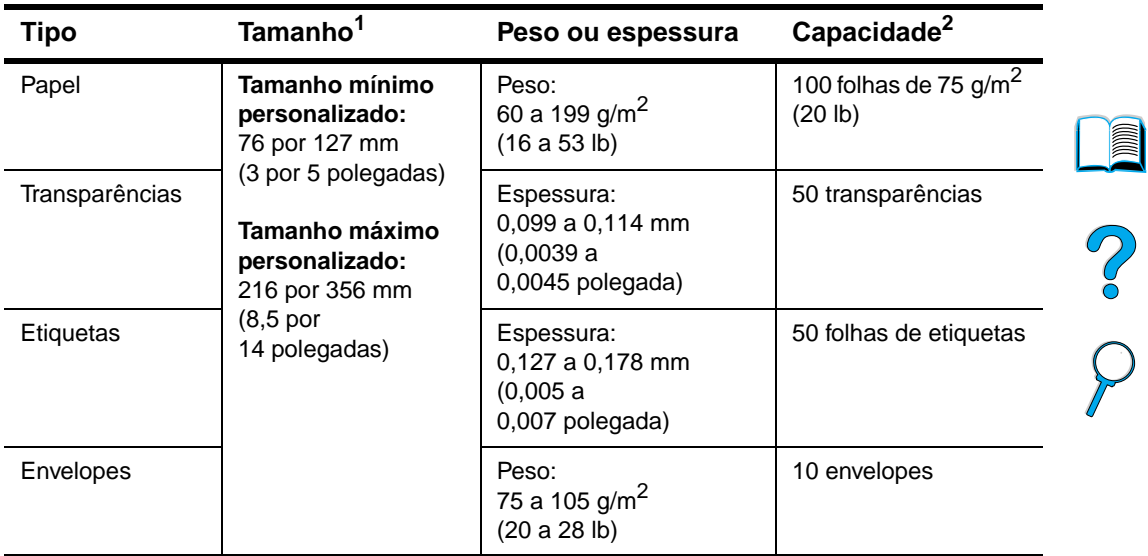

#### **Tamanhos e pesos de papel suportados (impressão em um lado) para a Bandeja 1**

1. O produto suporta uma ampla gama de tamanhos de papel. Verifique o software do produto para saber quais são os tamanhos suportados. Para imprimir em papel de tamanho personalizado, consulte ["Utilização de cartões e papel pesado ou de tamanho personalizado" na página 28.](#page-29-0)

2. A capacidade pode variar dependendo da gramatura e da espessura da mídia, bem como das condições ambientais.

 $\overline{\mathbf{\nabla}}$ 

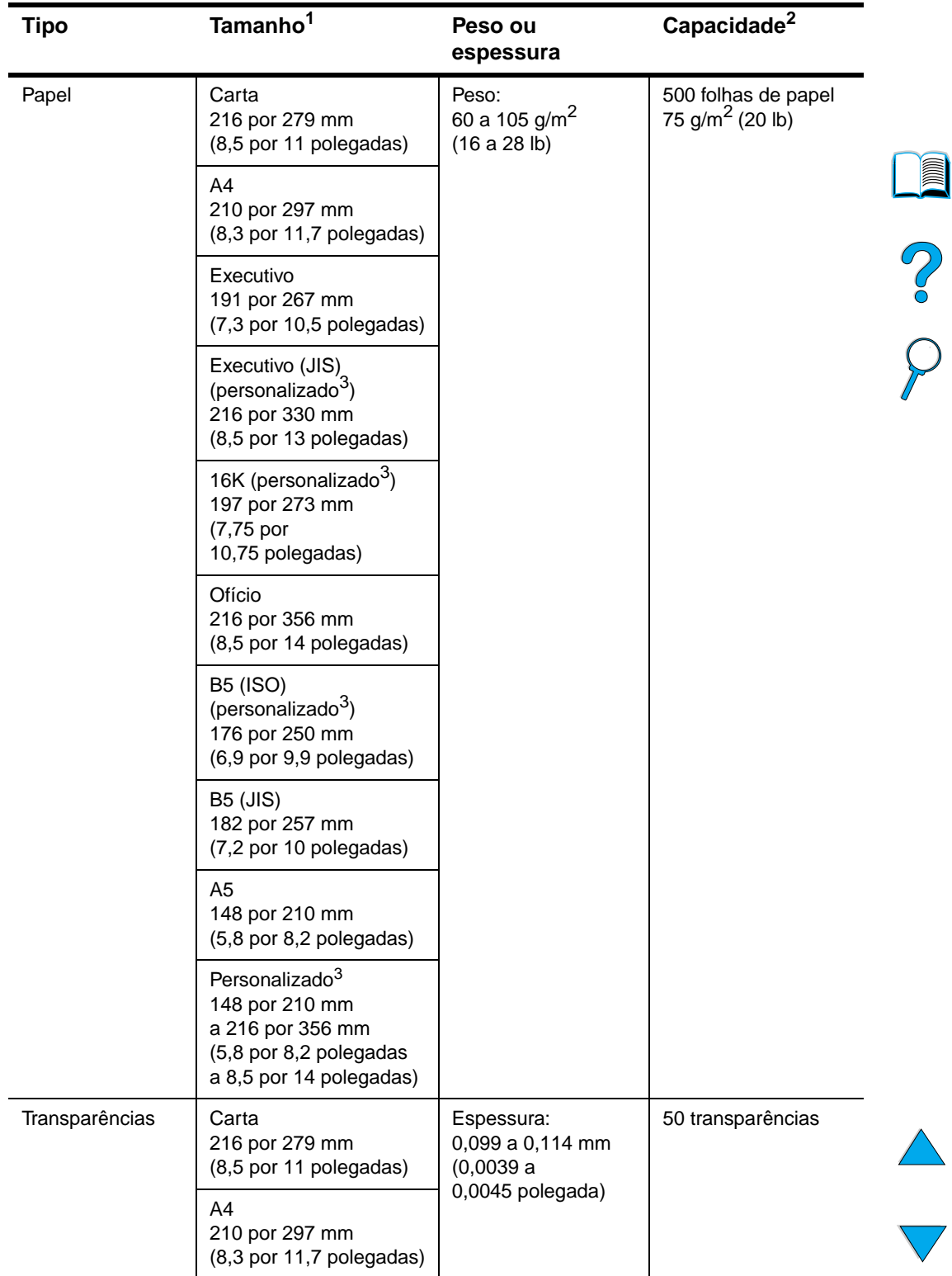

#### **Tamanhos e pesos de papel suportados para as Bandejas 2, 3 e 4**

1. O produto suporta uma ampla gama de tamanhos de mídia. Verifique o software do produto para saber quais são os tamanhos suportados.

2. A capacidade pode variar dependendo da gramatura e da espessura da mídia, bem como das condições ambientais.

3. Para imprimir em papel de tamanho personalizado, consulte ["Utilização de cartões e papel pesado](#page-29-0)  [ou de tamanho personalizado" na página 28](#page-29-0).

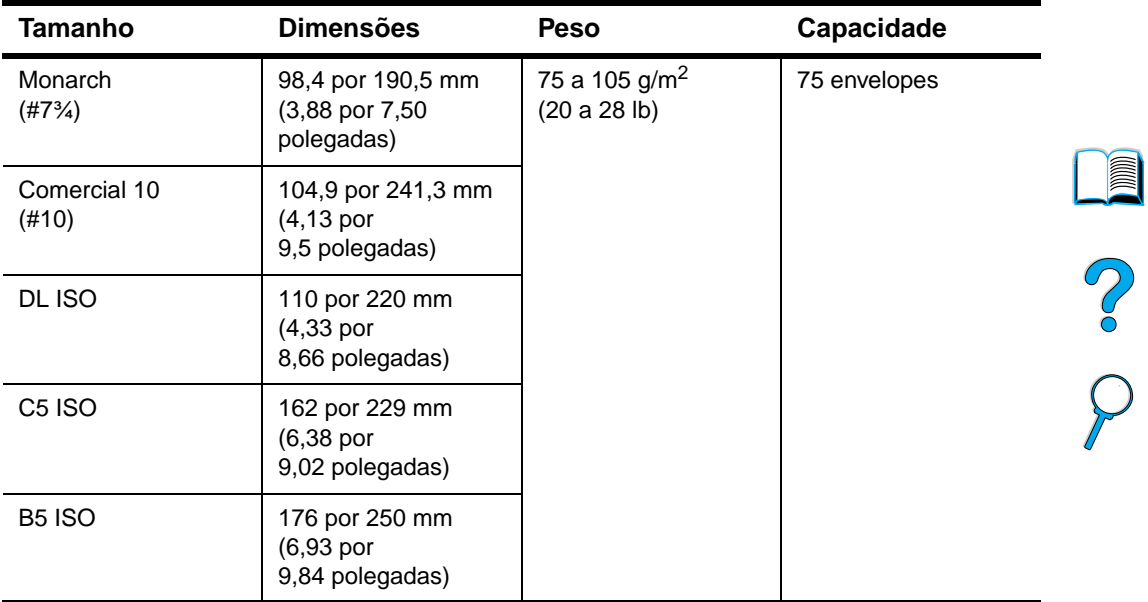

#### **Tamanhos e pesos de papel suportados para o alimentador automático de envelopes opcional**

#### **Tamanhos e pesos de papel suportados para a unidade dúplex**

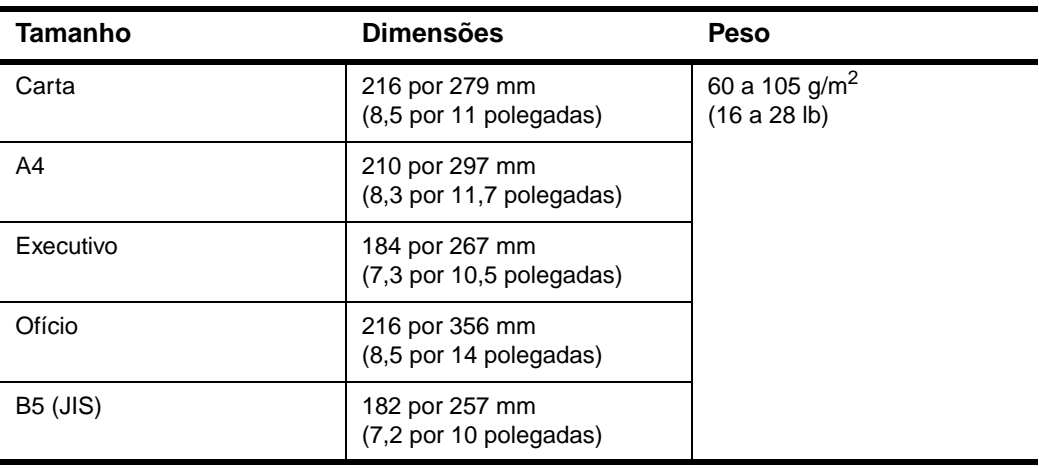

#### **Tamanhos e pesos de papel suportados para o AAD**

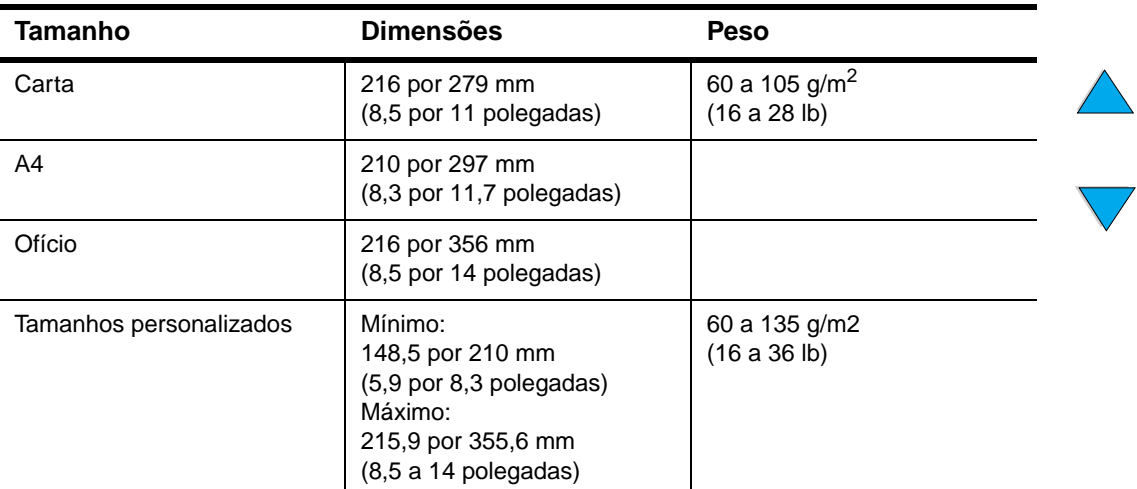

#### **Tamanhos e pesos de papel suportados para o AAD (continua)**

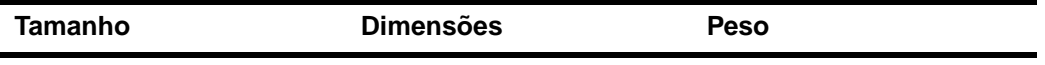

Considerações especiais:

- Os documentos devem estar sem rasgos ou perfurações
- Os documentos devem ser quadrados ou retangulares e estar em boas condições (não frágeis ou torcidos)
- Os documentos devem estar livres de cola, fluido corretor ou tinta úmida
- Evite formulários com mais de uma parte.

#### **Tamanhos de papel suportados para o vidro do scanner**

O vidro do scanner pode acomodar:

- originais em tamanho carta ou A4 e menores, livros, manuais, recibos e documentos semelhantes.
- documentos irregulares e torcidos, grampeados e fotografias.
- documentos de tamanho carta com várias páginas.

## **Tipos de papel suportados**

O produto suporta os seguintes tipos de papel e qualquer outra mídia de impressão:

- comum
- timbrado
- perfurado
- superbond
- colorido
- áspero
- definido pelo usuário (cinco tipos)
- pré-impresso
- transparência
- etiquetas
- reciclado
- cartolina
- envelopes

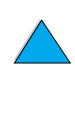

NO O

## **Diretrizes para a utilização do papel**

Para obter melhores resultados, utilize o papel convencional de 75 a 90 g/m<sup>2</sup> (20 a 24 lb). Verifique se o papel é de boa qualidade, sem cortes, defeitos, rasgos, manchas, partículas soltas, poeira, rugas, bordas curvas ou dobradas.

Se você não tiver certeza sobre o tipo de papel utilizado para carregar a impressora (por exemplo, superbond ou reciclado), verifique a etiqueta na embalagem do papel.

Alguns papéis causam problemas com a qualidade de impressão, congestionamentos ou danos ao produto.

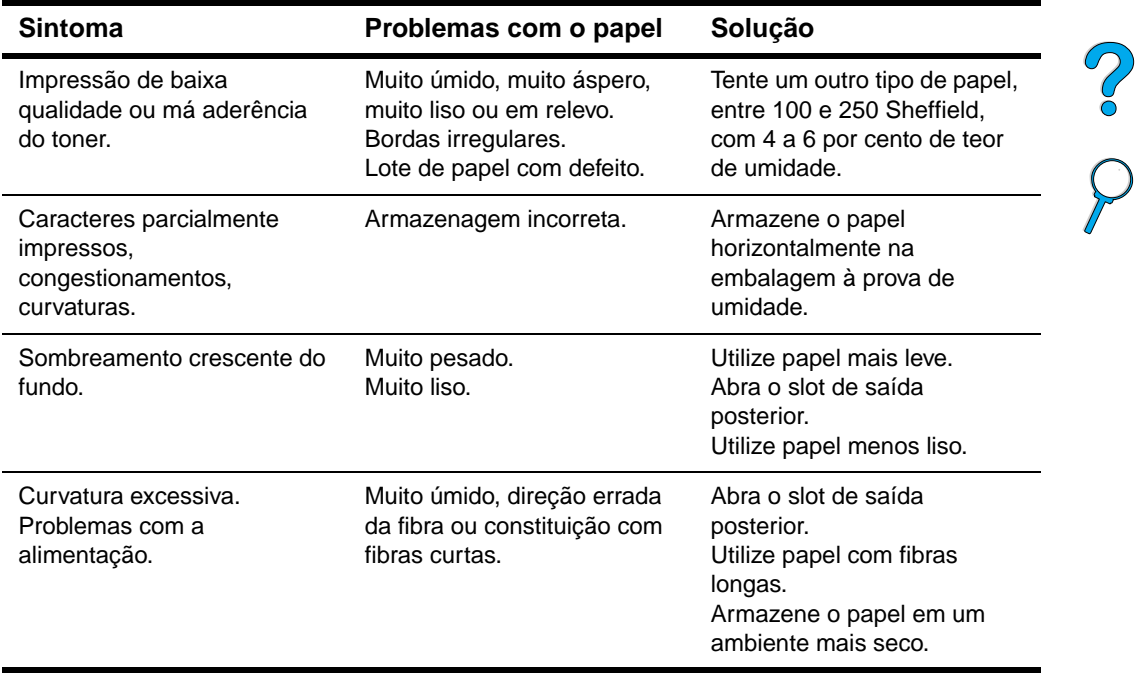

**Nota** Não utilize papel timbrado impresso com tintas para baixa temperatura, como aquelas utilizadas em alguns tipos de termografia.

Não utilize timbres salientes.

O produto utiliza calor e pressão para fundir o toner no papel. Verifique se os papéis coloridos ou os formulários pré-impressos utilizam tintas compatíveis com a temperatura do produto de 230 °C (446 °F) por 0,05 segundos.

Evite utilizar papéis que já tenham sido danificados pela utilização em uma impressora ou copiadora. (Não imprima em ambos os lados de envelopes, transparências ou etiquetas.)

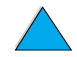

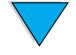

## **Etiquetas**

**CUIDADO** Para evitar danos ao produto, utilize somente etiquetas recomendadas para impressoras a laser.

> Se tiver problemas ao imprimir etiquetas, utilize a Bandeja 1 e abra o slot de saída posterior.

> Não imprima na mesma folha de etiquetas mais de uma vez, isso pode resultar no descolamento ou degradação do adesivo.

#### **Estrutura da etiqueta**

Ao escolher as etiquetas, considere a qualidade de cada componente:

- **Adesivos**: O material adesivo deve permanecer estável a 230 °C (446 °F), que é a temperatura máxima do produto.
- **Disposição**: use somente etiquetas que não tenham adesivo exposto entre si. As etiquetas podem se descolar das folhas se houver espaço entre elas, causando sérios problemas de congestionamento.
- **Ondulação**: Antes de imprimir, as etiquetas devem ficar planas com no máximo 13 mm (0,5 polegada) de dobra em qualquer direção.
- **Condições**: Não utilize etiquetas que contenham rugas, bolhas ou qualquer outro sinal de descolamento ou separação.

Para imprimir folhas de etiquetas, consulte ["Utilização de etiquetas" na página 27](#page-28-0).

## **Transparências**

As transparências devem suportar 230 °C (446 °F), que é a temperatura máxima do produto. Imprima as transparências no compartimento de saída superior ao fechar o slot de saída posterior.

As transparências podem ser impressas da Bandeja 1 ou das Bandejas 2, 3 ou 4. Para imprimir as transparências, consulte ["Utilização de transparências" na página 27](#page-28-1). Se tiver dificuldades, utilize a Bandeja 1. Verifique se removeu cada transparência da bandeja de saída quando ela é impressa, para evitar que grude nas outras.

**CUIDADO** Para evitar danos ao produto, utilize somente transparências recomendadas para impressoras a laser.

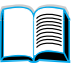

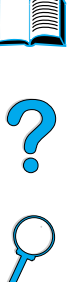

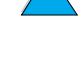

## **Envelopes**

#### **Estrutura dos envelopes**

A estrutura do envelope é fundamental. As linhas de dobras dos envelopes podem variar consideravelmente, não somente entre os fabricantes, mas também em uma mesma caixa do mesmo fabricante. O êxito da impressão de envelopes depende da sua qualidade.

Ao escolher envelopes, considere os componentes relacionados abaixo. Muitos fabricantes de envelopes estão desenvolvendo envelopes específicos para impressoras a laser.

- **Peso**: O peso do papel do envelope deve estar entre 75 e 105 g/m<sup>2</sup> (20 a 28 lb) ou pode ocorrer congestionamento.
- **Estrutura**: Antes da impressão, os envelopes devem estar planos com menos de 6 mm (0,25 polegadas) de ondulação e não devem conter ar. (Envelopes com ar preso podem causar problemas.)
- **Condições**: Verifique se os envelopes não apresentam rugas, rasgos ou outros defeitos.
- **Tamanhos na Bandeja 1**: De 76 por 127 mm (3 por 5 polegadas) a 216 por 356 mm (8,5 por 14 polegadas).
- **Tamanhos no alimentador automático de envelopes opcional**: de Monarch (#7¾) (98,4 por 190,5 mm ou 3,88 por 7,50 polegadas) a B5 (ISO) (176 por 250 mm ou 6,93 por 9,84 polegadas).

Se você não possuir um alimentador automático de envelopes opcional, imprima envelopes da Bandeja 1 (consulte ["Utilização de envelopes" na página 26\)](#page-27-0). Para imprimir envelopes com o alimentador automático de envelopes opcional, consulte ["Utilização de um alimentador automático de envelopes opcional" na página 26](#page-27-1). Se os envelopes enrolarem, tente abrir o slot de saída posterior.

#### **Envelopes com costura em ambos os lados**

Com envelopes, a costura em ambos os lados é vertical nas duas extremidades do envelope em vez de diagonal. Esse estilo apresenta maior probabilidade de enrugar. Verifique se a costura se estende até o canto do envelope.

#### **Envelopes com abas ou fitas adesivas**

Envelopes com fitas adesivas destacáveis ou com mais de uma aba que se dobra para lacrar devem utilizar adesivos compatíveis com o calor e a pressão no produto. As abas e fitas extras podem causar enrugamentos, dobras ou congestionamentos.

#### **Margens do envelope**

A tabela a seguir apresenta as margens de endereço típicas para um envelope comercial no.10 ou DL.

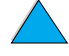

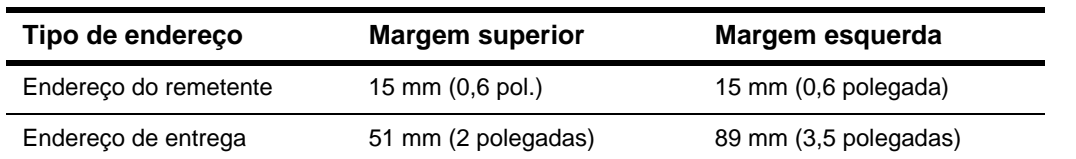

**Nota** Para obter maior qualidade de impressão, não posicione as margens a menos de 15 mm (0,6 polegada) das bordas do envelope.

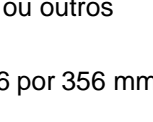

E

Po P

**132** Apêndice A – Especificações PTWW

#### **Armazenamento dos envelopes**

O armazenamento apropriado do envelope contribui para uma boa qualidade de impressão. Os envelopes devem ser mantidos em posição plana. Se houver ar preso em um envelope, criando uma bolha de ar, ele poderá enrugar durante a impressão.

## **Cartolina e papel pesado**

Muitos tipos de cartolina podem ser impressos da Bandeja1, incluindo fichas e postais. Alguns tipos de cartolina produzem um resultado melhor que outros porque sua estrutura é mais adequada para o processo de alimentação de uma impressora a laser.

Para um ótimo desempenho do produto, não utilize papel mais pesado que 199 g/m<sup>2</sup> (53 lb) na Bandeja 1 ou 105 g/m<sup>2</sup> (28 lb) nas outras bandejas. Um papel muito pesado pode causar má alimentação, mau empilhamento, congestionamentos, má fundição do toner, impressão de baixa qualidade ou desgaste mecânico excessivo.

Po P

**Nota** Pode ser possível imprimir em papéis mais pesados se a bandeja não estiver cheia por completo e um papel com fibras curtas e com um nível de lisura entre 100 e 180 Sheffield for utilizado.

#### **Estrutura da cartolina**

- **Lisura**: A cartolina deve ter um nível de lisura na faixa de 100 a 180 Sheffield.
- **Estrutura**: A cartolina deve estar plana, com no máximo 5 mm (0,2 polegada) de ondulação. O papel com fibras curtas melhora o processo de alimentação e reduz o desgaste do produto.
- **Condições**: Verifique se a cartolina não apresenta rugas, rasgos ou outros defeitos.
- **Tamanhos**: use somente cartolina dentro dos seguintes limites de tamanho:
	- mínimo: 76 por 127 mm (3 por 5 polegadas)
	- máximo: 216 por 356 mm (8,5 por 14 polegadas)

Antes de colocar cartolina na Bandeja 1, verifique se seu formato é regular e se não há defeitos. Além disso, verifique se as folhas não estão coladas umas nas outras.

#### **Diretrizes para cartolina**

- Se as folhas de cartolina enrolarem ou causarem congestionamento, tente imprimir da Bandeja 1 e abrir o slot de saída posterior.
- Configure as margens pelo menos a 6 mm (0,24 polegada) das bordas do papel.

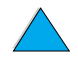

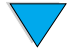

## <span id="page-135-0"></span>**Especificações do produto**

## **Dimensões físicas**

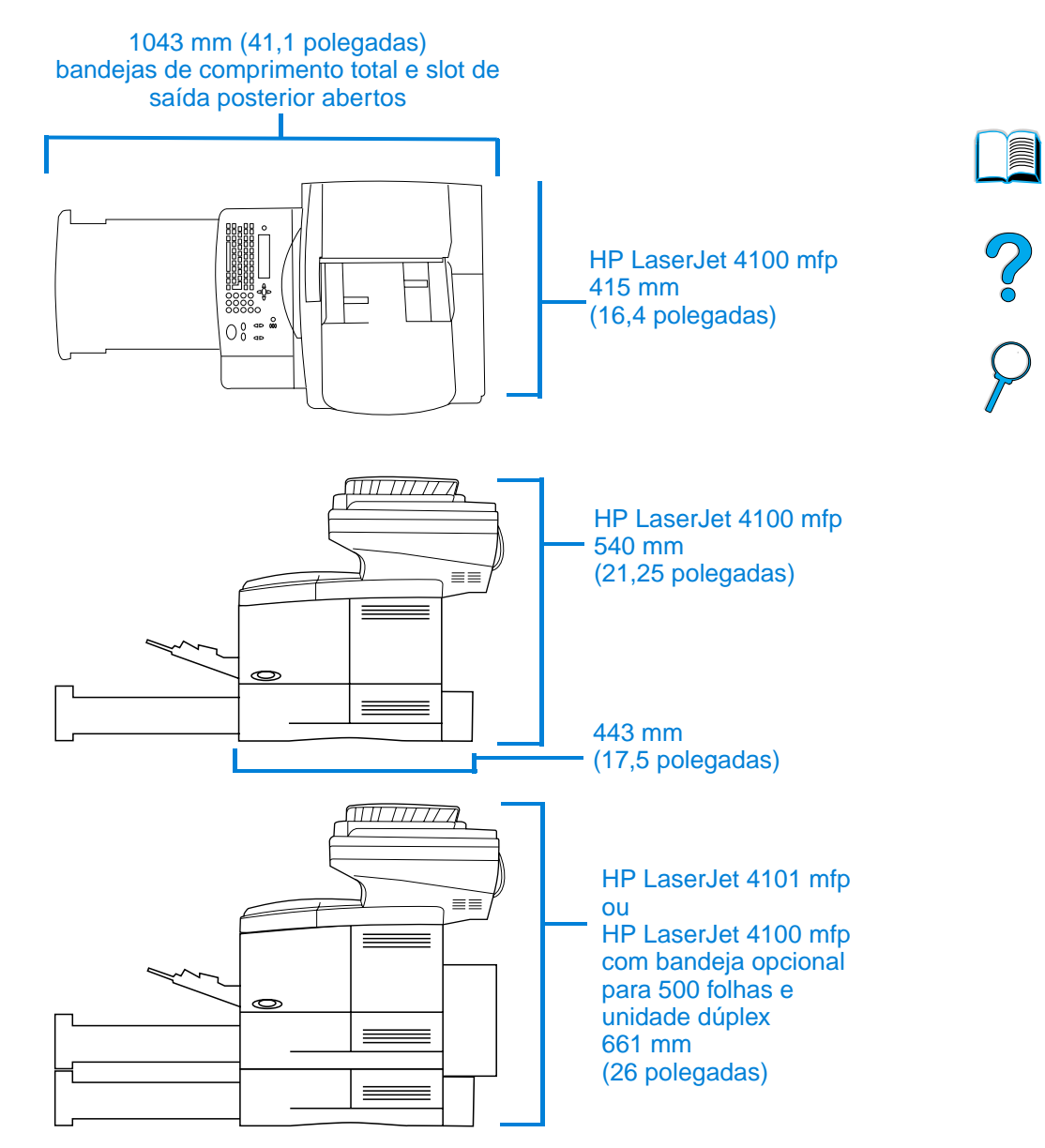

## **Peso do produto (sem o cartucho de toner)**

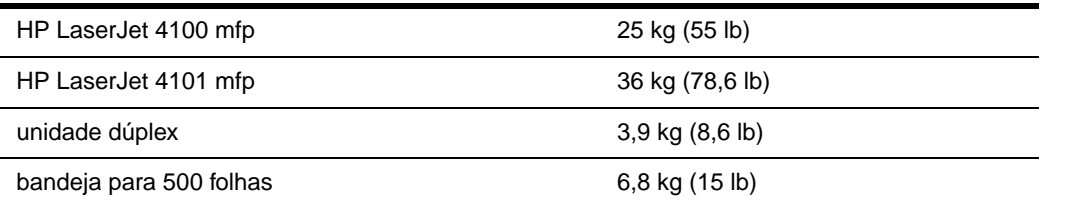

## **Especificações ambientais**

### **Especificações elétricas**

As especificações a seguir se aplicam à HP LaserJet 4100 mfp e à HP LaserJet 4101 mfp.

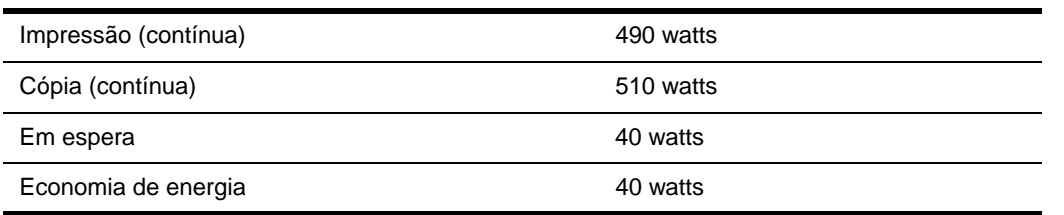

O tempo de ativação padrão de Economia de energia é 30 minutos.

**Nota** "Em operação" significa que o produto está copiando e imprimindo em 25 ppm. Os valores estão sujeitos a mudança. Consulte<http://www.hp.com/lj4100mfp> para obter informações atualizadas.

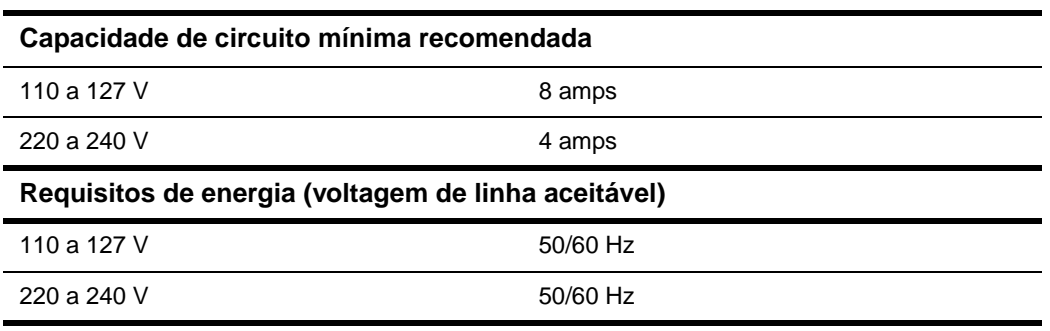

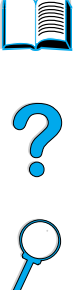

### **Emissões acústicas (ISO 9296)**

Testes por ISO 9296 (ISO 7779)

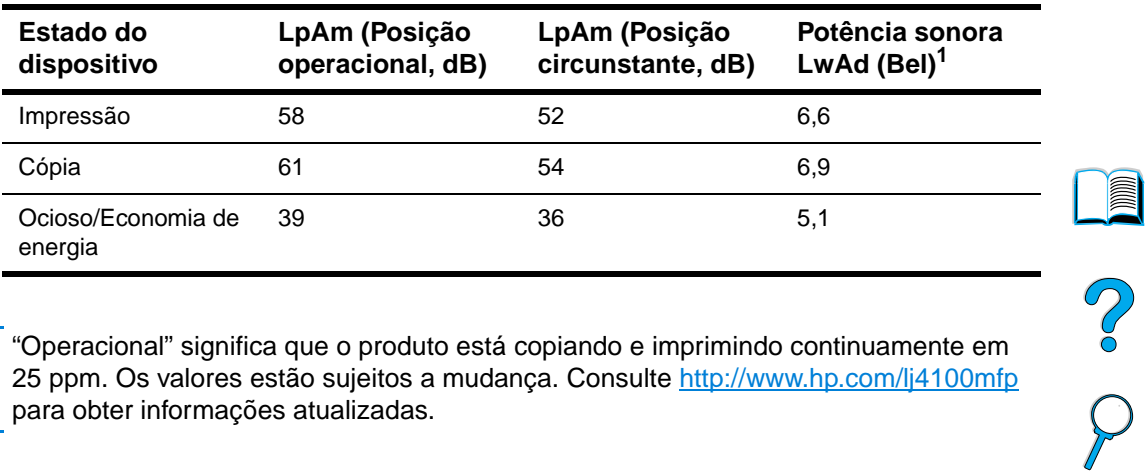

**Nota** "Operacional" significa que o produto está copiando e imprimindo continuamente em 25 ppm. Os valores estão sujeitos a mudança. Consulte <http://www.hp.com/lj4100mfp> para obter informações atualizadas.

## <span id="page-137-0"></span>**Especificações gerais**

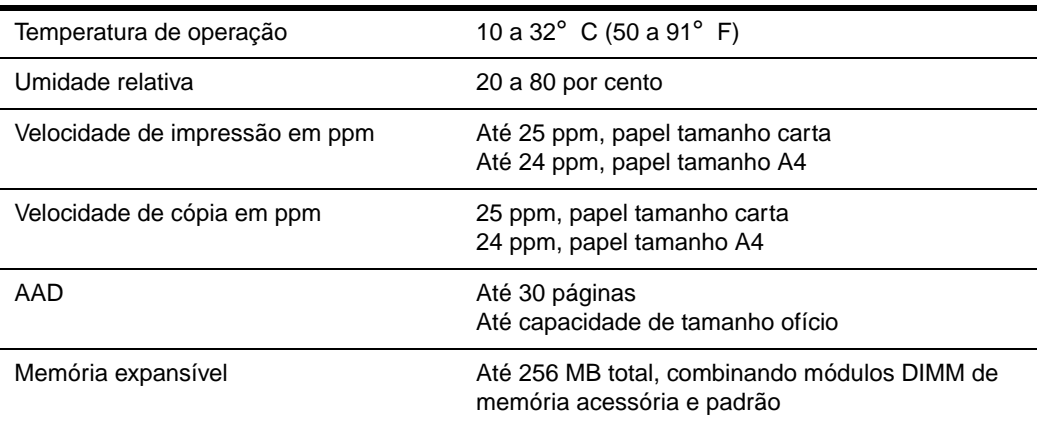

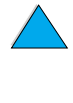

## B Informações sobre encomendas

## **Acessórios disponíveis**

Você pode aumentar os recursos da sua HP LaserJet série 4100 mfp com os acessórios opcionais mostrados abaixo.

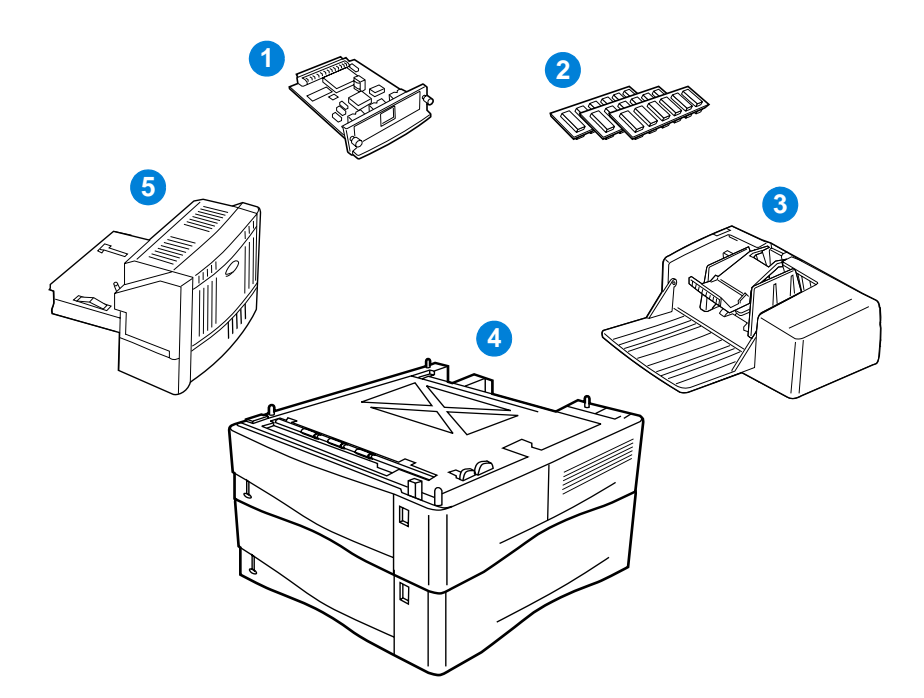

- **1** Servidor de impressão HP Jetdirect alternativo (placa EIO)
- **2** DIMM de fonte ou RAM
- **3** Alimentador automático de envelopes para 75 envelopes
- **4** Bandeja para pilha de 500 folhas (uma bandeja adicional padrão para a HP LaserJet 4101 mfp)
- **5** Unidade dúplex para impressão em ambos os lados (padrão para a HP LaserJet 4101 mfp)

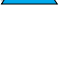

**Second** 

P<br>P

## **Números de fabricação**

Para encomendar uma peça ou acessório para a HP LaserJet série 4100 mfp, entre em contato com um provedor de suporte ou serviços autorizados HP ou utilize um dos sites da Web a seguir.

- América do Norte: https://www.hp.com/go/ordersupplies-na
- Europa e Oriente Médio: https://www.hp.com/go/ordersupplies-emea
- Ásia Oriental: https://www.hp.com/go/ordersupplies-ap
- América Latina: https://www.hp.com/go/ordersupplies-la

**Nota** Utilize somente peças e acessórios projetados especificamente para este produto. As tabelas a seguir identificam as peças e os acessórios disponíveis e são organizadas de acordo com o tipo de acessório.

#### **Manuseio de mídia**

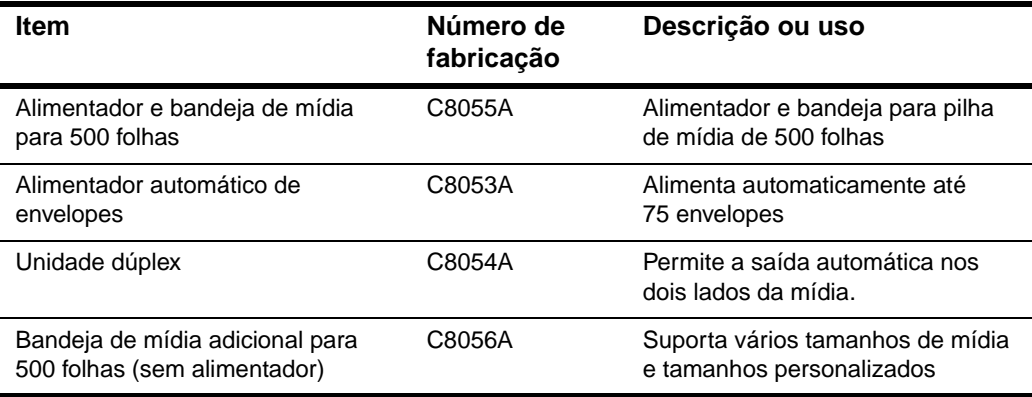

#### **Memória, fontes e armazenamento de massa**

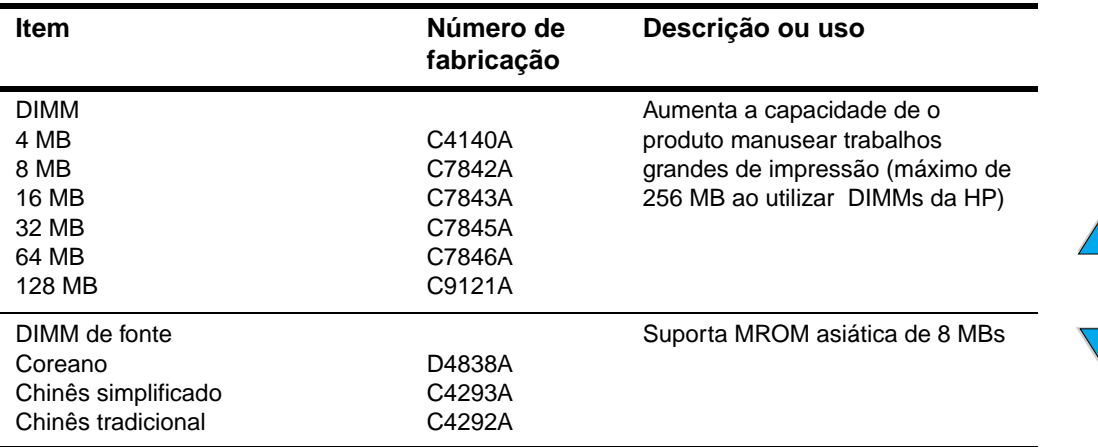

#### **Hardware**

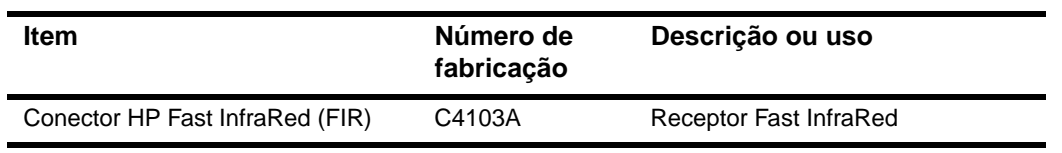

#### **Cabos e interfaces**

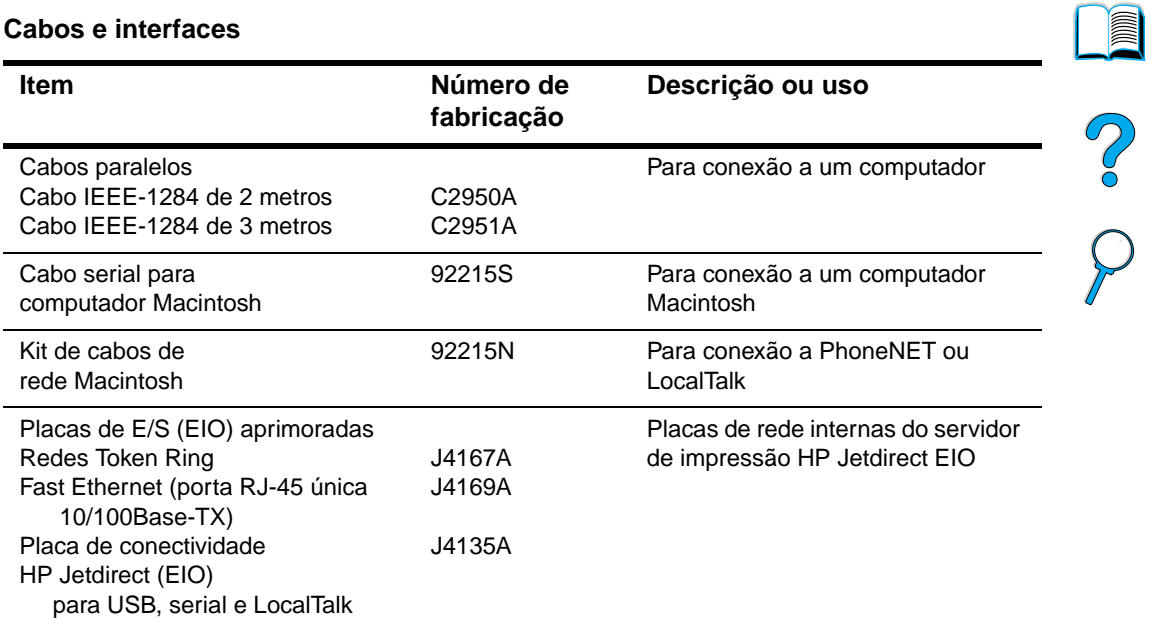

#### **Documentação**

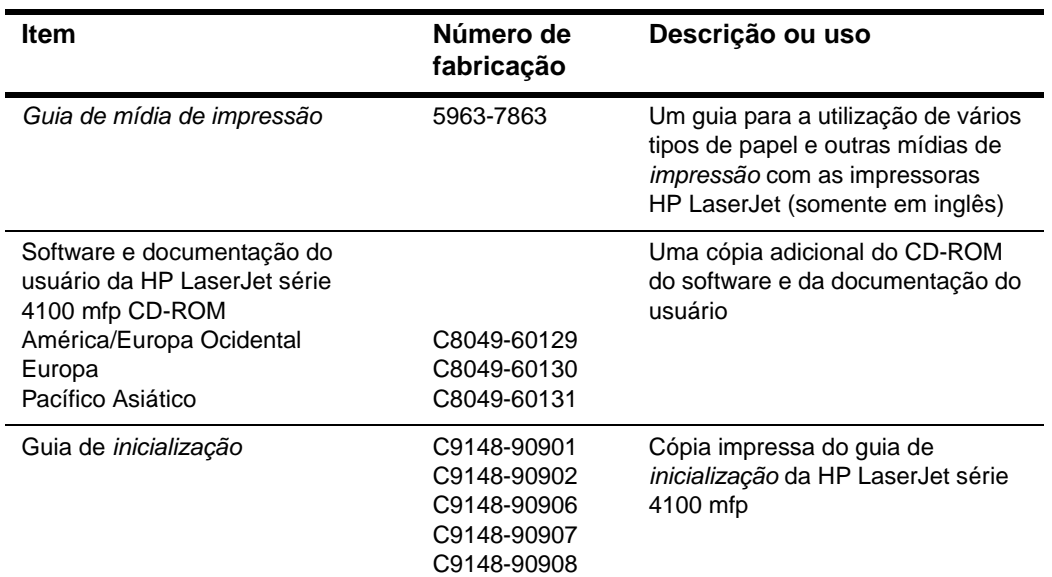

#### **Manutenção**

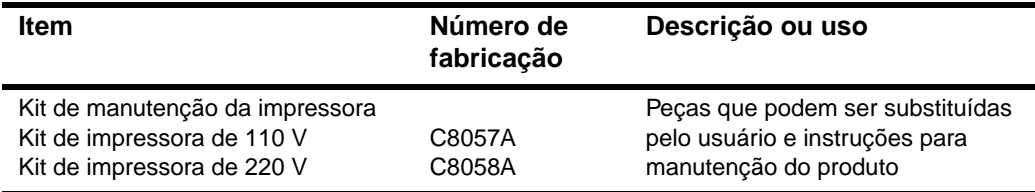

#### **Suprimentos de impressão**

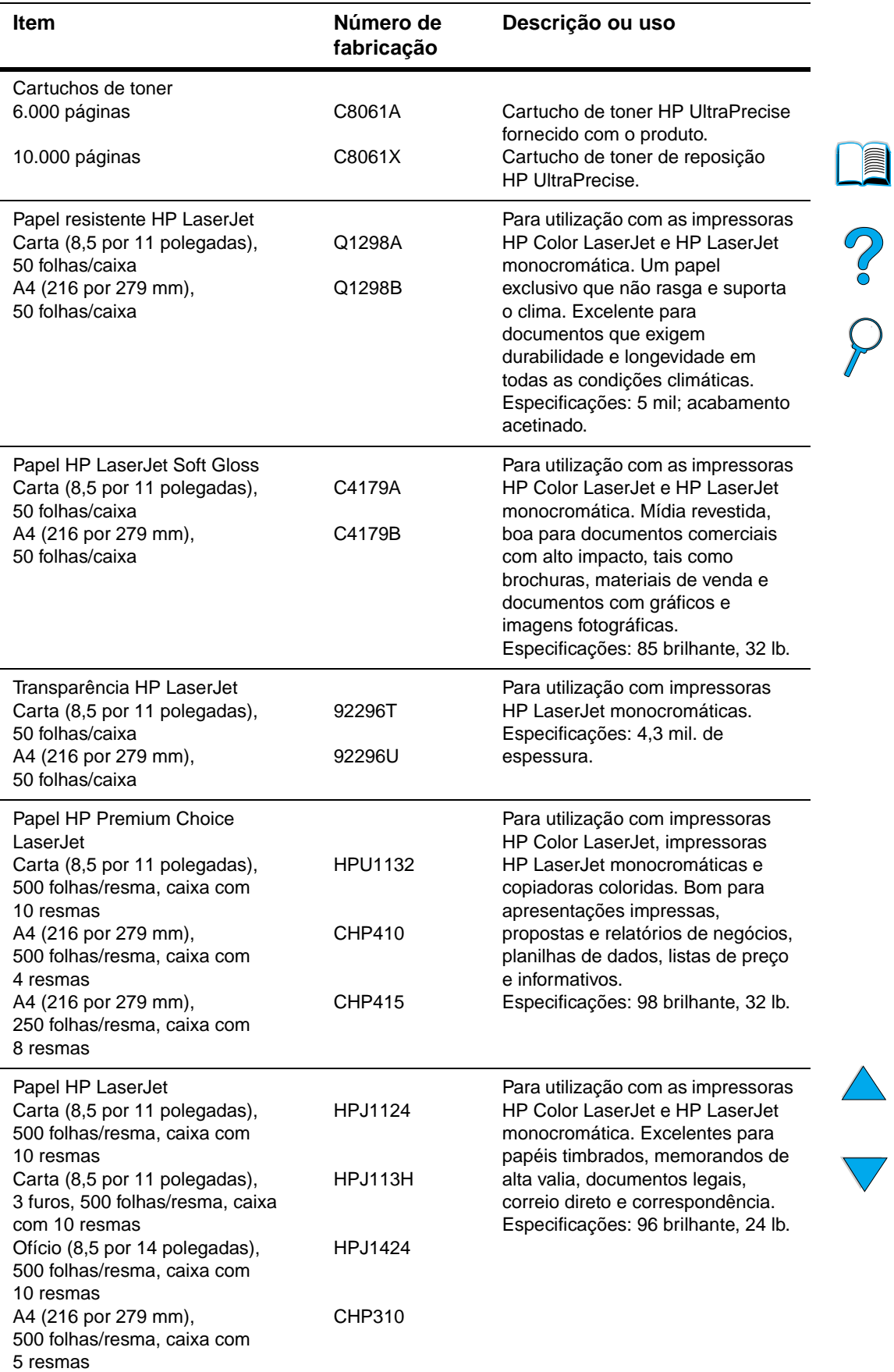

#### **Suprimentos de impressão (continua)**

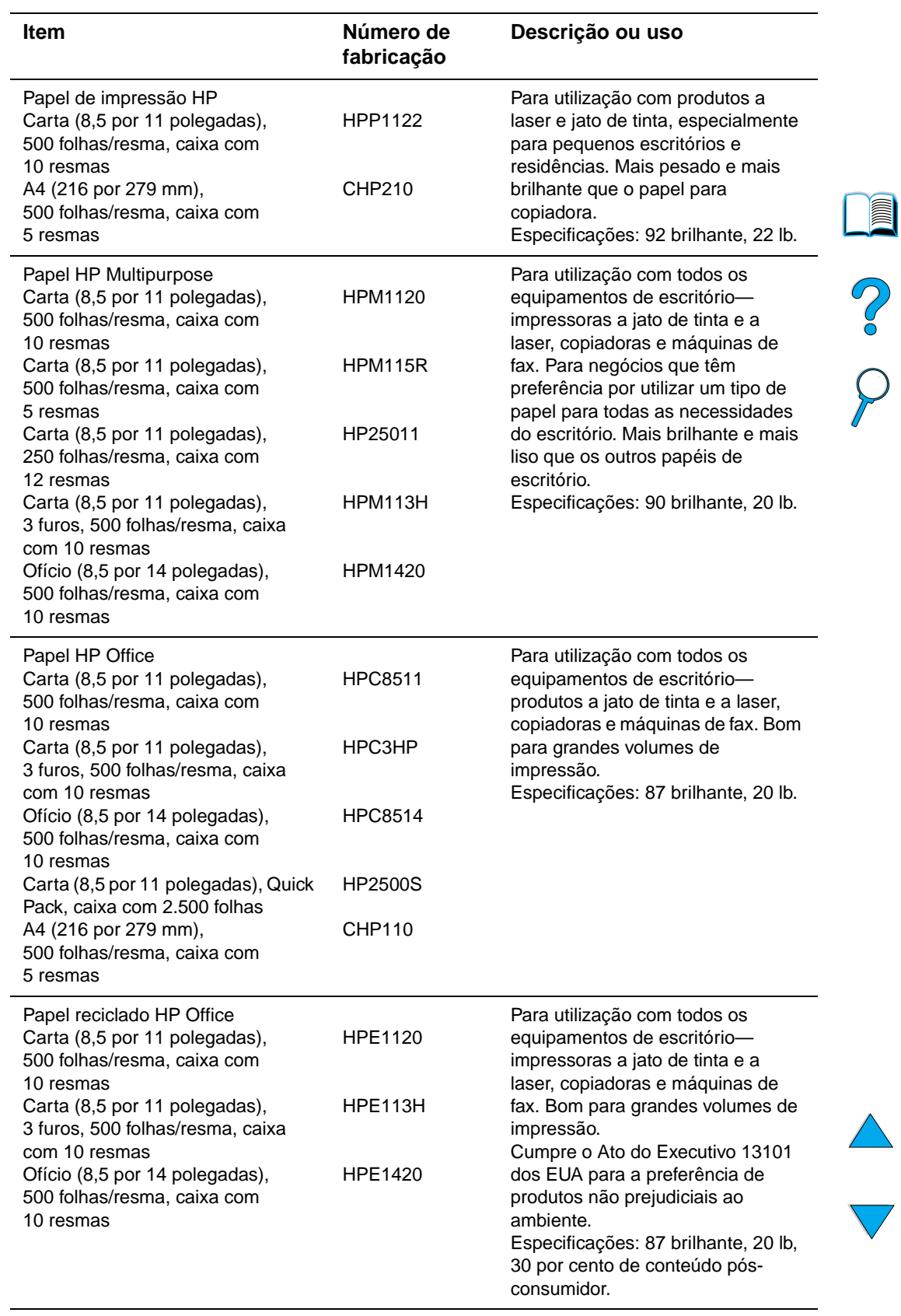

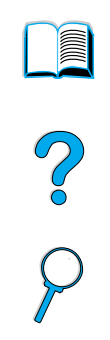

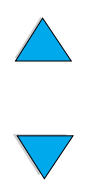

142 Apêndice B – Informações sobre encomendas **PTWW**
# C Informações sobre<br>C regulamentação

### <span id="page-144-0"></span>**Regulamentos de FCC**

A HP LaserJet série 4100 mfp foi testada e está de acordo com os limites para um dispositivo digital Classe A, segundo a Parte 15 das normas da FCC. Esses limites são desenvolvidos para fornecer proteção razoável contra interferências prejudiciais em uma instalação residencial. Esse equipamento gera, utiliza e pode irradiar energia de freqüência de rádio. Se esse equipamento não for instalado e utilizado de acordo com as instruções, pode causar interferências prejudiciais para comunicações via rádio. Entretanto, não há garantia de que a interferência não ocorrerá em uma instalação particular. Se esse equipamento causar interferências prejudiciais à recepção do rádio e da televisão, que podem ser determinadas ao ligar e desligar os aparelhos, o usuário poderá tentar corrigi-las utilizando uma das medidas a seguir.

- Reoriente ou redirecione a antena de recepção.
- Aumente a separação entre o equipamento e o receptor.
- Conecte o equipamento a uma tomada num circuito diferente do qual o receptor está localizado.
- Consulte seu revendedor ou um técnico com experiência em rádio/TV.

**Nota** Quaisquer mudanças ou modificações no produto que não forem aprovadas pela HP podem invalidar a autoridade do usuário para operar este equipamento.

> O uso de um cabo de interface blindado é requerido para compatibilidade com os limites da Classe A da Parte 15 das normas da FCC.

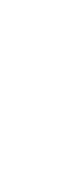

P.o

Regulamentos de FCC **143**

### <span id="page-145-0"></span>**Programa de proteção ambiental do produto**

### **Proteção ambiental**

A HP tem o compromisso de fornecer produtos de qualidade, que não sejam nocivos ao meio ambiente. Os produtos HP foram projetados com vários atributos para minimizar os impactos ao ambiente.

A HP LaserJet elimina:

#### ● **Produção de ozônio**

O produto utiliza rolos eletrostáticos no processo eletrofotográfico e, portanto, não gera gás ozônio  $(O_3)$  em quantidade considerável.

O design do produto HP LaserJet reduz:

#### <span id="page-145-1"></span>● **Consumo de energia**

A utilização da energia elétrica cai de forma significativa enquanto está no modo Economia de energia, que economiza recursos naturais e dinheiro sem afetar o alto desempenho deste produto. Este produto está qualificado para ENERGY STAR ®, que é um programa voluntário estabelecido com o objetivo de incentivar o desenvolvimento de produtos de escritório que utilizam a energia de modo eficiente.

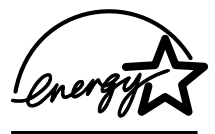

ENERGY STAR® é uma marca de serviços registrada da EPA nos EUA. Como uma associada da ENERGY STAR®, a Hewlett-Packard Company determinou que este produto atende às Diretrizes da ENERGY STAR® para eficiência de energia. Para

<span id="page-145-4"></span><span id="page-145-2"></span>obter mais informações, visite [http://www.energystar.gov.](http://www.energystar.gov)

#### ● **Consumo de toner**

O EconoMode utiliza significativamente menos toner, aumentando assim a vida útil do cartucho de toner.

#### ● **Utilização do papel**

Dependendo do tipo de programa de software em uso, é possível solicitar que um número de páginas do documento seja impresso em uma só folha de papel. A prática de impressão de várias páginas por folha (N-up printing) e o recurso de duplexação automática do produto, que proporciona impressão em ambos os lados da folha, reduzem o consumo de papel e em conseqüência a demanda de recursos naturais.

O produto multifunção HP Laser Jet também contribui para a proteção ambiental das seguintes maneiras:

#### ● **Peças plásticas recicláveis**

<span id="page-145-3"></span>As peças plásticas com mais de 25 gramas têm marcas de acordo com os padrões internacionais, para auxiliar na identificação de plásticos para reciclagem ao final da vida útil do produto.

#### ● **Suprimentos de impressão da HP LaserJet**

Em muitos países, os suprimentos de impressão (por exemplo, cartucho de toner, tambor e fusor) podem ser devolvidos à HP pelo HP Printing Supplies Returns and Recycling Program (programa de reciclagem e devolução de suprimentos de impressão). Um programa de devolução fácil de usar e gratuito está disponível em mais de 48 países. Informações e instruções sobre o programa em vários idiomas são incluídas em cada novo cartucho de toner HP LaserJet e nas embalagens descartáveis.

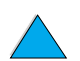

Po P

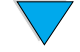

#### ● **Informações sobre o programa de reciclagem e devolução de suprimentos de impressão HP**

Desde 1990, o Programa de reciclagem e devolução de suprimentos de impressão HP recolheu mais de 47 milhões de cartuchos de toner LaserJet usados que, de outra forma, poderiam ter sido jogados em depósitos de lixo. Os cartuchos e itens consumíveis são coletados e enviados aos associados de recuperação e recursos da HP que os desmontam. Depois de uma inspeção de qualidade total, as peças selecionadas são recuperadas para uso em novos cartuchos. Os materiais remanescentes são separados e convertidos em matéria-prima para ser usada por outras indústrias na fabricação de uma variedade de produtos úteis.

#### • **Devoluções nos EUA**

Para obter uma devolução mais adequada ao ambiente de cartuchos e itens consumíveis usados, a HP incentiva o uso de devoluções em grande quantidade. Empacote dois ou mais cartuchos juntos e utilize a única etiqueta UPS pré-paga e pré-endereçada fornecida na embalagem. Para obter mais informações nos Estados Unidos, ligue para (800) 340-2445 ou visite o site da HP LaserJet Supplies na Web em [http://www.hp.com/go/recycle.](http://www.hp.com/go/recycle)

#### • **Devoluções fora dos EUA**

<span id="page-146-2"></span>Os clientes de outros países devem ligar para o escritório de vendas e assistência local da HP ou visitar o site da Web a seguir para obter mais informações relacionadas à disponibilidade do programa de reciclagem e devolução de suprimentos de impressão HP: [http://www.hp.com/go/recycle.](http://www.hp.com/go/recycle)

#### **Papel reciclado**

Este produto é adequado para o uso de papéis reciclados, uma vez que o papel atenda às diretrizes descritas no Guia de mídia de impressão. Consulte ["Informações sobre encomendas" na página 137](#page-138-0) para encomendar o guia. Este produto é adequado para o uso de papel reciclado de acordo com DIN 19309.

#### ● **Uso da bateria**

Este produto não contém baterias.

#### **Uso do Mercury**

O Mercury não foi adicionado a este produto deliberadamente.

Para garantir a longevidade deste produto multifunção, a HP fornece o seguinte:

#### ● **Garantia estendida**

<span id="page-146-1"></span>O HP SupportPack oferece cobertura ao hardware HP e a todos os componentes internos fornecidos pela HP. A manutenção de hardware dá uma garantia de três anos a partir da data de compra do produto HP. O cliente deve adquirir o HP SupportPack dentro de 90 dias a partir da data de compra do produto. Consulte ["Atendimento e assistência ao cliente HP" na página 117](#page-118-0) para obter informações sobre sua disponibilidade.

#### Peças de reposição e disponibilidade de suprimentos consumíveis

Peças de reposição e suprimentos consumíveis para este produto estarão disponíveis por pelo menos cinco anos após o encerramento da produção.

### **Documentação sobre segurança de materiais**

A Documentação sobre segurança de materiais (MSDS) pode ser obtida ao visitar o site da HP LaserJet Supplies na Web em [http://www.hp.com/hpinfo/community/environment/pr\\_prodsafe.htm](http://www.hp.com/hpinfo/community/environment/pr_prodsafe.htm).

<span id="page-146-3"></span><span id="page-146-0"></span>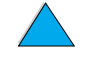

<span id="page-147-0"></span>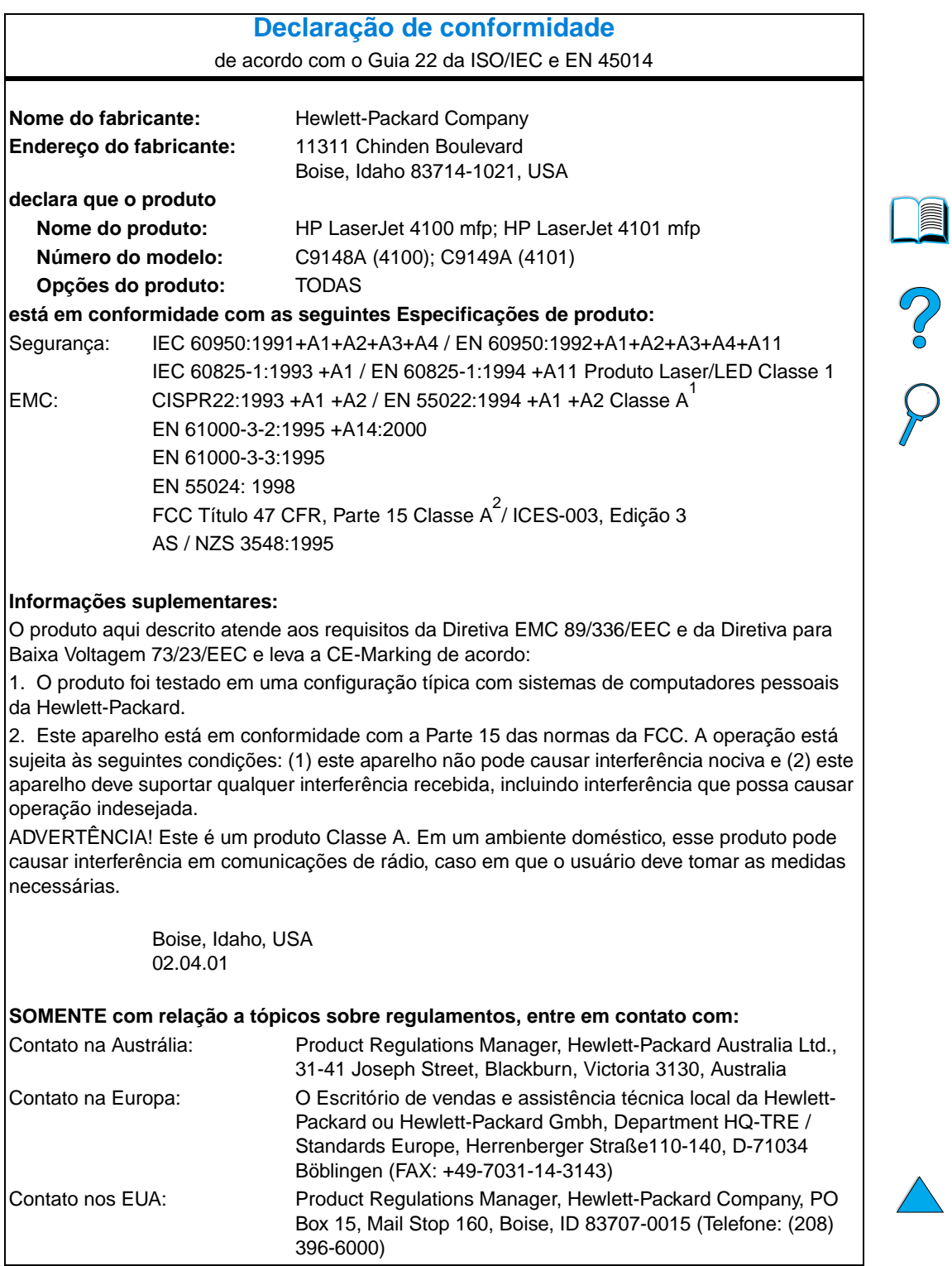

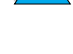

146 Apêndice C – Informações sobre regulamentação **PTWW** 

### <span id="page-148-1"></span>**Declarações de segurança**

### **Declarações sobre a segurança do laser**

O Center for Devices and Radiological Health (CDRH) da U.S. Food and Drug Administration implementou regulamentos para produtos a laser fabricados desde 1º de agosto de 1976. Tal compatibilidade é obrigatória para os produtos vendidos nos Estados Unidos. O produto é certificado como um produto a laser "Classe 1" no Radiation Performance Standard (Padrão de desempenho da radioatividade) do U.S. Department of Health and Human Services (DHHS) de acordo com o Radiation Control for Health and Safety Act (Ato de controle da radioatividade para integridade e segurança) de 1968. Como a radioatividade emitida dentro do produto está confinada dentro de compartimentos protetores e tampas externas, o raio laser não pode escapar durante qualquer fase de uso normal.

**ADVERTÊNCIA!** O uso de controles, a execução de ajustes ou procedimentos não especificados neste Guia do usuário podem resultar em exposição à radiação perigosa.

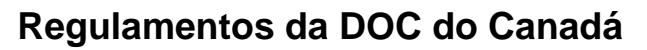

Está em conformidade com os requisitos de EMC Classe A do Canadá.

Conforme à la classe A des normes canadiennes de compatibilité électromagnétiques (CEM).

### <span id="page-148-2"></span>**Declaração sobre laser para a Finlândia**

### **Luokan 1 laserlaite**

### **Klass 1 Laser Apparat**

HP LaserJet 4100 mfp series laserkirjoitin on käyttäjän kannalta turvallinen luokan 1 laserlaite. Normaalissa käytössä kirjoittimen suojakotelointi estää lasersäteen pääsyn laitteen ulkopuolelle. Laitteen turvallisuusluokka on määritetty standardin EN 60825-1 (1994) mukaisesti.

### **Varoitus!**

Laitteen käyttäminen muulla kuin käyttöohjeessa mainitulla tavalla saattaa altistaa käyttäjän turvallisuusluokan 1 ylittävälle näkymättömälle lasersäteilylle.

### **Varning!**

Om apparaten används på annat sätt än i bruksanvisning specificerats, kan användaren utsättas för osynlig laserstrålning, som överskrider gränsen för laserklass 1.

### HUOLTO

HP LaserJet 4100 mfp series kirjoittimen sisällä ei ole käyttäjän huollettavissa olevia kohteita. Laitteen saa avata ja huoltaa ainoastaan sen huoltamiseen koulutettu henkilö. Tällaiseksi huoltotoimenpiteeksi ei katsota väriainekasetin vaihtamista, paperiradan puhdistusta tai muita käyttäjän käsikirjassa lueteltuja, käyttäjän tehtäväksi tarkoitettuja ylläpitotoimia, jotka voidaan suorittaa ilman erikoistyökaluja.

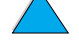

<span id="page-148-4"></span><span id="page-148-3"></span><span id="page-148-0"></span>S.o

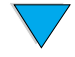

### **Varo!**

Mikäli kirjoittimen suojakotelo avataan, olet alttiina näkymättömälle lasersäteilylle laitteen ollessa toiminnassa. Älä katso säteeseen.

### **Varning!**

Om laserprinterns skyddshölje öppnas då apparaten är i funktion, utsättas användaren för osynlig laserstrålning. Betrakta ej strålen.

Tiedot laitteessa käytettävän laserdiodin säteilyominaisuuksista:

Aallonpituus 775-795 nm Teho 5 mW Luokan 3B laser

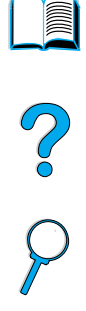

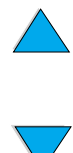

## **D** Guia do administrador do sistema

### <span id="page-150-0"></span>**Visão Geral**

Esta parte do Guia de utilização fornece importantes informações para o administrador do sistema que instala, configura e mantém a HP LaserJet série 4100 mfp. Os tópicos gerais incluem o seguinte:

- utilização do servidor da Web embutido
- configuração e verificação de um endereço TCP/IP
- estabelecimento de prioridades de multitarefa (gerenciamento de contenção)
- utilização das configurações de e-mail
- utilização do servidor da Web embutido com o HP Web JetAdmin
- substituição ou adição de um DIMM
- tratamento dos comandos da impressora

**Research** 

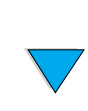

### <span id="page-151-0"></span>**Utilização do servidor da Web embutido**

<span id="page-151-7"></span>Um servidor da Web fornece um ambiente em que os programas da Web podem ser executados. A saída desses programas pode ser então exibida por um navegador da Web como, por exemplo, Microsoft Internet Explorer ou Netscape Navigator. O servidor da Web embutido permite que você exiba informações sobre status, altere configurações e gerencie o produto de seu computador.

O servidor da Web embutido é um componente integral do hardware do produto e não precisa ser instalado separadamente. Funciona estabelecendo uma conexão com a Internet para a home page do MFP ao digitar o endereço IP do MFP utilizando um navegador padrão.

<span id="page-151-5"></span>O servidor da Web embutido requer somente uma conexão à rede que é fornecida pela placa de rede da HP JetDirect integral do produto.

<span id="page-151-2"></span>Na home page da HP LaserJet série 4100 mfp é possível definir ou obter informações sobre o produto, como:

- mensagens do painel de controle.
- níveis de consumíveis.
- configuração da bandeja.
- configuração do menu do painel de controle do produto.
- página de configuração do produto.
- log de eventos do produto.
- tipos de trabalhos de impressão processados.
- informações sobre rede.

<span id="page-151-1"></span>Você também pode utilizar o servidor da Web embutido para executar quaisquer funções de gerenciamento de trabalho que geralmente seriam executadas no painel de controle. Essas funções incluem:

- alteração das configurações do produto.
- definição e alteração da configuração do produto.
- diagnóstico e solução de problemas.
- cancelamento de trabalhos de cópia ou impressão.

### <span id="page-151-8"></span>**Requisitos do sistema**

Para usar o servidor da Web embutido HP é necessário:

- uma rede com base em TCP/IP.
- um navegador da Web instalado em seu computador, preferencialmente Netscape Navigator 4.7x ou Microsoft Internet Explorer 5.0x e posterior.

**Nota** É possível obter acesso ao servidor da Web embutido de qualquer sistema operacional que suporta o protocolo TCP/IP e um navegador da Web. Conexões de cabo paralelas e conexões de impressora em rede com base em IPX não são suportadas. Não é possível visualizar as páginas do servidor da Web embutido da parte externa de um firewall.

### **Restrição da configuração remota**

A HP LaserJet série 4100 mfp permite quatro níveis de segurança. Uma vez definidos os padrões do sistema é possível bloqueá-los utilizando a proteção por senha para garantir que eles não sejam alterados de forma inadvertida por um usuário.

<span id="page-151-4"></span>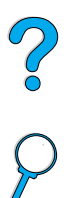

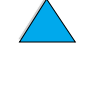

<span id="page-151-6"></span><span id="page-151-3"></span>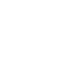

### <span id="page-152-0"></span>**Acesso ao servidor da Web embutido**

É possível acessar a home page do produto pelo servidor da Web embutido, digitando o endereço IP do produto ou pelo HP Web JetAdmin.

**Nota** O HP Web JetAdmin não está incluído no software de instalação do produto, mas pode ser obtido por download no site da HP na Web em [http://www.hp.com/go/webjetadmin.](http://www.hp.com/go/webjetadmin)

No servidor da Web embutido é possível:

- definir um contato para suporte e URLs de suporte.
- <span id="page-152-4"></span>definir uma senha para controlar quem pode acessar remotamente as páginas de rede.
- visualizar informações gerais sobre status da rede, incluindo estatísticas da rede armazenadas no servidor de impressão.

### **Configuração e verificação de um endereço IP**

Os endereços TCP/IP podem ser atribuídos e configurados em um servidor de impressão HP JetDirect utilizando diversas opções:

- HP Web JetAdmin
- HP JetAdmin para Windows
- servidor da Web embutido

### **Atribuição de TCP/IP**

O administrador do sistema ou usuário principal é responsável pela determinação do endereço TCP/IP para um servidor de impressão específico. Se você não tiver certeza sobre o endereço TCP/IP ou se não estiver familiarizado com a utilização de TCP/IP em uma rede, visite o site da HP na Web em [http://www.hp.com.](http://www.hp.com) Clique em Pesquisar no canto superior esquerdo da página da Web e procure por Visão geral de TCP/IP.

### **Descoberta automática**

A HP LaserJet série 4100 mfp é equipada com uma placa de rede HP Jetdirect. Todos os servidores de impressão HP Jetdirect têm um endereço TCP/IP padrão de 192.0.0.192. Durante a instalação do produto, seu servidor de rede automaticamente atualizará o endereço IP padrão da HP para um endereço disponível a ser utilizado em sua rede. Para determinar o novo endereço IP do sistema, imprima uma página de configuração e verifique o endereço e o status de TCP/IP.

### **Dynamic Host Configuration Protocol (DHCP)**

Quando a HP LaserJet série 4100 mfp é ligada, o servidor de impressão HP Jetdirect difunde as solicitações do DHCP. O DHCP automaticamente faz o download de um endereço IP de um servidor de rede. Os servidores DHCP mantêm um conjunto fixo de endereços IP e somente emprestam um endereço IP para o servidor de impressão. Consulte a documentação do seu sistema operacional para configurar o serviço DHCP em sua rede.

<span id="page-152-3"></span>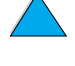

<span id="page-152-2"></span><span id="page-152-1"></span>NO O

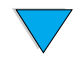

### **Verificação da configuração de TCP/IP**

Imprima uma página de configuração no painel de controle ou no servidor de impressão externo. Verifique o status de TCP/IP e os endereços TCP/IP. Se as informações não estiverem corretas, verifique suas conexões de hardware (cabos, hubs, roteadores ou interruptores) ou verifique novamente a validade do endereço TCP/IP.

### **Alteração de um endereço IP**

Use os seguintes procedimentos se precisar alterar o endereço TCP/IP do produto por qualquer motivo.

### **HP Web JetAdmin**

Abra o HP Web JetAdmin. Digite o endereço TCP/IP na Pesquisa rápida de dispositivos e clique em CONTINUAR. Na barra de menu na parte superior, siga este procedimento para as opções de descoberta.

- **1** Escolha o menu suspenso e clique em **Dispositivos**.
- **2** No menu suspenso, clique em **Novos dispositivos**. Clique em CONTINUAR.
- **3** Clique no cabeçalho da coluna da sua opção (como Endereço IP ou Modelo do dispositivo) para organizar a lista de dispositivos disponíveis em ordem crescente ou decrescente.
- **4** Realce o produto a ser configurado e clique em **Abrir dispositivo**.
- **5** No submenu na parte superior da tela do HP Web JetAdmin, clique em **Configuração**.
- **6** Clique no link de rede localizado no lado esquerdo da tela de configuração.
- **7** Digite as novas informações de IP. Talvez seja necessário rolar para baixo para obter mais opções.
- **8** Clique em **Aplicar** para salvar as configurações.
- **9** Clique no botão **Atualizar** localizado ao lado do ponto de interrogação, no lado direito da tela.
- **10** Verifique as informações sobre IP clicando em **Diagnóstico do status** ou imprimindo uma página de configuração.

### **Servidor da Web embutido**

A HP LaserJet série 4100 mfp tem um servidor da Web embutido que pode ser utilizado para modificar os parâmetros de TCP/IP. Para utilizar o servidor da Web embutido, o servidor de impressão HP Jetdirect deve ter um endereço IP já configurado. Em uma rede, isso é feito automaticamente durante a instalação inicial do produto.

- Utilizando um navegador da Web suportado, digite o endereço IP atual do servidor de impressão HP Jetdirect como o URL.
- A página principal do HP Jetdirect na Web será exibida. Clique em **Administração**. Nessa página é possível modificar os endereços TCP/IP e, se necessário, o nome da comunidade.

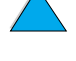

So O

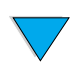

### Configuração de prioridades de multitarefa **153**

### **Configuração de prioridades de multitarefa**

A HP LaserJet série 4100 mfp permite o processamento de diversos trabalhos simultaneamente. Os padrões do sistema são definidos de forma que o usuário walk-up tenha prioridade em relação aos trabalhos que chegam à rede.

O usuário pode enviar documentos digitais enquanto o MFP está imprimindo. Se um trabalho de impressão estiver em andamento, o MFP digitaliza os originais e espera para começar a copiar até que a impressão seja concluída ou, se o trabalho de impressão for um trabalho mopy agrupado, até que o próximo conjunto agrupado seja concluído. Todos os outros trabalhos de impressão na fila serão retidos até que a cópia seja concluída. Se um trabalho de impressão for enviado durante a cópia, a impressão será atrasada até que o trabalho seja concluído.

As prioridades de multitarefa padrão do sistema podem ser alteradas no painel de controle ou por meio do servidor da Web embutido. Utilize os componentes do menu Configuração do sistema para alterar os padrões do sistema.

### **Submenu Digitalizar à frente**

Esse item de menu permite ao administrador ativar ou desativar o recurso de digitalização à frente. Digitalizar à frente permite que uma cópia seja digitalizada e salva em disco para impressão posterior se o mecanismo de impressão estiver ocupado no momento com outro trabalho.

- Ligada Uma digitalização do trabalho de cópia será iniciada imediatamente, mesmo que um trabalho de impressão da rede ou outro trabalho de cópia esteja atualmente sendo impresso. As imagens digitalizadas serão mantidas no disco do MFP até serem impressas.
- Desligada Um trabalho de cópia digitalizada não pode ser iniciado até que o MFP esteja no estado Pronto. Essencialmente, o usuário não pode iniciar a digitalização a menos que a impressão do trabalho de cópia possa ser iniciada imediatamente.

### **Submenu Interrupção automática de trabalho**

Esse item de menu ativa ou desativa a interrupção automática de um trabalho de impressão em rede atualmente sendo impresso em um limite mopy para imprimir um trabalho de cópia.

- Ligada Um trabalho de cópia será iniciado e interromperá um trabalho de impressão em um limite mopy. Quando a cópia for concluída, o trabalho de impressão será retomado.
- Desligada Um trabalho de cópia começará a ser processado após a conclusão do trabalho de impressão atual.

### **Submenu Interrupção do trabalho de cópia**

Esse item de menu ativa ou desativa a interrupção automática de um trabalho de cópia atual em um limite de cópia para imprimir outro trabalho de cópia no vidro do scanner ou AAD.

- Ligada Se um usuário for até o dispositivo e pressionar a tecla INICIAR durante o trabalho de cópia atual, esse trabalho será interrompido em um limite de cópia para permitir que o trabalho de cópia prioritário continue. Quando a cópia prioritária for concluída, o trabalho de cópia anterior será retomado.
- Desligada Se um usuário for até o dispositivo e pressionar a tecla INICIAR enquanto um trabalho de cópia estiver em progresso, o trabalho de cópia mais recente não será impresso até que o trabalho anterior seja concluído.

PO O

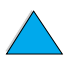

### **Submenu Impedir trabalho de impressão**

Essa opção permite ao administrador determinar se os trabalhos de impressão em rede devem ou não ser impressos por um determinado período de tempo após a conclusão de um trabalho de cópia ou se o painel de controle for acessado. Quando essa opção está Ligada, um usuário walk-up tem controle do MFP e tem permissão para, durante um determinado período de tempo, fazer uma cópia ou enviar um e-mail. Se esta opção estiver Desligada, um trabalho de impressão pode ser iniciado imediatamente após a conclusão de um trabalho de cópia, exigindo que o usuário espere por um limite de trabalho ou mopy antes que o segundo trabalho de cópia possa ser processado.

- Ligada Qualquer nova atividade do painel de controle suprimirá um trabalho de impressão de entrada dentro do período de tempo designado, com base na suposição de que o usuário quer copiar ou enviar um trabalho. A impressão começa imediatamente após a conclusão do trabalho de cópia ou envio.
- Desligada Um trabalho de impressão de entrada é processado imediatamente, mesmo que um usuário walk-up já tenha colocado seus originais e esteja pronto para pressionar a tecla INICIAR.

O submenu Tempo de impedimento permite ao administrador especificar o período de tempo antes que um trabalho de impressão seja iniciado.

### **Submenu Redefinir tempo de espera para cópia**

Esta opção permite ao administrador do sistema definir o período de tempo que deve passar, depois de qualquer atividade do painel de controle, antes que as configurações de cópia sejam revertidas para seus padrões. O valor do tempo de espera padrão é de 60 segundos.

### **Submenu Redefinir tempo de espera para envio**

Esta opção de tempo de espera permite ao administrador definir o período de tempo que deve passar, depois de qualquer atividade do painel de controle, antes que as configurações de envio digital sejam revertidas para seus padrões. O valor do tempo de espera padrão é de 60 segundos.

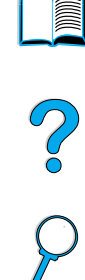

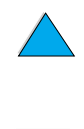

### **Utilização das configurações de envio digital**

<span id="page-156-1"></span>A página de configurações de envio digital do servidor da Web embutido permite a você definir as configurações de e-mail para correspondência de entrada e de saída. Isso permite a você utilizar recursos para "enviar e receber". Nesta página é possível:

- ativar e desativar o serviço de envio digital e estabelecer um tamanho máximo de arquivo.
- definir o endereço SMTP para envio digital.
- definir um alias a ser exibido no campo **De** para substituir todo o endereço de e-mail.
- definir o campo **Assunto** padrão.
- utilizar recursos avançados:
	- estabelecer **Texto de mensagem** fixo padrão.
	- estabelecer configurações do documento padrão.

**Nota** Os documentos digitalizados são enviados como anexos para e-mail.

<span id="page-156-2"></span>testar as configurações de envio digital utilizando o botão Testar da tela.

### **Configurações de endereçamento LDAP**

As configurações de endereçamento LDAP:

- ativar e desativar um catálogo de endereços interno.
- estabelecer parâmetros de LDAP para permitir acesso a um catálogo de endereços da rede centralizado.
- ativar o botão Testar para verificar a configuração.

### <span id="page-156-3"></span>**Configurações de preferências**

As configurações de Preferências:

- definir as configurações de scanner padrão.
	- tamanho padrão de documento.
	- tipo de documento padrão: texto, gráfico ou ambos.
	- página com impressão em ambos os lados.
- <span id="page-156-0"></span>definir as informações para contato do administrador para permitir a notificação de erros que requerem sua atenção.

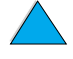

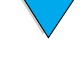

### <span id="page-157-0"></span>**Utilização do HP Web JetAdmin com o servidor da Web embutido**

<span id="page-157-3"></span>A HP LaserJet série 4100 mfp é completamente suportada pelo HP Web JetAdmin, uma ferramenta de gerenciamento com base em um navegador, normalmente instalada em uma rede para gerenciar múltiplos produtos HP de forma remota. Essa ferramenta foi desenvolvida para ser utilizada pelo administrador do sistema.

O HP Web JetAdmin pode ser acessado por qualquer navegador da Web suportado (como Microsoft Internet Explorer 5.0x ou Netscape Navigator 4.0x ou posterior) visitando a home page do HP Web JetAdmin em [http://www.hp.com/go/webjetadmin.](http://www.hp.com/go/webjetadmin)

Utilize o HP Web JetAdmin para executar as seguintes tarefas:

- instalação e configuração de qualquer produto conectado a uma rede com um servidor de impressão HP Jetdirect. Quando instalado em um sistema de host Microsoft suportado, o HP Web JetAdmin pode configurar os parâmetros do Novell NetWare no servidor de impressão HP Jetdirect e no servidor NetWare.
- <span id="page-157-5"></span>● gerenciamento e solução de problemas de produtos conectados em rede de qualquer local.

### **Configuração de alertas do produto**

Você pode utilizar o servidor da Web embutido ou o HP Web JetAdmin para configurar o sistema a fim de que mensagens de alerta sejam enviadas a você, informando problemas com o produto. Os alertas são enviados como mensagens de e-mail para a conta de e-mail ou para outras contas especificadas por você.

É possível especificar:

- o produto a ser monitorado (nesse caso, o MFP).
- quais alertas devem ser recebidos (por exemplo, alertas para congestionamentos, falta de papel, toner baixo, falta de toner, tampa aberta, erros de digitalização ou envio).
- o endereço de e-mail para o qual os alertas devem ser encaminhados.

Para obter informações sobre a utilização do HP Web JetAdmin para configurar alertas de produto, consulte:

- ["Utilização do HP Web JetAdmin com o servidor da Web embutido" na página 156](#page-157-0) quanto a informações gerais sobre o HP Web JetAdmin.
- ajuda do HP Web JetAdmin quanto a detalhes sobre os alertas e configuração de alertas.

Para obter informações sobre o servidor da Web embutido, consulte estas fontes:

- ["Utilização do servidor da Web embutido" na página 150](#page-151-0) quanto a informações gerais sobre o servidor da Web embutido.
- ajuda do servidor da Web embutido.

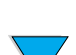

<span id="page-157-4"></span><span id="page-157-2"></span><span id="page-157-1"></span>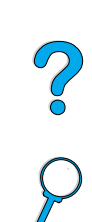

### **Instalação de um DIMM**

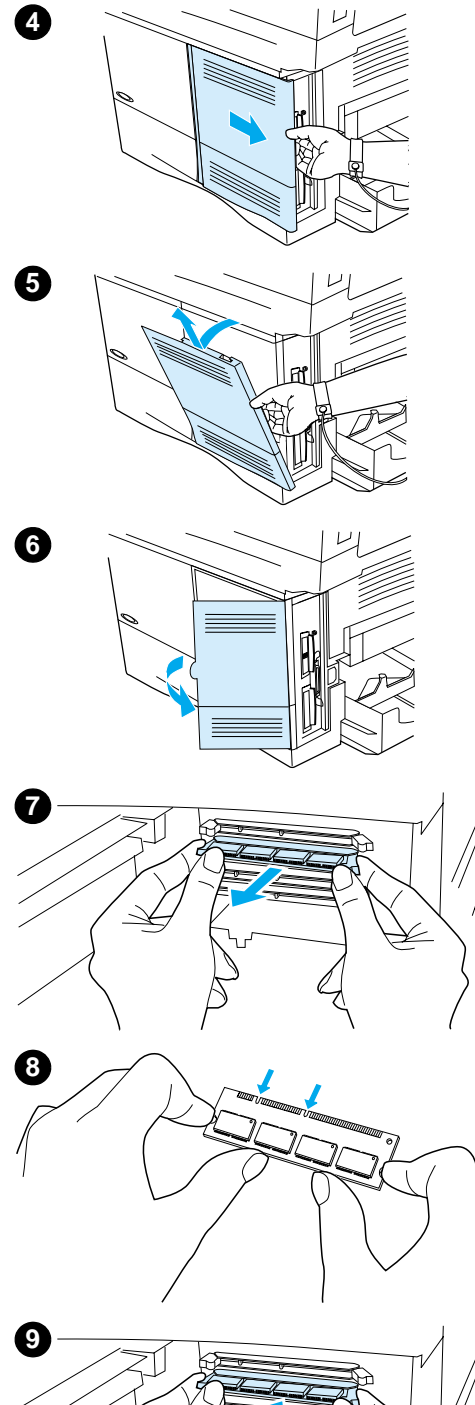

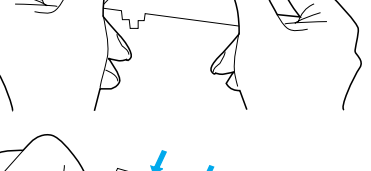

### e, em seguida, tocar qualquer superfície de metal exposta do produto.

**1** Imprima um mapa de menus e uma página de configuração antes de iniciar este procedimento.

A eletricidade estática pode danificar DIMMs. Ao manusear os DIMMs, deve-se utilizar uma pulseira antiestática ou tocar com freqüência a superfície da embalagem antiestática dos DIMMs

**Nota**

<span id="page-158-0"></span>**CUIDADO**

Estas informações serão utilizadas após a instalação para garantir que todos os valores armazenados permaneçam intactos.

- **•** Pressione MENU até que o menu INFORMAÇÕES seja exibido.
- Pressione o botão de navegação Abaixo até que IMPRIMIR MAPA DE MENUS seja exibido.
- Pressione  $\checkmark$  para imprimir a página.
- Repita estas etapas para selecionar e imprimir a página de configuração.
- **2** Desligue o produto.
- **3** Desconecte o cabo de força e quaisquer outros cabos.
- **4** Remova a tampa do formatador puxando-a com firmeza em direção à parte posterior do produto até que a tampa pare.
- **5** Remova a tampa do produto.
- **6** Abra a porta de acesso ao DIMM puxando a guia de metal grande.
- **7** Se estiver instalando um novo DIMM de firmware, abra o slot de DIMM na parte inferior, solte as travas e remova o DIMM de firmware existente. Se estiver adicionando um novo DIMM de fonte ou memória, abra qualquer um dos três slots de DIMM da parte superior.
- **8** Remova o novo DIMM da embalagem antiestática. Segure o DIMM com os dedos indicadores nas bordas laterais e com os polegares na parte posterior. Alinhe as ranhuras no DIMM com o slot de DIMM. (Verifique se as travas em cada lado do slot de DIMM estão abertas ou para fora.)
- **9** Pressione o DIMM direto no slot apropriado. Pressione com firmeza. Verifique se as travas em cada lado do DIMM se encaixam e travam adequadamente.

**Continua na próxima página.**

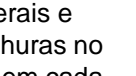

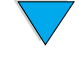

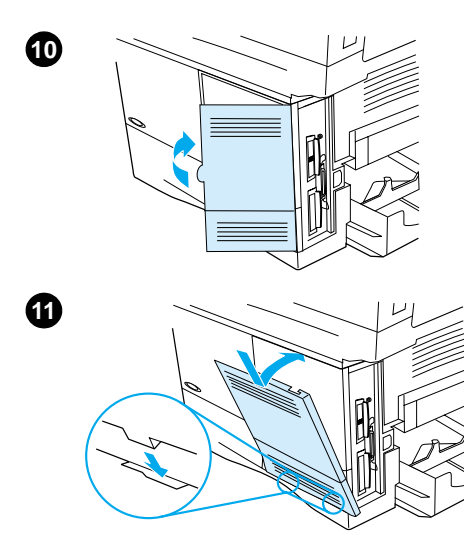

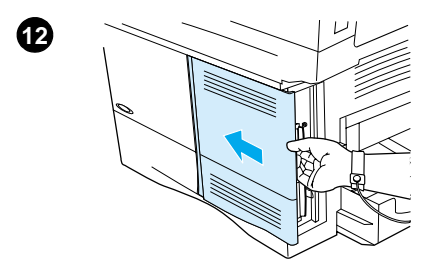

- **10** Feche a porta de acesso ao DIMM. Verifique se ela está travada.
- **11** Insira a parte inferior da tampa no slot e vire a tampa para cima.
- **12** Deslize a tampa em direção à parte frontal do MFP até que ela trave com um clique. Conecte o cabo de força, conecte novamente todos os cabos e ligue o MFP.
- **13** Siga este procedimento para verificar se o DIMM foi instalado corretamente:
	- Verifique se o painel de controle exibe PRONTA. Se uma mensagem de erro aparecer, o DIMM pode estar instalado de maneira incorreta. Reveja a instalação se necessário. Para obter mais informações, consulte ["Compreensão das mensagens do painel de controle"](#page-95-0) [na página 94.](#page-95-0)
	- Imprima um novo mapa de menus e uma página de configuração e compare o novo mapa de menus ao mapa que você imprimiu antes da instalação do DIMM. Se algum valor estiver diferente, faça as alterações necessárias nos menus afetados.
	- Compare a nova página de configuração com a que foi impressa anteriormente.

#### **Nota**

Se você tiver instalado um novo DIMM de firmware, o Firmware Datacode listado no bloco esquerdo na parte superior da página deverá ter sido atualizado para refletir a reposição do DIMM. Se algum dos valores estiver diferente e não puder ser alterado utilizando os menus, ligue para o suporte.

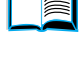

So O

### **Compreensão dos comandos da impressora**

A maioria dos programas de software não exige que os comandos de impressora sejam digitados. Consulte a documentação do software e do computador para encontrar o método para digitar comandos de impressora, caso seja necessário.

<span id="page-160-3"></span><span id="page-160-2"></span><span id="page-160-1"></span><span id="page-160-0"></span>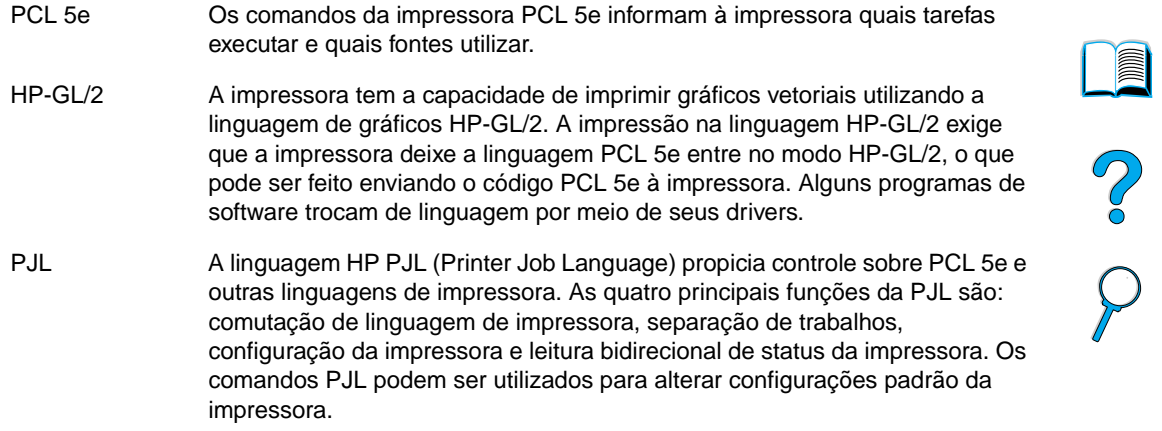

Para obter informações adicionais, consulte [http://www.hp.com.](http://www.hp.com)

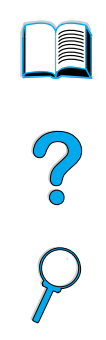

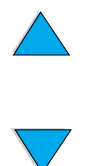

160 Apêndice D – Guia do administrador do sistema **PTWW** 

# Índice

#### **Símbolo**

[? botão 36,](#page-37-0) [46](#page-47-0)

#### **Numérico**

[2 ou mais páginas por folha 68](#page-69-0)

### **A**

AAD (alimentador automático de documentos) [calibragem 46](#page-47-1) [falta de alimentação 113](#page-114-0) [limpeza de congestionamentos 92](#page-93-0) teste [hardware 46](#page-47-2) [utilização 20](#page-21-0) [abas nos envelopes 132](#page-133-0) abertura [HP Web JetAdmin 156](#page-157-1) [servidor da Web embutido 151](#page-152-0) acesso [HP Web JetAdmin 156](#page-157-1) [servidor da Web embutido 151](#page-152-0) [acesso ao cartucho de impressão 17](#page-18-0) [acesso não autorizado, prevenção 64](#page-65-0) acessório para impressão dúplex [ativação ou desativação 43](#page-44-0) [ilustração 17,](#page-18-0) [30](#page-31-0) [instalação 60](#page-61-0) [limpeza de congestionamentos 89](#page-90-0) [mensagem de defeito na conexão 94](#page-95-1) [orientação do papel 31](#page-32-0) [tamanhos de papel suportados 60](#page-61-0) [utilização 30](#page-31-0) [utilização com o compartimento de saída posterior 30](#page-31-1) acessórios [lista e ilustração 137](#page-138-1) [números de fabricação 138](#page-139-0) Acrobat [Reader 8](#page-9-0) [site na web 9](#page-10-0) [utilização de documentos 7](#page-8-0) adesivo [nas etiquetas 131](#page-132-0) [nos envelopes 132](#page-133-0) administrador do sistema [guia 149](#page-150-0) [informações para contato 155](#page-156-0) [notificação de erro 155](#page-156-0) [administrador do sistema.](#page-11-0) Consulte administrador do sistema [administrador.](#page-11-1) Consulte administrador do sistema Adobe Acrobat [Reader 8](#page-9-0) [site na web 9](#page-10-0) [utilização de documentos 7](#page-8-0) [advertências de eliminação, configuração do padrão 45](#page-46-0) [advertências, configuração do padrão 45](#page-46-0) [agitação dos cartuchos de impressão 79](#page-80-0) agrupamento (mopy) [configuração de padrões 43](#page-44-1) [mensagens 94](#page-95-2) [padrões da fábrica 51](#page-52-0) [utilização 66](#page-67-0)

ajuda [? botão do painel de controle 36](#page-37-0) [assistência técnica ao produto 118](#page-119-0) [botão no driver de impressora 64](#page-65-1) [central de fraudes 118](#page-119-1) [driver de impressora 64](#page-65-1) [escritórios de vendas e assistência técnica no mundo](#page-125-0)  inteiro 124 [idioma e opções nos países 119](#page-120-0) [on-line 46](#page-47-0) [opções mundiais de suporte ao cliente 118](#page-119-2) [serviços on-line 117](#page-118-1) [suporte ao cliente HP 117](#page-118-2) [telas 64](#page-65-1) ajuda on-line [driver de impressora 64](#page-65-1) [produto 46](#page-47-0) [Ajustar largura 8](#page-9-1) [Ajustar página 8](#page-9-1) [Ajustar visível 8](#page-9-1) ajuste [bandejas 68](#page-69-1) [Consulte também](#page-11-2) alteração alertas [administrador do sistema 155](#page-156-0) [configuração 84](#page-85-0) alimentação de papel [manual da Bandeja 1 71](#page-72-0) [problemas 130](#page-131-0) [alimentador automático de documentos \(AAD\).](#page-11-3) Consulte AAD (alimentador automático de documentos) [alimentador automático de envelopes.](#page-11-4) Consulte alimentador de envelopes alimentador de envelopes [configuração do tamanho a partir do painel de controle 70](#page-71-0) [especificações 26](#page-27-0) [ilustração 17](#page-18-0) [tamanhos e pesos de papel suportados 128](#page-129-0) [utilização 26](#page-27-1) alteração [configurações do documento 38](#page-39-0) [configurações do driver de impressora 63](#page-64-0) [configurações do produto 64](#page-65-0) [configurações utilizando o servidor da Web embutido 150](#page-151-1) [contraste da cópia 52](#page-53-0) [mensagens do painel de controle 64](#page-65-0) [padrões utilizando os comandos da impressora 159](#page-160-0) [qualidade da cópia 52](#page-53-1) [alternância de linguagens da impressora 63](#page-64-1) [ambos os lados, impressão.](#page-11-5) Consulte duplexação ampliação [cópias 52](#page-53-2) [exibição da página 8](#page-9-1) [aplicação de mais zoom ou menos zoom nas páginas 8](#page-9-1) [área, atribuição na rede 64](#page-65-0) armazenamento [definição de limites 45](#page-46-1) [envelopes 132](#page-133-1) [trabalhos de impressão 73](#page-74-0) [arquivo Leiame.txt 60](#page-61-1) [arquivo Leiame.wri 60](#page-61-1) [arquivos PostScript Printer Description \(PPD\) 64](#page-65-2) [arquivos PPDs \(PostScript Printer Description\) 64](#page-65-2) [ativação de duplexação 43](#page-44-0)

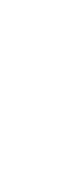

[atraso de trabalhos atuais 33](#page-34-0) [atribuição de uma área na rede 64](#page-65-0) aumento [botão no painel de controle 36](#page-37-1) [brilho da imagem da cópia 36](#page-37-2) [cópias 52](#page-53-2) [exibição da página 8](#page-9-1) [tamanho da cópia 36](#page-37-1)

#### **B**

Bandeja 1 [capacidade 126](#page-127-0) [carregamento 23,](#page-24-0) [60](#page-61-0) [carregamento de envelopes 26](#page-27-2) [configuração do modo de operação 42](#page-43-0) [configuração do tamanho a partir do painel de controle 70](#page-71-1) [configuração do tamanho do papel 42](#page-43-1) [configuração do tipo de mídia 42](#page-43-2) [descrição 60](#page-61-0) [especificações de envelopes 132](#page-133-2) [impressão em envelopes 26](#page-27-0) [limpeza de congestionamentos 88](#page-89-0) [mensagem de carga 98](#page-99-0) [modo cassete x modo primeira 69](#page-70-0) [orientação de papel especial 25](#page-26-0) [orientação do papel para duplexação 31](#page-32-0) [personalização da operação 69](#page-70-0) [tamanhos e pesos de papel suportados 126](#page-127-0) Bandeia 2 [ajuste para o papel 60](#page-61-0) [carregamento 24,](#page-25-0) [60](#page-61-0) [configuração do tamanho a partir do painel de controle 70](#page-71-1) [configuração do tamanho do papel 42](#page-43-3) [descrição 60](#page-61-0) [limpeza de congestionamentos 88](#page-89-0) [mensagem de carga 98](#page-99-1) [mensagem de defeito na conexão 94](#page-95-3) [orientação de papel especial 25](#page-26-0) [orientação do papel para duplexação 31](#page-32-0) Bandeja 3 [ajuste para o papel 60](#page-61-0) [carregamento 24,](#page-25-0) [60](#page-61-0) [configuração do tamanho a partir do painel de controle 70](#page-71-1) [configuração do tamanho do papel 42](#page-43-3) [descrição 60](#page-61-0) [limpeza de congestionamentos 88](#page-89-0) [mensagem de carga 98](#page-99-1) [mensagem de defeito na conexão 94](#page-95-3) [orientação de papel especial 25](#page-26-0) [orientação do papel para duplexação 31](#page-32-0) Bandeja 4 [ajuste para o papel 60](#page-61-0) [carregamento 24,](#page-25-0) [60](#page-61-0) [configuração do tamanho a partir do painel de controle 70](#page-71-1) [configuração do tamanho do papel 42](#page-43-3) [descrição 60](#page-61-0) [limpeza de congestionamentos 88](#page-89-0) [mensagem de carga 98](#page-99-1) [mensagem de defeito na conexão 94](#page-95-3) [orientação de papel especial 25](#page-26-0) [orientação do papel para duplexação 31](#page-32-0) [bandeja de papel de 100 folhas.](#page-11-6) Consulte bandeja 1 [bandeja de saída com face para cima 22](#page-23-0) [bandeja multipropósito.](#page-11-7) Consulte bandeja 1 bandeja para 500 folhas [ilustração 17](#page-18-0) [mensagem de defeito na conexão 94](#page-95-3) [orientação de papel especial 25](#page-26-0) [orientação do papel para duplexação 31](#page-32-0)

#### bandejas

[configuração do modo de operação 42](#page-43-0) [informações sobre configuração 150](#page-151-2) [limpeza de congestionamentos 88](#page-89-0) [ordem de uso 68](#page-69-1) [papel puxado errado 114](#page-115-0) bandejas de entrada [bloqueio 69](#page-70-1) [compreensão da ordem utilizada 68](#page-69-1) [limpeza de congestionamentos 88](#page-89-0) [mensagem de condição vazia 97](#page-98-0) [mensagem de defeito na conexão 94](#page-95-3) [não conseguem alimentar papel 95](#page-96-0) [orientação do papel para duplexação 31](#page-32-0) bandejas de papel [ajuste 68](#page-69-1) [bloqueio 69](#page-70-1) [carregamento 60](#page-61-0) [carregamento da Bandeja 1 60](#page-61-0) [limpeza de congestionamentos 86,](#page-87-0) [88](#page-89-0) [mensagem de condição vazia 97](#page-98-0) [mensagem de defeito na conexão 94](#page-95-3) [não conseguem alimentar papel 95](#page-96-0) [orientação do papel para duplexação 31](#page-32-0) [barra de status no painel de controle 37](#page-38-0) [benefícios do produto 13](#page-14-0) bloqueio [bandejas 69](#page-70-1) [carro 46](#page-47-3) [funções no painel de controle 64](#page-65-0) [padrões 150](#page-151-3) [botão aumentar no painel de controle 36](#page-37-1) [botão C 36](#page-37-3) [botão claro no painel de controle 36](#page-37-2) [botão escuro no painel de controle 36](#page-37-2) [botão Iniciar 36](#page-37-4) [botão Limpar 36](#page-37-3) [botão Menu 36](#page-37-5) [botão Parar 36](#page-37-6) [botão reduzir no painel de controle 36](#page-37-1) [botão Reinicializar 36](#page-37-7) botão Testar [configurações de e-mail 155](#page-156-1) [configurações de endereço LDAP 155](#page-156-2) [botões de direção no painel de controle 36](#page-37-8) [botões no painel de controle 36](#page-37-9) [brilho, aumento para cópias 36](#page-37-2) [busca utilizando miniaturas no guia on-line 9](#page-10-1)

#### **C**

[calibragem do scanner 46](#page-47-1) [campo Configurações para a seleção dos parâmetros do](#page-56-0)  documento 55 cancelamento dos trabalhos [utilização do painel de controle 36](#page-37-6) [utilização do servidor da Web embutido 150](#page-151-1) capacidade [alimentador de envelopes 128](#page-129-0) [Bandeja 1 126](#page-127-0) [circuito 135](#page-136-0) [capacidade de circuito 135](#page-136-0) [caracteres malformados 110](#page-111-0) caracteres parcialmente impressos [na impressão 130](#page-131-0) [na página 108](#page-109-0) carregamento [Bandeja 1 23,](#page-24-0) [60](#page-61-0) [Bandeja 2, 3 e 4 24](#page-25-0) [Bandejas 2, 3 e 4 60](#page-61-0) [envelopes na Bandeja 1 26](#page-27-2)

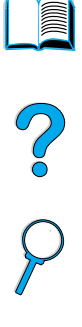

[carro do scanner, bloqueio 46](#page-47-3) [carro no scanner, bloqueio 46](#page-47-3) cartolina [especificações 133](#page-134-0) [impressão 28](#page-29-0) cartuchos de impressão [agitação 79](#page-80-0) [central para informação de fraudes 118](#page-119-1) [configuração do padrão para condições de toner baixo e sem](#page-46-2)  toner 45 [documentação sobre segurança de materiais \(MSDS, material](#page-146-0)  safety data sheet) 145 [garantia 122](#page-123-0) [informações sobre suprimentos disponíveis com os originais](#page-79-0)  HP 78 [limpeza de congestionamentos 87](#page-88-0) [localização 17](#page-18-0) [verificação do nível de toner 78](#page-79-1) [cartuchos de toner.](#page-11-3) Consulte cartuchos de impressão [cartuchos.](#page-11-8) Consulte cartuchos de impressão catálogos de endereços [limpeza 46](#page-47-4) [utilização 57](#page-58-0) CD [para informações sobre peças de reposição 117](#page-118-3) [para suporte ao cliente HP 117](#page-118-2) [central de fraudes 118](#page-119-1) [central de fraudes HP 118](#page-119-1) [ciclo de rendimento 14](#page-15-0) [ciclo de rendimento mensal 14](#page-15-0) [cilindros de alimentação, reposição 84](#page-85-1) [cilindros de apanhamento, reposição 84](#page-85-1) [cilindros de transferência, reposição 84](#page-85-1) [cilindros, reposição 84](#page-85-1) [clorofluorcarboneto 144](#page-145-0) comandos da impressora [HP-GL/2 159](#page-160-1) [PCL 159](#page-160-2) [PJL 159](#page-160-3) comandos para a impressora [HP-GL/2 159](#page-160-1) [PCL 159](#page-160-2) [PJL 159](#page-160-3) [compartilhamento de grupo de trabalho 13](#page-14-0) [compartilhamento no grupo de trabalho 13](#page-14-0) [compartimento de saída com face para baixo 22](#page-23-1) compartimento de saída posterior [limpeza de congestionamentos 90](#page-91-0) [localização 17](#page-18-0) [utilização 22](#page-23-0) [utilização com a unidade dúplex 30](#page-31-1) compartimento de saída superior [limpeza de congestionamentos 90](#page-91-0) [localização 17](#page-18-0) compartimentos de saída [limpeza de congestionamentos 90](#page-91-0) [localização 17](#page-18-0) [utilização 22,](#page-23-1) [25](#page-26-1) [compartimentos.](#page-11-9) Consulte compartimentos de saída; compartimentos de saída posteriores; compartimentos de saída superiores [compatibilidade IrDA para Fast Infrared \(FIR\) Receiver 115](#page-116-0) [compreensão da ordem da bandeja 68](#page-69-1) [compromisso de proteção ambiental do produto 144](#page-145-0) [conexão do servidor da Web embutido 150](#page-151-4) [conexões, teste do gateway 43](#page-44-2) configuração [alertas 84](#page-85-0) [características do documento 38](#page-39-0) [configurações de e-mail 155](#page-156-1) [contagens de páginas 46](#page-47-5)

[densidade do toner 44](#page-45-0) [drivers de impressora 63](#page-64-2) [em cores 55](#page-56-1) [endereço SMTP para e-mail 155](#page-156-1) [impressão em um único lado ou nos dois lados 38](#page-39-0) [impressora para impressão IP 64](#page-65-0) [impressoras conectadas à rede com o servidor de impressão](#page-157-2)  HP Jetdirect 156 [LDAP 155](#page-156-2) [linguagem padrão 45](#page-46-3) [mensagens do painel de controle 64](#page-65-0) [opção Bandeja 1 69](#page-70-0) [Opções da impressora HP Jetdirect 45](#page-46-4) [opções de menu 40](#page-41-0) [padrões de scanner 155](#page-156-3) [padrões do dispositivo 43](#page-44-3) [parâmetros Novell NetWare 156](#page-157-2) [produto 10,](#page-11-10) [149](#page-150-0) [produtos em rede remota 18](#page-19-0) [registro de impressão 44](#page-45-1) [resolução 44](#page-45-2) [senha 64](#page-65-0) [tamanho do documento 38](#page-39-0) [tamanhos de papel personalizados 29](#page-30-0) [tipo de arquivo 55](#page-56-2) [tipo de imagem 38](#page-39-0) [URLs de contato de suporte 151](#page-152-1) [configuração do produto 10,](#page-11-10) [149](#page-150-0) configurações [características do documento 38](#page-39-0) [contraste da cópia 52](#page-53-0) [cópia 43,](#page-44-4) [50](#page-51-0) [definidas pelo usuário para cópia 49](#page-50-0) [densidade do toner 44](#page-45-0) [driver de impressora 63](#page-64-0) [e-mail 43](#page-44-2) [envio 43](#page-44-2) [gravação na impressora 66](#page-67-1) [originais 43](#page-44-5) [padrões de cópia 48](#page-49-0) [padrões de scanner 155](#page-156-3) [produto 64](#page-65-0) [restauração de padrões de fábrica 46](#page-47-6) [configurações de fábrica, restauração 46](#page-47-6) [configurações definidas pelo usuário para cópia 49](#page-50-0) [configurações do tipo, impressão por 69](#page-70-1) [Configurações rápidas 66](#page-67-1) congestionamentos [configuração de alertas 84](#page-85-0) [configuração de padrão para recuperação 45](#page-46-5) [descrição 86](#page-87-0) [limpeza da área da tampa superior 87](#page-88-0) [limpeza na área do fusor 91](#page-92-0) [limpeza na unidade dúplex 89](#page-90-0) [limpeza nas áreas da bandeja de entrada 88](#page-89-0) [limpeza nas áreas de saída 90](#page-91-0) [limpeza no AAD \(alimentador automático de documentos\) 92](#page-93-0) [localização 86](#page-87-1) [solução de repetidos 93](#page-94-0) [congestionamentos de papel.](#page-11-11) Consulte congestionamentos [consumíveis.](#page-11-6) Consulte suprimentos [consumo de energia 135,](#page-136-1) [144](#page-145-1) [consumo de energia em espera 135](#page-136-0) contagem [cópias 37](#page-38-1) [páginas, reinicialização 46](#page-47-5) [contagem de cópias 37](#page-38-1) [contagem para manutenção, reinicialização 46](#page-47-5) contagens de páginas [definição do limite em que o serviço se torna vencido](#page-47-7)[46](#page-47-7) [exibição 46](#page-47-8)

 $\overline{O}$ 

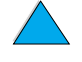

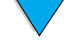

[reinicialização 46](#page-47-5) [contraste, configuração do padrão 43](#page-44-5) [contratos para serviços 117](#page-118-4) cópia [alteração da qualidade 52](#page-53-1) [alteração do contraste 52](#page-53-0) [ambos os lados 52](#page-53-3) [atraso do trabalho atual 33](#page-34-0) [aumento e redução do brilho da imagem 36](#page-37-2) [configuração de padrões 43](#page-44-6) [configuração do tempo de espera 45](#page-46-6) [configurações padrão 48](#page-49-0) [cópia única 48](#page-49-1) [descrição 13,](#page-14-1) [47](#page-48-0) [em cores 53](#page-54-0) [parâmetros de configuração 50](#page-51-0) [procedimentos básicos 48](#page-49-2) [redução e aumento 52](#page-53-2) [um só toque 48](#page-49-1) [utilização de configurações definidas pelo usuário 49](#page-50-0) [utilização diferente do padrão 49](#page-50-0) [várias cópias 48](#page-49-1) [cópia com um só toque 48](#page-49-1) [cópia walk-up.](#page-11-3) Consulte cópia [cópias únicas 48](#page-49-1) [corte de margens 114](#page-115-1) Courier [configuração do padrão 43](#page-44-7) [fontes impressas como 114](#page-115-2) [seleção da versão de fonte 43](#page-44-8)

#### **D**

Declaração de conformidade (DOC) [canadense 147](#page-148-0) [EUA 146](#page-147-0) [declaração EMI para a Coréia 147](#page-148-1) [declaração sobre laser para a Finlândia 147](#page-148-2) [declaração VCCI para o Japão 147](#page-148-1) declarações de segurança [produtos a laser 147](#page-148-1) [produtos a laser na Finlândia 147](#page-148-3) declarações sobre a segurança do laser [EUA 147](#page-148-4) [Finlândia 147](#page-148-2) [defeitos repetitivos 109](#page-110-0) denominação [produto 64](#page-65-0) [densidade do toner 44](#page-45-0) [desativação de duplexação 43](#page-44-0) [destino do papel, configuração do padrão 43](#page-44-9) [devolução do equipamento 120](#page-121-0) digitalização [configuração de padrões para e-mail 43](#page-44-2) [configuração de padrões utilizando o servidor da Web](#page-156-3)  embutido 155 [durante a impressão 33](#page-34-1) [prioridade 33](#page-34-2) dimensões [produto 134](#page-135-0) [suportadas para o papel nas bandejas 126](#page-127-0) [dimensões físicas para o produto 134](#page-135-0) [DIMM do firmware.](#page-11-12) Consulte DIMMs DIMMs [localização 17](#page-18-0) [reposição 157](#page-158-0) diretrizes [cartolina 28,](#page-29-0) [133](#page-134-1) [duplexação 30](#page-31-2) [envelopes 26,](#page-27-0) [132](#page-133-2) [etiquetas 27,](#page-28-0) [131](#page-132-1)

[papel 125,](#page-126-0) [130](#page-131-0) [papel de tamanho personalizado 28](#page-29-1) [transparências 27,](#page-28-1) [131](#page-132-2) [utilização do AAD 21](#page-22-0) [utilização do vidro do scanner 21](#page-22-1) disco [falha 95](#page-96-1) [falha na operação 95](#page-96-2) [mopy com defeito 105](#page-106-0) [protegido contra gravação 95](#page-96-3) [sistema do arquivo cheio 95](#page-96-4) [volume ausente 105](#page-106-1) disco rígido [falha 106](#page-107-0) [ilustração 17](#page-18-0) [mensagens 106](#page-107-1) [não reconhecido 106](#page-107-1) [problema de fonte 106](#page-107-2) [protegido contra gravação 106](#page-107-3) [solução de problemas 106](#page-107-4) DOC (Declaração de conformidade) [canadense 147](#page-148-0) [EUA 146](#page-147-0) documentação [disponível na Internet para Windows NT 3.51 61](#page-62-0) guia de [inicialização](#page-11-13) 10 [guia do administrador do servidor de impressão HP Jetdirect](#page-11-13) 10 [informações adicionais 10](#page-11-13) [utilização do guia on-line 7](#page-8-0) [Windows 3.1x 61](#page-62-0) [documentação sobre segurança de materiais \(MSDS, material](#page-146-0)  safety data sheet) 145 documentos [características de configuração 38](#page-39-0) [envio 54](#page-55-0) [envio para impressão em ambos os lados 56](#page-57-0) [tipos para envio digital com o vidro do scanner 54](#page-55-0) [documentos com impressão em ambos os lados.](#page-11-14) Consulte duplexação documentos PDF (portable document format) [aumento e redução da ampliação 8](#page-9-1) [busca utilizando miniaturas 9](#page-10-1) [configuração do formato para envio 55](#page-56-2) [exibição 8](#page-9-2) [ícones 7](#page-8-1) [impressão 9](#page-10-2) [localização de informações 8](#page-9-3) [localização de palavras 9](#page-10-3) [navegação 7](#page-8-1) [utilização 7](#page-8-0) [documentos PDF \(portable document format\).](#page-11-15) Consulte documentos PDF (portable document format) [dois lados a dois lados, cópia 52](#page-53-4) [dois lados a um lado, cópia 52](#page-53-5) [download do HP Web JetAdmin 151](#page-152-2) [driver da impressora Apple LaserWriter 64](#page-65-2) [driver da impressora LaserWriter 64](#page-65-3) [Driver de impressora Apple Mac OS 61](#page-62-1) [Driver de impressora Mac OS 61](#page-62-1) [drivers de impressão.](#page-11-16) Consulte drivers da impressora drivers de impressora [Apple LaserWriter 64](#page-65-2) [configuração 63](#page-64-2) [configuração para unidade dúplex 30](#page-31-1) [descrição 62](#page-63-0) [disponível na Internet para Windows NT 3.51 61](#page-62-0) [escolha do driver apropriado 63](#page-64-1) [Macintosh 64](#page-65-3) [Microsoft Windows 63](#page-64-2) [OS/2 62](#page-63-0) [PCL 5e 63](#page-47-8)

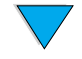

[PCL 6 63](#page-64-3) [PS 63](#page-64-3) [que acompanham o produto 62](#page-63-0) [site na web 117](#page-118-5) [software de ajuda 64](#page-65-1) [Drivers de impressora AutoCAD 61](#page-62-1) [drivers OS/2 de impressora 62](#page-63-0) drivers PCL 5e e PCL 6 de impressora [quando utilizar 63](#page-64-3) [que acompanham o produto 62](#page-63-0) drivers PS de impressora [quando utilizar 63](#page-64-3) [que acompanham o produto 62](#page-63-0) [drivers, impressora.](#page-11-17) Consulte drivers da impressora [duas ou mais páginas por folha 68](#page-69-0) duplexação [ativação ou desativação 43](#page-44-0) [configuração 38](#page-39-0) [configuração de padrões 43](#page-44-5) [descrição 60](#page-61-0) [diretrizes 30](#page-31-2) [folhetos 66](#page-67-2) [opções de encadernação 32](#page-33-0) [opções para cópia 52](#page-53-3) [tamanhos de mídia suportados 30](#page-31-0) [trabalhos de cópia 52](#page-53-3) [Dynamic Host Configuration Protocol 151](#page-152-3)

### **E**

economia [energia, papel e toner 144](#page-145-1) Economia de energia [ativação e desativação 46](#page-47-9) [consumo de energia 135](#page-136-0) [modo 144](#page-145-0) [tempo de ativação padrão 135](#page-136-2) [tempo de espera 45](#page-46-7) [economia de energia, papel e toner 144](#page-145-1) [EconoMode 44](#page-45-3) EIO [mensagens 95](#page-96-5) [slots 17](#page-18-0) em cores [configuração 55](#page-56-1) [digitalização e envio 53](#page-54-0) [preferência de digitalização 43](#page-44-2) e-mail [configuração das definições 155](#page-156-1) [configuração de padrões 43](#page-44-2) [configuração do tipo de arquivo de digitalização 43](#page-44-2) [configuração dos endereços do gateway 43](#page-44-2) [listas de endereços do servidor 57](#page-58-0) [teste das configurações 155](#page-156-1) [vários endereços 53](#page-54-1) [embalagem do equipamento 120](#page-121-0) [emissão de ruído 136](#page-137-0) [emissões acústicas 136](#page-137-0) [emissões, acústicas 136](#page-137-0) [emulação PostScript nível 2 62](#page-63-0) encadernação [no lado esquerdo ou direito 66](#page-67-2) [opções para duplexação 32](#page-33-0) [endereço SMTP 43,](#page-44-2) [155](#page-156-1) [endereços para gateways 43](#page-44-2) energia [consumo 135](#page-136-3) [economia 144](#page-145-1) [em espera 135](#page-136-0) [localização do conector 17](#page-18-0) [requisitos 135](#page-136-0)

[EnergyStar 144](#page-145-0) envelopes [abas manuseáveis 132](#page-133-0) [alimentação no alimentador de envelopes 26](#page-27-1) [armazenamento 132](#page-133-1) [costura em ambos os lados 132](#page-133-3) [diretrizes 26](#page-27-0) [enrugados 26](#page-27-0) [especificações 26,](#page-27-0) [132](#page-133-2) [fitas ou abas adesivas 132](#page-133-0) [impressão 26](#page-27-0) [impressão pelo compartimento de saída posterior 22](#page-23-0) [margens 26,](#page-27-0) [132](#page-133-1) [ondulados 132](#page-133-4) [solução de congestionamentos repetidos 93](#page-94-1) [solução de problemas de congestionamentos 132](#page-133-4) [tamanhos e pesos suportados 126](#page-127-0) [envelopes com costura em ambos os lados 132](#page-133-3) envio [configuração de padrões 43](#page-44-2) [configuração do tempo de espera 45](#page-46-6) [documentos para impressão em ambos os lados 56](#page-57-0) [formatos de arquivo disponíveis 56](#page-57-1) [Consulte também](#page-11-18) envio digital [envio de fax, comparação com envio digital 53](#page-54-1) envio digital [configuração de opções 54](#page-55-1) [definição 13](#page-14-2) [descrição 53](#page-54-1) [garantia da privacidade 53](#page-54-2) [prioridade 33](#page-34-2) [recurso de privacidade 13](#page-14-2) [tipos de arquivo 53](#page-54-3) [utilização com LDAP 53](#page-54-4) [utilização de catálogos de endereços 57](#page-58-0) [vantagens 53](#page-54-1) [Consulte também](#page-11-3) envio equipamento [defeitos 120](#page-121-0) [devolução 120](#page-121-0) [embalagem 120](#page-121-0) [garantia 120,](#page-121-0) [145](#page-146-1) [mensagens 105](#page-106-2) [erro de continuação automática, configuração do padrão 45](#page-46-8) [erros.](#page-11-19) Consulte solução de problemas escala de cópias [automaticamente 52](#page-53-2) [manual 52](#page-53-2) [escolha do driver de impressora apropriado 63](#page-64-1) [escritórios de vendas e assistência técnica 124](#page-125-0) [escritórios no mundo inteiro para vendas e assistência técnica ao](#page-125-0)  cliente 124 especificações [alimentador de envelopes 132](#page-133-5) [ambientais 135](#page-136-3) [cartolina 133](#page-134-0) [elétricas 135](#page-136-3) [emissões acústicas 136](#page-137-0) [envelopes 132](#page-133-2) [etiquetas 131](#page-132-1) [gerais 136](#page-137-1) [memória 136](#page-137-2) [papel 125](#page-126-0) [papel pesado 133](#page-134-0) [produto 134](#page-135-0) [transparências 131](#page-132-2) [umidade 136](#page-137-2) [especificações ambientais 135](#page-136-3) [especificações de umidade 136](#page-137-2) [especificações de umidade relativa 136](#page-137-0) [especificações elétricas 135](#page-64-3)

So O

[espessura do papel suportado 126](#page-127-0) etiquetas [especificações 131](#page-132-1) [impressão 27](#page-28-0) [impressão pelo compartimento de saída posterior 22](#page-23-0) [orientação de folhas 27](#page-28-0) [solução de congestionamentos repetidos 93](#page-94-1) [tamanhos e pesos suportados 126](#page-127-0) [execução da página de limpeza manual 81](#page-82-0) [execução de mensagem de manutenção da impressora 84](#page-85-1) exibição [arquivos PDF \(portable document format\) 8](#page-9-2) [guia on-line 8](#page-9-2) [log de eventos 46](#page-47-10) expansão [exibição da página 8](#page-9-1) [extensão da bandeja de papel 60](#page-61-0) [extensão para a Bandeja 1 60](#page-61-0)

### **F**

[faixas no papel 111](#page-112-0) [falta de alimentação no AAD 113](#page-114-0) [FasRes 44](#page-45-2) Fast InfraRed (FIR) [a conexão não pode ser estabelecida 115](#page-116-1) [compatibilidade IrDA 115](#page-116-0) [localização da porta do receptor 17](#page-18-0) [o indicador de status da porta FIR não acende 115](#page-116-2) [o indicador de status é desligado 115](#page-116-3) [solução de problemas do receptor 115](#page-116-4) [FastRes 44](#page-45-2) [fichas 133](#page-134-0) [FIR \(Fast InfraRed\).](#page-11-6) Consulte Fast InfraRed (FIR) [folhetos 66](#page-67-2) fontes [configuração da linguagem padrão 45](#page-46-3) [configuração do padrão como Courier 43](#page-44-7) [faltando no disco rígido 106](#page-107-2) [impressão da lista de PCL 41](#page-42-0) [impressão da lista de PS 41](#page-42-1) [impressão em Courier 114](#page-115-2) [seleção da versão Courier 43](#page-44-8) [Formulário de informações para assistência 120](#page-121-0) [fotografias, configuração para 38](#page-39-0) [fotos.](#page-11-20) Consulte fotografias fundo acinzentado [imprimindo no papel 108](#page-109-1) [solução de problemas 130](#page-131-0) fusor [configuração de modo ou temperatura 42](#page-43-4) [limpeza 81](#page-82-1) [limpeza de congestionamentos 91](#page-92-0) [localização 17](#page-18-0) [mensagens 101](#page-102-0) [papel preso 96](#page-97-0) [programação para lâmpada 104](#page-105-0) [programação para motor 104](#page-105-1) [remoção 91](#page-92-0) [reposição 84](#page-85-1) [velocidade 14](#page-15-0)

### **G**

garantia [cartucho de impressão 122](#page-123-0) [estendida 145](#page-146-1) [impressora 120](#page-121-0) [manutenção de hardware 145](#page-146-1) [garantia estendida 145](#page-146-1)

**166** Índice PTWW

gateways [configuração de endereços 43](#page-44-2) [teste 43](#page-44-2) [Gerenciador de recursos.](#page-11-21) Consulte Gerenciador de recursos HP [gerenciamento de funções de trabalho 72,](#page-73-0) [74,](#page-75-0) [150](#page-151-1) [gráfico vetorial 159](#page-160-1) [gráficos, vetoriais 159](#page-160-1) gravação [configurações da impressora 66](#page-67-1) guia de [inicialização](#page-11-13) 10 guia de utilização [ampliação da exibição da página 8](#page-9-1) [busca utilizando miniaturas 9](#page-10-1) [impressão 9](#page-10-2) [localização de informações 8](#page-9-3) [localização de palavras 9](#page-10-3) [navegação 7](#page-8-1) [paginação por 9](#page-10-4) guia deutilizaçãoutilização [utilização 7](#page-8-0) [guia do administrador do servidor de impressão HP Jetdirect](#page-11-13) 10 guia on-line [ampliação da exibição da página 8](#page-9-1) [busca utilizando miniaturas 9](#page-10-1) [impressão 9](#page-10-2) [localização de informações 8](#page-9-3) [localização de palavras 9](#page-10-3) [navegação 7](#page-8-1) [paginação por 9](#page-10-4) [utilização 7](#page-8-0)

#### **H**

hardware [defeitos 120](#page-121-0) [devolução 120](#page-121-0) [embalagem 120](#page-121-0) [garantia 120,](#page-121-0) [145](#page-146-1) [mensagens 105](#page-106-2) home pages [HP Web JetAdmin 156](#page-157-1) [produto 151](#page-152-0) [HP SupportPacks 118,](#page-119-3) [145](#page-146-1) HP Web JetAdmin [acesso 156](#page-157-1) [configuração de alertas 84](#page-85-0) [definição das configurações de tipo e tamanho 70](#page-71-2) [download e instalação 151](#page-152-2) [instalação 64](#page-65-4) [instalação e configuração de impressoras 156](#page-157-2) [site na web 65,](#page-66-0) [151,](#page-152-2) [156](#page-157-1) [utilização com o servidor da Web embutido 156](#page-157-3) [utilização para acessar a home page do produto 151](#page-152-0) [HP-GL/2, comandos 159](#page-160-1)

#### **I**

idiomas [configuração do padrão 45](#page-46-9) [opções para atendimento ao cliente 119](#page-120-0) [imagens.](#page-11-20) Consulte fotografias impressão [alimentação manual de papel 71](#page-72-0) [atraso do trabalho atual 33](#page-34-0) [configuração de padrões 43](#page-44-5) [em cores 53](#page-54-0) [em rede 13](#page-14-3) [envelopes 26](#page-27-0) [envelopes da Bandeja 1 132](#page-133-5) [etiquetas 27](#page-28-0) [folhetos 66](#page-67-2) [guia on-line](#page-10-2)[9](#page-10-2)

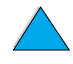

Po P

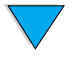

[imprimir página de uso 41](#page-42-2) [lista de fontes PCL 41](#page-42-0) [lista de fontes PS 41](#page-42-1) [log de eventos 46](#page-47-10) [mapa de menus 41](#page-42-3) [marcas d'água 67](#page-68-0) [página de configuração 41](#page-42-4) [página de diretório de arquivos para dispositivos de](#page-42-5)  armazenamento em massa 41 [página de status dos suprimentos 41](#page-42-6) [papel pesado 28,](#page-29-0) [133](#page-134-0) [para IP 64](#page-65-0) [por tipo e tamanho de papel 69](#page-70-1) [primeira página diferente 67](#page-68-1) [prioridade 33](#page-34-2) [transparências 27](#page-28-1) [várias páginas por folha 68](#page-69-0) [velocidade 14,](#page-15-0) [136](#page-137-1) [impressão clara 107](#page-108-0) [impressão de n páginas por folha 68](#page-69-0) [impressão econômica 44](#page-45-3) [impressão em ambos os lados.](#page-11-5) Consulte duplexação [impressão em preto com pontos brancos 112](#page-113-0) [impressão IP, configuração 64](#page-65-0) [impressões de páginas parciais 107,](#page-108-0) [115](#page-116-5) [impressora multifunção \(MFP\) 11](#page-12-0) [imprimir página de uso 41](#page-42-2) [informações mais recentes sobre o produto 60](#page-61-2) [informações para contato para o administrador do sistema 155](#page-156-0) [informações regulamentadas 143](#page-144-0) [inserção da página externa em branco 67](#page-68-2) instalação [drivers de impressora 62](#page-63-0) [HP Web JetAdmin 64,](#page-65-4) [151](#page-152-2) [impressoras conectadas à rede com o servidor de impressão](#page-157-4)  HP Jetdirect 156 [servidor da Web embutido 150](#page-151-5) [software de impressora UNIX 65](#page-66-1) [instalador de fontes 61](#page-62-0) [instalador de impressora Linux 65](#page-66-1) [instalador de impressora UNIX 65](#page-66-1) [interrupção de trabalhos atuais 33](#page-34-0) [interrupções de trabalhos, configuração de padrões 45](#page-46-6) [ir para páginas no guia on-line 9](#page-10-4)

### **J**

[JetAdmin.](#page-11-6) Consulte HP Web JetAdmin

### **K**

kit de manutenção da impressora [pedido 139](#page-140-0) [utilização 84](#page-85-1) kit para manutenção da impressora [pedido 139](#page-140-0) [utilização 84](#page-85-1)

### **L**

lâmpada [teste 46](#page-47-2) LDAP [configuração 155](#page-156-2) [configuração de endereço do gateway 43](#page-44-2) [teste das configurações 155](#page-156-2) [utilização com envio digital 53](#page-54-4) [licença para software 123](#page-124-0) [Lightweight Directory Access Protocol \(LDAP\).](#page-11-3) Consulte LDAP (Lightweight Directory Access Protocol) [limitações de firewall para o servidor da Web embutido 150](#page-151-6)

limpeza [automática da impressora 44](#page-45-4) [automática do fusor 81](#page-82-2) [catálogos de endereços 46](#page-47-4) [log de eventos 46](#page-47-11) [manual do fusor 81](#page-82-0) [passagem do papel 81](#page-82-0) [produto 79](#page-80-1) [toner de roupas 80](#page-81-0) [limpeza automática 44](#page-45-4) [limpeza automática para impressora 44](#page-45-4) limpeza de congestionamentos [localização da fonte 86](#page-87-1) [mensagens no painel de controle 86](#page-87-0) [na área de saída 90](#page-91-0) [na área do fusor 91](#page-92-0) [na unidade dúplex 89](#page-90-0) [nas áreas da bandeja de entrada 88](#page-89-0) [nas áreas da tampa superior e do cartucho de impressão 87](#page-88-0) [no AAD \(alimentador automático de documentos\) 92](#page-93-0) [ocorrências repetidas 93](#page-94-0) [limpeza de mensagens persistentes 94](#page-95-0) [linguagem de comando da impressora \(PCL\).](#page-11-22) Consulte linguagem de comando da impressora (PCL, Printer Command Language) [Linguagem de trabalho da impressora \(PJL\) 159](#page-160-3) [linguagem, configuração 45](#page-46-3) linguagens [alternância para a impressora 63,](#page-64-1) [159](#page-160-1) [disponíveis para marcas d'água 67](#page-68-0) [impressora 159](#page-160-0) [não disponíveis para a impressora 97](#page-98-1) [linhas brancas 111](#page-112-1) [linhas na página 108,](#page-109-2) [111](#page-112-1) [linhas verticais brancas 111](#page-112-1) [listas de endereços no servidor de e-mail 57](#page-58-0) [listas de fontes 41](#page-42-0) localização [no guia on-line 7](#page-8-1) [no painel de controle 37](#page-38-2) [localização de palavras no guia on-line 9](#page-10-3) [localização dos congestionamentos 86](#page-87-1) [log de erro.](#page-11-23) Consulte log de evento log de eventos [impressão ou exibição 46](#page-47-10) [limpeza 46](#page-47-11) [log de eventos da impressora 150](#page-151-2) [luz Atenção 36](#page-37-10) [luz Dados 36](#page-37-10) [luz Pronta 36](#page-37-10) luzes no painel de controle [descrição 36](#page-37-10) [teste 46](#page-47-12)

#### **M**

[Macintosh 67](#page-68-0) [drivers de impressora 64](#page-65-3) [impressão com infravermelho 74](#page-75-1) [PPDs 62,](#page-63-0) [64](#page-65-2) [software 64](#page-65-3) [utilitário HP LaserJet 64](#page-65-0) [manchas no papel 109](#page-110-1) [manuais.](#page-11-8) Consulte a documentação manual [alimentação de papel 71](#page-72-0) [limpeza do fusor 81](#page-82-0) manutenção [contratos 117](#page-118-4) [escritórios no mundo inteiro 124](#page-125-0) [HP SupportPacks](#page-119-3)[118](#page-119-3)

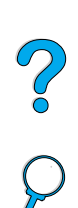

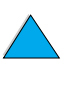

[informações sobre peças no CD 117](#page-118-3) [intervalo 46](#page-47-7) [kit 84,](#page-85-1) [139](#page-140-0) [produto 84,](#page-85-1) [149](#page-150-0) [reparos 118](#page-119-0) [Consulte também](#page-11-24) suporte ao cliente [manutenção preventiva 84](#page-85-1) [mapa dos menus do painel de controle 41](#page-42-3) marcas d'água [impressão 67](#page-68-0) [linguagens disponíveis para o Macintosh 67](#page-68-0) [orientação do papel para duplexação 31](#page-32-0) [marcas na página 111](#page-112-0) margens [cortadas 114](#page-115-1) [envelopes 26,](#page-27-0) [132](#page-133-1) [papel de tamanho personalizado 28](#page-29-1) [margens cortadas 114](#page-115-1) máxima [temperatura do produto 130](#page-131-1) máximo [tamanho de papel 126](#page-127-0) memória [especificações 136](#page-137-2) [ilustração do DIMM 17](#page-18-0) [insuficiente 100](#page-101-0) [mensagem cheia 96](#page-97-1) [mensagem de configurações alteradas 96](#page-97-2) [mensagens de falta 96](#page-97-3) [memória cheia 96](#page-97-1) [mensagem acesso negado menus bloqueados 94](#page-95-4) [mensagem de defeito na conexão da unidade dúplex 94](#page-95-1) [mensagem de menus bloqueados 94](#page-95-4) [mensagem de problema mecânico 104](#page-105-2) [mensagem menus bloqueados 94](#page-95-4) mensagens [compreensão de 94](#page-95-0) [disco mopy. 105](#page-106-3) [disco rígido 106](#page-107-1) [equipamento 105](#page-106-2) [limpeza de persistentes 94](#page-95-0) [para problemas que podem ser corrigidos pelo usuário 94](#page-95-2) [personalização 64](#page-65-0) [relação, explicação e ação recomendada 94](#page-95-2) [status 37](#page-38-0) [mensagens de erro.](#page-11-25) Consulte mensagens [mensagens do disco mopy 105](#page-106-3) menu [mapa 41](#page-42-3) [opções 40](#page-41-0) [Menu Configuração do sistema 45](#page-46-10) [Menu Configurar dispositivo 43](#page-44-3) [Menu Diagnóstico 46](#page-47-13) [menu E/S no painel de controle 45](#page-46-4) [Menu EIO 1 Jetdirect 45](#page-46-4) [menu Informações no painel de controle 41](#page-42-7) [Menu Manuseio de papel no painel de controle 42](#page-43-5) [Menu Pausar/Continuar 40](#page-41-1) [Menu Qualidade de impressão 44](#page-45-5) [menu Recuperar trabalho 40](#page-41-2) [menu Reinicialização 46](#page-47-14) [menu Serviço 46](#page-47-15) menus do painel de controle [acesso 40](#page-41-3) [Configuração do sistema 45](#page-46-10) [Configurar dispositivo 43](#page-44-3) [descrição 35,](#page-36-0) [40](#page-41-0) [Diagnóstico 46](#page-47-13) [E/S 45](#page-46-4) [Informações 41](#page-42-7) [Manuseio de papel 42](#page-43-5)

[Pausar/Continuar 40](#page-41-1) [qualidade de impressão 44](#page-45-5) [Recuperar trabalho 40](#page-41-2) [Reinicializações 46](#page-47-14) [Serviço 46](#page-47-15) menus no painel de controle [acesso 40](#page-41-3) [Configuração do sistema 45](#page-46-10) [Configurar dispositivo 43](#page-44-3) [descrição 35](#page-36-0) [Diagnóstico 46](#page-47-13) [E/S 45](#page-46-4) [EIO 1 Jetdirect 45](#page-46-4) [Informações 41](#page-42-7) [Manuseio de papel 42](#page-43-5) [Pausar/Continuar 40](#page-41-1) [qualidade de impressão 44](#page-45-5) [Recuperar trabalho 40](#page-41-2) [Reinicializações 46](#page-47-14) Servico 46 [MFP \(impressora multifunção\) 11](#page-12-0) Microsoft Windows [configuração dos drivers 63](#page-64-2) [documentação do NT disponível na Internet 61](#page-62-0) [drivers de impressora 62](#page-63-0) [impressão com infravermelho 74](#page-75-1) [mídia.](#page-11-26) Consulte cartolina; papel de tamanho personalizado; envelopes; papel HP LaserJet; cartão de índice; etiquetas; papel timbrado; papel; papel pré-impresso/perfurado; papel especial; transparências [miniaturas, utilizando para buscar no guia on-line 9](#page-10-1) [modificação.](#page-11-27) Consulte alteração [modo cassete 69](#page-70-0) [modo primeira 69](#page-70-0) modos [cassete 69](#page-70-0) [primeira 69](#page-70-0) mopy (agrupamento) [mensagens 94](#page-95-2) [utilização 66](#page-67-0) [MSDS, material safety data sheet \(documentação sobre](#page-146-0)  segurança de materiais) 145

#### **N**

navegação [no guia on-line 7](#page-8-1) [no painel de controle 37](#page-38-2) [navegadores a serem utilizados para o servidor da Web](#page-151-7)  embutido 150 [níveis de consumíveis 150](#page-151-2) [níveis de segurança 150](#page-151-3) no mundo todo [escritórios de vendas e assistência técnica 124](#page-125-0) [opções de suporte 118](#page-119-2) [notificação de erros para o administrador do sistema 155](#page-156-0) [número de lados, configuração de padrão 43](#page-44-5) número de série [localização no menu Serviço 46](#page-47-16) [produto 17](#page-18-0) [número do modelo do produto 17](#page-18-0) números [impressão para pedido de suprimento 41](#page-42-6) [modelo 17](#page-18-0) [peças, acessórios e suprimentos 138](#page-139-0) [produto 17](#page-18-0) [série 17,](#page-18-0) [46](#page-47-16) números de fabricação [impressão para novo pedido de suprimento 41](#page-42-6) [lista e descrição 138](#page-139-0)

2000

#### **O**

[o indicador de status da porta FIR não acende 115](#page-116-2) ondulados [envelopes 132](#page-133-4) [papel 110,](#page-111-1) [130,](#page-131-0) [132](#page-133-1) [opção de encadernação Virar as páginas para cima 32](#page-33-1) opções [configuração para envio digital 54](#page-55-1) [duplexação para cópia 52](#page-53-3) [em cores 55](#page-56-1) [tipo de arquivo 55](#page-56-2) [Opções da impressora HP Jetdirect 45](#page-46-4) opções de layout [duplexação 32](#page-33-0) [impressão de várias páginas em uma folha 68](#page-69-0) [ordem das bandejas utilizadas 68](#page-69-1) orientação [folhas de etiquetas 27](#page-28-0) [papel especial 25](#page-26-0) [para duplexação 31](#page-32-0) [transparências 27](#page-28-1) [originais, configuração de padrões 43](#page-44-5)

#### **P**

[pacotes de configuração disponíveis para o produto 12](#page-13-0) [pacotes de configuração para o produto 12](#page-13-0) [padrão da alimentação manual 43](#page-44-7) padrões [advertências de eliminação 45](#page-46-0) [agrupamento de cópia 51](#page-52-0) [alimentação manual 43](#page-44-7) [alteração utilizando os comandos da impressora 159](#page-160-0) [bloqueio 150](#page-151-3) [condições de toner baixo e sem toner 45](#page-46-2) [configuração do sistema 45](#page-46-6) [configurações de cópia 48](#page-49-0) [configurações de e-mail 155](#page-156-1) [configurações de scanner 155](#page-156-3) [contraste 43](#page-44-5) [densidade do toner 44](#page-45-0) [dispositivo 43](#page-44-5) [driver de impressora 63](#page-64-0) [duplexação 43](#page-44-5) [envio 43](#page-44-2) [idioma 45](#page-46-9) [impressão 43](#page-44-7) [largura A4 43](#page-44-10) [limite de armazenamento de trabalhos 45](#page-46-1) [linguagem 45](#page-46-3) [número de cópias para trabalho de impressão padrão 43](#page-44-6) [originais 43](#page-44-5) [página com erro PS 43](#page-44-11) [papel 43](#page-44-5) [produto 43](#page-44-3) [recuperação de atolamento 45](#page-46-5) [resolução 44](#page-45-2) [tamanho de papel personalizado 43](#page-44-12) [tempo de ativação de Economia de energia 45,](#page-46-7) [135](#page-136-2) [tempo de espera E/S 45](#page-46-4) [tempo de espera para trabalhos de Cópia rápida 45](#page-46-11) [trabalhos 45](#page-46-6) página de configuração [no servidor da Web embutido 150](#page-151-2) [para produto 41](#page-42-4) [página de diretório de arquivos para dispositivos de](#page-42-5)  armazenamento em massa 41 [página de e-mail no servidor da Web embutido 155](#page-156-1) [página de Erro do Disco de Armazenamento de Trabalho 94](#page-95-2) [página de Erro no Agrupamento da Impressora 94](#page-95-2) [página de limpeza 44,](#page-45-6) [81](#page-82-1)

[página de limpeza manual 81](#page-82-0) [página de status dos suprimentos 41](#page-42-6) [página de uso 41](#page-42-2) [página deformada 111](#page-112-2) [página externa em branco, inserção 67](#page-68-2) [página externa, inserção em branco 67](#page-68-2) [página inclinada 111](#page-112-2) [paginação pelo guia on-line 7,](#page-8-1) [9](#page-10-4) páginas [exibição da contagem 46](#page-47-8) [não será impresso 114,](#page-115-3) [115](#page-116-6) [Páginas de rede 151](#page-152-4) painel de controle [alteração das configurações para cópia 50](#page-51-0) [barra de status 37](#page-38-0) [bloqueio de funções 64](#page-65-0) [botões 36](#page-37-0) [configuração de mensagens 64](#page-65-0) [descrição 35,](#page-36-0) [36](#page-37-9) [informações sobre configuração 150](#page-151-2) [layout 36](#page-37-9) [limpeza de mensagens de congestionamento 86](#page-87-0) [luzes 36](#page-37-10) [mapa de menus 41](#page-42-3) [mensagens 94](#page-95-0) [navegação 37](#page-38-2) [Pausar/Continuar 40](#page-41-1) [recursos 36](#page-37-9) [tela Configurações de cópia 38,](#page-39-1) [50](#page-51-0) [Tela Descrever original 38](#page-39-1) [tela Opções de envio 38](#page-39-1) [telas 38](#page-39-1) [teste do hardware 46](#page-47-12) [painel de exibição.](#page-11-17) Consulte painel de controle [painel frontal.](#page-11-17) Consulte painel de controle [papel 43](#page-44-9) [alimentação manual 71](#page-72-0) [cartolina 133](#page-134-0) [configuração de padrões 43](#page-44-5) [diretrizes para utilização 130](#page-131-0) [economia 144](#page-145-2) [especificações 125](#page-126-0) [impressão em tamanho personalizado 28](#page-29-0) [pesado 133](#page-134-0) [pesos e tamanhos suportados para a Bandeja 1 126](#page-127-0) [pesos e tamanhos suportados para o alimentador de](#page-129-0)  envelopes 128 [puxa da bandeja errada 114](#page-115-0) [reciclagem 145](#page-146-2) [sintomas do problema, causas e soluções 130](#page-131-0) [tamanho personalizado 22,](#page-23-0) [28](#page-29-1) [tipos que devem ser evitados 130](#page-131-2) [tipos suportados 129](#page-130-0) papel A4 [ajuste da área de impressão 43](#page-44-10) [configuração de padrões 43](#page-44-7) [tamanhos e pesos suportados 126](#page-127-0) papel áspero [impressão 22](#page-23-0) papel de tamanho personalizado [configuração de padrões 43](#page-44-7) [configuração do tamanho do papel 29](#page-30-0) [diretrizes para impressão 28](#page-29-1) [impressão 28](#page-29-0) [impressão pelo compartimento de saída posterior 22](#page-23-0) [margens 28](#page-29-1) [pesos e tamanhos suportados para a Bandeja 1 126](#page-127-0) [papel dobrado 111](#page-112-3) [papel enrugado](#page-112-3)[111](#page-112-3)

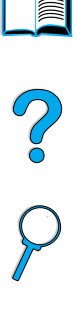

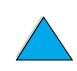

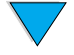

papel especial [alimentação manual 71](#page-72-0) [impressão 25](#page-26-0) [papel HP LaserJet 140](#page-141-0) [papel LaserJet 140](#page-141-0) [papel ondulado 110](#page-111-1) papel pequeno [configuração do padrão 44](#page-45-7) [impressão 22](#page-23-0) [papel perfurado de 3 furos 31](#page-32-0) [papel perfurado, impressão 25](#page-26-2) papel pesado [especificações 133](#page-134-0) [impressão 22,](#page-23-0) [28](#page-29-0) papel pré-impresso/perfurado [duplexação 31](#page-32-0) [impressão 25](#page-26-2) [papel tamanho carta, configuração do padrão 43](#page-44-7) papel timbrado [duplexação 31](#page-32-0) [impressão 25](#page-26-2) [parâmetros NetWare 156](#page-157-2) [parâmetros Novell NetWare 156](#page-157-2) [passagem direta do papel 22](#page-23-0) passagem do papel [limpeza 81](#page-82-0) [teste 46](#page-47-17) PCL (Linguagem de comando da impressora) [comandos 159](#page-160-2) [configuração de parâmetros de impressão 43](#page-44-7) [configuração do padrão 45](#page-46-3) [lista de fontes 41](#page-42-0) peças [depois que a produção foi encerrada 145](#page-146-3) [devolução 120](#page-121-0) [embalagem e envio 120](#page-121-0) [informações no CD 117](#page-118-3) [números 138](#page-139-0) [site na web para identificação e preços 117](#page-118-3) personalização [bandejas utilizadas para impressão 68](#page-69-1) [operação da Bandeja 1 69](#page-70-0) [Consulte também](#page-11-6) configuração peso [AAD 135](#page-136-4) [papel 126](#page-127-0) [produto 135](#page-136-4) [scanner 135](#page-136-4) [suportado para o papel no alimentador de envelopes 128](#page-129-0) [PJL \(Linguagem de trabalho da impressora\) 159](#page-160-3) [plásticos, reciclagem 144](#page-145-3) [pontos brancos sobre preto 112](#page-113-0) [pontos na página 107,](#page-108-1) [112](#page-113-0) [pontos por polegada 44](#page-45-2) [porta da interface paralela 17](#page-18-0) portas [interface do acessório 17](#page-18-0) [interface paralela 17](#page-18-0) [localizações 17](#page-18-0) [Receptor FIR \(Fast InfraRed\) 17](#page-18-0) [portas da interface 17](#page-18-0) postais [especificações 133](#page-134-0) [impressão 28](#page-29-0) [PostScript.](#page-11-28) Consulte PS [preços por peças 117](#page-118-3) preto e branco [cópia 48](#page-49-2) [preferência de digitalização 43](#page-44-2) [primeira página diferente, impressão 67](#page-68-1) [primeira página, impressão diferente 67](#page-68-1)

[prioridades para manuseio de trabalhos 33](#page-34-2) [prioridades para trabalhos 33](#page-34-2) [privacidade pelo envio digital 53](#page-54-2) [problema no sistema óptico 104](#page-105-3) problemas com a qualidade de impressão [correção 107](#page-108-2) [sintomas, causas e soluções 130](#page-131-0) [problemas de qualidade de impressão 107](#page-108-2) [problemas.](#page-11-19) Consulte solução de problemas [processo de seleção automática 68](#page-69-1) [produção de ozônio 144](#page-145-0) [programa de proteção 144](#page-145-0) [programação da lâmpada do fusor 104](#page-105-0) [programação do motor do fusor 104](#page-105-1) [proteção ambiental 144](#page-145-0) [proteção com senhas 150](#page-151-3) protegido contra gravação [disco 95](#page-96-3) [disco rígido 106](#page-107-3) PS [configuração do padrão 45](#page-46-3) [página de erros 43](#page-44-7) [solução de problemas 114](#page-115-4)

### **Q**

qualidade [alteração da cópia 52](#page-53-1) [configuração do padrão 43](#page-44-13) [melhora da 107](#page-108-2) qualidade da imagem [configuração do padrão 43](#page-44-13) [problemas 107](#page-108-2)

[pular para páginas no guia on-line 9](#page-10-4)

### **R**

[Reader para Adobe Acrobat 8,](#page-9-0) [9](#page-10-0) reciclagem [papel 145](#page-146-2) [plásticos 144](#page-145-3) [recursos do produto 14](#page-15-1) rede [atribuição de área 64](#page-65-0) [impressão 13](#page-14-3) [informações utilizando o servidor da Web embutido 150](#page-151-2) [redução de tráfego 66](#page-67-0) [software 64](#page-65-4) [software HP Web JetAdmin para 64](#page-65-4) [redimensionamento de imagens na página 66](#page-67-3) [redistribuição do toner no cartucho 79](#page-80-0) redução [botão no painel de controle 36](#page-37-1) [brilho da imagem da cópia 36](#page-37-2) [cópias 52](#page-53-2) [exibição da página em documento PDF 8](#page-9-1) [tamanho da cópia 36](#page-37-1) [tráfego da rede 66](#page-67-0) [reembalagem do equipamento 120](#page-121-0) [registro de impressão, configuração 44](#page-45-1) [registro, configuração 44](#page-45-1) regulamentos [de FCC 143](#page-144-0) [DOC do Canadá](#page-148-1) 147 [DOC dos EUA 146](#page-147-0) [regulamentos da DOC do Canadá](#page-148-1) 147 [Regulamentos de FCC 143](#page-144-0) [reinicializar a contagem de páginas 46](#page-47-5) remoção [fusor](#page-92-0)[91](#page-92-0) [segundo plano 43](#page-44-14)

Poo

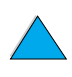

remota [configuração 18](#page-19-0) [gerenciamento e solução de problemas do produto 65,](#page-66-2) [156](#page-157-5) [rendimento do produto 14](#page-15-0) [reparos 118](#page-119-0) repetitiva [defeitos 109](#page-110-0) [imagens 110](#page-111-2) [reposição de DIMMs 157](#page-158-0) [reposição de peças depois que a produção foi encerrada 145](#page-146-3) requisitos [ambientais 135](#page-136-3) [energia 135](#page-136-0) [espaço 134](#page-135-0) [servidor da Web embutido 150](#page-151-4) [requisitos de espaço 134](#page-135-0) [Requisitos de TCP/IP para o servidor da Web embutido 150](#page-151-8) [resolução dpi 44](#page-45-2) [resoluções 44](#page-45-2) [REt \(Resolution Enhancement technology\) 44](#page-45-5) [revendedores autorizados 117](#page-118-6) [revendedores autorizados HP 117](#page-118-6) [revendedores, autorizados HP 117](#page-118-6) [RIP ONCE 14,](#page-15-0) [66](#page-67-4) [roupas, limpeza de toner das 80](#page-81-0)

### **S**

[segundo plano, remoção 43](#page-44-14) senhas [Páginas de rede no servidor da Web embutido 151](#page-152-4) [produto 64](#page-65-0) [proteção 150](#page-151-3) serviços on-line [descrição 117](#page-118-1) [drivers de impressora, software de impressora, informações](#page-118-5)  sobre produto e suporte 117 [informações sobre peças 117](#page-118-7) [suporte ao cliente HP 117](#page-118-2) [utilitários de software 117](#page-118-7) servidor da Web embutido [abertura 151](#page-152-0) [acesso 151](#page-152-0) [cancelamento de trabalhos de cópia e impressão 150](#page-151-1) [configuração de alertas 84](#page-85-0) [descrição 18,](#page-19-0) [150](#page-151-7) [diagnóstico e solução de problemas 150](#page-151-1) [gerenciamento de funções de trabalho 150](#page-151-2) [instalação 150](#page-151-5) [limitações de firewall 150](#page-151-6) [navegadores a serem utilizados 150](#page-151-7) [obtenção de informações sobre produtos on-line 150](#page-151-2) [requisitos 150](#page-151-4) [utilização 150](#page-151-7) [utilização com o HP Web JetAdmin 156](#page-157-3) [servidor da Web.](#page-11-29) Consulte servidor da Web incorporado servidor de impressão HP Jetdirect [comunicação com 116](#page-117-0) [instalação e configuração com o HP Web JetAdmin 156](#page-157-4) [solução de problemas 116](#page-117-0) [servidor de impressão Jetdirect.](#page-11-30) Consulte servidor de impressão HP Jetdirect servidores de impressão [comunicação com o HP Jetdirect 116](#page-117-0) [solução de problemas 116](#page-117-0) [sintomas de problemas de qualidade de impressão 107](#page-108-2) [Sistema de impressão HP LaserJet 61](#page-62-1) [sistemas host suportados 65](#page-66-3) sistemas operacionais [site na web para 65](#page-66-3) [suportados 62](#page-63-0)

[site do software da impressora na Web 117](#page-118-5) sites na web [Adobe Acrobat Reader 9](#page-10-0) [documentação sobre segurança de materiais \(MSDS, material](#page-146-0)  safety data sheet) 145 [HP Support Packs 118](#page-119-3) [HP Web JetAdmin 65,](#page-66-0) [151,](#page-152-2) [156](#page-157-1) [identificação de peças e preços 117](#page-118-3) [sistemas host suportados 65](#page-66-3) [software da impressora 117](#page-118-5) [slides.](#page-11-31) Consulte transparências [slots de E/S 17](#page-18-0) software [ajuda para drivers de impressora 64](#page-65-1) [licença 123](#page-124-0) [Macintosh 64](#page-65-3) [rede 64](#page-65-4) [Sun Solaris 65](#page-66-1) [UNIX 65](#page-66-1) [utilitários 117](#page-118-7) [Windows 63](#page-64-2) [software de impressora HP-UX 65](#page-66-1) [software de impressora Solaris 65](#page-66-1) [software de impressora Sun Solaris 65](#page-66-1) solução de problemas [congestionamentos 86](#page-87-0) [disco rígido 106](#page-107-4) [HP Fast InfraRed Receiver. 115](#page-116-4) [mensagens do painel de controle 94](#page-95-0) [problemas com a qualidade de impressão 130](#page-131-0) [problemas de PS 114](#page-115-4) [problemas de qualidade de impressão 107](#page-108-2) [resumo de técnicas 85](#page-86-0) [servidor de impressão HP Jetdirect 116](#page-117-0) [utilização do log de eventos 46](#page-47-10) [utilização remota do servidor da Web embutido 156](#page-157-5) [substituição das configurações da impressora 63](#page-64-2) [suporte 117](#page-118-2) suporte ao cliente [central de fraudes 118](#page-119-1) [contratos de serviço 117](#page-118-4) [escritórios de vendas e assistência técnica no mundo](#page-125-0)  inteiro 124 [HP SupportPacks 118](#page-119-3) [idioma e opções nos países 119](#page-120-0) [informações sobre peças 117](#page-118-3) [informações sobre produtos on-line 117](#page-118-2) [opções mundiais de suporte ao cliente 118](#page-119-2) [serviços on-line 117](#page-118-1) [suporte ao cliente HP 117](#page-118-2) [suporte técnico.](#page-11-3) Consulte suporte ao cliente [suporte.](#page-11-24) Consulte suporte ao cliente [SupportPacks 118,](#page-119-3) [145](#page-146-1) suprimentos [depois que a produção foi encerrada 145](#page-146-3) [números de fabricação 138](#page-139-0)

### **T**

tamanho [configuração para documentos 38](#page-39-0) [manutenção de arquivo pequeno utilizando a tecnologia HP](#page-54-5)  Smart Compression 53 [redução da cópia 36](#page-37-1) [tamanho do papel, configuração do padrão 43](#page-44-5) [tamanho mínimo de papel 126](#page-127-0) tamanhos [impressão por 69](#page-70-1) [redimensionamento de páginas 66](#page-67-3) [suportados para o papel na Bandeja 1](#page-127-0)[126](#page-127-0) [suportados para papel no alimentador de envelopes 128](#page-129-0)

 $\frac{1}{2}$ 

tampa contra poeira [Bandeja 2 e unidade dúplex 60](#page-61-0) [localização 17](#page-18-0) [tampa superior, limpeza de congestionamentos na 87](#page-88-0) [tecla # \(sinal de libra\) 36](#page-37-11) [tecla de sinal de libra \(#\) 36](#page-37-11) [Tecnologia de aumento de resolução \(REt\) 44](#page-45-5) [tecnologia HP Smart Compression 53](#page-54-5) [tela Configurações de cópia 38,](#page-39-1) [50](#page-51-0) [Tela Descrever original 38](#page-39-1) [tela Opções de envio 38](#page-39-1) [ilustração 54](#page-55-1) [utilização 54](#page-55-1) temperatura [configuração para fusor 42](#page-43-4) [máxima do produto 130](#page-131-1) [operacional 136](#page-137-0) [temperatura de operação 136](#page-137-0) tempos de espera [advertências de eliminação 45](#page-46-0) [cópia e envio 45](#page-46-6) [entrada/saída 45](#page-46-4) [modo Economia de energia 45](#page-46-7) [trabalhos de Cópia rápida 45](#page-46-11) [Termos de licença de software HP 123](#page-124-0) teste [hardware do painel de controle 46](#page-47-12) [hardware do scanner e do AAD 46](#page-47-2) [luzes no painel de controle 46](#page-47-12) [passagem do papel 46](#page-47-17) [teste das conexões do gateway 43](#page-44-2) [tipo de arquivo .jpeg 43,](#page-44-2) [56](#page-57-2) [tipo de arquivo .pdf 43,](#page-44-2) [56](#page-57-2) [tipo de arquivo .tif 43,](#page-44-2) [56](#page-57-2) [tipo de arquivo JPEG 43,](#page-44-2) [55,](#page-56-2) [56](#page-57-2) [tipo de arquivo M-TIFF 43,](#page-44-2) [55,](#page-56-2) [56](#page-57-2) [tipo de arquivo PDF 43,](#page-44-2) [56](#page-57-2) [tipo de arquivo TIFF 43,](#page-44-2) [55,](#page-56-2) [56](#page-57-2) [tipo de imagem, configuração 38](#page-39-0) [tipos de arquivo 43,](#page-44-2) [53,](#page-54-3) [55,](#page-56-2) [56](#page-57-1) toner [configuração de alertas de toner baixo e sem toner 84](#page-85-0) [configuração de densidade 44](#page-45-0) [configuração do padrão para condições de toner baixo e sem](#page-46-2)  toner 45 [economia 144](#page-145-4) [limpeza com página limpadora 44](#page-45-4) [limpeza de roupas 80,](#page-81-0) [87](#page-88-0) [não-HP detectado 96](#page-97-4) [problema de manchas 109](#page-110-1) [redistribuição no cartucho 79](#page-80-0) [restante na impressora após o congestionamento 86](#page-87-1) [solução de problemas 130](#page-131-0) [verificação do nível 78](#page-79-1) [toner baixo, configuração do padrão 45](#page-46-2) toner solto [solução de problemas 130](#page-131-0) trabalhos [atraso 33](#page-34-0) [cancelamento da utilização do servidor da Web embutido 150](#page-151-1) [cancelamento utilizando o painel de controle 36](#page-37-6) [configuração do limite de números armazenados 45](#page-46-1) [configuração do tempo de espera 45](#page-46-11) [gerenciamento 72,](#page-73-0) [74,](#page-75-0) [150](#page-151-1) [infravermelho 75](#page-76-0) [interrupção 33](#page-34-0) [manuseio múltiplo 33](#page-34-2) [prioridades para manuseio 33](#page-34-2) [retenção 72,](#page-73-0) [74](#page-75-0) [trabalhos de Cópia rápida, configuração de tempos de espera 45](#page-46-11) [trabalhos de cópia.](#page-11-32) Consulte trabalhos

[trabalhos de impressão.](#page-11-32) Consulte trabalhos transparências [especificações 131](#page-132-2) [impressão 22,](#page-23-1) [27](#page-28-1) [solução de congestionamentos repetidos 93](#page-94-1) [tamanhos e pesos suportados 126](#page-127-0) [transparências.](#page-11-31) Consulte transparências

### **U**

[um lado a dois lados, cópia 52](#page-53-6) [unidade dúplex.](#page-11-33) Consulte acessório para impressão dúplex [URLs de contato de suporte, configuração 151](#page-152-1) [URLs de contato, configuração 151](#page-152-1) [utilitário HP LaserJet 64](#page-65-0) [utilitário LaserJet.](#page-11-34) Consulte Utilitário HP LaserJet [utilitários para software 117](#page-118-7) [utilização de CFC 144](#page-145-0)

### **V**

[várias cópias 48](#page-49-1) velocidade [AAD \(alimentador automático de documentos\) 14](#page-15-0) [fusor 14](#page-15-0) [impressão 14](#page-15-0) [produto 14](#page-15-0) [velocidade de impressão 136](#page-137-2) [verificação do nível de toner 78](#page-79-1) [verificar botão 36](#page-37-8) vidro do scanner [tipos de originais acomodados 54](#page-55-0) [utilização 21](#page-22-0) [vidro, scanner.](#page-11-3) Consulte vidro do scanner [voltagem de linha 135](#page-136-0)

### **W**

[Web JetAdmin.](#page-11-6) Consulte HP Web JetAdmin [Windows.](#page-11-23) Consulte Microsoft Windows

### **Z**

[ZoomSmart 66](#page-67-3)

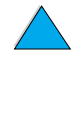

Co O

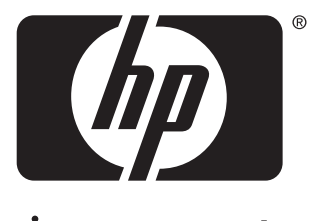

invent

copyright 2001 Hewlett-Packard Company ©

http://www.hp.com/support/lj4100mfp